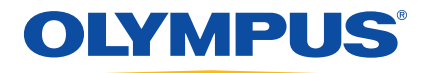

# 38DL PLUS 超声测厚仪 用户手册

DMTA-10004-01ZH — 版本 A 2010 年 9 月

Olympus NDT, 48 Woerd Avenue, Waltham, MA 02453, USA

本手册及其所描述的产品和程序受 《加拿大版权法》(R. S., 1985, C-42 章)、其 它国际的法律,以及国际条约的保护,因此未经 Olympus 公司的事先书面同意,无 论是否用于商业目的,不得对本手册整体或部分进行复制。依据版权法规定,复制 包括翻译成其他语言或编排成其他形式。

© 2010 年 Olympus 所有。保留所有权利。

译自英文原版手册:*38DL PLUS Ultrasonic Thickness Gage: User's Manual*   $(DMTA-10004-01EN - KKKA, 201046 F)$ © 2010 年 Olympus 所有。

为确保手册内容准确,手册的编写与翻译力求符合规范的语言习惯。手册所说明的 产品为其扉页上印刷日期之前制造的产品。因此如果产品在此日期之后有所更新, 手册所说明的产品和实际产品之间可能会有些许差别。

手册所包含的内容会随时变化,恕不事先通知。

手册编号:DMTA-10004-01ZH 版本 A 2010 年 9 月

在美国印刷。

所有品牌为它们各自拥有者及第三方实体的商标或注册商标。

# <span id="page-2-0"></span>目录

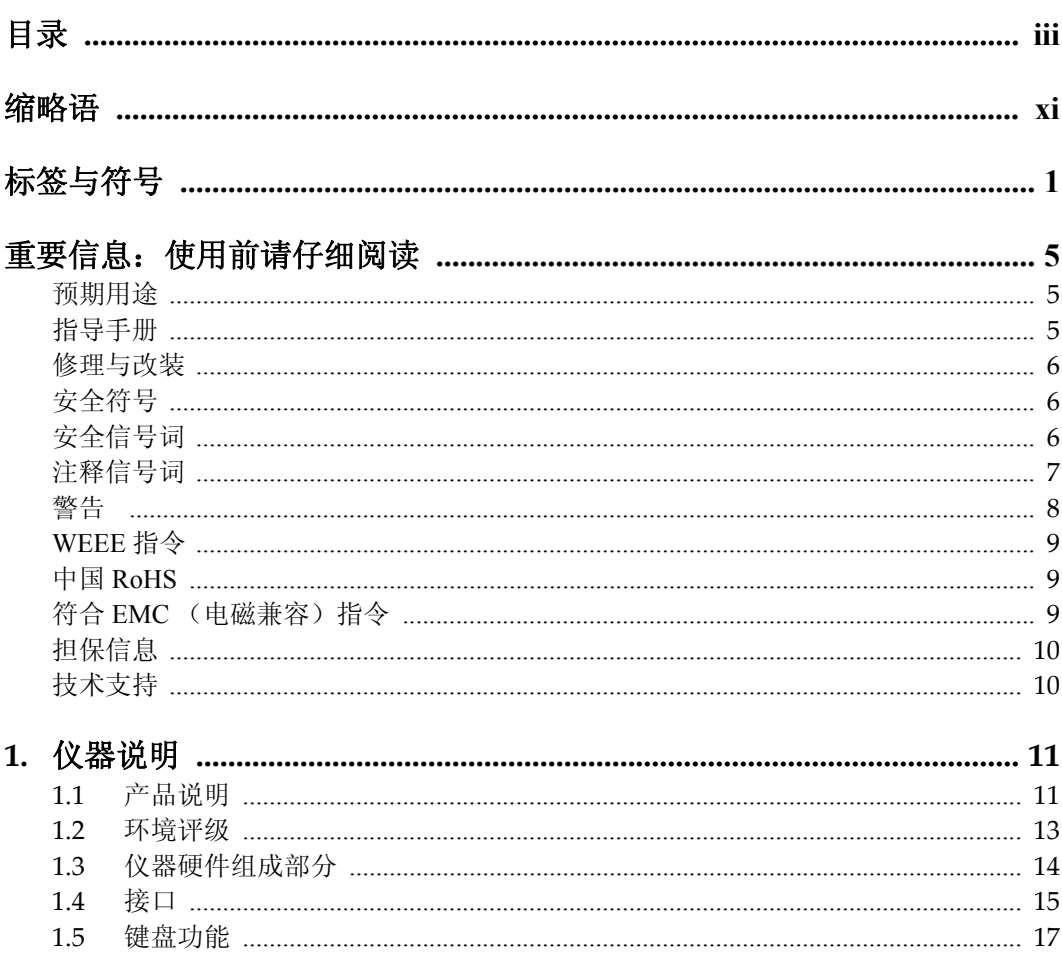

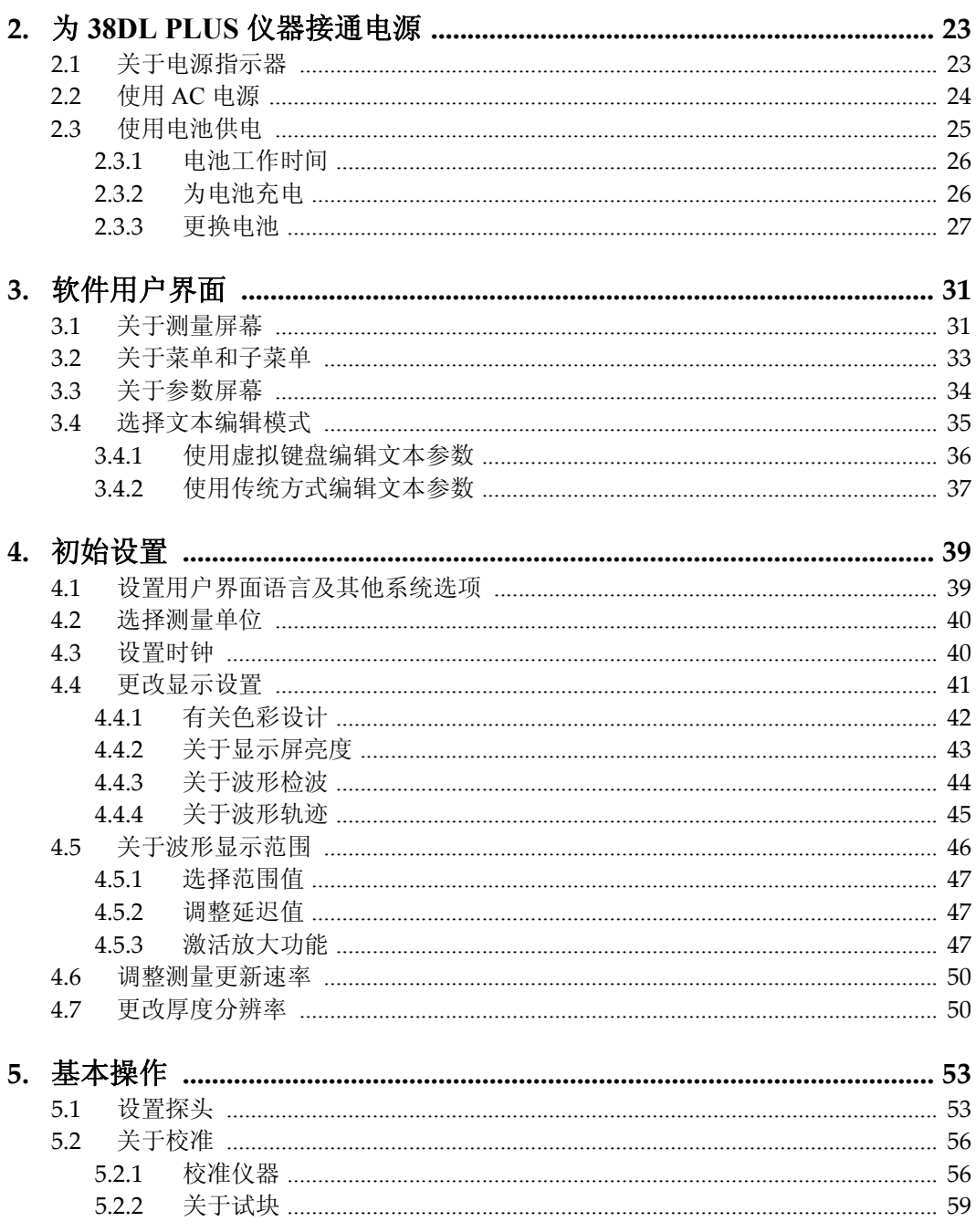

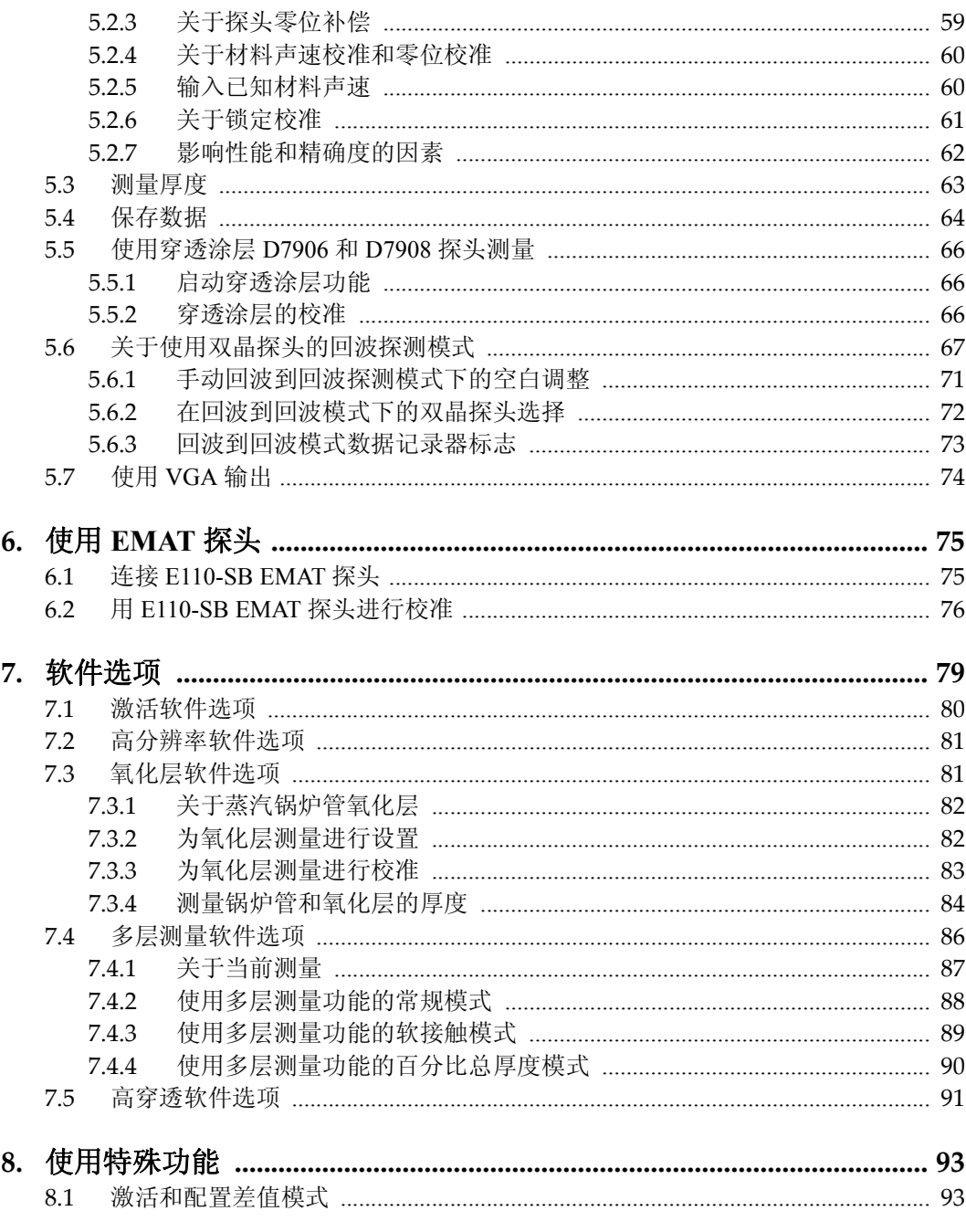

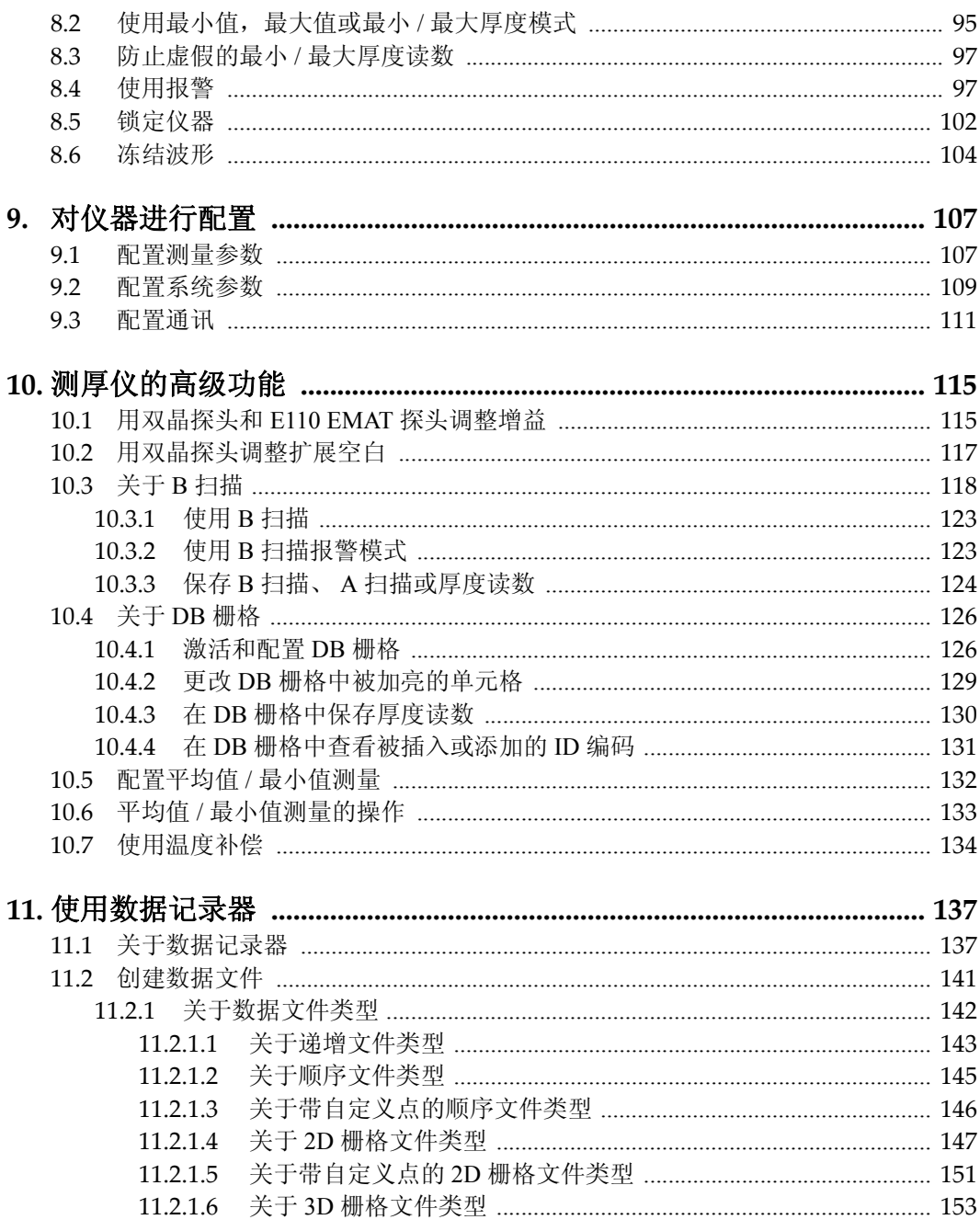

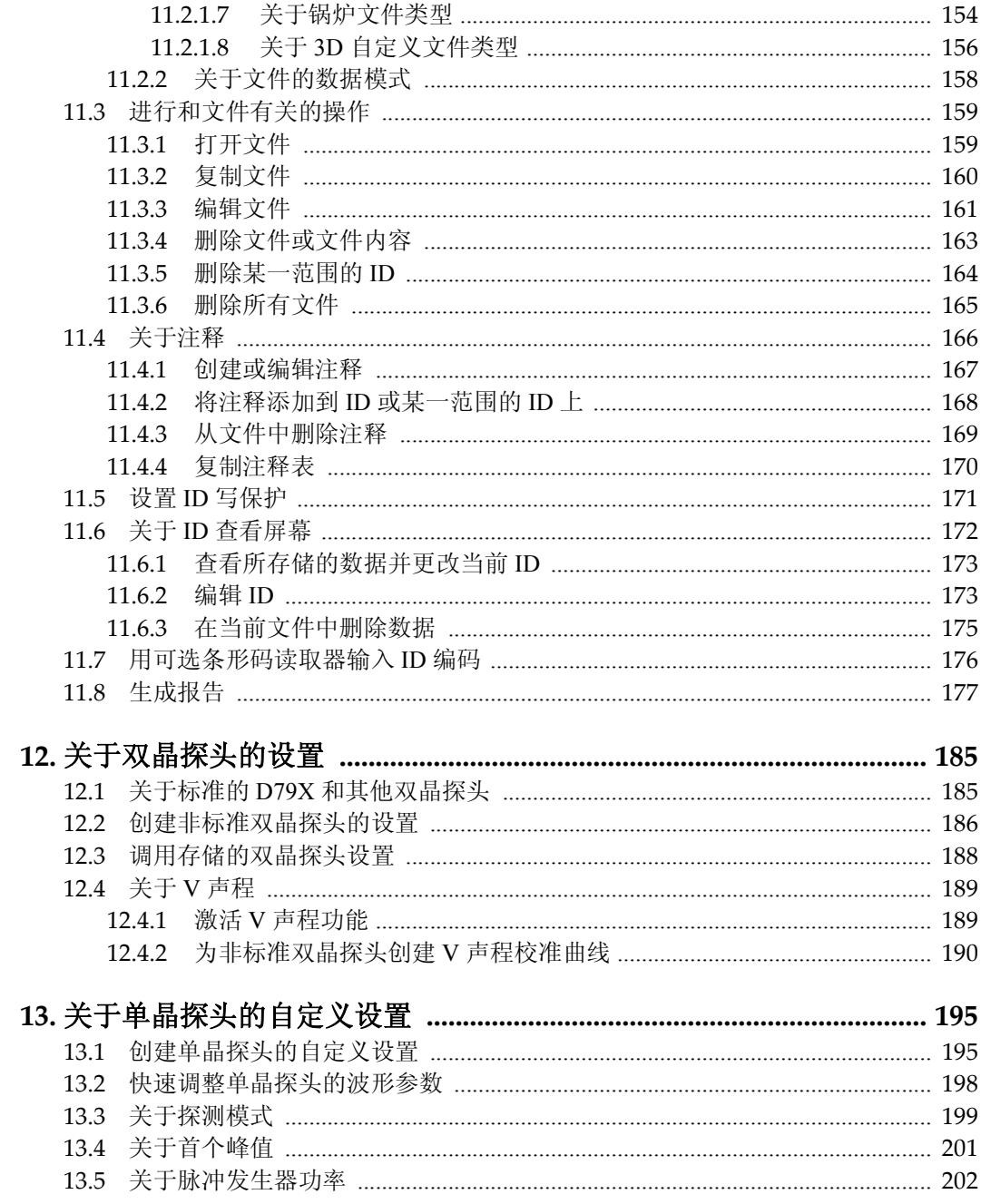

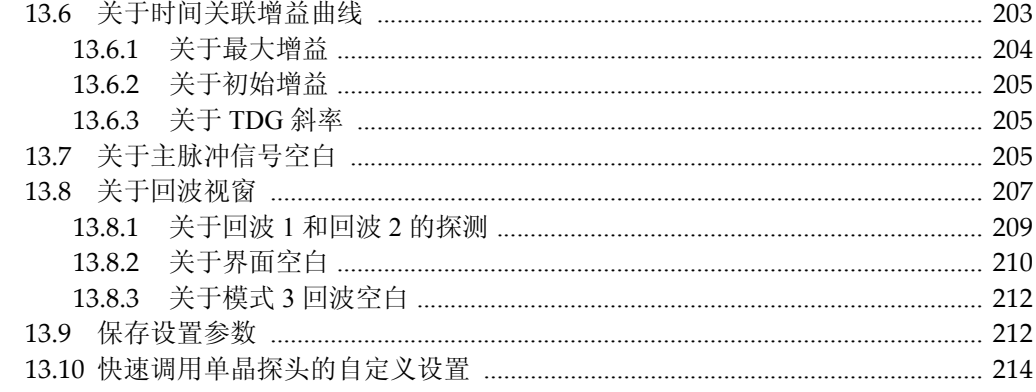

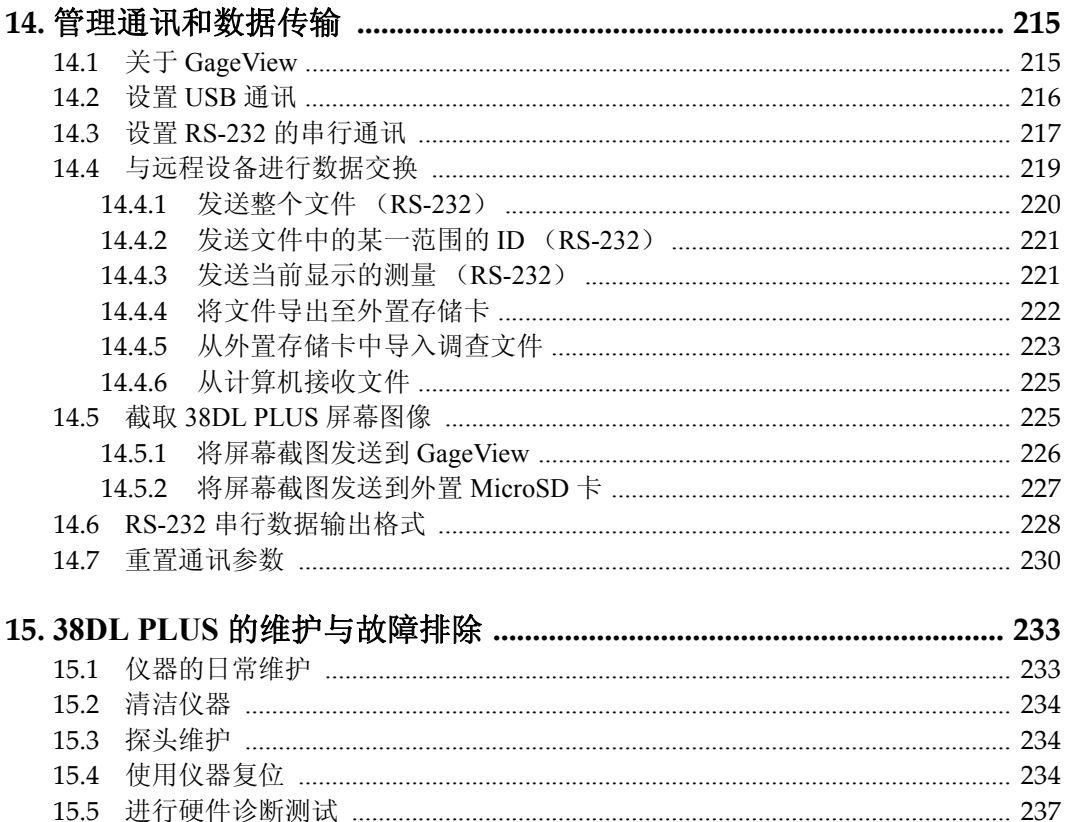

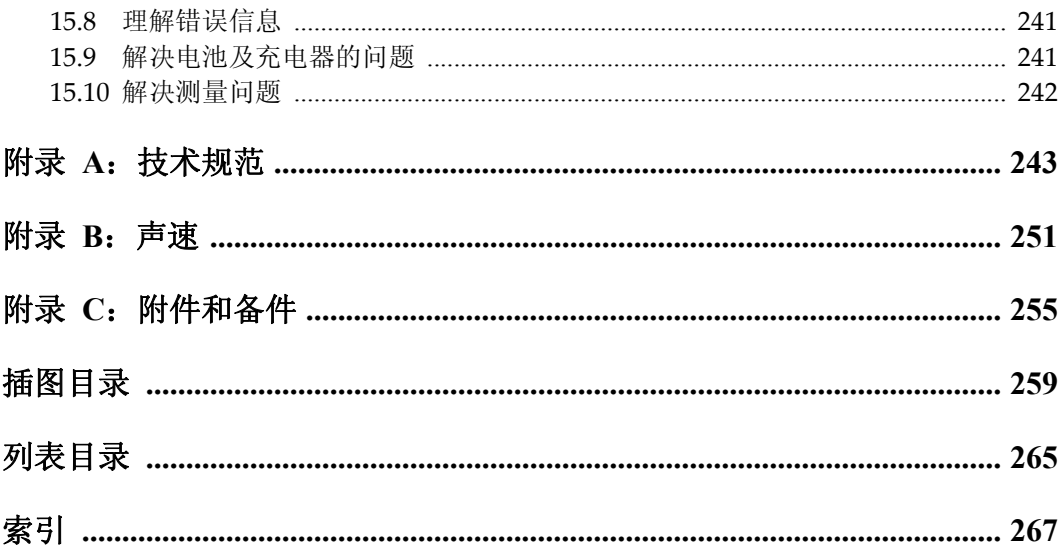

# <span id="page-10-0"></span>缩略语

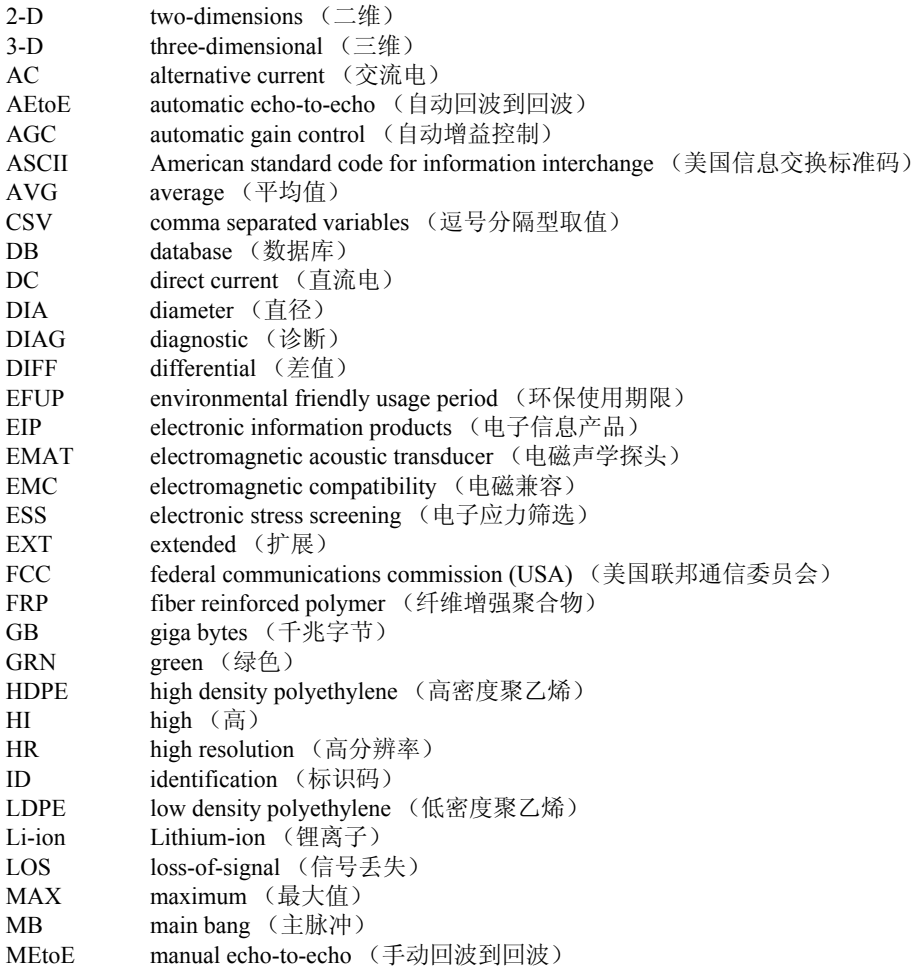

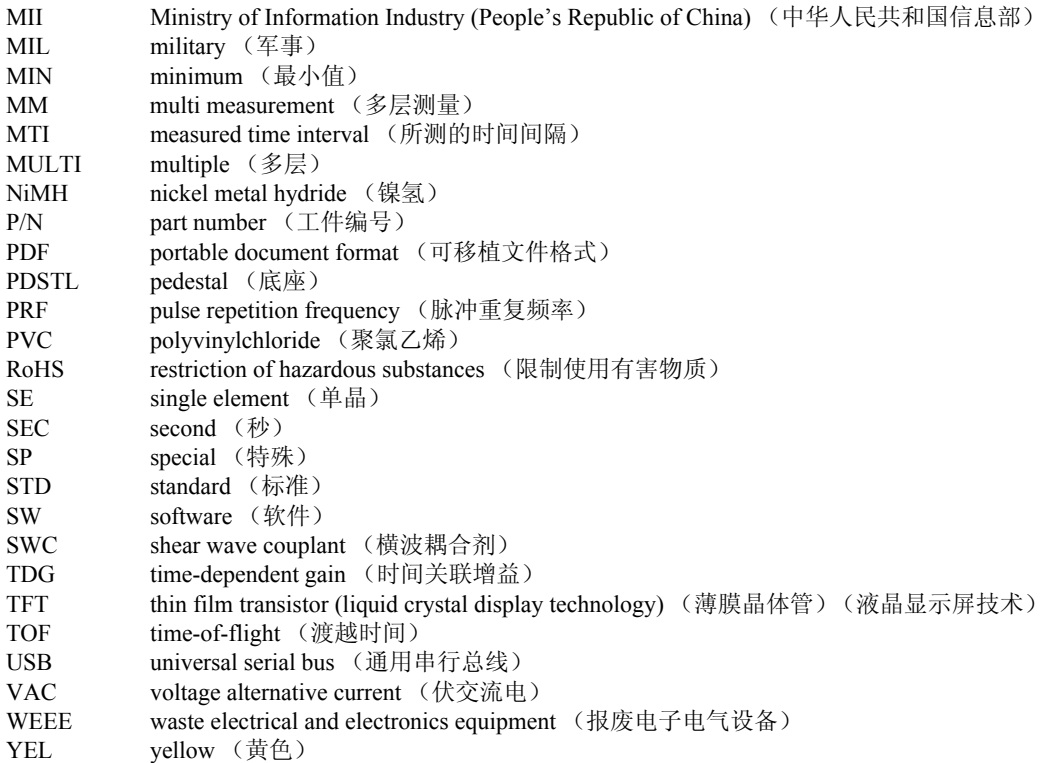

<span id="page-12-0"></span>标签与符号

仪器上贴有有关安全的标签与符号,位置如第 1 [页的图](#page-12-1) i-1 和第 2 [页的图](#page-13-0) i-2 所示。 若这些标签或符号遗失或变得模糊不清,请与 Olympus 联系。

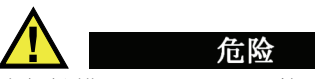

请勿触摸 T/R 1 和 T/R 2 接口的内导体,以避免电击的危险。内导体的电压会高达 200 V。两个发送 / 接收接口名称 (T/R)之间有一个警告符号,如第 1 [页的图](#page-12-1) i-1 所 示。

<span id="page-12-1"></span>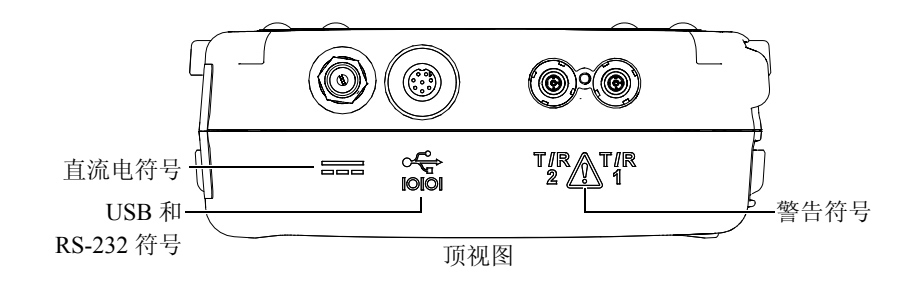

图 **i-1 T/R** 接口名称之间的警告符号

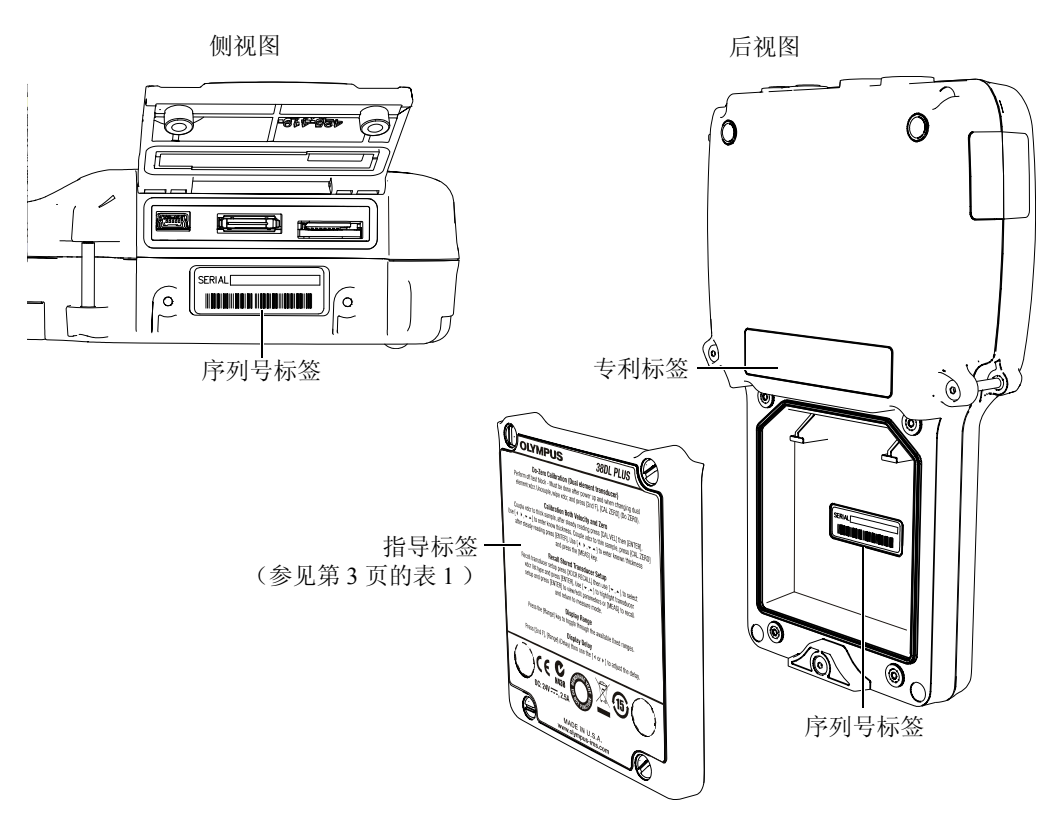

<span id="page-13-0"></span>图 **i-2** 仪器上的标签与符号

<span id="page-14-0"></span>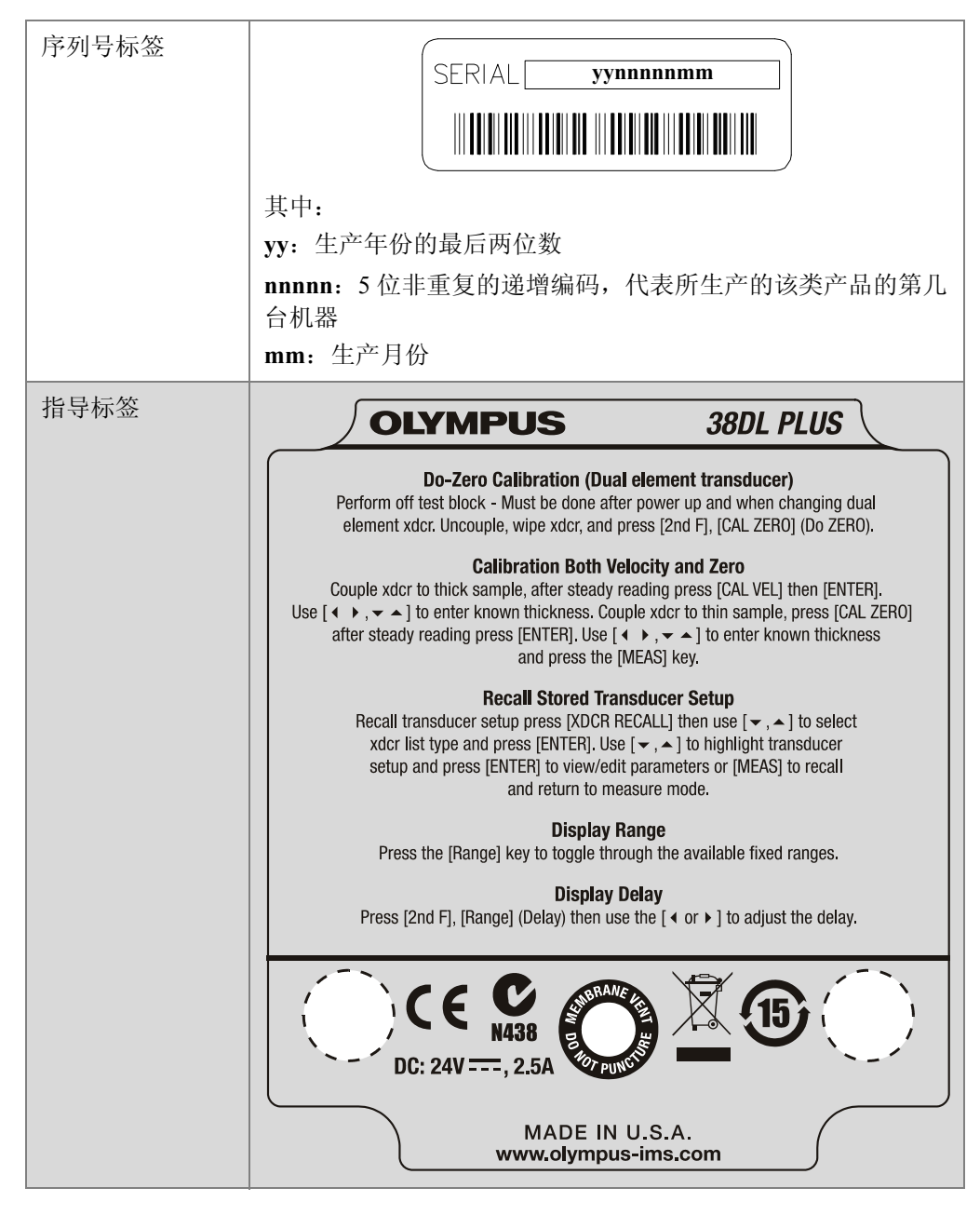

表 **1** 标签内容

'n

#### <span id="page-15-0"></span>表 1 标签内容 (接上页)

<span id="page-15-1"></span>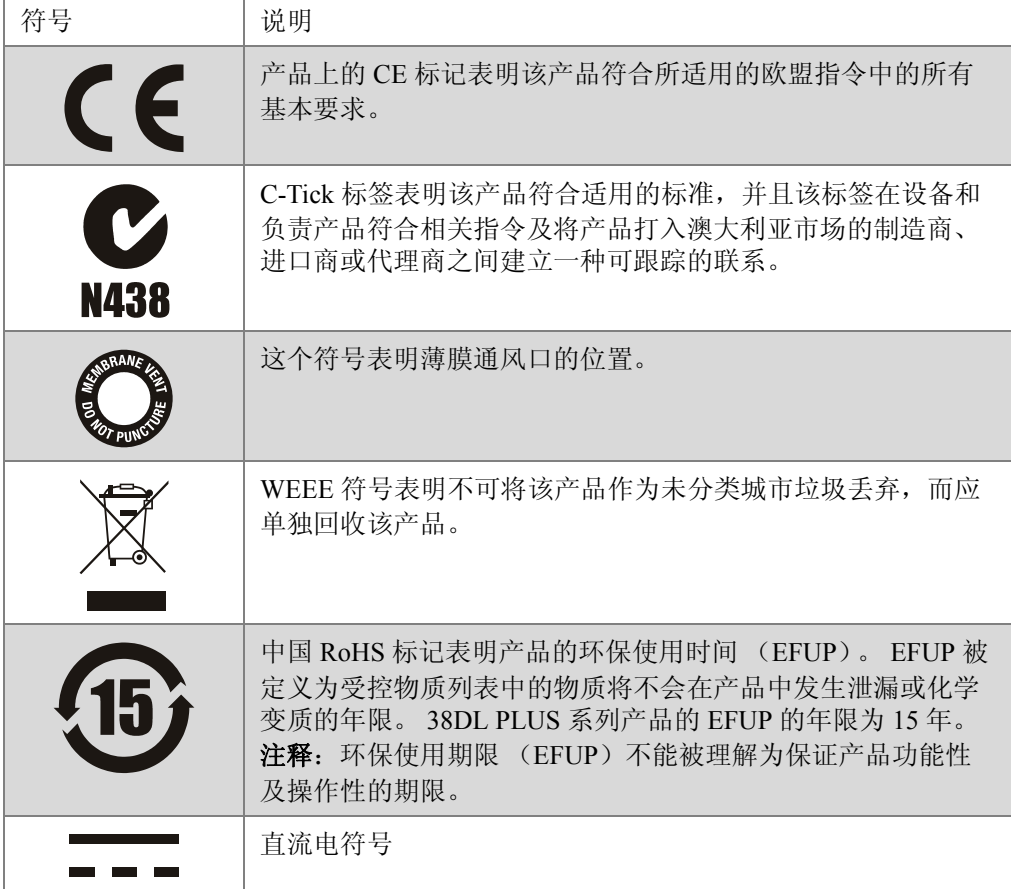

# <span id="page-16-0"></span>重要信息:使用前请仔细阅读

#### <span id="page-16-1"></span>预期用途

38DL PLUS 仪器的用途是测量工业和商业材料的厚度。

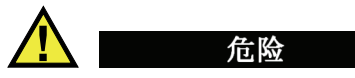

请勿使用 38DL PLUS 仪器进行任何与预期用途无关的操作。

## <span id="page-16-2"></span>指导手册

指导手册包含了安全有效地使用这款 Olympus 产品的全部必要信息。使用产品以前, 请通读指导手册。使用产品时,须按手册中指导的步骤进行。请将指导手册保存在安 全、易于找到的地方。

其他 38DL PLUS 指导手册如下:

《38DL PLUS 超声测厚仪 — 简易入门说明书》(手册编号:DMTA-10010-01ZH [U8778359])

内容精炼的小册子,提供如何快速启动并操作 38DL PLUS 仪器的必要信息。

《38DL PLUS 超声测厚仪 — 基本操作手册》(手册编号:DMTA-10009-01ZH [U8778351])

印刷版手册,包含了对仪器的详细介绍和基本的设置及操作步骤。

<span id="page-17-3"></span>《GageView 界面程序 — 用户手册》(手册编号:910-259-EN [U8778347]) 38DL PLUS 仪器也可与 GageView 界面程序配合使用。这本手册提供了有关 GageView 的详细信息。该手册以 PDF 格式存储在 GageView 光盘中,手册的内容 还出现在 GageView 软件的在线帮助中。

#### <span id="page-17-0"></span>修理与改装

除了电池以外, 38DL PLUS 仪器不包含任何可以由用户自行维护的部件。

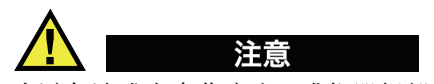

为避免造成人身伤害和 / 或仪器损毁, 不要拆装、改装或试图修理仪器。

## <span id="page-17-1"></span>安全符号

以下安全符号出现在仪器上或手册中:

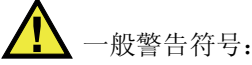

该符号用于提醒用户注意潜在的危险。必须遵守标有该符号的所有安全指示,以避 免造成可能出现的伤害。

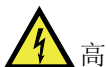

高电压警告符号:

该符号用于提醒用户注意高于1000伏潜在电击的危险。必须遵守标有该符号的所有 安全指示,以避免造成可能出现的伤害。

## <span id="page-17-2"></span>安全信号词

以下安全符号会出现在仪器的说明文件中:

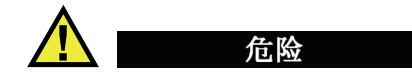

危险信号词表明危急情况。它提醒用户必须严格遵守正确的操作规程,否则会造成严 重的人身伤害甚至死亡。在未充分理解、未具备操作条件之前,不要进行危险信号词 后面的程序。

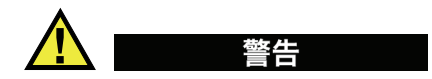

警告信号词表明潜在的危险情况。它提醒用户必须严格遵守正确的操作规程,否则会 造成严重的人身伤害甚至死亡。在未充分理解、未具备操作条件之前,不要进行警告 信号词后面的程序。

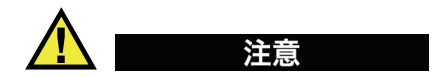

注意信号词表明潜在的危险情况。它提醒用户必须严格遵守正确的操作规程,否则将 会造成轻微的或中等程度的人身伤害、物质损失,尤其是对产品造成部分或全部损坏, 或者造成数据丢失。在未充分理解、未具备操作条件之前,不要进行注意信号词后面 的程序。

## <span id="page-18-0"></span>注释信号词

以下安全符号会出现在仪器的说明文件中:

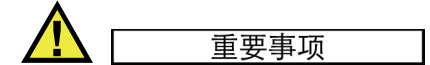

重要事项信号词提醒用户特别注意那些要完成操作程序就必须了解的至关重要、不可 或缺的信息。

注释

注释信号词提醒用户对某些操作程序要特别引起注意。注释信号词还表示其下所述相 关或辅助性信息会对用户有用,但不强制要求执行。

#### 提示

提示信号词提醒用户注意那些根据用户具体需要,可帮助用户应用手册中说明的技巧 以及操作步骤的注释。提示信号词还可能引出如何提高产品性能的提示。

## <span id="page-19-0"></span>警告

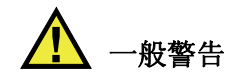

- 在打开仪器之前,需仔细阅读指导手册中的说明。
- 请将指导手册保存在一个安全的地方,供日后杳阅。
- 请遵循安装和操作步骤。
- 必须遵守仪器上和指导手册中的安全警告。
- 如果不以制造商规定的方式使用本设备,则设备自身带有的保护功能可能会被损 坏。
- 请勿安装替换部件,或未经授权对仪器进行改装。
- 适用的维护指令只能由受过专门培训的维护人员执行。为避免电击危险,只有具备 资格的人员才可对仪器进行维修。如果仪器有任何问题或对仪器有任何疑问,请与 Olympus 公司或其授权的代理商联系。

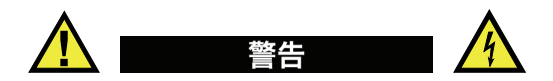

- 在使用38DL PLUS仪器的充电器/适配器时,必须将充电器/适配器的接地保护端和 主电源线上的保护导线连接。主电源插头只能使用配有接地保护的电源插座。严禁 使用没有接地保护导线的延长线 (电源线)。
- 在接地保护可能被破坏的任何情况下,必须关闭仪器,以避免出现任何意外操作。
- 本仪器只能与定额标牌上规定的电源连接。

## <span id="page-20-0"></span>**WEEE** 指令

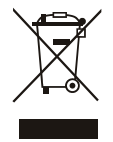

根据 《欧洲 2002/96/EC 关于报废电子电气设备指令》(WEEE), 该标志表示严禁随意将该产品作为未分类城市垃圾丢弃,而应单独 回收该产品。要了解您所在国家关于回收和 / 或收集体系方面的信 息,请与当地的 Olympus 经销商联系。

#### <span id="page-20-1"></span>中国 **RoHS**

" 中国 RoHS" 为一个工业术语,一般用于描述中华人民共和国信息工业部 (MII)针 对控制电子信息产品 (EIP) 的污染所制定的法令。

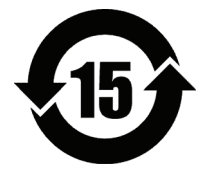

<span id="page-20-7"></span><span id="page-20-6"></span><span id="page-20-5"></span><span id="page-20-4"></span><span id="page-20-3"></span>中国 RoHS 标记表明产品的环保使用时间 (EFUP)。 EFUP 被定义 为受控物质列表中的物质将不会在产品中发生泄漏或化学变质的年 限。 38DL PLUS 系列产品的 EFUP 的年限为 15 年。 注释:环保使用期限 (EFUP)不能被理解为保证产品功能性及操 作性的期限。

## <span id="page-20-2"></span>符合 **EMC** (电磁兼容)指令

本仪器产生并使用射频能量,如果不严格按照制造商提供的指导手册安装和使用,可 能会引起电磁干扰。 38DL PLUS 仪器经过测试,证明符合 EMC 指令对工业设备所制 定的限定标准。

#### 符合 **FCC** (美国)

经测试,本设备符合 FCC 规章第 15 部分中关于 A 类数字设备的限制要求。制定这些 限制规范的目的是为了在商业环境中操作设备时,为避免造成有害干扰而提供合理的 保护。本设备会产生、使用、放射射频能,如果未依照指导手册中的指示安装及使用 设备,将会对无线电通讯产生有害的干扰。如果在居民区操作该仪器产生了有害的干 扰,则需用户自己出资解决干扰问题。

#### 符合 **ICES-003** (加拿大)

This Class A digital apparatus complies with Canadian ICES-003.

Cet appareil numérique de la classe A est conforme à la norme NMB-003 du Canada.

## <span id="page-21-0"></span>担保信息

Olympus 公司保证您所购买的 Olympus 产品在有限的时间内不会在材料和工艺方面出 现任何缺陷。要了解 Olympus 公司的担保条款与条件,请参阅以下网址[:](http://www.olympus-ims.com/en/terms/) <http://www.olympus-ims.com/en/terms/>。

Olympus 的担保仅在按照指导手册中说明的方法、正确使用仪器的情况下有效。对于 过度使用仪器、企图在未经授权的情况下自行修理或者改装仪器时出现的问题,不予 担保。

在收到货物时,要仔细全面地进行检查,及时发现可能在运输过程中出现的外部或内 部损伤。如有任何损伤,请及时通知送货人员,因为通常运货人员对运输过程中货物 出现的损伤负有责任。保留包装材料、运货单以及其他货运文件,以便就损失提出索 赔。通知了送货人员后,请联系 Olympus, 我们可以在索赔损失事务中提供帮助。如 有需要,我们还会提供替代产品设备。

这本指导手册尝试说明正确操作您所购买的 Olympus 产品的方法。然而,手册中的信 息只用于教学目的,在未经操作人员或主管独立测试和 / 或核查的情况下,不能用于具 体的应用中。随着应用重要程度的增加,这种对操作步骤独立核查的重要性也相应增 加。基于这个原因, Olympus 对手册中说明的技巧、示例、步骤符合工业标准或满足 任何特定应用的要求,不做任何明确的或暗示的担保。

Olympus 保留修改所有产品的权力,但不承担对此前制造的产品进行更新的责任。

## <span id="page-21-1"></span>技术支持

Olympus [公司坚定致力于提供最好的客户服务和高水平的产品技术支持。如果您在使](http://www.olympus-ims.com) 用 Olympus 的产品时遇到任何困难, 或者产品不能以说明手册中描述的方式工作, 请 首先参考指导手册。然后,如果仍需要帮助,请联系 Olympus 售后服务部门。要查找 最近的服务中心地址,请访问服务中心的网页,网址为:www.olympus-ims.com。

# <span id="page-22-0"></span>**1.** 仪器说明

本章介绍了 38DL PLUS 仪器的主要功能和硬件组成部分。

## <span id="page-22-1"></span>**1.1** 产品说明

Olympus 生产的 38DL PLUS 是一款手持式超声测厚仪,可用于多种测厚应用。使用 38DL PLUS 仪器,操作人员即可在不损坏工件的情况下,从工件的一侧测量被腐蚀 的,或带麻点、结疤、粒状缺陷的材料以及其他难于测量的材料的厚度 (参[见第](#page-22-2) 11 页 [的图](#page-22-2) 1-1 )。

<span id="page-22-2"></span>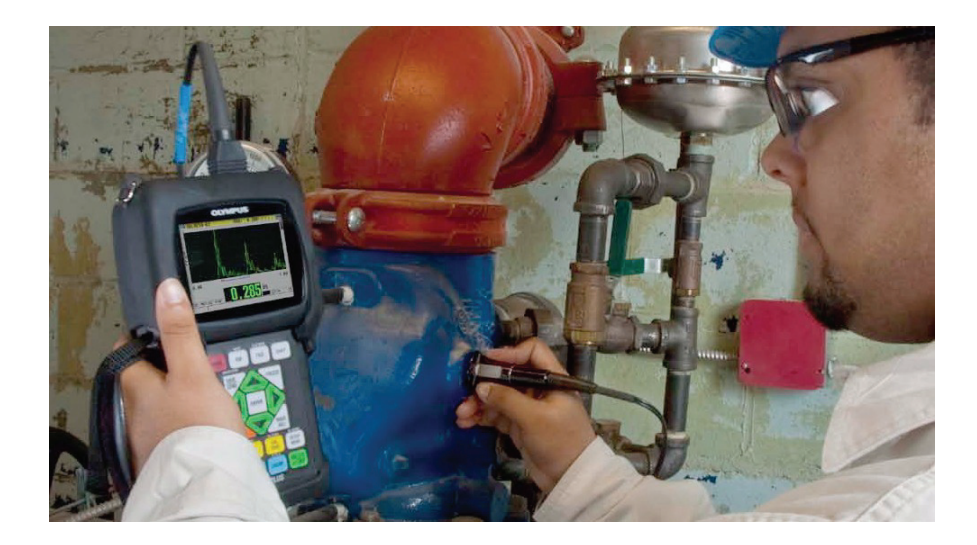

图 **1-1** 使用 **38DL PLUS** 仪器测量厚度

38DL PLUS 仪器可同时显示厚度读数和 A 扫描,以便进行波形核查。38DL PLUS 的微 处理器持续调整接收器的设置,以在可靠性、范围、灵敏度和精确性方面优化每个测 量值。高级内置数据记录器最多可存储 475000 个厚度测量值和 20000 个波形。

38DL PLUS 仪器可以使用各种型号的单晶和双晶探头,测量厚度在 0.08 毫米~ 635 毫 米 (0.003 英寸~ 25 英寸)范围内的材料。根据材料特性、所用探头及测量模式,被 测材料的温度范围在 −20 °C ~ 500 °C (−4 °F ~ 932 °F)之间。用户还可使用单晶或 双晶探头进行回波到回波测量。

<span id="page-23-2"></span>可通过双向串行 USB/RS-232 通信接口将 38DL PLUS 仪器连接到打印机或计算机。

#### 高级测量功能

- 穿透涂层测量
- 温度补偿测量
- <span id="page-23-0"></span>● 最小值 / 平均值模式
- Emat 探头性能
- 表明测量状态的标志及报警
- $\bullet$  全 VGA 彩色透反 LED 背光显示屏
- 自动探头识别功能,可识别标准的 D79X 和 MTD705 系列探头
- 对默认增益的动态优化调整
- V 声程校准, 为所有双晶探头建立自定义 V 声程校正表
- 校准倍增时警告
- 对未知材料声速和 / 或探头零位的校准
- 回波到回波测量
- 每秒 30 个读数的快速扫杳模式
- <span id="page-23-1"></span>● 手动增益调整, 步距为 1 dB
- 信号丢失 (LOS) 情况下, 保持厚度或显示空白
- 保持最小值或最大值, 或同时保持最小值和最大值
- 以绝对值或百分比表示的、相对于设置点的厚度差值显示
- 密码保护锁定功能的选项
- 可选分辨率: 低分辨率为 0.1 毫米(0.01 英寸): 标准分辨率为 0.01 毫米(0.001 英 寸); 高分辨率为 0.001 毫米 (0.0001 英寸) [ 高分辨率选项仅对部分探头适用 ]

#### **A** 扫描和 **B** 扫描显示选项

- 用于验证关键性测量的实时 A 扫描波形显示
- 带有后处理的手动冻结模式
- 波形显示的手动放大和范围控制功能
- 信号丢失 (LOS)时的 " 自动保持 " 及 " 自动放大 " (居中所测的回波)
- 扩展空白
- 回波到回波模式下, 第一个接收到的回波后的空白
- 接收器增益读数
- 可在扫查测量过程中, 捕获并显示最小厚度处的波形
- 显示存储的和下载的波形

#### 内置数据记录器功能

- 内置的数据存储,并可将数据导出到移动 MicroSD 存储卡
- <span id="page-24-1"></span>● 最多可存储 475000 个厚度读数或 20000 个带有厚度读数的波形
- 数据库增强, 可包含 32 位字符的文件名称和 20 位字符的 ID 编码
- 自动 ID 编码根据预置的序列增量, 或使用键盘以手动方式编辑 ID 编码
- 将读数 / 波形保存到 ID 编码下
- 在显示当前的厚度读数和波形时,同时显示 ID 编码、存储的注释以及存储的参考厚 度值
- 9 种可用的文件格式
- 删除选定的数据或全部存储的数据
- 保存或发送被保持或被冻结的显示厚度读数
- 发送洗定的数据或所有存储的数据
- 可使用键盘讲行编辑的通信参数
- 标准 USB 和 RS-232 双向通信接口

## <span id="page-24-0"></span>**1.2** 环境评级

38DL PLUS 是一款可以用于恶劣环境的,坚固、耐用的测厚仪。 38DL PLUS 仪器的设 计符合 IP67 标准 (侵入保护) 的要求。

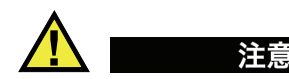

一旦仪器的密封装置被不当处理过, Olympus 将不担保仪器符合任何级别的侵入保护 性能。在恶劣环境中使用仪器以前,操作人员一定要正确判断,采取适当的预防措施。

为了保持仪器最初规定的侵入保护级别,用户有责任对所有日常暴露于外的密封膜进 行合理防护。此外,用户有责任每年将仪器送到 Olympus 授权的服务中心,确保仪器 的密封膜得到适当的维护。

#### <span id="page-25-0"></span>**1.3** 仪器硬件组成部分

38DL PLUS 的前面板上有一个彩色显示屏和一个小型键盘。仪器还配有手腕带。仪器 的橡胶保护套上有用于保护 DC 电源及串行通信接口的防尘密封盖,仪器四角处有吊 带环,背面还有一个支架 (参见第 14 [页的图](#page-25-1) 1-2 )。

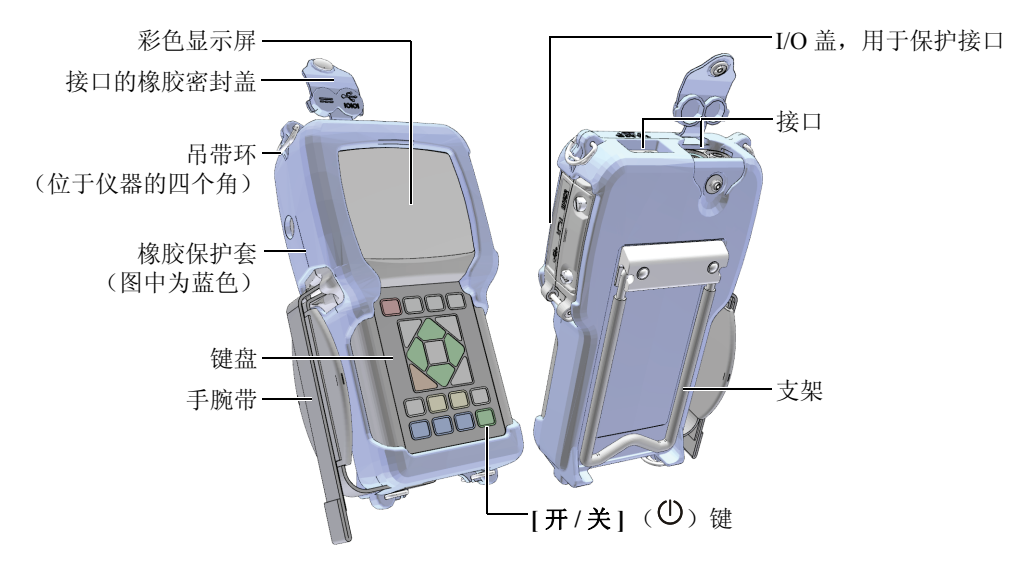

<span id="page-25-1"></span>图 **1-2 38DL PLUS** 硬件组成部分

## <span id="page-26-0"></span>**1.4** 接口

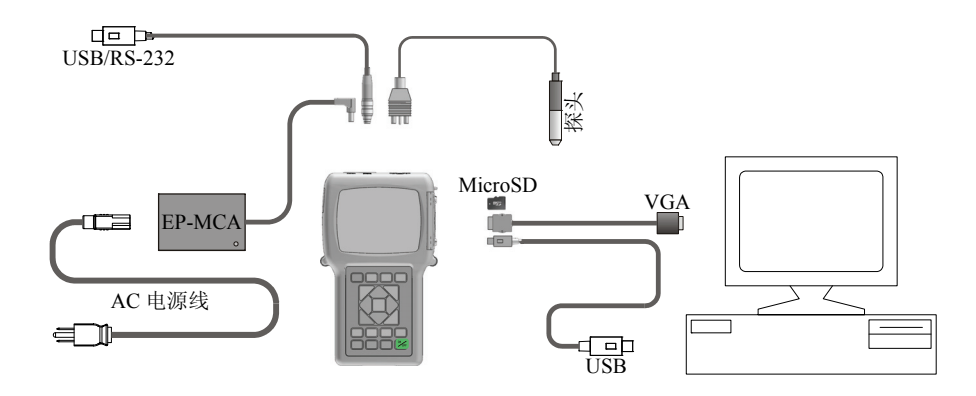

第 15 [页的图](#page-26-2) 1-3 显示了 38DL PLUS 仪器与外置设备连接的情况。

<span id="page-26-1"></span>图 **1-3 38DL PLUS** 的连接情况

<span id="page-26-2"></span>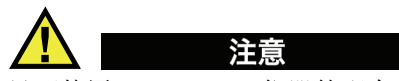

只可使用 38DL PLUS 仪器的配套 AC 电源线。不可将这条 AC 电源线用于其他产品。

DC 电源接口、 USB/RS-232 通信接口、发送 / 接收探头接口位于 38DL PLUS 仪器的顶 部 (参见第 16 [页的图](#page-27-0) 1-4 )。

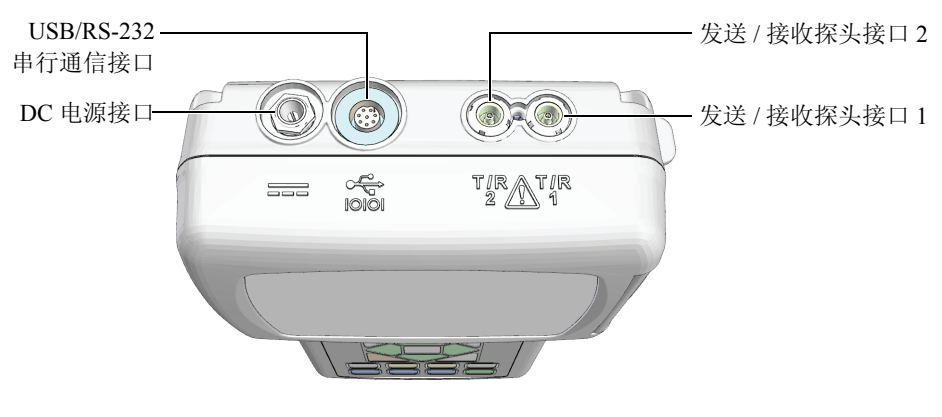

图 **1-4** 顶部接口

<span id="page-27-0"></span>USB 从接口、 VGA 输出接口、外置 MicroSD 存储卡插槽位于仪器的右侧。这几个接 口有一个共同的 I/O 盖 (参见第 16 [页的图](#page-27-1) 1-5 )。

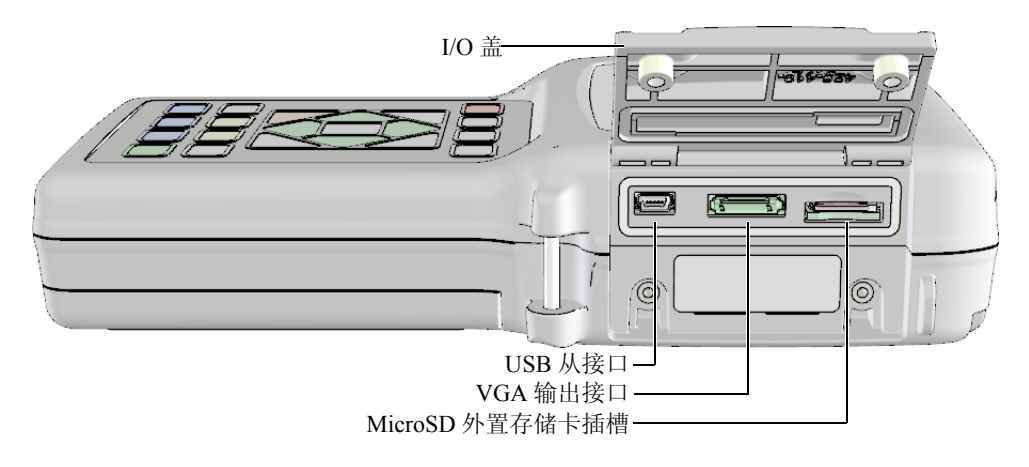

<span id="page-27-1"></span>图 **1-5 I/O** 盖下面的接口

## <span id="page-28-0"></span>**1.5** 键盘功能

38DL PLUS 仪器配有英文、中文或国际键盘 (参见第 17 [页的图](#page-28-1) 1-6 )。这些不同语言 的键盘中的功能完全一样。在国际键盘中,很多键上的文字被图形代替。在本手册中, 键盘按键以带方括号的黑体字表示 (如:**[** 测量 **]**)。

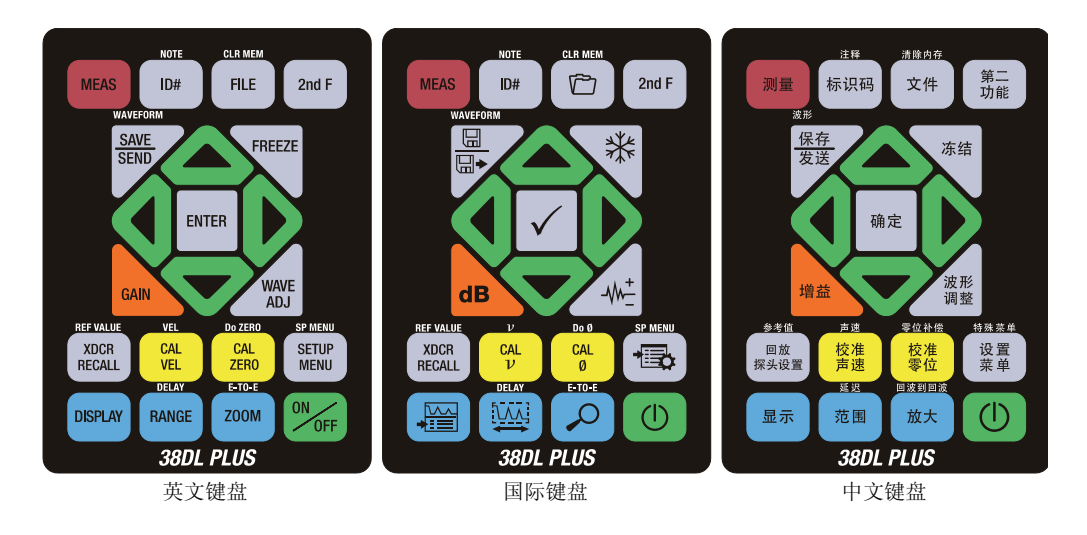

图 **1-6 38DL PLUS** 仪器的键盘

<span id="page-28-1"></span>每个按键上的文字表明该键的主要功能。某些按键上方区域的文字表明该键的第二功 能。要激活第二功能,需先按 **[ 第二功能 ]** 键。这本手册中, 第二功能的表示方法如 下:**[** 第二功能 **]**, **[** 主要功能 **]** (第二功能)。例如:激活清除内存的功能的操作步骤 如下:按 **[** 第二功能 **]**, **[** 文件 **]** (清除内存)。

将 **[]**、 **[]**、 **[]** 和 **[]** 键,与 **[** 确定 **]** 键一起使用,便可选择菜单中的项目或屏幕上 的参数,还可以更改参数值。可随时使用 **[测量 ]** 键, 返回到测量屏幕。黄色按键与校 准相关。蓝色按键与显示配置相关。

第 18 [页的表](#page-29-0) 2 中列出了 38DL PLUS 仪器键盘上的各个按键及它们各自的功能。

<span id="page-29-0"></span>

| 英文                                                     | 国际                                 | 中文                         | 功能                                                                             |
|--------------------------------------------------------|------------------------------------|----------------------------|--------------------------------------------------------------------------------|
| <b>MEAS</b>                                            |                                    | 测量                         | 测量 - 完成当前操作,并返回<br>到测量屏幕。                                                      |
| ID#                                                    |                                    | 标识码                        | 识别编码 - 访问与厚度测量位<br>置的 ID 编码相关的多个功能。                                            |
| <b>NOTE</b><br>2nd F<br>ID#                            |                                    | 注释<br>第二<br>功能<br>标识码      | 注释-创建或选择注释,并将注<br>释保存在某个 ID 编码位置。                                              |
| <b>FILE</b>                                            | ت                                  | 文件                         | 文件 - 打开文件菜单, 访问有关<br>文件的指令: 打开、查看、创<br>建、复制、编辑、删除、发送、<br>导入、导出、注释复制、内存、<br>报告。 |
| <b>CLR MEM</b><br>2nd F<br><b>FILE</b>                 | <b>CLR MEM</b>                     | 清除内存<br>第二<br>文件<br>功能     | 清除内存 - 清除整个文件的方法<br>之一。还可以清除某个文件中某<br>一范围的数据, 或清除单个 ID<br>编码位置上的数据。            |
| 2ndF                                                   |                                    | 第二<br>功能                   | 第二功能 - 要激活某个键的第二<br>功能,需首先按下这个键,再按<br>下对应的功能键。                                 |
| <b>SAVE</b><br><b>SEND</b>                             | 囝<br>$\boxplus$                    | 保存<br>发送                   | 保存或发送 - 将一个测量值, 或<br>一个测量值及其相应的波形保存<br>到数据记录器中当前 ID 编码下。                       |
| <b>WAVEFORM</b><br><b>SAVE</b><br><b>SEND</b><br>2nd F | <b>WAVEFORM</b><br>⊞<br>$\boxplus$ | 波形<br>保存<br>发送<br>第二<br>功能 | 保存波形 - 将一个测量值及其相<br>应波形保存到数据记录器中当前<br>ID 编码下。                                  |
| <b>FREEZE</b>                                          | ₩                                  | 冻结                         | 冻结 - 立即将显示的波形保持在<br>屏幕上,再次按下这个键,解除<br>冻结状态。                                    |

表 **2** 键盘功能

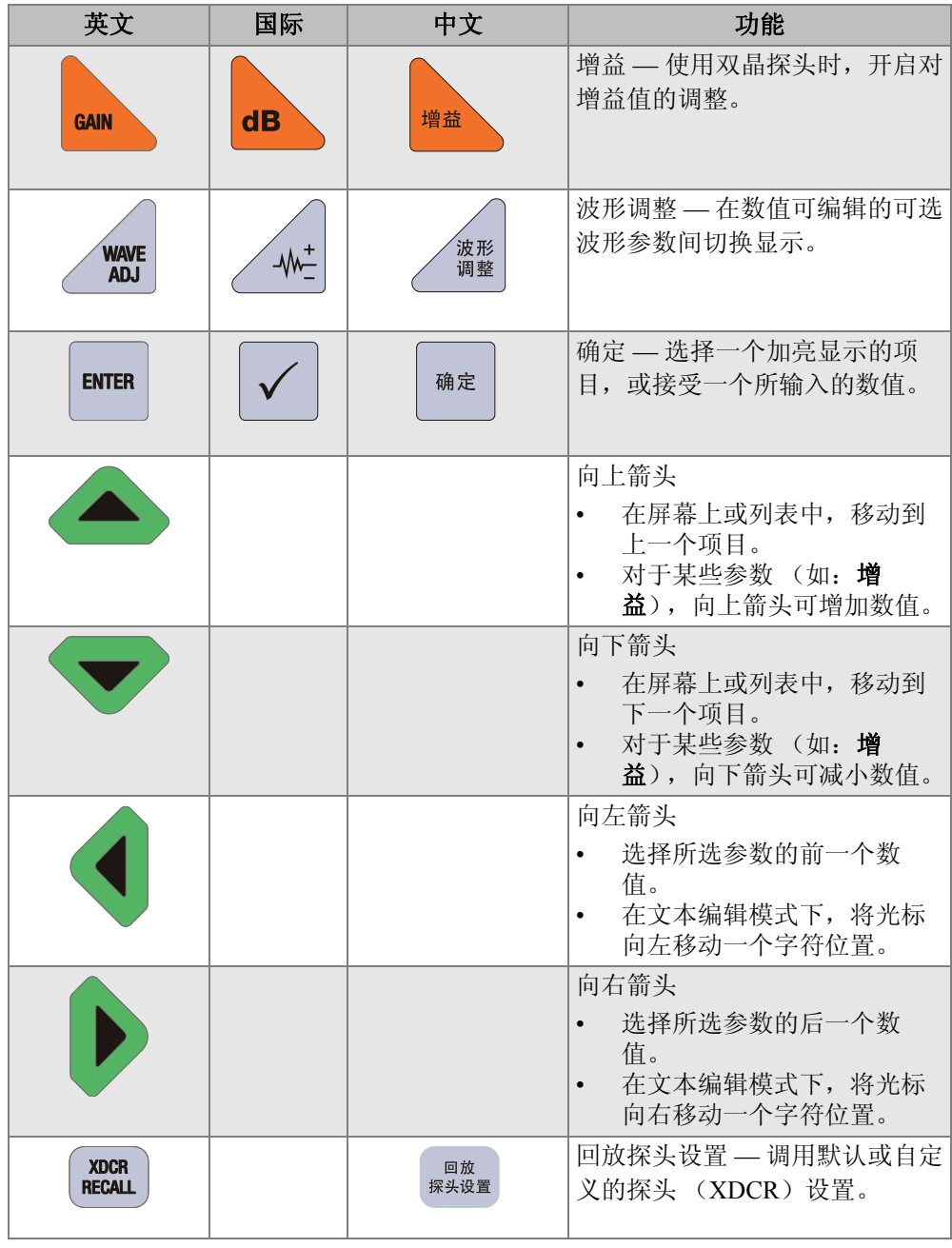

#### 表 **2** 键盘功能 (接上页)

仪器说明 19

| 英文                                                        | 国际                                              | 中文                            | 功能                                                                                                    |
|-----------------------------------------------------------|-------------------------------------------------|-------------------------------|----------------------------------------------------------------------------------------------------|
| <b>REF VALUE</b><br><b>XDCR</b><br>2nd F<br><b>RECALL</b> |                                                 | 参考值<br>第二<br>回放<br>功能<br>探头设置 | 参考数值 - 对于某些功能<br>(如:差值模式或温度补偿),<br>可打开一个屏幕, 在此可输入-<br>个参考数值。                                                                     |
| <b>CAL</b><br><b>VEL</b>                                  | CAL<br>$\boldsymbol{\nu}$                       | 校准<br>声速                      | 声速校准<br>可切换到半自动阶梯试块校<br>准模式。<br>在穿透涂层模式下, 按<br>[校准声速] 键两次, 可查看<br>并设置涂层声速。<br>在传统的文本编辑模式下,<br>$\bullet$<br>可删除光标位置的字符。           |
| <b>VEL</b><br><b>CAL</b><br>2nd F<br><b>VEL</b>           | $\boldsymbol{\nu}$<br>CAL<br>$\boldsymbol{\nu}$ | 声速<br>校准<br>第二<br>声速<br>功能    | 声速<br>打开一个屏幕, 在此可查看<br>$\bullet$<br>声速值,并手动更改声速<br>值。<br>在穿透涂层模式下或使用内<br>$\bullet$<br>置氧化层选项时,再次按下<br>这两个键,可以查看或调整<br>涂层或氧化层的声速。 |
| <b>CAL</b><br><b>ZERO</b>                                 | <b>CAL</b><br>Ø                                 | 校准<br>零位                      | 零位校准<br>补偿探头零位或使用阶梯试<br>块进行零位校准。<br>在传统的文本编辑模式下,<br>可在光标位置插入一个字<br>符。                                                            |
| <b>Do ZERO</b><br><b>CAL</b><br>2nd F<br><b>ZERO</b>      | Do 0<br><b>CAL</b><br>Ø                         | 零位补偿<br>校准<br>第二<br>功能<br>零位  | 零位补偿 - 补偿双晶探头和<br>M2008 探头的延迟。                                                                                                   |
| <b>SETUP</b><br><b>MENU</b>                               |                                                 | 设置<br>菜单                      | 设置菜单 - 访问以下仪器参数:<br>测量、系统、报警、差值模式、<br>通信、B扫描、DB栅格、平均<br>值 / 最小值、温度校正、多层<br>(可选)、氧化层 (可选)、密<br>码设置、仪器锁定。                          |

<span id="page-31-0"></span>表 **2** 键盘功能 (接上页)

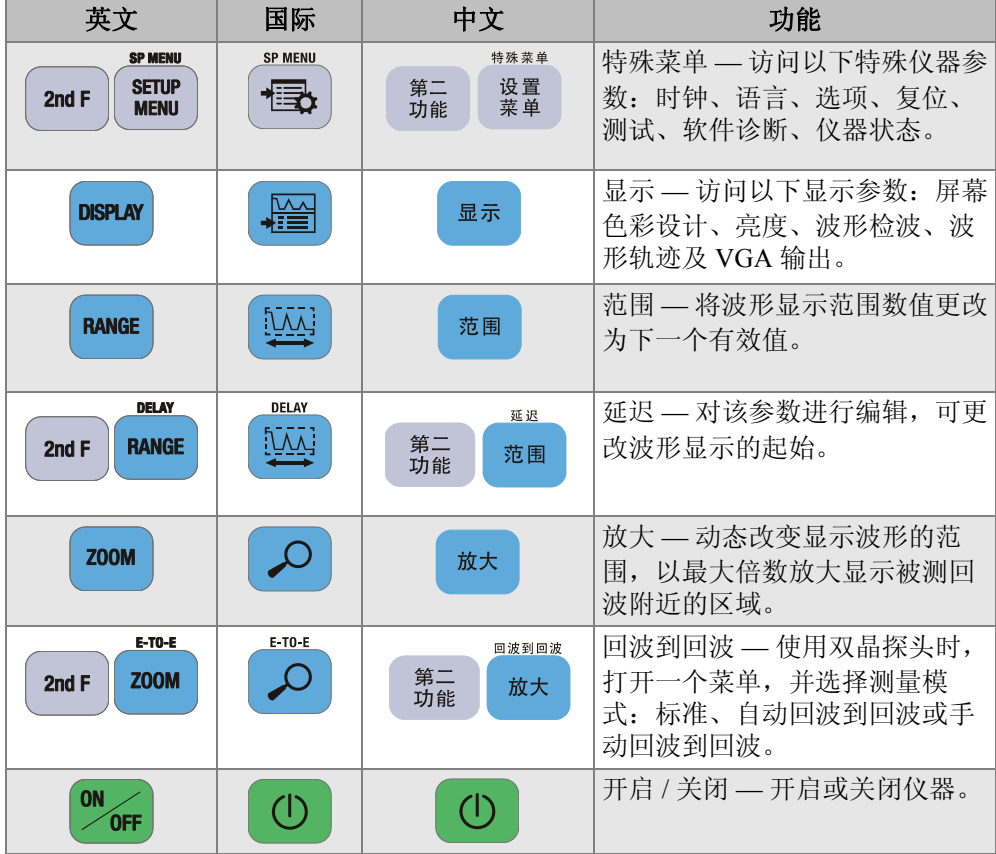

#### <span id="page-32-0"></span>表 **2** 键盘功能 (接上页)

## <span id="page-34-0"></span>**2.** 为 **38DL PLUS** 仪器接通电源

本章说明如何使用不同电源操作 38DL PLUS 仪器。

## <span id="page-34-1"></span>**2.1** 关于电源指示器

电源指示器始终显示在屏幕的右侧。这个指示器表明电池电量的水平,以及仪器当前 使用的电源类型 (参见第 23 [页的图](#page-34-2) 2-1 )。

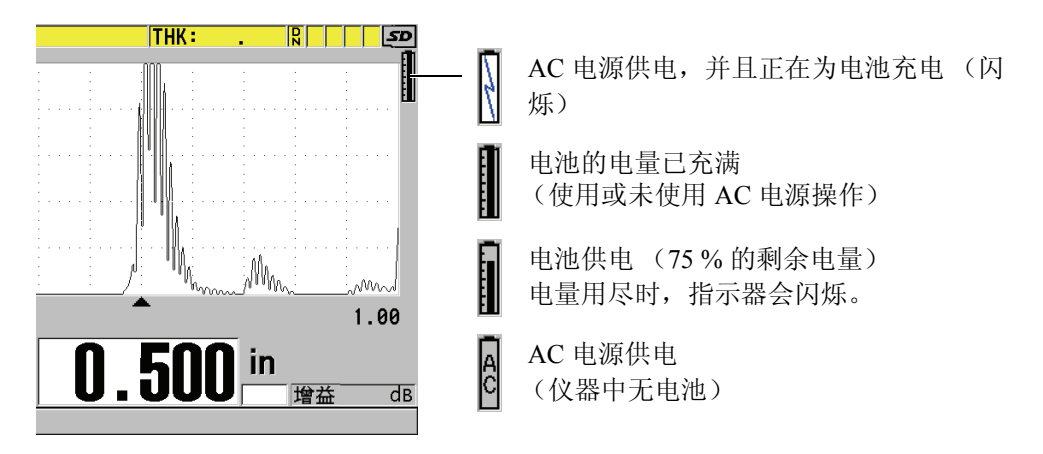

#### 图 **2-1** 电池和 **AC** 电源的指示器

<span id="page-34-2"></span>仪器使用电池供电时,电源指示器中的黑色竖棒表明剩余的电量。每个刻度代表了 12.5 % 的总电量。

### <span id="page-35-0"></span>**2.2** 使用 **AC** 电源

<span id="page-35-2"></span><span id="page-35-1"></span>用户可通过充电器 / 适配器 (工件编号: EP-MCA [U8767042]) 为 38DL PLUS 仪器接 通 AC 电源。 EP-MCA 充电器 / 适配器有一个通用 AC 电源输入口, 可以接入电压范围 在 100 VAC ~ 120 VAC 或 200 VAC ~ 240 VAC 之间、频率在 50 Hz ~ 60 Hz 之间的任 何线缆。

#### 使用 **AC** 电源

1. 将 AC 电源线的一端连接到充电器 / 适配器(工件编号:EP-MCA [U8767042]),将 另一端连接到适当的电源插座 (参见第 24 [页的图](#page-35-3) 2-2 )。

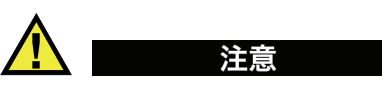

只能使用为 38DL PLUS 仪器提供的 AC 电源线。不可将这条 AC 电源线用于其他产 品。

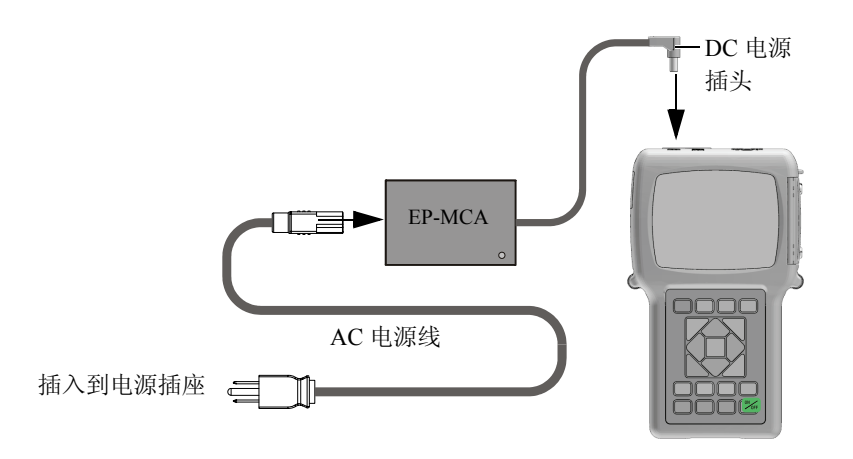

图 **2-2** 连接充电器 **/** 适配器

<span id="page-35-3"></span>2. 在 38DL PLUS 仪器上,打开仪器顶部盖住 DC 适配器接口的橡胶密封盖 (参见[第](#page-36-4) 25 [页的图](#page-36-4) 2-3 )。
*DMTA-10004-01ZH*,版本 *A*, *2010* 年 *9* 月

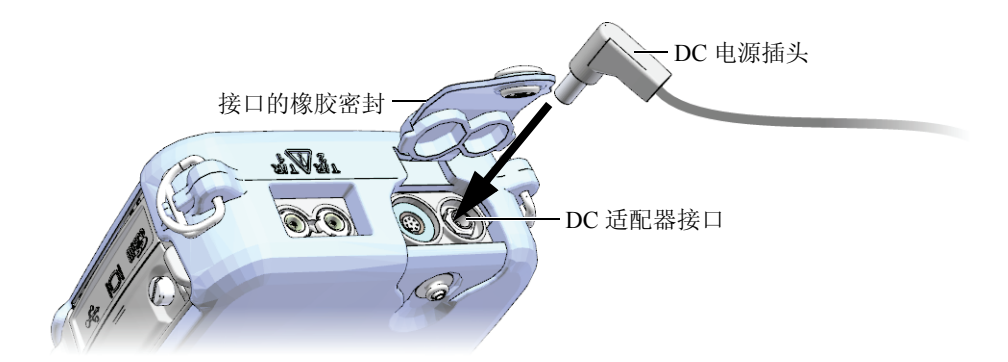

图 **2-3** 接入 **DC** 电源插头

<span id="page-36-0"></span>3. 将充电器/适配器的DC电源插头插入到DC适配器接口中(参见第25[页的图](#page-36-0) 2-3 )。

4. 按 **[ 开 / 关 ]** ( $\bullet$ ) 键, 打开 38DL PLUS 仪器。

### <span id="page-36-1"></span>**2.3** 使用电池供电

38DL PLUS 仪器配有可充电锂离子电池 (工件编号:38-BAT [U8760054])。在为 38DL PLUS 仪器接通 AC 电源后,仪器会自动为 38-BAT 电池充电。

还可以用装于 AA 电池盒 (工件编号: 35DLP/AA [U8780290]) 中的 4 节 AA 碱性或 镍氢 (NiMH)充电电池供电,操作 38DL PLUS 仪器。 38DL PLUS 仪器不能为镍氢电 池充电。须使用外置电池充电器 (不包含在仪器配置中)为 AA 电池充电。

#### 注释

38DL PLUS 仪器出厂时,电池的电量没有完全充满。须首先将电池的电量充满,才可 在电池供电的情况下操作仪器。

### **2.3.1** 电池工作时间

电池的工作时间取决于所用的电池类型、电池的年龄、仪器设置等因素。为了使 38DL PLUS 仪器提供真实的电池工作时间,仪器制造商已经使用中级操作参数 (刷新 率为 4 Hz: 显示亮度为 50 %)对位器进行了测试。

新电池的额定工作时间如下:

- 充电锂离子电池:  $12 \sim 14$  小时
- AA 镍氢电池:  $4 \sim 5$  小时 (外置充电)
- AA 碱性: 2 ~ 3 小时 (不可充电)

### **2.3.2** 为电池充电

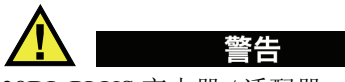

38DL PLUS 充电器 / 适配器 (工件编号: EP-MCA [U8767042]) 只能为 38DL PLUS 仪 器 (工件编号:38-BAT [U8760054])充电。不要试图使用 EP-MCA 充电器 / 适配器为 其他类型的电池充电, 也不可使用其他型号的充电器 / 适配器为 38DL PLUS 仪器的电 池充电。这样做会引起爆炸,造成人身伤害。

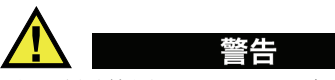

不要试图使用 38DL PLUS 充电器 / 适配器 (工件编号: EP-MCA [U8767042]) 为其他 电子设备通电或充电,因为在为其他电池充电时,可能会发生爆炸,从而造成严重的 人身伤害, 甚至会造成死亡。

### 为内置电池充电

 使用 AC 电源线连接 38DL PLUS 仪器 (参见第 24 [页的](#page-35-0) 2.2 部分)。 无论仪器开启还是关闭,电池都会充电,只是仪器开启时电池充电速度要慢一些。

#### 注释

电池的电量充满时,表明电池正在充电的闪电符号将变为电池满电量的标记 (整个竖 棒为黑色)。这个黑色竖棒为电池充满电量的标记 (参见第 23 [页的](#page-34-0) 2.1 部分)。大约 需要 2 到 3 个小时可以将电池的电量充满,时间的长短由电量的初始条件决定。

#### 注释

开始使用时,可能要对电池进行几次完全充电和放电循环后,电池方可被充至极限。 对于这类充电电池,这是一种正常的调节过程。

### 电池使用说明

- 如果每天 (或经常) 使用电池, 则在不用时应将仪器连接到充电器 / 适配器。
- 只要有可能,就将仪器与 EP-MCA 充电器 / 适配器连接(整夜或整个周末), 以充满 电池的电量。
- 为了保持电池固有的容量及延长其使用寿命, 须经常使电池充满电量。
- 使用电池后, 应尽快为电量不足的电池充满电。

#### 电池存放说明

- 不要存放没有充满电量的电池。
- 将电池存放在凉爽、干燥处。
- 避免将电池长期存放在阳光下或其他过热的地方,如:汽车的后备箱中。
- 对于不用的电池,至少每隔 2 个月要充满一次电量。

### **2.3.3** 更换电池

电池位于 38DL PLUS 仪器后面板上的电池舱中 (参见第 28 [页的图](#page-39-0) 2-4 )。

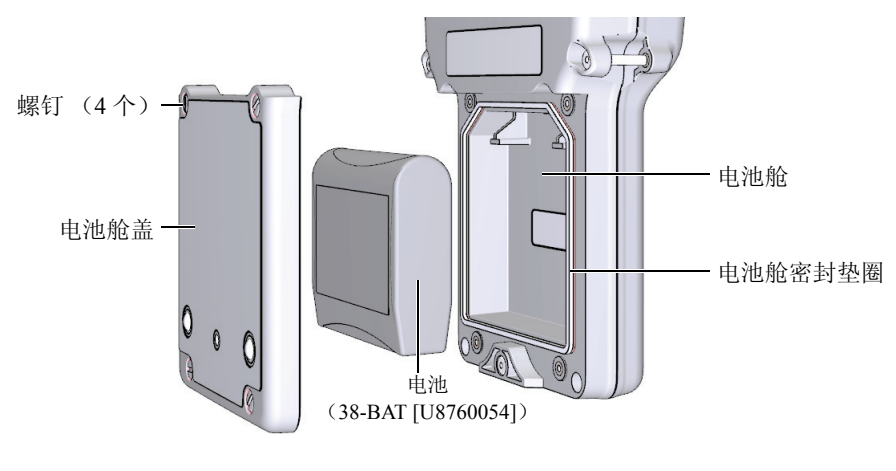

图 **2-4** 打开电池舱

<span id="page-39-0"></span>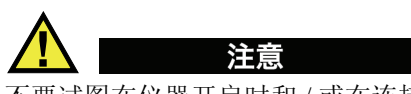

不要试图在仪器开启时和 / 或在连接了充电器 / 适配器的情况下更换电池。对于使用后 报废的电池,需立即处理。将电池放置在远离儿童的地方。如果对报废电池处理不当, 可能会引起火灾或化学性烧伤。请勿拆解电池,将电池加热到 50 °C 以上,或焚烧电 池。只可用 Olympus 的电池 (工件编号:38-BAT [U8760054])替换旧电池。

### 更换电池

- 1. 断开仪器与充电器 / 适配器的连接。
- 2. 确保 38DL PLUS 仪器已关闭。
- 3. 断开 38DL PLUS 仪器与其他线缆的连接。
- 4. 拆下手腕带。
- 5. 拆下橡胶保护套。
- 6. 拧下位于仪器后面板的电池舱盖上的 4 个螺钉 (参见第 28 [页的图](#page-39-0) 2-4 )。
- 7. 拆下电池舱盖。
- 8. 取出电池,然后小心地断开电池与电池连接器的连接。
- 9. 将新电池置于电池舱内。
- 10. 确保电池舱盖的垫圈清洁且完好无损。

28 第 2 章

- 11. 盖好仪器背后的电池舱盖,然后拧紧 4 个螺钉。
- 12. 重新装好橡胶保护套及手腕带。
- 13. 按 **[ 开 / 关 ]** ( $\bullet$ ) 键, 打开 38DL PLUS 仪器。
- 14. 回答出现在屏幕底部的问题 (参见第 29 [页的图](#page-40-0) 2-5 ):
	- ◆ 如果使用的是 38-BAT 电池, 就选择**锂离子**电池。 或者
	- ◆ 如果使用的是装在AA电池盒中的4节镍氢电池或碱性电池,则选择镍氢电池或 碱性电池。

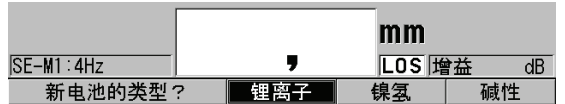

#### 图 **2-5** 选择新电池类型

<span id="page-40-0"></span>注释

更换了 38-BAT 充电电池后,需为新电池充满电量,以确保电源指示器所显示的估算剩 余电量的精确性 (参见第 23 [页的](#page-34-0) 2.1 部分)。

# **3.** 软件用户界面

本章的各个小节将介绍 38DL PLUS 仪器软件屏幕上和菜单中的主要内容。

### **3.1** 关于测量屏幕

打开 38DL PLUS 仪器后,会出现测量屏幕,在此可以看到波形显示图像上的超声回 波,会读到测量出的厚度数值 (参见第 31 [页的图](#page-42-0) 3-1 )。测量屏幕是 38DL PLUS 软 件的主要屏幕。在 38DL PLUS 软件的任何位置,只要按下 **[** 测量 **]** 键,就会返回到测 量屏幕。电源指示器始终出现在 38DL PLUS 仪器屏幕的右侧 (详见第 25 [页的](#page-36-1) 2.3 部 分)。

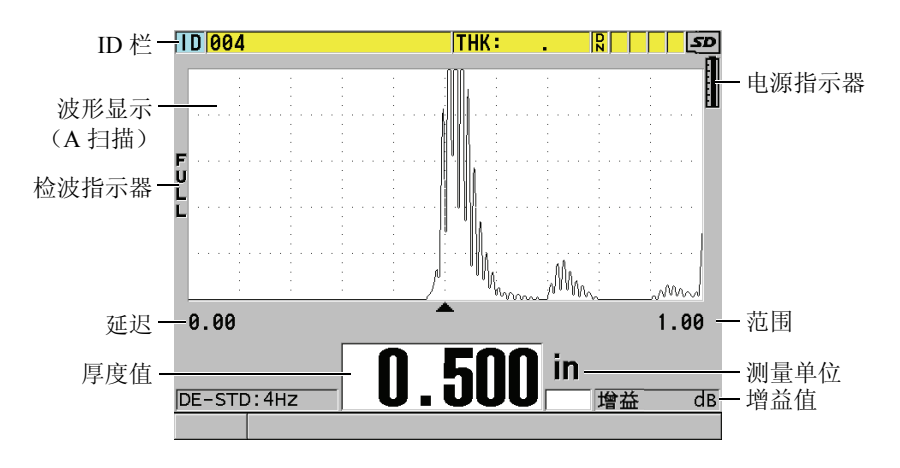

<span id="page-42-0"></span>图 **3-1** 测量屏幕上的主要内容

有经验的操作人员通过波形轨迹,即 A 扫描,可以确定用于厚度测量的信号是否是正 确的底面回波,而不是噪音、材料不规则处反射的声波或第二个多重回波。通过 A 扫 描还可以观察到非常细小的、仪器测量不了的信号指示。

位于测量屏幕顶部的 ID 栏中包含当前厚度测量位置的 ID 编码、以前存储的值、注释 以及某些指示器 (参见第 32 [页的图](#page-43-0) 3-2 )。当以前存储的厚度值不是刚刚采集的数 值, 而是来自文件时, 会出现下载指示器 (p)。

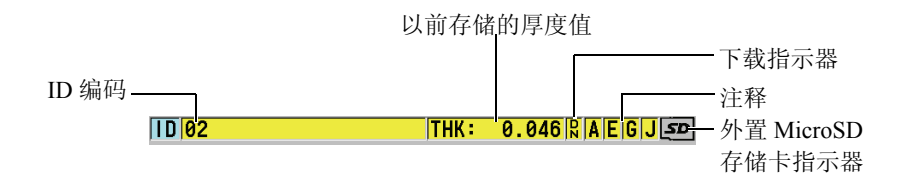

图 **3-2 ID** 栏

<span id="page-43-0"></span>当仪器右侧 I/O 盖下面的插槽中插有 MicroSD 存储卡时,屏幕右上角会出现外置 MicroSD 存储卡指示器 (参见第 16 [页的图](#page-27-0) 1-5 )。 38DL PLUS 仪器启动时,会识别外 置 MicroSD 存储卡。

根据不同情况及所使用的功能和选项,在波形图像和主要测量值周围会出现各种不同 的指示器及数值 (参见第 32 [页的图](#page-43-1) 3-3 )。屏幕最底部帮助栏中的文字将提示用户使 用何种按钮可在菜单结构中进行浏览和选择参数。

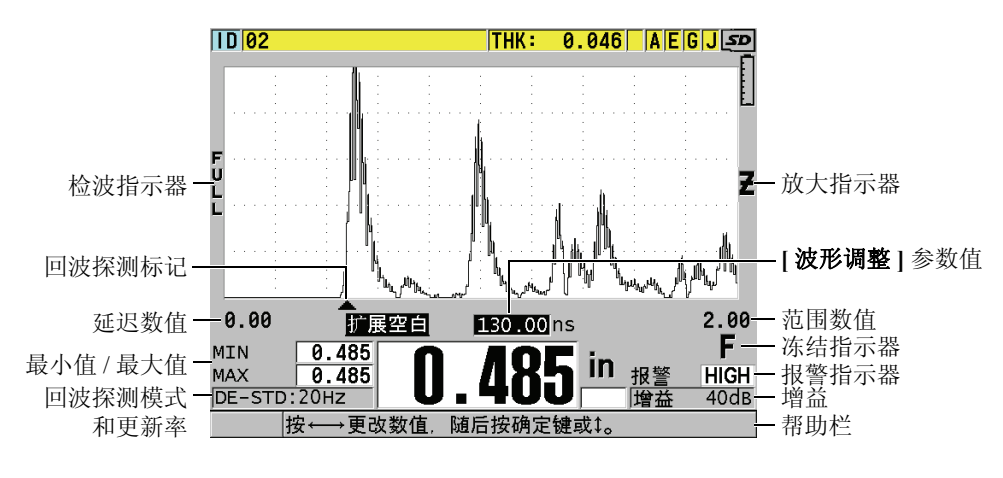

<span id="page-43-1"></span>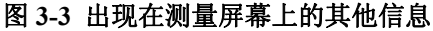

当 38DL PLUS 仪器不再探测到超声回波时,会出现信号丢失 (**LOS**)信息,而且厚度 值被清除 (参见第 33 [页的图](#page-44-0) 3-4 )。

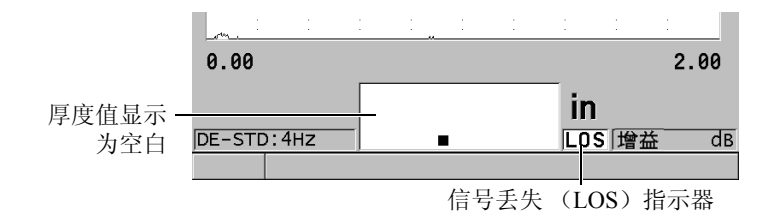

#### 图 **3-4** 信号丢失 (**LOS**)指示器

### <span id="page-44-0"></span>**3.2** 关于菜单和子菜单

按下 38DL PLUS 仪器前面板上的某些键,屏幕上会显示菜单和子菜单。菜单出现在屏 幕的左上角 (参见第 33 [页的图](#page-44-1) 3-5 )。在某些情况下,会出现子菜单。子菜单中显示 了与选中的菜单指令相关的参数,方便了用户的操作。

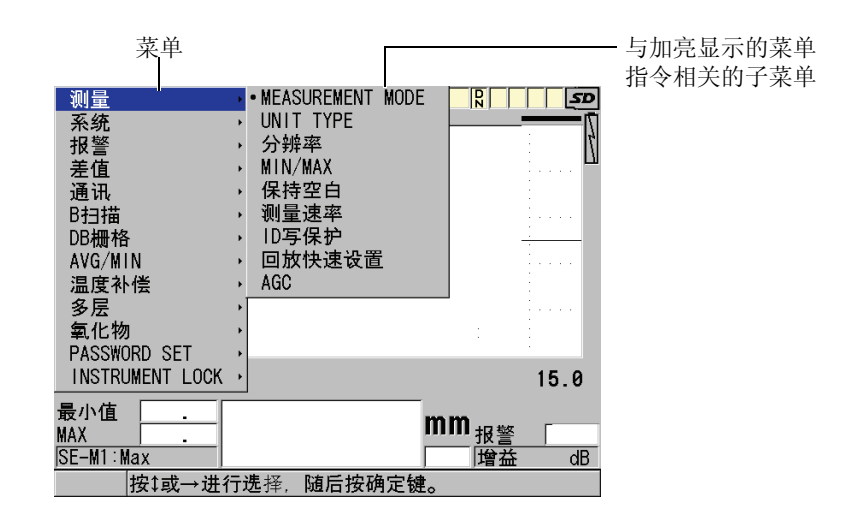

#### <span id="page-44-1"></span>图 **3-5** 菜单与子菜单示例

### 选择菜单或子菜单指令

- 1. 按前面板上的某个按键,显示菜单。
- 2. 使用 **[]** 和 **[]** 键加亮显示所需的菜单指令。
- 3. 根据具体需要,使用 **[]** 键将光标移动到子菜单,然后使用 **[]** 或 **[]** 键,加亮显 示所需的子菜单指令。
- 4. 按 **| 确定** | 键, 选择加亮显示的菜单或子菜单指令。

#### 注释

本手册后面的章节中,以上步骤的描述将简化为 " 选择某个菜单或子菜单指令 "。例 如:" 在菜单中, 选择测量。"

### **3.3** 关于参数屏幕

38DL PLUS 仪器参数屏幕中的参数被合理地编排成组,操作人员可以使用前面板上的 按键或菜单指令访问这些参数。第 34 [页的图](#page-45-0) 3-6 中的示例为测量参数屏幕。

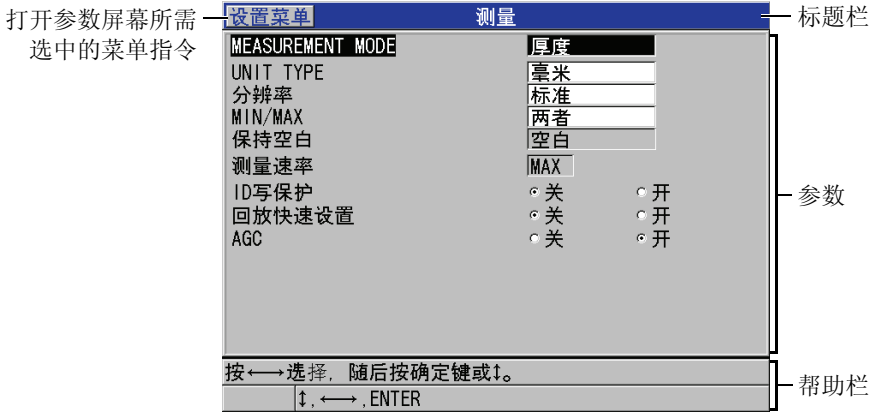

#### <span id="page-45-0"></span>图 **3-6** 参数屏幕示例

参数屏幕最上方的标题栏表明参数主题。如果操作人员通过菜单进入参数屏幕,则标 题栏的左侧会出现一个菜单按钮。可以通过选择这个菜单按钮,方便地返回到原先的 菜单页。在屏幕的最下面,将出现一个或两个帮助栏,表明要选择参数、编辑参数值 时所需使用的按键。

### 选择参数并编辑参数值

- 1. 使用 **[]** 和 **[]** 键加亮显示所需的参数。
- 2. 对于带有预置值的参数,使用 **[]** 和 **[]** 键选择所需的值。
- 3. 在带有列表或字母数字参数的参数屏幕中:
	- **●** 在列表中,用 [▲] 和 [▼] 键加亮显示所需的项目。
	- z 对于字母数字参数,使用 **[]** 和 **[]** 键,输入所需的字符(详见第 35 [页的](#page-46-0) 3.4 部 分)。
	- **●** 按 **[第二功能 ]**, **[▼**]键, 或 [第二功能 ], [▲]键, 离开列表或字母数字参数, 分别 进到下一个屏幕,或返回到上一个屏幕。
- 4. 退出参数屏幕:
	- ◆ 按 **| 测量** | 键,返回到测量屏幕。 或者
	- ◆ 当菜单按钮出现在标题栏的左侧时, 使用 [▲] 键,加亮显示菜单按钮,然后按 **[** 确定 **]** 键,重新打开菜单。

#### 注释

本手册后面的章节中,以上步骤的描述将简化为 " 选择某个参数或列表,并设定它的 数值"。例如:"在**测量**屏幕中,将 MEASUREMENT MODE (测量模式)设为厚 度。"

### <span id="page-46-0"></span>**3.4** 选择文本编辑模式

38DL PLUS 仪器提供了两种编辑字母数字参数的方法。一种方法是使用虚拟键盘,另 一种是传统的方法。虚拟键盘出现在屏幕上,显示可以使用的所有字符 (详[见第](#page-47-0) 36 页 的 [3.4.1](#page-47-0) 部分)。使用传统方法,用户可以从隐藏的标准分类字母、数字和特殊字符列 表中进行选择 (详见第 37 页的 [3.4.2](#page-48-0) 部分)。

### 选择文本编辑模式

- 1. 按测量屏幕中的 **[** 设置菜单 **]**。
- 2. 在菜单中,选择系统。
- 3. 在系统菜单屏幕中,加亮显示文本编辑模式,然后选择所需的模式(虚拟键盘或传 统键盘)。
- 4. 按 **| 测量 |** 键, 返回到测量屏幕。

### <span id="page-47-0"></span>**3.4.1** 使用虚拟键盘编辑文本参数

当文本编辑模式被设为**虚拟键盘**时, 在选择字母数字参数时, 屏幕上会出现虚拟键盘 (参见第 36 [页的图](#page-47-1) 3-7 )。

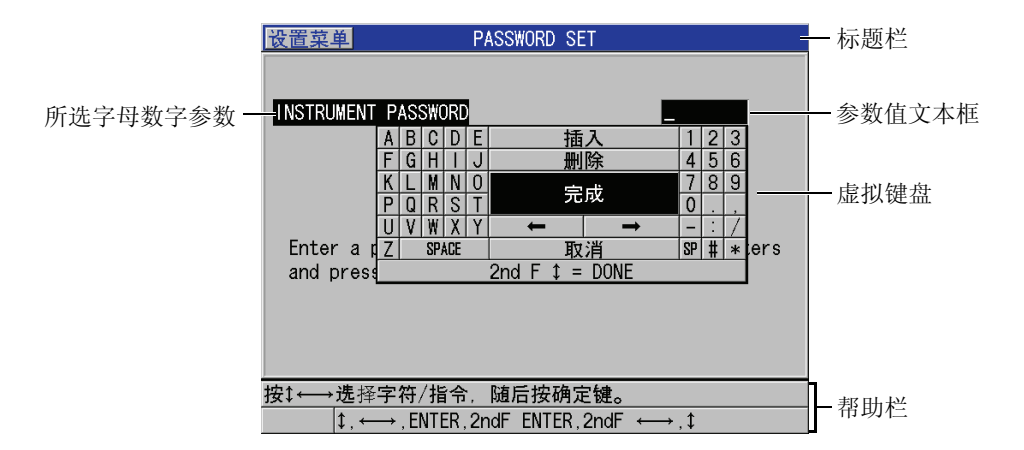

#### 图 **3-7** 虚拟键盘示例

#### <span id="page-47-1"></span>使用虚拟键盘编辑字母数字参数值

- 1. 选择一个字母数字参数。 出现虚拟键盘。
- 2. 使用 **[▲]、 [▼]、 [▶]** 和 **[1**] 键, 加亮显示希望输入的字符, 然后按 **[ 确定** ]。 所选字符会出现在参数值文本框中,且光标会移动到下一个字符位置。
- 3. 重复前面的步骤输入其他的字符。
- 4. 如果需要在数值文本框中移动光标,则在虚拟键盘上,加亮向左或向右箭头按钮 (在完成下方),然后按 **[** 确定 **]**。 光标会移动一个字符位置。
- 5. 需要删除字符时:
	- *a)* 将光标移动到所需删除的字符上。
	- *b)* 在虚拟键盘上,加亮显示删除,然后按 **[** 确定 **]**。
- 6. 需要插入字符时:
	- *a)* 将光标移动到需要插入字符的位置。
	- *b)* 在虚拟键盘上,加亮显示插入,然后按 **[** 确定 **]** 键。
	- *c)* 在光标位置输入想要的字符。
- 7. 如果想要取消编辑操作, 返回到先前的参数值, 则在虚拟键盘上, 加亮显示**取消**, 然后按 **[** 确定 **]** 键。
- 8. 要完成参数值的编辑操作,加亮显示虚拟键盘上的完成,然后按 **[** 确定 **]**。

#### 注释

编辑多行参数值时,加亮显示完成并按 **[** 确定 **]** 键可以将光标移动到下一行。也可以按 **[第二功能 ], [▼]** 键, 确定文本并将光标移动到下一行。

### <span id="page-48-0"></span>**3.4.2** 使用传统方式编辑文本参数

当文本编辑模式为**传统键盘**时,可以从标准分类字母、数字和特殊字符的环形隐藏列 表中进行选择 (参见第 38 [页的图](#page-49-0) 3-8 )。字母列表中只有大写字母。

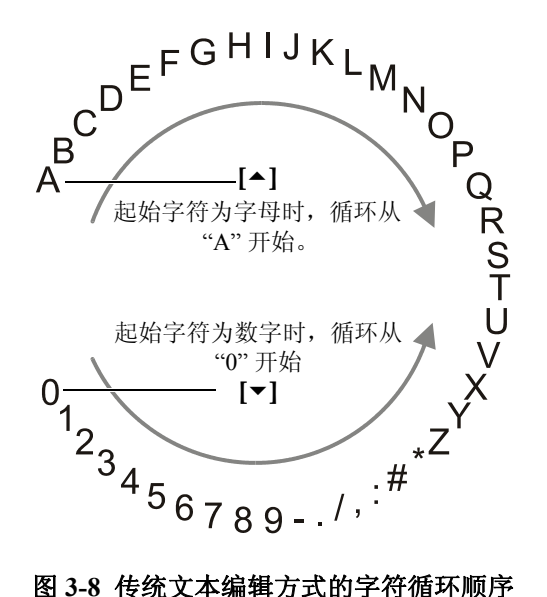

### <span id="page-49-0"></span>使用传统方式编辑字母数字参数数值

- 1. 选择一个字母数字参数。
- <span id="page-49-1"></span>2. 使用 **[]** 和 **[]** 键,选择想要输入的字符。按住这两个键其中的一个键,快速循环 切换字母、数字及特殊字符。
- 3. 使用 **[]** 键,移动到下一个字符。
- 4. 重复步骤 [2](#page-49-1) 和 3,输入其他字符。
- 5. 如果需要在参数值文本框中移动光标位置,则使用 **[]** 或 **[]** 键。
- 6. 要在光标位置插入字符,按 **[** 校准零位 **]**。 光标处的字符及其右边的所有字符将向右边移动一位,为新的字符留出位置。
- 7. 要在光标处删除字符,按 **[** 校准声速 **]**。 光标处的字符被删除,其右边的所有字符都向左边移动一位。
- 8. 按 **[** 确定 **]** 键,确定所输入的字符串,并移动到下一个参数。

# **4.** 初始设置

本章的各个小节将说明基本的系统配置情况。

## **4.1** 设置用户界面语言及其他系统选项

用户可以将 38DL PLUS 仪器的用户界面配置为以下各种语言:英语、德语、法语、西 班牙语、日语、中文、俄语、瑞典语、意大利语、挪威语、葡萄牙语、捷克语及自定 义界面。还可以设置小数点字符的表现形式。

38DL PLUS 仪器包含了一个可发出提示音的蜂鸣器,在按键时会发出声音,或提醒用 户注意报警状态。用户可以打开或关闭蜂鸣器。

为保存电池电量, 在不使用仪器时, 可以启动非活动时间功能, 如果用户在 6 分钟内 没有进行按键及测量操作的情况下,仪器会自动关闭。

### 更改用户界面语言及其他系统选项

- 1. 按 **[** 设置菜单 **]**。
- 2. 在菜单中, 选择系统。
- 3. 在系统屏幕中 (参见第 40 [页的图](#page-51-0) 4-1 ):
	- *a)* 将蜂鸣器设为开或关。
	- *b)* 将非活动时间设为开或关。
	- *c)* 将语言设为所需的语言。
	- *d)* 将小数点类型设为想要使用的字符 (点或逗号),以分开整数位和小数位。

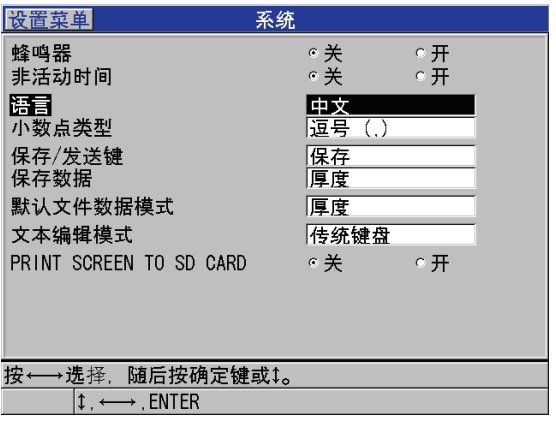

### 图 **4-1** 选择用户界面语言

- <span id="page-51-0"></span>4. 按 **[ 测量** ] 键, 返回到测量屏幕。
- 5. 关闭 38DL PLUS 仪器, 然后重启, 便可激活对语言的更改。

### **4.2** 选择测量单位

可以将 38DL PLUS 仪器设置为以英寸或毫米为单位, 显示厚度测量读数。

### 设置测量单位

- 1. 按 **[** 设置菜单 **]**。
- 2. 在菜单中, 选择测量。
- 3. 在测量屏幕中,将 UNIT TYPE (单位类型)设为英寸或毫米。
- 4. 按 **| 测量 |** 键, 返回到测量屏幕。

### **4.3** 设置时钟

38DL PLUS 仪器带有一个内置的显示日期和时间的时钟。用户可以设置日期和时间, 并选择它们的显示形式。 38DL PLUS 在保存测量值时,还会同时保存采集这些数据的 时间。

#### 设置时钟

- 1. 按 **[** 第二功能 **]**, **[** 设置菜单 **]** (特殊菜单)。
- 2. 在菜单中,选择时钟。
- 3. 在时钟屏幕上 (参见第 41 [页的图](#page-52-0) 4-2 ):
	- *a)* 将参数调整为当前日期和时间,并将它们设为所需的表现模式。
	- *b)* 选择设定。

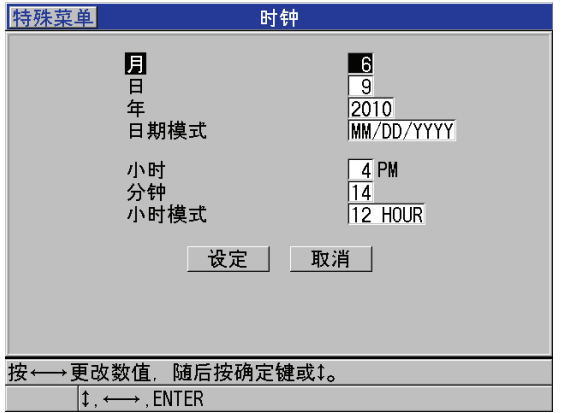

#### 图 **4-2** 选择时钟参数

### <span id="page-52-0"></span>**4.4** 更改显示设置

用户可以更改显示图像的某些设置,如:颜色、亮度、波形检波、波形轨迹。

#### 更改显示设置

- 1. 仪器显示测量屏幕时, 按 **[ 显示** ] 键。
- 2. 在显示设置屏幕中(参见第42[页的图](#page-53-0) 4-3),为以下参数选择想要的参数和数值:
	- 色彩设计: 可选择 INDOOR (室内), 或者室外, 以优化显示效果 (详[见第](#page-53-1) 42 页的 [4.4.1](#page-53-1) 部分)。
	- 显示屏亮度: 选择一个预先定义的亮度水平 (详见第 43 页的 [4.4.2](#page-54-0) 部分)。
	- 波形检波: 选择一个检波模式 (详见第 44 页的 [4.4.3](#page-55-0) 部分)。
	- **波形轨迹:** 选择一个轨迹类型 (详见第 45 页的 [4.4.4](#page-56-0) 部分)。

初始设置 41

**● VGA 输出:** 将 VGA 输出的 VGA 信号设为开或关(详见第 74 [页的](#page-85-0) 5.7 部分)。

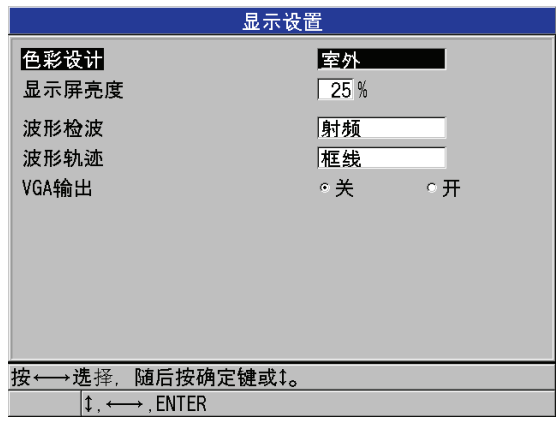

图 **4-3** 显示设置屏幕

<span id="page-53-0"></span>3. 按 **| 测量** | 键, 返回到测量屏幕。

### <span id="page-53-1"></span>**4.4.1** 有关色彩设计

38DL PLUS 提供两种标准的色彩设计,目的是在室内和室外光线条件下提供最佳显示 效果(参见第43[页的图](#page-54-1) 4-4)。仪器显示测量屏幕时, 按 [ 显示 ], 访问色彩设计参 数。

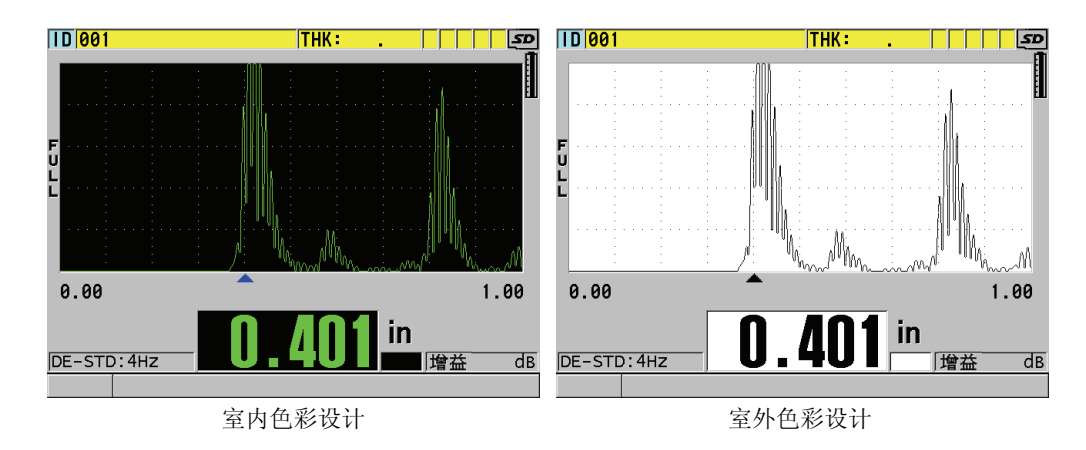

#### 图 **4-4** 室内和室外色彩设计示例

<span id="page-54-1"></span>室内色彩设计可使仪器屏幕在室内或昏暗的光线条件下具有最佳的显示效果。使用室 内色彩设计模式时,屏幕上的字体为绿色,波形轨迹为绿色,波形视图的背景为黑色。

室外色彩设计可使仪器屏幕在阳光直射的情况下具有最佳的显示效果。使用室外色彩 设计模式时,屏幕上的字体为黑色,波形轨迹为黑色,波形视图的背景为白色。为了 方便读者阅读,本手册中大部分屏幕截图使用室外色彩设计模式。

注释

只有选择了室内色彩设计模式时,才会出现与某些报警状态对应的彩色的测量值。

### <span id="page-54-0"></span>**4.4.2** 关于显示屏亮度

可以通过选择背光密度的方式调整 38DL PLUS 仪器的显示屏亮度。显示屏的亮度可设 为 0 %、 25 %、 50 %、 75 % 及 100 %。百分比越高,显示屏亮度越强。默认情况下, 显示屏亮度为 25 %。仪器显示测量屏幕时,按 **[ 显示 ]** 键, 可访问**显示屏亮度**参数。

38DL PLUS 仪器使用透反彩色显示技术,在光线直射的情况下可以反射环境光,使屏 幕更加明亮。在环境光比较明亮的条件下,可以将显示亮度设置为较低的百分比。

### 注释

减少显示屏亮度的百分比可以增加电池的工作时间。仪器技术规格中的电池工作时间 是基于 50 % 的背光亮度计算的。

### <span id="page-55-0"></span>**4.4.3** 关于波形检波

检波模式是超声波回波在波形图像上的表现方式 (参见第 44 [页的图](#page-55-1) 4-5 )。检波模式 不会影响厚度测量。检波指示器 (**Full** 全波、 **POS** 正半波、 **NEG** 负半波或 **RF** 射频 波)出现在波形图像的左侧。仪器显示测量屏幕时, 按 [ 显示 ] 键可访问波形检波参 数。

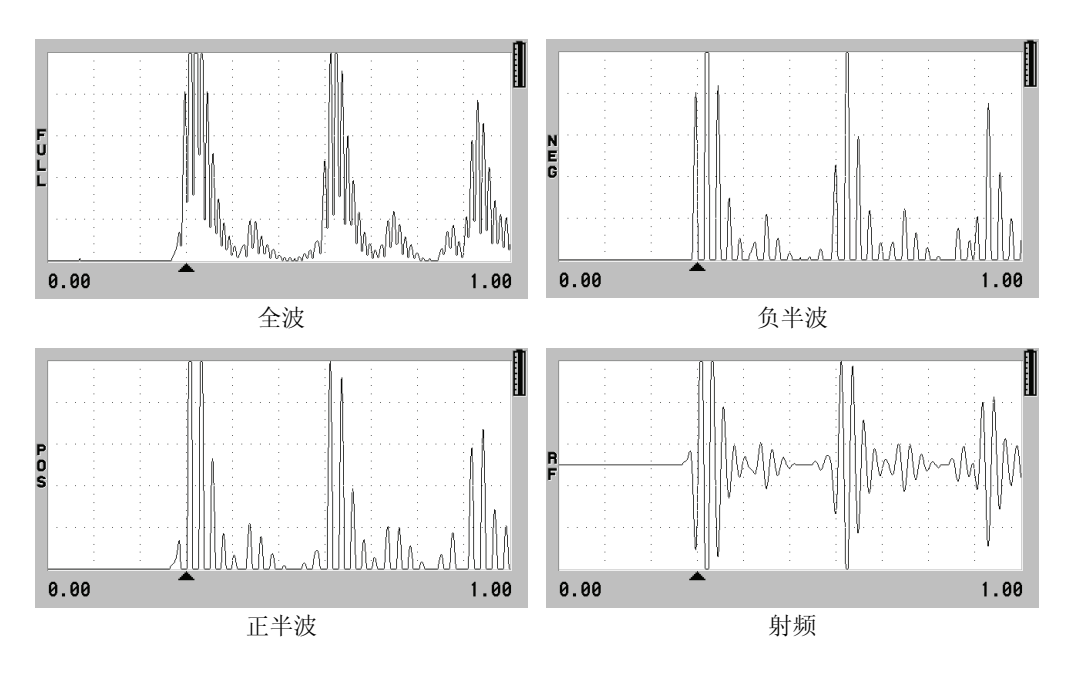

<span id="page-55-1"></span>图 **4-5** 检波模式的示例

具有以下可用的检波模式:

全波 (指示器为 **FULL**)

将回波的负半周波形沿基线 " 折叠 " 到基线以上,从而波形的正半周波瓣和负半周 波瓣都可显示在图像中。在大多数厚度测量应用中,全波模式可以最佳方式表现完 整的位置和量值信息。全波为使用双晶探头时的默认模式。

负半波 (指示器为 **NEG**)

将波形的负半周波瓣显示为正半周波形,而且不显示正半周波瓣。

正半波 (指示器为 **POS**)

显示波形的正半周波瓣,不显示负半周波瓣。

射频 (指示器为 **RF**)

同时在波形的上下两侧显示负半周和正半周波瓣。射频为使用单晶探头时的默认模 式。

### <span id="page-56-0"></span>**4.4.4** 关于波形轨迹

38DL PLUS 仪器可以将波形轨迹显示为线 (框线), 也可以显示为填充区域 (参[见第](#page-57-0) 46 [页的图](#page-57-0) 4-6 )。仪器显示测量屏幕时,按 **[ 显示 ]** 键,访问**波形轨迹**参数。

### 注释

只有在波形检波模式为**全波、正半波或负半波**时,才可以使用填充的波形轨迹。

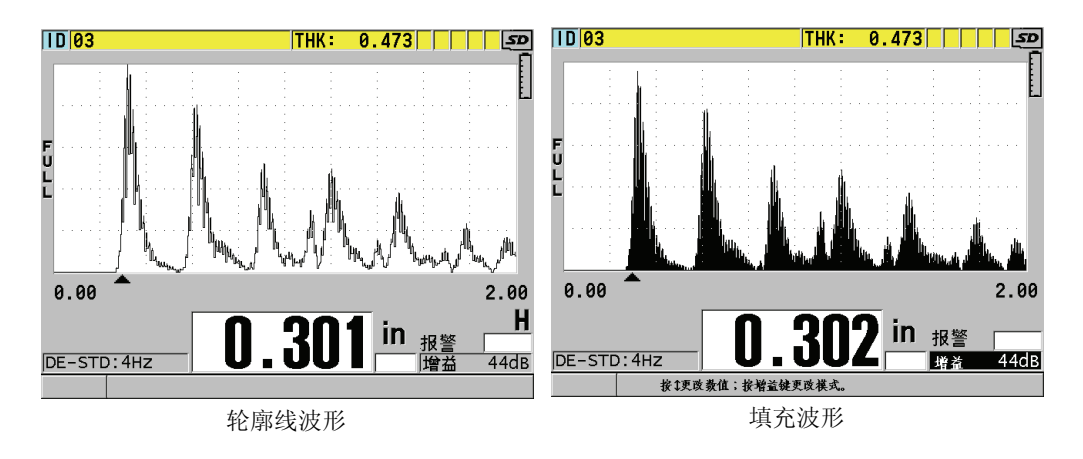

图 **4-6** 波形轨迹模式示例

### <span id="page-57-0"></span>**4.5** 关于波形显示范围

波形显示范围为波形图像在水平轴上的距离。一般将水平轴的左端,即延迟,设置为 零。可以手动方式调整延迟值,以改变范围起始点 (参见第 47 页的 [4.5.2](#page-58-0) 部分), 还 可以选择范围的终点 (参见第 47 页的 [4.5.1](#page-58-1) 部分)。还可以激活放大功能,自动设置 延迟值和范围值,以获得回波图像的最佳显示效果 (参见第 47 页的 [4.5.3](#page-58-2) 部分)。

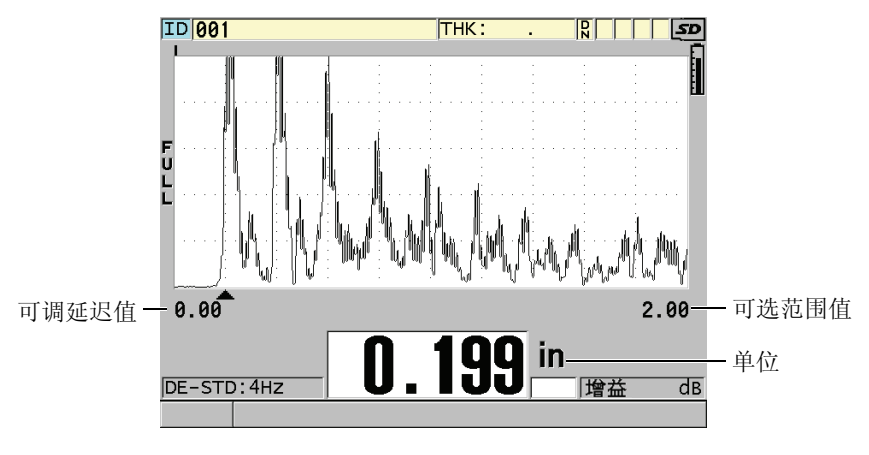

#### 图 **4-7** 波形显示范围

### <span id="page-58-1"></span>**4.5.1** 选择范围值

每个探头频率都有其固定的有效范围。有效范围还取决于材料声速。这些可选范围方 便了用户对波形图像厚度范围的调整,用户可以只显示正被测量的厚度范围,从而使 每个应用使用最大的波形分辨率。范围设置只影响波形的显示。即使在显示范围中没 有显示用于测量厚度的回波时,仪器依旧可以进行厚度测量。放大功能被激活时,不 能手动设置范围。

#### 选择范围数值

- 1. 在仪器显示测量屏幕时, 按 **| 范围 |** 键。 波形范围更改至下一个更高一级的范围。
- 2. 继续按 **[ 范围 ]** 键, 直到得到想要的范围。 范围值达到最大时,会重新循环到最小范围值。

### <span id="page-58-0"></span>**4.5.2** 调整延迟值

波形显示的延迟调整了波形图像在水平方向上的起始点。可以调整延迟值,将用于测 量的回波波形显示在波形图像的中部。在使用延迟线或水浸探头时,或在检测厚材料 需要更详细地查看用于测量的回波时,这个功能非常有用。

#### 调整延迟数值

- 1. 按 **[** 第二功能 **]**, **[** 范围 **]** (延迟)。
- 2. 使用箭头键调整延迟值。
- 3. 再次按 **[** 第二功能 **]**, **[** 范围 **]** (延迟)键,停止编辑延迟值。

提示 持续按住 **[ 范围 ]** 键, 将延迟值重置为零。

### <span id="page-58-2"></span>**4.5.3** 激活放大功能

放大功能自动、动态地设置延迟值与范围值,以在波形图像中更好地跟踪、显示探测 到的回波。

### 激活放大功能

1. 仪器显示测量屏幕时,按 **[** 放大 **]**。

放大标志(图)出现在波形图像的右侧、电源指示器的下方。

2. 再次按 **[** 放大 **]**,关闭放大功能。

显示的放大波形取决于当前测量模式。使用 D79X 双晶探头时及在回波探测模式 1 下 使用单晶探头时,放大功能会将第一个底面回波调整到屏幕的中间(参见第 48 [页的图](#page-59-0) [4-8](#page-59-0) )。

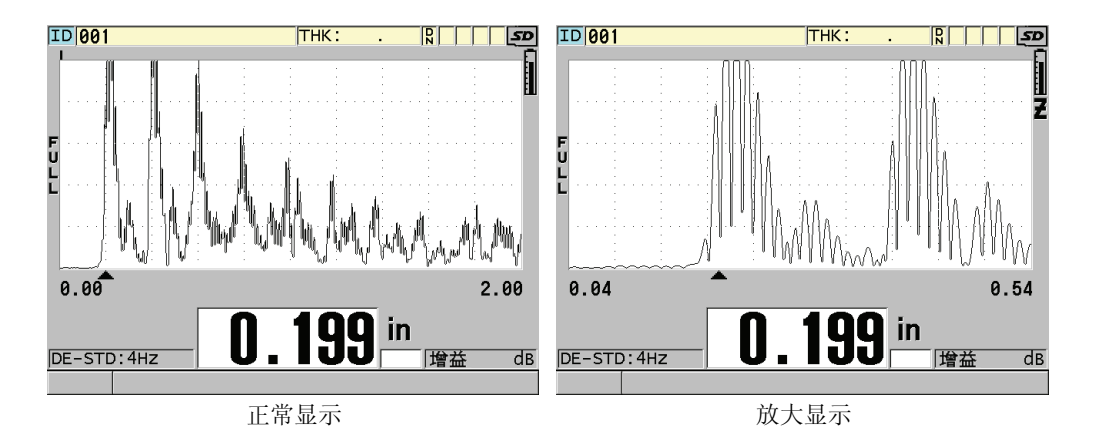

### 图 **4-8** 比较模式 **1** 下的正常显示和放大显示

<span id="page-59-0"></span>在回波模式 2 下使用单晶探头时,放大功能会调整波形的范围和延迟,使界面回波和 第一个底面回波出现在波形图像中 (参见第 49 [页的图](#page-60-0) 4-9 )。

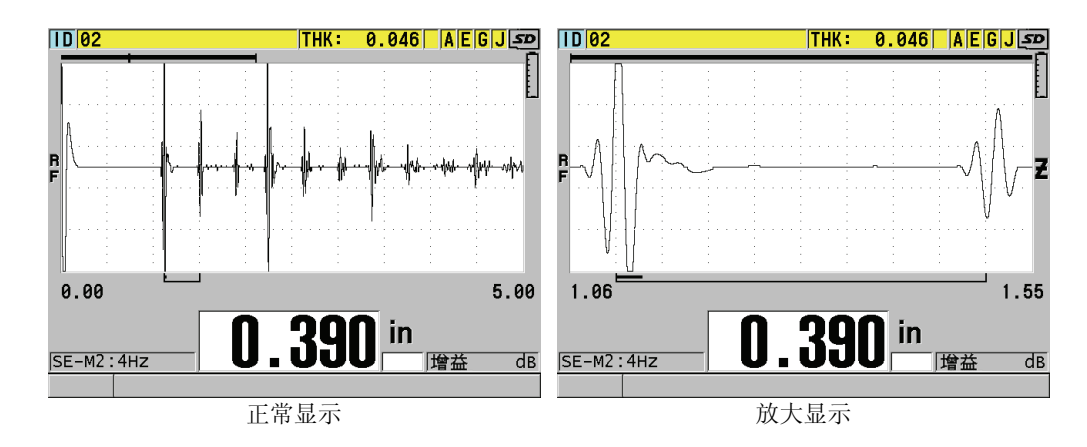

#### 图 **4-9** 比较模式 **2** 下的正常显示和放大显示

<span id="page-60-0"></span>在回波模式 3 下使用单晶探头时, 放大功能会调整波形的范围和延迟, 使界面回波和 第二个测量到的底面回波出现在波形图像中 (参见第 49 [页的图](#page-60-1) 4-10 )。

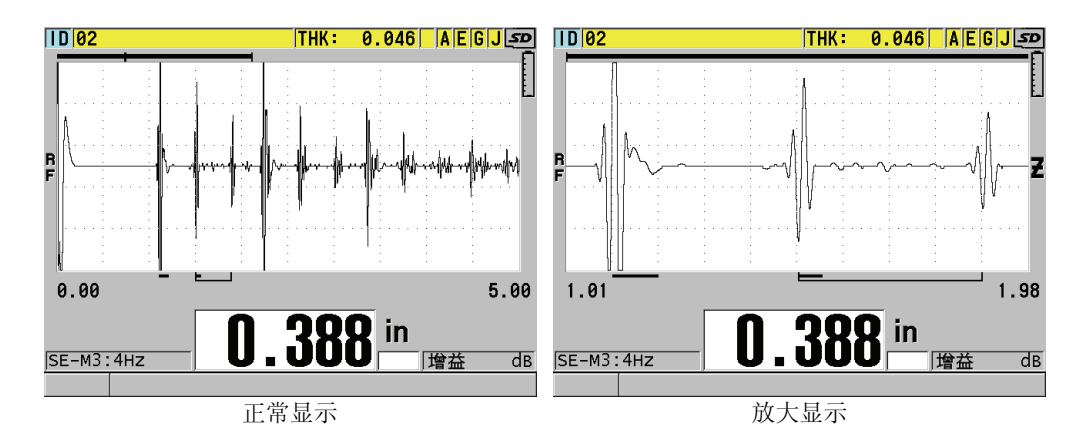

### <span id="page-60-1"></span>图 **4-10** 比较模式 **3** 下的正常显示和放大显示

### **4.6** 调整测量更新速率

可以选择一个预先定义的测量更新速率 (**4 Hz**、 **8 Hz**、 **16 Hz**、 **20 Hz** 或最大值)。测 量更新速率指示器会始终出现在厚度测量值的左侧 (参见第 50 [页的图](#page-61-0) 4-11 )。

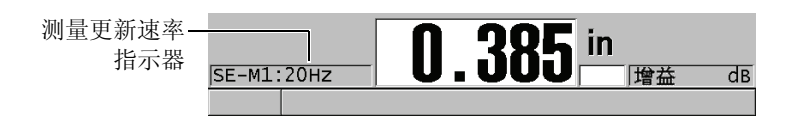

#### 图 **4-11** 测量更新速率指示器

<span id="page-61-0"></span>更新速率最大值可达 30 Hz, 但要取决于测量类型。在进行高温厚度测量需要限制探头 的接触时间时,或在需要找到最小厚度而使用探头扫查某个区域的应用中,这个选项 非常有用。

#### 注释

38DL PLUS 仪器进入到最小值或最大值模式时,会自动使用最快的更新速率 (参[见第](#page-106-0) 95 [页的](#page-106-0) 8.2 部分)。

#### 调整测量的更新速率

- 1. 仪器显示测量屏幕时, 按 **| 设置菜单** |。
- 2. 在菜单中, 选择测量。
- 3. 在测量屏幕中,将测量速率设置为想要的数值。
- 4. 按 **| 测量** | 键, 返回到测量屏幕。

### **4.7** 更改厚度分辨率

用户可以更改厚度测量分辨率,即可以更改小数点右侧的位数。分辨率的选择将影响 带厚度单位的测量值的显示和数据输出。其中包括测得的厚度值、差值参考值及报警 设置点。双晶探头的最高厚度分辨率为 0.01 毫米 (0.001 英寸)。声速的分辨率始终为 小数点后带有四个位数。

在某些应用中,如果精确度不要求到最后一位小数,或材料的内、外表面极其粗糙而 使测得的厚度数值的最后一位小数不可靠时,可以减少分辨率。

高分辨率软件选项 (工件编号: 38DLP-HR [U8147015]) 可以将分辨率增加到 0.001 毫 米或 0.0001 英寸。在测量厚度低于 102 毫米 (4 英寸)时,可以使用高分辨率选项。 在使用低频探头或在高穿透软件选项被激活时,不能激活高分辨率软件选项。

### 更改厚度测量分辨率

- 1. 按 **[** 设置菜单 **]**。
- 2. 在菜单中, 洗择测量。
- 3. 在测量屏幕中,将分辨率设置为所需的选项:
	- 标准: 0.01 毫米或 0.001 英寸 (默认)
	- **低:0.1 毫米或 0.01 英寸**
	- 高 (可选项): 0.001 毫米或 0.0001 英寸
- 4. 按 **| 测量 |** 键, 返回到测量屏幕。

# **5.** 基本操作

本章各个小节介绍 38DL PLUS 超声测厚仪的基本操作方法。

### <span id="page-64-0"></span>**5.1** 设置探头

38DL PLUS 仪器可以使用所有单晶和双晶探头进行操作。 38DL PLUS 仪器自动识别标 准 D79X 双晶探头,而且自动导入合适的预定义设置。预定义的设置中包含随仪器附 送的不锈钢阶梯试块的超声声速。在使用双晶探头时,需要使用探头零位补偿。

在使用单晶探头或其他双晶探头时,需要手动导入适当的设置。 38DL PLUS 仪器出厂 时的设置根据用户所购探头的默认条件而定,而且带有随机附送的不锈钢试块的大约 声速。为便于用户使用,测厚仪已设置为默认状态。

### 设置探头

1. 将探头插入 38DL PLUS 仪器机壳顶部的探头接口中 (参见第 54 [页的图](#page-65-0) 5-1 )。单 晶探头插入 T/R 1 接口。

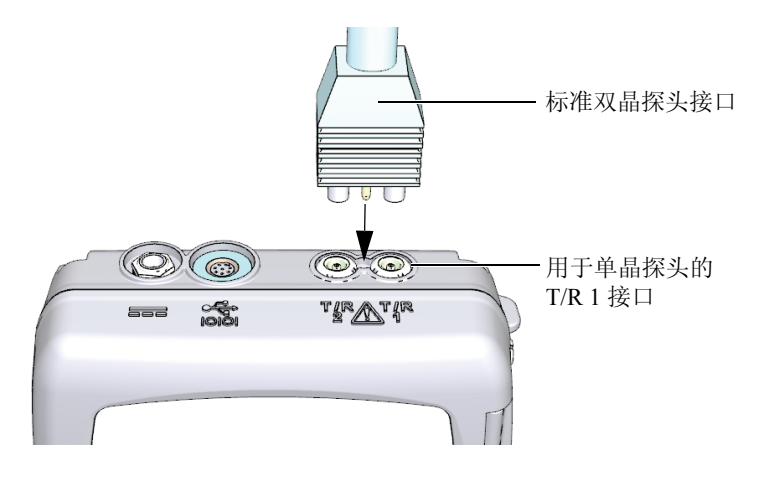

图 **5-1** 插入探头

<span id="page-65-0"></span>2. 按 **[ 开 / 关 ]** (  $\bullet$  ) 键, 启动仪器。 出现测量屏幕。使用标准 D79X 双晶探头时,测量屏幕上会出现 "**Do--**" 信息(参见 第 54 [页的图](#page-65-1) 5-2)。

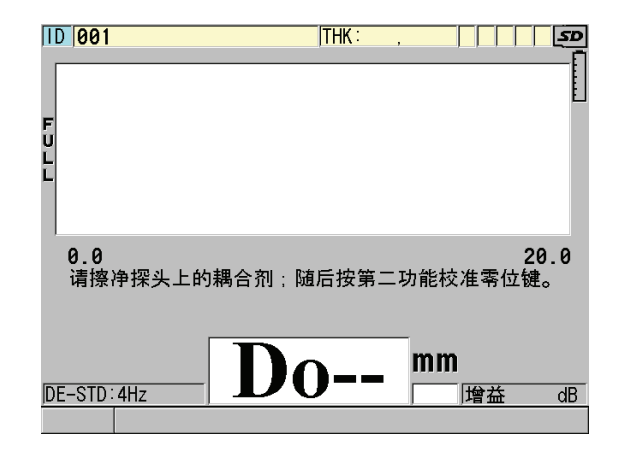

#### 图 **5-2** 使用标准 **D79X** 双晶探头时的初始屏幕

- <span id="page-65-1"></span>3. 为双晶探头进行探头零位补偿:
	- *a)* 擦去探头的端部的耦合剂。
- *b)* 按 **[** 第二功能 **]**, **[** 校准零位 **]** (零位补偿)。
- 4. 为单晶探头或其他双晶探头导入合适的设置:
	- *a)* 按 **[** 回放探头设置 **]**。
	- *b)* 在菜单中,选择所用探头类型的默认选项 (例如:默认单晶)。
	- *c)* 在所用探头类型的默认屏幕(参见第 55 [页的图](#page-66-0) 5-3 )上的默认设置列表中,加 亮显示正在使用探头的设置。

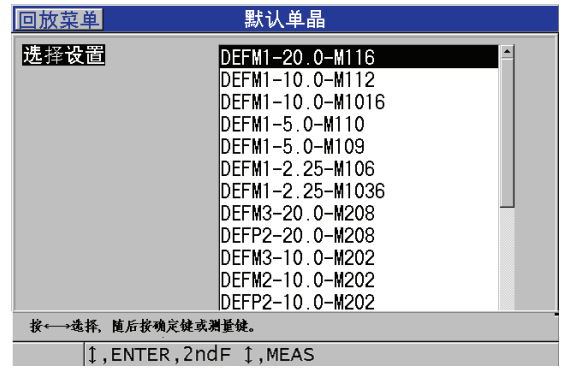

#### 默认的设置命名格式:

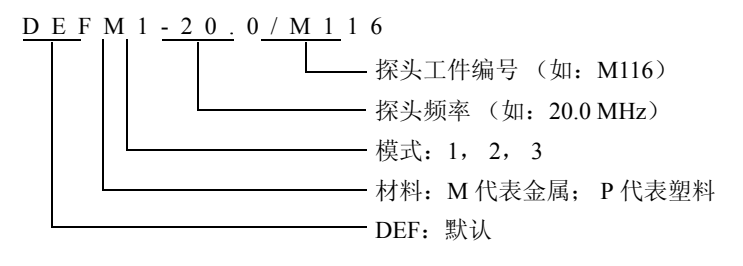

#### 图 **5-3** 选择默认单晶探头设置

### 注释

<span id="page-66-0"></span>用户可以根据特殊应用, 重新命名从 USER-1 (用户 1) 到 USER-35 (用户 35) 的设 置。有关设置的更多详细信息,请参见第 195 [页的](#page-206-0) 13 章。

*d)* 按 **[** 测量 **]** 键,自动为所选设置调用设置参数,并返回到测量屏幕。

### <span id="page-67-1"></span>**5.2** 关于校准

校准是使用已知探头,在特定的温度下,对仪器进行调整,从而对某种材料进行精确 测量的过程。在检测某种特殊材料时,经常需要校准仪器。测量的精确度将取决于校 准操作的质量。

需要进行以下三种类型的校准:

#### 探头零位补偿 (**[** 零位补偿 **]**)

只用于双晶探头,校准声束在每个双晶探头延迟线的传播时间。这个补偿值针对不 同的探头有所不同, 且随温度而变化。启动测厚仪、更换探头或探头温度有显著变 化时,必须进行探头零位补偿(参见第 53 [页的](#page-64-0) 5.1 部分和第 59 页的 [5.2.3](#page-70-0) 部分)。

#### 材料声速校准 (**[** 校准声速 **]**)

校准材料声速需使用一个带有已知厚度且材料与被测工件相同的厚试块进行,或者 以手动方式输入一个以前确定的材料声速。测量每一种新材料时,都需进行这项操 作 (参见第 56 页的 [5.2.1](#page-67-0) 部分和第 60 页的 [5.2.4](#page-71-0) 部分)。

#### 零位校准 (**[** 校准零位 **]**)

进行零位校准需使用一个带有已知厚度且材料与被测工件相同的薄试块。与探头零 位补偿和材料声速校准不同的是,零位校准操作只有在需要最佳绝对精确度时才有 必要进行 (精确度高于 ± 0.10 毫米或 ± 0.004 英寸)。只需在出现新的探头和材料 组合时进行一次零位校准。当探头温度变化时,不需要重复零位校准,但要进行探 头零位补偿 (参见第 56 页的 [5.2.1](#page-67-0) 部分和第 60 页的 [5.2.4](#page-71-0) 部分)。

### <span id="page-67-0"></span>**5.2.1** 校准仪器

若用户想要得到精确的测量结果,则需要进行以下校准:

- 材料声速校准
- 零位校准

必须使用带有已知精确厚度的薄试块和厚试块进行校准。试块材料必须与要检测的工 件相同 (参见第 59 页的 [5.2.2](#page-70-1) 部分,了解有关试块的详细情况)。

以下校准过程使用的是双晶探头和一个 5 阶试块。参见第 56 [页的](#page-67-1) 5.2 部分,了解校准 过程的更详细情况。

### 校准仪器

- 1. 进行材料声速校准 (参见第 57 [页的图](#page-68-0) 5-4 ):
	- *a)* 在试块厚阶梯的表面滴上一滴耦合剂。
	- *b)* 使用适度的压力将探头耦合到试块的厚阶梯上。 波形和厚度读数出现在屏幕上。
	- *c)* 按 **[** 校准声速 **]** 键。
	- *d)* 厚度读数的显示稳定后,按 **[** 确定 **]** 键。
	- *e)* 使用箭头键,编辑厚度值,使其与试块的已知厚阶梯厚度相符。

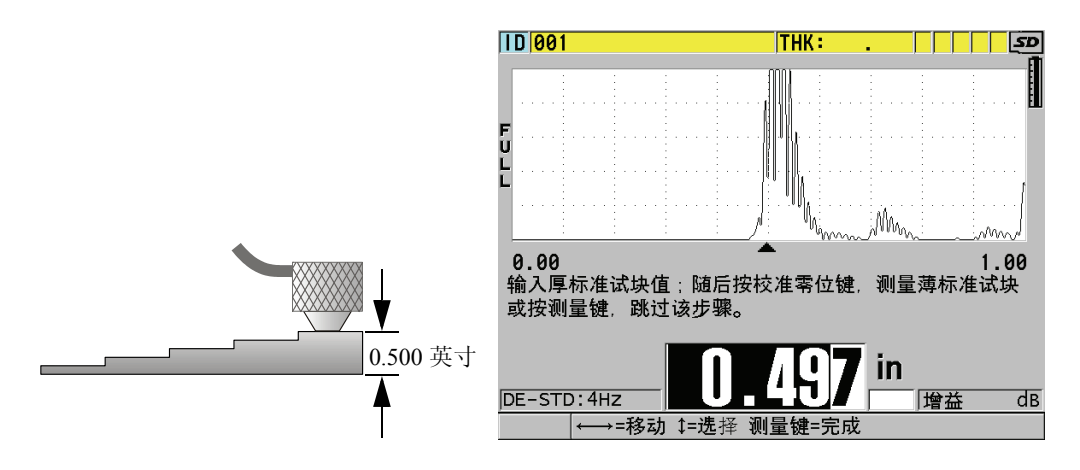

#### 图 **5-4** 在 **5** 阶试块上进行材料声速校准

- <span id="page-68-0"></span>2. 进行零位校准 (参见第 58 [页的图](#page-69-0) 5-5 ):
	- *a)* 在试块的薄阶梯的表面滴上一滴耦合剂。
	- *b)* 将探头耦合到试块的薄阶梯,然后按 **[** 校准零位 **]**。
	- *c)* 厚度读数的显示稳定后,按 **[** 确定 **]** 键。
	- *d)* 使用箭头键,编辑厚度值,使其与试块的已知薄阶梯厚度相符。

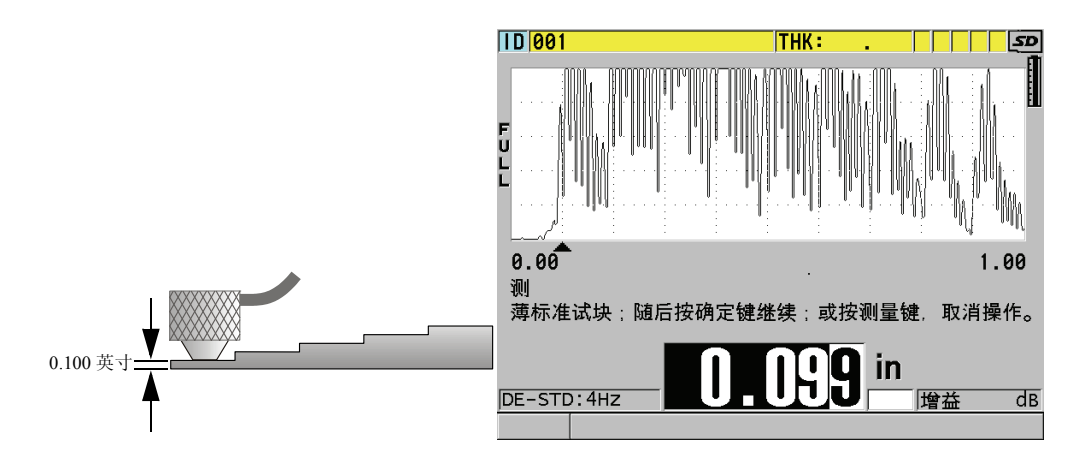

### 图 **5-5** 在 **5** 阶试块上进行零位校准

<span id="page-69-0"></span>3. 按 **[ 测量** ] 键, 完成校准, 并回到测量屏幕。

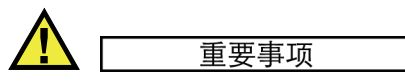

如果在按 | 测量 | 键以前关闭仪器, 则声速值将不会被更新为新的数值; 仪器中仍然是 以前的数值。

注释

当 38DL PLUS 仪器在校准过程中发现错误时,仪器在返回到测量屏幕以前,会在帮助 栏中相继出现以下信息:

" 探测到的回波可能不正确 **!**"

" 无效的校准结果 **!**"

在这种情况下,声速没有变化。出现这种情况的可能的原因是输入了不正确的厚度值。

### <span id="page-70-1"></span>**5.2.2** 关于试块

购买 38DL PLUS 仪器时,用户会随机获赠一个柱形 2 阶不锈钢试块。可以使用试块的 两个已知确切厚度的阶梯进行材料声速校准和零位校准。

当校准需要的已知厚度多于两个时,还须经常使用精确阶梯试块 (参见第 59 [页的图](#page-70-2) [5-6](#page-70-2) )。

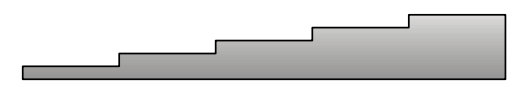

图 **5-6 5** 阶试块示例

<span id="page-70-2"></span>在进行材料声速校准和零位校准时,需要使用具有以下特性的试块:

- 试块的材料与被测工件的材料相同。
- 带有两个或多个已知确切厚度的阶梯。
- 试块的一个部分的厚度要与被测工件的最薄部分的厚度相同,以进行零位校准。试 块的表面条件应与被测工件的表面条件相似。粗糙的表面通常会降低测量精度,但 在试块上模拟出待测工件的实际表面状况,可改善测量结果。
- 试块的一个部分的厚度应与被测工件的最厚部分的厚度相同,以进行材料声速校 准。试块的上、下表面应平行且光滑。
- z 试块应与被测工件处于相同的温度下。

### <span id="page-70-0"></span>**5.2.3** 关于探头零位补偿

出现 "**Do—**" 或零位指示器时,可以按下 **[** 第二功能 **]**, **[** 校准零位 **]** (零位补偿)键。 在双晶探头的温度发生变化时,也应该进行这项操作。

进行探头零位补偿操作的次数,取决于双晶探头内部温度变化的快慢。这与材料表面 温度、探头使用的次数、探头与材料接触的时间长短以及用户希望达到的精度有关。

#### 注释

当被测材料的表面温度明显高于室温时,零位校准要定期进行。工件编号为 D790-SM、 D791-RM、 D797-SM 及 D798 的探头,较之那些带有不同类型的树脂延迟 线的探头而言,定期校准的要求不是那么严格。

对于高温测量, Olympus 建议用户在考虑上述因素的基础上建立一个探头零位补偿日 程表。例如:使用 D790-SM、 D791-RM 或 D797-SM 进行高温操作,可减少进行零位 补偿的次数。也可以在常规应用中使用 D790-SM 和 D791-RM 探头。

### <span id="page-71-0"></span>**5.2.4** 关于材料声速校准和零位校准

这个功能被激活时,在声速校准的过程中, 38DL PLUS 仪器会进行材料增益的优化操 作 (参见第 107 [页的](#page-118-0) 9.1 部分)。

对于双晶探头,材料增益优化过程 (测量屏幕中的 **GAIN OPT**)会评价来自试块的信 号,并根据探头灵敏度和材料的噪声水平,自动设置起始默认增益值。当所要求的默 认增益超出了允许的范围,会出现提示信息,表明探头可能不会正常工作。

38DL PLUS 仪器会进行校准倍增验证,以避免在薄试块上出现误校准。当仪器没有测 到第一个底面回波,而是测量了到第二个底面回波的时间时,会出现倍增现象。 38DL PLUS 仪器比较当前声速下的测量到的实际渡越时间与预期的渡越时间。如果有 可能出现倍增, 则 38DL PLUS 仪器会显示一条警告信息。当测量的厚度低于探头所能 测到的最小厚度时,或探头已经损坏或灵敏度过低时,可能会出现倍增。

注释

还可以改变材料声速校准和零位校准的顺序,先进行零位校准,再进行材料声速校准。

### **5.2.5** 输入已知材料声速

在准备测量不同材料工件的厚度时,如果操作人员知道材料的声速,可以省去材料声 速校准过程,直接输入声速。
## 输入已知材料声速

- 1. 显示测量屏幕时,按 **[** 第二功能 **]**, **[** 校准声速 **]** (声速)。
- 2. 在声速屏幕 (参见第61[页的图](#page-72-0) 5-7)中, 使用箭头键将声速编辑为已知声速值。

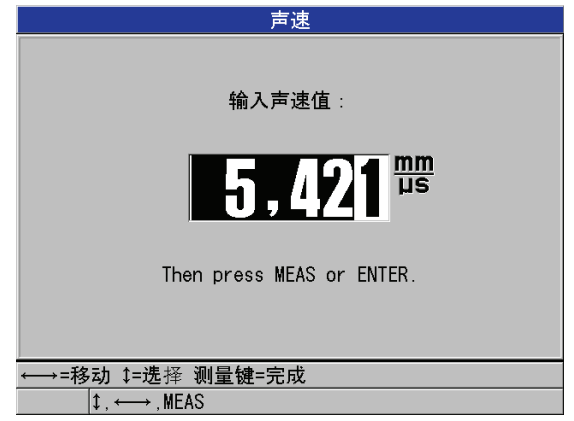

图 **5-7** 输入已知材料声速

<span id="page-72-0"></span>3. 按 **[ 测量** ] 键, 返回到测量屏幕。

# **5.2.6** 关于锁定校准

38DL PLUS 仪器具有密码保护锁定功能,可防止对设置做出修改,还可避免用户访问 某些功能。例如,可以对校准进行锁定,防止用户对校准进行更改。在锁定情况下更 改校准时,帮助栏中会马上出现一则信息,如第 61 [页的图](#page-72-1) 5-8 中所示 (详见第 [102](#page-113-0) [页的](#page-113-0) 8.5 部分)。

<span id="page-72-1"></span>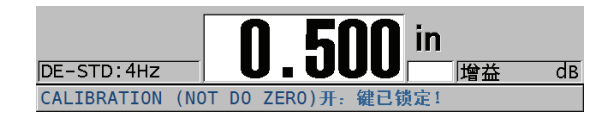

图 **5-8** 校准锁定信息

# **5.2.7** 影响性能和精确度的因素

以下的因素会影响仪器的性能和厚度测量的精确度。

#### 校准

超声测量的精确度取决于测厚仪校准的质量。38DL PLUS 出厂时已配有多种探头和 应用的标准设置。在某些情况下,应根据不同的测量情况,优化这些设置。一旦更 换过被测材料或探头,就须进行声速和零位校准。建议使用带有已知厚度的试块进 行定期检查,以确保测厚仪工作正常。

#### 测试工件的表面粗糙度

在测试工件的表面和底面均平滑的条件下,能获得最佳测量精度。如果接触面很粗 糙,则所能得到的最小厚度值会由于增厚的耦合层厚度中的声反响而增大。此外, 如果测试工件的两面表面都很粗糙,则探头可能会探测到多重具有微弱差别的声 程,从而使回波失真,导致测量的不准确。

#### 耦合技术

在模式 1 (接触式探头)的测量中,耦合层厚度属于测量的一部分,并由部分零位 偏移补偿。要获得最大精度,需要可靠稳定的耦合技术:用合适的低粘性耦合剂, 仅应用足够获得可靠读数的耦合剂量,并施予探头稳定的压力,以获得稳定的测量 读数。实践证明,适中到较强的力度可获取一致稳定的读数。通常而言,对于小直 径的探头,施予较轻的力度便可挤出多余的耦合剂,大直径的探头则相反。在所有 模式中,倾斜的探头都会使回波失真,产生不正确的读数,如下所述。

#### 测试工件曲率

要获得可靠的测试结果,探头须与测试工件对直。在弯曲的表面进行测试时,须将 探头置于工件的中心线处,并尽可能地使其固定在表面上。在某些情况下,可用一 个装有弹簧的 V 型试块支架帮助其校直。通常而言,当曲率半径降低时,探头的尺 寸也应减小,探头的校直变得更为重要。对于极小半径,须使用水浸式接触法。在 某些情况下,观察波形显示可帮助优化校直。通过观察波形显示,操作人员可练习 固定探头的最佳方式。在弯曲表面上,必须仅使用足够获取读数的耦合剂量。多余 的耦合剂会在探头和测试工件之间形成片状,造成声反响,从而产生错误信号,使 用户获得错误读数。

#### 锥度或偏心

若测试工件的接触表面和底面相互呈锥度或偏心,回波会由于波束宽度中声程的变 化而失真。测量精度因此降低。严重情况下,将无法进行测量。

#### 被测材料的声学性质

在部分工程材料中,某些条件可能会限制超声厚度测量的精度和范围。

 $\bullet$  声散射:

在某些材料中,特别是在铸造不锈钢件、铸铁件、玻璃纤维及复合材料中,声 能会从铸件的微晶或从玻璃纤维或复合材料的异种材料中发散开来,造成声散

射。任何材料中的孔隙也会造成这类现象。需要调节仪器的灵敏度,以防其探 测到这些错误的散射回波。但该补偿也会限制仪器识别来自材料底面的正确回 波的能力,从而限制测量范围。

z 声衰减或吸收:

声衰减或吸收:在很多有机材料中,诸如低密度塑料和橡胶中,若使用常规超 声波厚度测量的频率,声衰减的速度会非常快。该衰减通常随着温度升高而增 加。因此对于这类材料,可测的最大厚度往往受到声衰减的限制。

z 声速变化:

只有材料声速与仪器校准一致的前提下,超声厚度测量才会准确。在某些材料 内部不同区域的声速可能会出现明显的不同。在某些铸铁材料中,由于颗粒结 构中的温度变化导致了材料不同的冷却速度,以及声速各向异性现象,会发生 此类情况。玻璃纤维由于树脂 / 纤维比率的变化会产生局部声速变化。许多塑 料和橡胶材料在受到温度影响时,声速变化很大,它们需要在测量时的温度条 件下进行声速校准。

#### 相位颠倒或相位失真

回波信号的相位或极性取决于两种界面材料各自的声阻抗 (密度 × 声速) 。 38DL PLUS 仪器假设通常的情况下,测试工件的背面介质是空气或液体,而空气和 液体的声阻抗低于金属、陶瓷或塑料。但是,在一些特殊情况下(比如金属表面上 的玻璃或塑料覆盖层,或钢表面上的铜覆盖层),其阳抗关系被颠倒,因此来自两 种材料界面的回波相位要颠倒。在这类情况下,需要改变相关的回波检测极性设 置,以便得到正确的测量结果(参见第 209 页的 [13.8.1](#page-220-0) 部分)。一些更加复杂的情 况会发生在各向异性的或非均质材料中。比如对于粗粒金属铸件或一些复合材料, 由于材质条件,声束区域内会产生多重声程。此时,相位失真会产生一个无法清晰 界定的既非正又非负的回波。在这类情况下,有必要使用参考标准仔细地进行实 验,确认测量结果的正确性。

# **5.3** 测量厚度

连接好探头 (参见第 53 [页的](#page-64-0) 5.1 部分),并校准好仪器 (参见第 56 页的 [5.2.1](#page-67-0) 部分) 后,就可以开始测量厚度了。

#### 测量厚度

1. 在试块或被测工件上的测量处涂上耦合剂。

### 注释

一般情况下,在光滑的材料表面上使用较稀的耦合剂,如:丙二醇、甘油或水。粗糙 的材料表面上需用较粘稠的耦合剂,如:凝胶或油脂。高温操作时需要某些特殊耦合 剂。

2. 施用适当的力度,将探头端部耦合到被测材料的表面,并尽可能使探头平放在材料 表面 (参见第 64 [页的图](#page-75-0) 5-9 )。

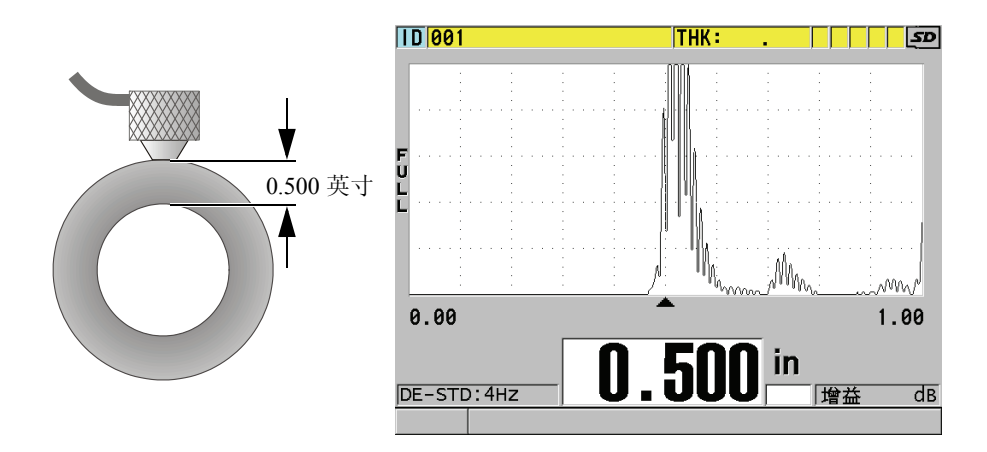

### 图 **5-9** 耦合双晶探头;读出测量厚度值

<span id="page-75-0"></span>3. 读取被测工件的厚度值。

# **5.4** 保存数据

38DL PLUS 仪器的数据记录器是基于文件的系统,一次只可打开一个文件。当前文件 在厚度测量位置 ID 处存储一个测量值。每次按 **[** 保存 **/** 发送 **]** 键时,所显示的测量值 就被保存到当前文件中的当前 ID 下。 ID 编码自动递增为下一个测量编码。按 **[** 文件 **]** 键,当前文件的名称会出现在菜单上方的 ID 栏中 (参见第 65 [页的图](#page-76-0) 5-10 )。

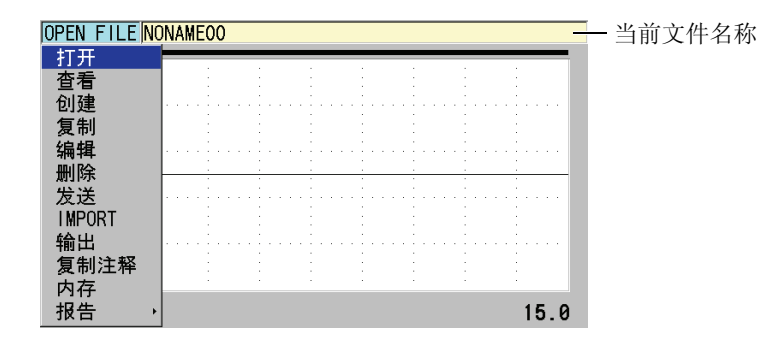

图 **5-10** 当前文件名称出现在 **ID** 编码栏

<span id="page-76-0"></span>NONAME00 递增类型文件的名称以 001 为起始 ID。在第一次使用 38DL PLUS 仪器或 复位了仪器的内存后,这个文件是默认的当前文件。用户可以创建不同类型的文件, 并定义代表不同 1 维、 2 维或 3 维厚度测量位置的 ID 编码。重启仪器时,仪器会自动 打开上次操作时所用的最后一个文件。

可能会出现以下特殊情况:

- 当显示厚度值处为空白时, 保存的是 "——-", 而不是数值。
- z 在当前 ID 编码处已经保存了一个测量值时,除非开启了写保护功能,否则新的厚度 测量值会改写旧的厚度读数 (参见第 171 [页的](#page-182-0) 11.5 部分)。
- **●** 当ID值递增到了序列的最后一个编码而不能更新时,最后一个ID出现在帮助栏中, 同时还会发出长报警音 (蜂鸣器开启时),而且所显示的 ID 编码保持不变。

有关数据记录器的更多详细信息,请参见第 137 [页的](#page-148-0) 11 章。

### 在当前文件的当前 **ID** 编码处保存数据

- ◆ 当所需的厚度值及波形出现在屏幕上时,按 **| 保存 / 发送 |** 键,保存测得的厚度值。 或者
- ◆ 按 **[ 第二功能 ], [ 保存 / 发送 ] (波形)**, 保存所测得的厚度值和波形。

#### 提示

如果希望在按下 | 保存 / 发送 | 键时, 将厚度值和波形同时保存, 则在系统屏幕中, 将 保存数据设置为厚度 **+** 波形 (参见第 109 [页的](#page-120-0) 9.2 部分)。

基本操作 65

# **5.5** 使用穿透涂层 **D7906** 和 **D7908** 探头测量

THRU-COAT (穿透涂层)是一个用于测量带有涂层或漆层工件的实际金属厚度的功 能。这个功能只需一个底面回波。在测量外部带有涂层或漆层的严重腐蚀材料时,建 议使用这个功能。必要时,还可以校准对涂层或漆层的测量,以精确测量涂层或漆层 的厚度。

# <span id="page-77-0"></span>**5.5.1** 启动穿透涂层功能

只有在仪器连接了穿透涂层探头 (工件编号:D7906 [U8450005] 或 D7908 [U8450008])时,才可使用穿透涂层功能。

### 启动穿透涂层功能

- 1. 将穿透涂层探头连接到 38DL PLUS 仪器。
- 2. 启动仪器。
- 3. 擦除探头端部的耦合剂。
- 4. 按 **[** 第二功能 **]**, **[** 校准零位 **]** (零位补偿)键。

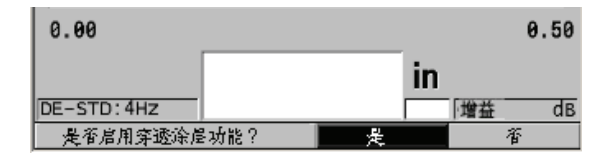

#### 图 **5-11** 打开穿透涂层设置对话框

5. 选择是,回答是否启用穿透涂层?提示。

# **5.5.2** 穿透涂层的校准

穿透涂层探头的校准过程与其他探头的校准过程相似。进行一般的校准时,需要不带 涂层的一薄一厚两个试块,且操作人员已经知道两个试块的确切厚度。校准过程在以 下的部分中有所说明。不同的是,在一般校准操作结束后,穿透涂层的校准需再次按 下 **[ 校准声速 ]**, 以使用一个带有已知确切涂层厚度的试块, 校准涂层厚度测量。

### 进行穿透涂层校准

- 1. 确保已开启了穿透涂层功能 (参见第 66 页的 [5.5.1](#page-77-0) 部分)。
- 2. 将探头耦合到厚试块上。

### 3. 按 **[** 校准声速 **]** 键。

- 4. 厚度读数的显示稳定后,按 **[** 确定 **]** 键。
- 5. 使用箭头键,编辑厚度值,使其与试块的已知厚度相符。
- 6. 将探头耦合到薄试块上。
- 7. 按 **[** 校准零位 **]** 键。
- 8. 厚度读数的显示稳定后,按 **[** 确定 **]** 键。
- 9. 使用箭头键, 编辑厚度值, 使其与试块的已知厚度相符。
- 10. 如果在所进行的应用中,涂层厚度测量的精确性非常重要,则进行以下操作(省去 这个步骤不会影响金属基底厚度测量的精确性):

#### *a)* 按 **[** 校准声速 **]** 键。

- *b)* 将探头耦合到带涂层的试块上。
- *c)* 厚度读数的显示稳定后,按 **[** 确定 **]** 键。
- *d)* 使用箭头键,编辑厚度值,使其与带涂层的试块的已知涂层厚度相符。
- 11. 按 **| 测量** | 键, 完成校准。

#### 注释

按 **[** 第二功能 **]**, **[** 校准声速 **]** (声速),可以打开声速屏幕。在此,操作人员可以查看 并编辑已经过校准的金属中声速。再次按下 **[ 第二功能 ], [ 校准声速 ] ( 声速)**, 可打 开声速屏幕,查看并编辑已经校准的涂层中声速。

# **5.6** 关于使用双晶探头的回波探测模式

使用双晶探头, 38DL PLUS 仪器可提供三种回波探测模式,可以测量具有不同材料条 件的工件的厚度。下面分别对三种回波探测模式 (标准、自动回波到回波、手动回波 到回波)进行说明:

#### 标准

标准回波探测模式基于主脉冲与第一个底面回波之间的渡越时间,测量厚度。使用 这个模式测量不带涂层的材料,可以显示清晰的回波波形。

DE-STD (双晶标准)指示器出现在厚度读数的左侧。三角形的回波探测标记出现 在底面回波处、波形视图的下方 (参见第 68 [页的图](#page-79-0) 5-12 )。

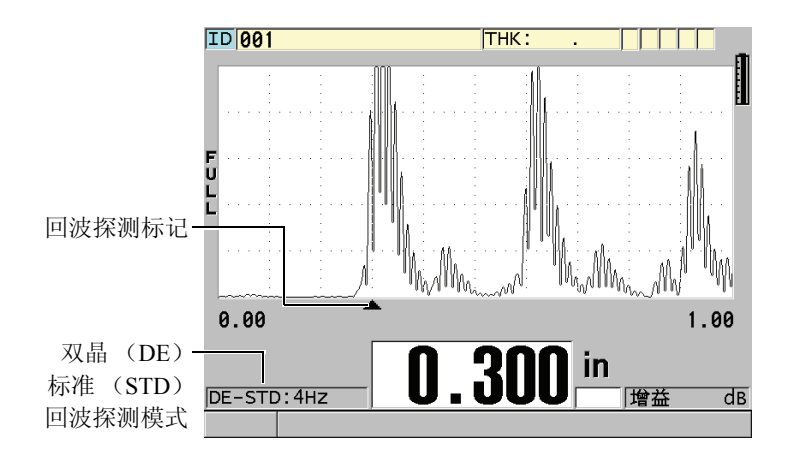

#### 图 **5-12** 在标准回波探测模式下进行测量

### <span id="page-79-0"></span>自动回波到回波

自动回波到回波探测模式基于两个连续的底面回波之间的渡越时间,测量厚度。使 用这个模式可对带有漆层或涂层的材料进行厚度测量,因为两个相连底面回波之间 的渡越时间不包括声波在漆层、树脂或涂层内的渡越时间。

DE-AEtoE (双晶自动回波到回波)指示器出现在厚度读数的左侧。三角形指示器 换作一条回波到回波探测线段,明确标出用于测量厚度的两个底面回波(参[见第](#page-80-0) 69 [页的图](#page-80-0) 5-13 )。回波高度被自动调整到预置水平。

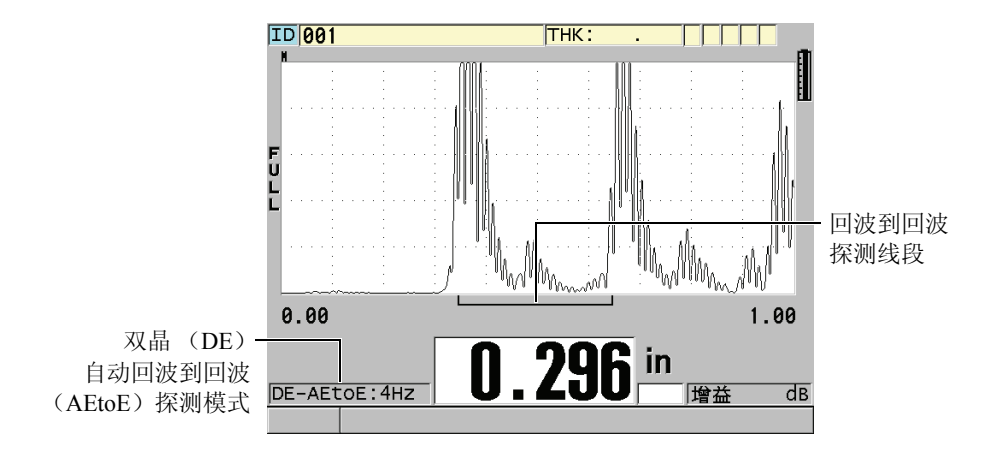

图 **5-13** 在自动回波到回波探测模式下进行测量

### <span id="page-80-0"></span>手动回波到回波

手动回波到回波探测模式同样基于两个连续底面回波之间的渡越时间,测量厚度。 在该模式下,用户可手动调整增益和空白参数。在材料表面会产生噪音信号时,可 使用这个模式,因为自动模式的测量效果不会太好。

**DE-MEtoE** (双晶手动回波到回波)指示器出现在厚度读数的左侧。手动模式下的 回波到回波探测线段与自动回波到回波模式的相似,不同之处是手动模式的线段包 含一段可调节的 E1 (回波 1) 空白线段,用以表明回波探测不使用的区域 (参见 第 70 [页的图](#page-81-0) 5-14 )。仪器测量 E1 (回波 1) 空白后面的第一个回波, 这个回波的 波幅至少为波形显示高度的 20 %。在这个模式下, 按 [ 波形调整 ], 然后使用箭头 键调整扩展空白、回波 **1** 空白及增益参数。

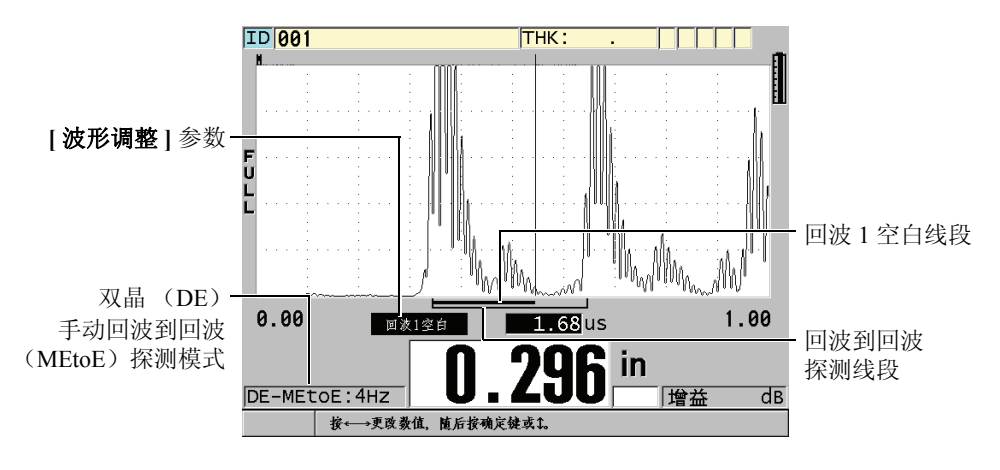

图 **5-14** 在手动回波到回波探测模式下进行测量

#### 注释

<span id="page-81-0"></span>在材料被严重腐蚀、不存在多个有效回波的情况下,用户须使用标准模式进行厚度测 量。

三种模式下都可以使用双晶探头。在回波到回波模式下,可使用测量、显示和数据记 录器功能。内置数据记录器保存并识别所有必要的回波到回波信息,以上传或下载这 些信息中的厚度值、波形和设置数据。

提示

在需要测量带涂层和不带涂层区域的厚度时,并不需要在回波探测模式之间切换,因 为可以使用回波到回波模式,测量不带涂层的壁厚。

# 更改回波探测模式

- 1. 按 **[** 第二功能 **]**, **[** 放大 **]** (回波到回波)键。
- 2. 在菜单中,选择想要的回波探测模式(标准,自动回波到回波,或手动回波到回 波)。
- 3. 再次进行零位校准:
	- *a)* 在试块的薄阶梯的表面滴上一滴耦合剂。
	- *b)* 将探头耦合到试块的薄阶梯,然后按 **[** 校准零位 **]**。
	- *c)* 厚度读数的显示稳定后,按 **[** 确定 **]** 键。
	- *d)* 使用箭头键,编辑厚度值,使其与试块薄阶梯的已知厚度相符。

### <span id="page-82-0"></span>**5.6.1** 手动回波到回波探测模式下的空白调整

38DL PLUS 仪器具有两个空白功能,可以在材料产生噪音信号时,探测到有效回波。

#### 扩展空白

扩展空白功能创建一个空白区域。这个空白区域从波形视图的左侧开始,仪器不会 探测这个区域中的信号。在第二对或第三对底面回波的信号比第一对更强、更清晰 的情况下,可用扩展空白功能决定使用哪一对回波进行测量。

#### 回波 **1** 空白

回波 1 空白对应于位于探测到的第一个回波后的一段所选的距离。使用回波 1 空白 排除位于第一个和第二个底面回波之间的任何不希望使用的波峰。不希望使用的波 峰可能是第一个大的回波的下降沿,或是厚试块上的横波反射。回波 1 空白参数只 出现在手动回波到回波探测模式。

### 调整扩展空白和回波 **1** 空白参数。

- 1. 选择手动回波到回波模式:
	- *a)* 按 **[** 第二功能 **]**, **[** 放大 **]** (回波到回波)键。
	- *b)* 在菜单中,选择手动回波到回波。
- 2. 按 **[** 波形调整 **]**。

出现波形调整参数 (参见第 72 [页的图](#page-83-0) 5-15 )。

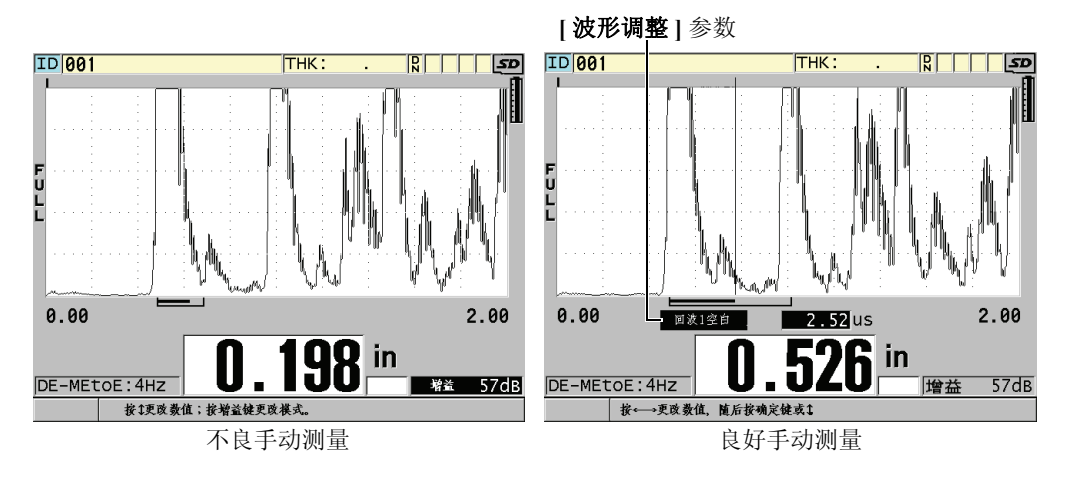

图 **5-15** 比较手动测量

- <span id="page-83-0"></span>3. 使用 [▲] 和 [▼] 键, 选择扩展空白或回波 1 空白参数。
- 4. 使用 **[]** 和 **[]** 键调整数值,将不希望使用的波峰排除在外,只探测有效的回波。

# **5.6.2** 在回波到回波模式下的双晶探头选择

尽管在回波到回波模式下,可以使用所有型号的 38DL PLUS 双晶探头,但是 Olympus 建议使用专用于测量钢制工件特定厚度范围的探头 (参见 第 73 [页的表](#page-84-0) 3)。

<span id="page-84-0"></span>

| 探头类型     | 厚度范围 <sup>。</sup>                 |
|----------|-----------------------------------|
| D798     | 1.5 毫米~7.6 毫米 (0.060 英寸~0.300 英寸) |
| D790/791 | 2.5 毫米~51 毫米 (0.100 英寸~2.00 英寸)   |
| D797     | 12.7 毫米~127 毫米 (0.500 英寸~5.00 英寸) |
| D7906    | 2.5 毫米~51 毫米 (0.100 英寸~2.00 英寸)   |

表 **3** 用于测量钢制工件的各种厚度范围的探头

*a.* 厚度范围由探头类型、材料条件和温度决定。

在某些情况下,使用 D790 探头测量厚度大于 18 毫米 (0.7 英寸)的工件时会出现错 误。一般来说,这个错误源于可能在第二个底面回波之前出现的经过模式转换的横波 回波。如果这个不希望使用的回波大于第二个底面回波,则测厚仪会使用这个回波进 行测量,从而得出较薄的厚度读数。

操作人员通过查看波形图像,通常可以区分不希望使用的横波回波和正确的底面回波。 第一个和第二个底面回波之间的距离与零位厚度点和第一个底面回波之间的距离相等。 如果在前两个底面回波之间出现一个回波,则这个回波很可能是经过模式转换的横波 回波。使用手动回波到回波探测模式的技术,手动调整回波 1 空白,以改正这个错误 (参见第 71 页的 [5.6.1](#page-82-0) 部分)。使用范围大于 18 毫米 (0.7 英寸)的 D797 探头,可以 避免出现这类错误。

在某些情况下,第二个或第三个底面回波的波幅小于后面回波的波幅,这会使仪器给 出两倍或三倍的读数。如果使用的是 D790 探头,则这种情况可能会出现在平滑钢制试 块上大约 5 毫米 (0.2 英寸) 处。如果出现这种情况,操作人员可在波形图像上清晰看 到。此时可以使用手动回波到回波探测模式,或将扩展空白线段移到测得的第一个回 波之后。

当 38DL PLUS 仪器不能得到回波到回波读数时,**LOS**(信号丢失)标志会出现在屏幕 上。这种情况下的波形图像会显示出以下信息:回波不够大,没有被探测到,或者只 探测到一个回波。只探测到一个回波时,回波到回波探测线段起始于探测到的回波, 但是会向右无限延伸。此时可以增加增益值,以得到有效的回波到回波读数。如果这 个方法不起作用,还可以通过标准回波探测模式的方法得到一个大约的测量值。

# **5.6.3** 回波到回波模式数据记录器标志

以下标志用于回波到回波模式中,出现在上载厚度表的第一个标志区域以及测量屏幕 左上角的注释栏中:

基本操作 73

- E: 自动回波到回波探测模式
- e: 手动回波到回波探测模式
- M: 标准探测模式
- 1: 在自动回波到回波探测模式下丢失信号
- n: 在手动回波到回波探测模式下丢失信号
- L: 标准回波探测模式下丢失信号

# **5.7** 使用 **VGA** 输出

可以将 38DL PLUS 仪器与外置显示屏或投影仪连接,为其他人更清晰地显示 38DL PLUS 仪器屏幕的内容。在需要对 38DL PLUS 仪器的操作人员进行培训时,这 个功能非常有用。

激活 VGA 输出后, 38DL PLUS 仪器屏幕就变为空白,仪器屏幕上的内容只会显示在 所连接的外置屏幕上。在重启 38DL PLUS 仪器时, VGA 输出为关闭状态。

# 使用 **VGA** 输出

- 1. 关闭 38DL PLUS 仪器。
- 2. 将可选 VGA 输出线缆 (工件编号:EPLTC-C-VGA-6 [U8840035])连接到位于 38DL PLUS 仪器右侧 I/O 盖下面的 VGA 输出接口 (参见第 16 [页的图](#page-27-0) 1-5 )。
- 3. 将 VGA 输出线缆的另一端连接到外置屏幕或投影仪上。
- 4. 打开 38DL PLUS 仪器。
- 5. 打开外置屏幕或投影仪。
- 6. 按 **[** 显示 **]** 键。
- 7. 在显示设置屏幕(参见第42[页的图](#page-53-0) 4-3)上,将 VGA 输出设置为开。 38DL PLUS 仪器屏幕变为空白,其屏幕上的内容会转到外置的屏幕上显示。
- 8. 如果希望在 38DL PLUS 仪器屏幕上显示内容,则关闭仪器,再重启仪器。

# **6.** 使用 **EMAT** 探头

本章介绍有关 EMAT 探头的背景资料,并介绍如何用 38DL PLUS 和 E110-SB 探头进 行基本的厚度测量。

电磁声探头 (EMAT)利用磁致伸缩原理,在外表面带有高温氧化层的铁性金属材料 中产生横波声能。 E110-SB 探头 [U8471001] 不适用于非铁金属, 或外表面不带有高温 氧化层的材料。EMAT 探头利用外表面涂层产生横波声能,而无需使用超声波耦合剂。 如果涂层没有紧密地附着在金属表面上,则横波声能将不能穿入被测材料。

用 EMAT 探头来估算钢制锅炉管的厚度非常有效,而无需去除管道外表面的涂层。 EMAT 探头产生一个非聚焦信号,可准确地估测剩余壁厚 (± 0.25 毫米或 ± 0.010 英 寸)。由于探头的非聚焦特性,它对于小的内部凹陷并不敏感。使用 38DL PLUS 和 EMAT 探头组合时,可测得的最小厚度大约为 2.0 毫米 (0.080 英寸),具体数值取决 于材料属性。

### 注释

去除掉外部氧化层,使用标准的单晶或双晶探头测量剩余金属部分,可获得一个更准 确的厚度。聚焦的双晶探头对于内部麻点缺陷也很灵敏。

# **6.1** 连接 **E110-SB EMAT** 探头

E110-SB 探头可与 38DL PLUS 配套使用。用户还需 EMAT 1/2XA/E110 [U8767104] 滤 波适配器和一根 LEMO 到 BNC 的线缆 (工件编号: LCB-74-4 [U8800320]), [如第](#page-87-0) 76 [页的图](#page-87-0) 6-1 所示。

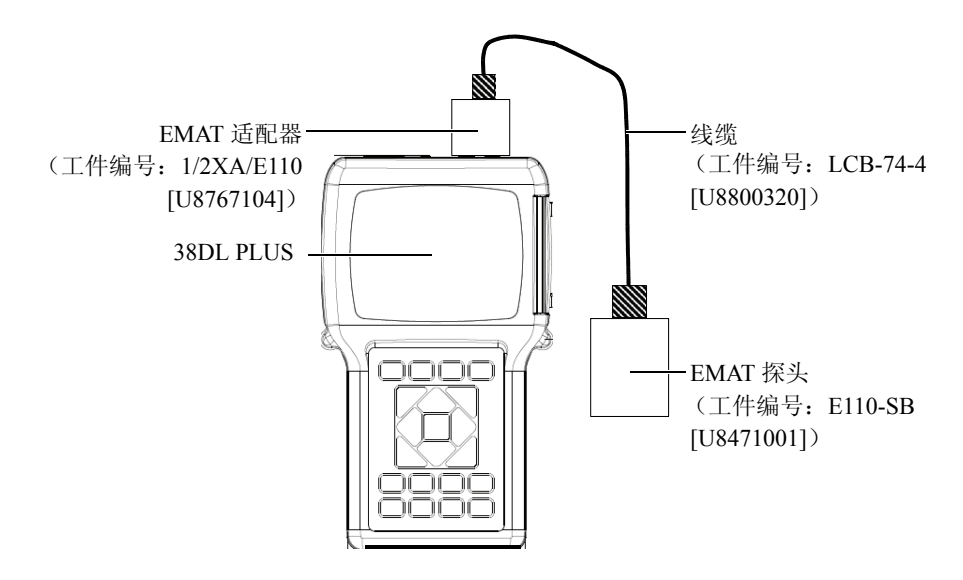

图 **6-1 EMAT** 探头与滤波适配器的连接

<span id="page-87-0"></span>38DL PLUS 仪器自动检测到 E110-SB 探头和 1/2XA/E110 滤波适配器,并自动从默认 单晶探头列表中调用默认的 **DEF-EMAT/E110** 设置。与使用标准探头时相同,用户可 能需要调整增益和扩展空白,以获得准确的厚度测量。有经验的、熟知超声评估基本 原理和超声波形分析的技术人员还可以按 | 波形调整 ] 键, 调整其他探头参数。

# **6.2** 用 **E110-SB EMAT** 探头进行校准

校准是调整测厚仪的过程,目的是使仪器能准确地测量特定的材料。为 E110-SB EMAT 探头设定默认的声速和零位偏移,其目的在于更好地评估外表面氧化层下的铁 性金属的厚度。

为达到最佳测量精度,应使用由被测材料的制成的、外表面带有氧化层的试块进行校 准。这些试块的金属厚度应该是已知的 (不含外表面氧化层),并应代表测量范围的 最小值和最大值。

该校准步骤与使用标准探头时的校准步骤大致相同,但用户无需使用耦合剂将探头耦 合到材料上。有关校准步骤,请参见第 56 页的 [5.2.1](#page-67-1) 部分。

# 注释

EMAT 生成的是横波声能。因此,测厚仪所计算的声速是横波在材料中的声速。

# **7.** 软件选项

用户可使用 38DL PLUS 的可选软件选项,扩充该仪器的功能 (参见第 79 [页的表](#page-90-0) 4 )。

<span id="page-90-0"></span>

| 洗项                     | 说明                                                                |
|------------------------|-------------------------------------------------------------------|
| 高分辨率                   | 对于频率≥ 2.25 MHz 的单晶探头, 将厚度分辨率                                      |
| (参见第81页的7.2部分)         | 增加至 0.001 毫米或 0.0001 英寸。                                          |
| 氧化层                    | 38DL PLUS 仪器可同时测量锅炉管厚度和炉管内                                        |
| (参见第81页的7.3部分)         | 部氧化层的厚度。                                                          |
| 多层测量                   | 使用单晶探头时, 38DL PLUS 仪器可同时测量和                                       |
| (参见第86页的7.4部分)         | 显示多达 4 个层的厚度。                                                     |
| 高穿透<br>(参见第91页的7.5 部分) | 38DL PLUS 仪器可使用低频单晶探头 (低达<br>0.5 MHz), 对高衰减材料和发生声散射的材料进<br>行厚度测量。 |

表 **4 38DL PLUS** 软件选项

如用户在订购 38DL PLUS 时已购买了软件选项,则该选项已被激活。用户也能选择日 后再购买软件选项。只需输入仪器的激活密码便可激活软件选项,而无需再将仪器送 回工厂 (参见第 80 [页的](#page-91-0) 7.1 部分)。

更多有关订购软件选项的信息,请与您所在地的 Olympus 代理商联系。有关软件选项 的工件编码,请参见第 257 [页的表](#page-268-0) 43 。

# <span id="page-91-0"></span>**7.1** 激活软件选项

每台 38DL PLUS 仪器都有一个唯一的序列号。某台特定 38DL PLUS 的选项密码只能 激活该台测厚仪的软件选项。单个选项密码可激活一个、数个或全部软件选项。

#### 激活软件选项

- 1. 按 **[** 第二功能 **]**, **[** 设置菜单 **]** (特殊菜单)。
- 2. 在菜单中, 洗择洗项。
- 3. 在选项屏幕中 (参见第 80 [页的图](#page-91-1) 7-1), 请记录下出现在**序列号**一栏中的 16 位的 字母数字序列编码。

选项列表中列出了软件选项的当前状态: 如果显示**已获许可**, 则对应的选项已激活。

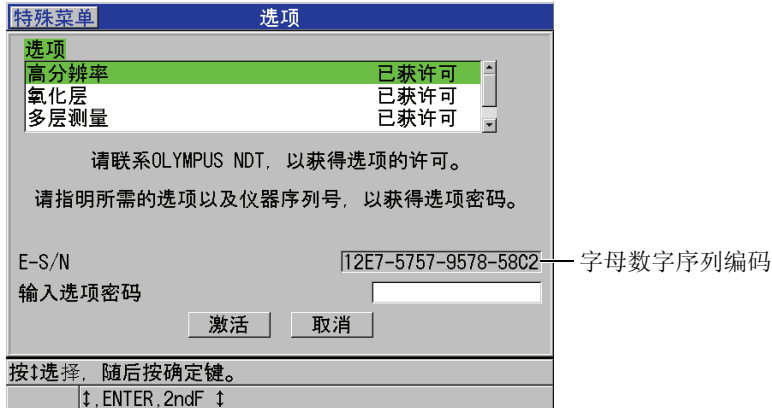

#### 图 **7-1** 用于激活软件选项的选项屏幕

<span id="page-91-1"></span>4. 要购买一个或多个软件选项,请与您所在地的 Olympus 代理商联系,并告知所记录 的字母数字序列编码。

Olympus 代理商会提供相应的选项密码。

- 5. 在选项屏幕中 (参见第80[页的图](#page-91-1) 7-1):
	- *a)* 在输入选项密码一栏中,输入 Olympus 代理商提供的选项密码。
	- *b)* 选择激活。
- 6. 重启仪器,完成激活操作。

# <span id="page-92-0"></span>**7.2** 高分辨率软件选项

38DL PLUS 仪器可用 0.01 毫米 (0.001 英寸) 的标准分辨率和 0.1 毫米 (0.01 英寸) 的低分辨率显示厚度值。这些分辨率对于大多数超声厚度测量的应用已足够。

对于单晶探头,高分辨率软件选项还可以 0.001 毫米 (0.0001 英寸)的高分辨率显示 厚度读数。高分辨率选项不能适用于所有探头或测量屏幕,并且还受到最大厚度值的 限制。即使 38DL PLUS 具有厚度读数的高分辨率显示功能,但测量精度主要取决于材 料、几何形状、表面条件和温度,因此对各个不同试块应区别对待,酌情决定分辨率。

高分辨率选项适用于以下的探头和测量条件:

- 频率范围为 2.25 MHz  $\sim$  30.0 MHz 的单晶探头
- 厚度测量值低于 100 毫米 (4.00 英寸)

对于以下的探头和测量条件,高分辨率选项不可用:

- 双晶探头
- 频率低于 2.25 MHz 的低频探头
- 厚度范围大干 100 毫米 (4.00 英寸)

高分辨率选项被激活后,将出现在分辨率选项列表中 (参见第 50 [页的](#page-61-0) 4.7 部分)。

# <span id="page-92-1"></span>**7.3** 氧化层软件选项

带有氧化层软件选项的 38DL PLUS 仪器可同时测量锅炉管的厚度和炉管内部氧化层的 厚度。氧化层选项激活后,当用户按下 **[** 设置菜单 **]** 键后,便会看到氧化物选项出现在 菜单中。第 81 [页的表](#page-92-2) 5 标明了使用氧化层软件选项时应选用的探头。

### 表 **5** 氧化层探头

<span id="page-92-2"></span>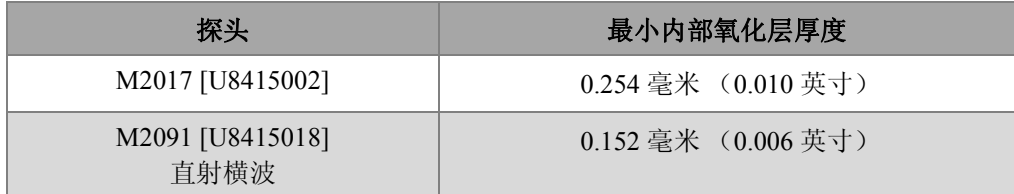

# **7.3.1** 关于蒸汽锅炉管氧化层

蒸汽锅炉内部的强高温 (高于 500 °C 或 1000 °F),可使钢质锅炉管的内、外表面形成 四氧化三铁锈层 (一层特殊的坚硬且易碎的氧化物)。在强高温下,钢材中的铁与水 蒸汽发生反应,生成四氧化三铁和氢,公式如下:

$$
3 \text{ Fe} + 4 \text{ H}_2 0 = \text{Fe}_3 \text{O}_4 + 4 \text{ H}_2
$$

其反应速度随温度升高而增加。氧原子通过氧化层向内扩散,铁原子向外扩散,所以 即使管壁的表面完全被氧化层覆盖,氧化层仍可继续增厚。

由于氧化层的导热率约为钢材的 3%,因此氧化层在管中起到绝热的作用。当来自于火 焰的热量不再通过管子向内部的蒸汽进行有效辐射时,管壁的温度会升高,最终超过 其额定使用温度范围。长期处于高温下,加之管子内部的高压,会导致金属内部晶粒 间产生微小裂纹和蠕变变形 (金属的缓慢膨胀或凸起)。这一现象最终会导致管材被 损坏。

氧化层的增长和相关的金属损伤是限制锅炉管材长使用寿命的首要因素。这一损伤过 程起初很慢,随后会加快。氧化层越厚,管壁就越热,从而加速了氧化层的增长和金 属损伤过程。有关发电工业的研究表明,对于厚度小于约 0.3 毫米 (0.012 英寸)的氧 化层,其产生的效果可以忽略不计。超过该厚度,氧化层的负效应将快速增加。对氧 化层厚度的测量可使企业管理人员预估管材的剩余使用寿命,以确定和更换接近故障 临界点的管材。使用 38DL PLUS 仪器,可对氧化层进行快速且无损伤的超声测量。

## **7.3.2** 为氧化层测量进行设置

用户须连接合适的探头,选择相应的默认设置,并对氧化层和材料测量参数进行配置。

#### 为氧化层测量进行设置

- 1. 将 M2017 或 M2091 探头与 LCM-74-4 线缆相连。
- 2. 将线缆连入 38DL PLUS 仪器顶部的 T/R 1 单晶探头接口。
- 3. 按 **[** 开 **/** 关 **]** 键,启动仪器。
- 4. 在测量屏幕下, 按 **[ 回放探头设置** ] 键。
- 5. 在默认单晶屏幕下,根据正使用的探头,加亮 **DEF-OXIDE/M2017** 或 **DEF-OXIDE/M2091** 选项。
- 6. 按 **[** 测量 **]**。
- 7. 按 **[** 设置菜单 **]**。
- 8. 在菜单中, 选择氧化物。
- 9. 在**氧化物**屏幕上 (参见第83[页的图](#page-94-0) 7-2):
- *a)* 选择氧化物测量类型 (厚度或渡越时间)。
- *b)* 选择材料测量类型。

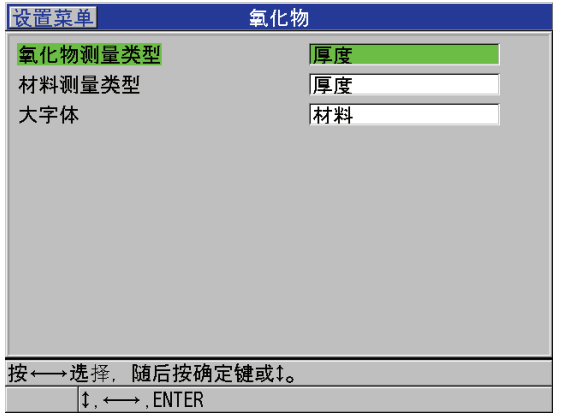

### 图 **7-2** 氧化物屏幕

<span id="page-94-0"></span>*c)* 在大字体栏中,选择在测量屏幕中以大字体显示的测量值 (参见第 83 [页的图](#page-94-1) [7-3](#page-94-1) )。

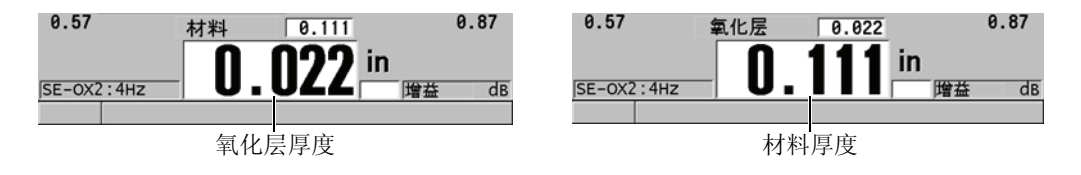

#### 图 **7-3** 选择以大字体显示的测量值

<span id="page-94-1"></span>10. 按 **| 测量 |** 键, 返回到测量屏幕, 屏幕上同时显示材料和氧化层的测量值。

# **7.3.3** 为氧化层测量进行校准

为确保最佳精度,应分别在两个无氧化层、带有已知厚度的锅炉管试块,和一个带有 已知内部氧化层厚度的试块上进行材料声速校准和零位校准。

### 为氧化层测量进行校准

1. 将探头耦合到无氧化层的厚锅炉管试块上。

## 注释

使用 M2091 直射横波探头时,须在延迟线和材料表面之间涂上横波耦合剂 (SWC)。

#### 2. 按 **[** 校准声速 **]**。

- 3. 厚度读数的显示稳定后,按 **[** 确定 **]**。
- 4. 使用箭头键, 编辑厚度值, 使其与厚试块的已知厚度相符。
- 5. 将探头耦合到无氧化层的薄锅炉管试块上。

### 6. 按 **[** 校准零位 **]**。

- 7. 厚度读数的显示稳定后,按 **[** 确定 **]**。
- 8. 使用箭头键,编辑厚度值,使其与薄试块的已知厚度相符。
- 9. 再次按 **[** 校准声速 **]**。
- 10. 将探头耦合到带有已知内部氧化层厚度的试块上。
- 11. 厚度读数的显示稳定后,按 **[** 确定 **]**。
- 12. 使用箭头键, 编辑厚度值, 使其与己知的内部氧化层厚度相符。
- 13. 按 **[** 测量 **]**,完成校准。

# **7.3.4** 测量锅炉管和氧化层的厚度

带有氧化层软件选项的 38DL PLUS 仪器可同时测量锅炉管的金属厚度和炉管内部的氧 化层厚度。

第 85 [页的图](#page-96-0) 7-4 显示了使用单晶探头的默认设置 DEF-OXIDE/M2017 时, 仪器所产生 的正确超声信号。 38DL PLUS 仪器将在延迟线回波 (锅炉管表面)和来自氧化层内部 的回波 (全部底面回波)之间,进行标准的模式 2 测量。仪器将所探测到的全部底面 回波在数据视窗内居中,并在视窗中寻找钢材 / 氧化层的界面回波。一个氧化层回波标 记将标出被探测到的钢材 / 氧化层界面回波。

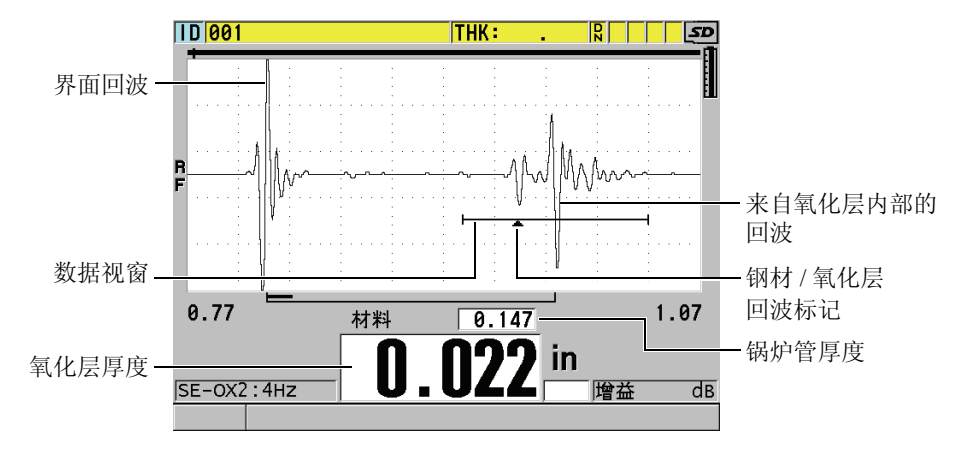

图 **7-4** 带有氧化层软件选项的测量屏幕

### 注释

<span id="page-96-0"></span>要获得精确的锅炉管厚度和内部氧化层厚度,应去掉锅炉管外表面上的氧化物或锈层。

38DL PLUS 仪器可以测量的内部氧化层最小厚度值取决于材料的声速。对于 M2017 探 头,该厚度值约为 0.254 毫米 (0.010 英寸); 对于 M2091 探头,该值约为 0.152 毫米 (0.006 英寸)。当内部氧化层的厚度小于仪器的最小可测厚度值,或者当氧化层已从 管材的内壁上剥离 (脱胶)时,则 38DL PLUS 只会显示钢质管材的厚度。

第 86 [页的图](#page-97-1) 7-5 显示了一个试块的波形;该试块的内部氧化层已从管材的内壁上剥 离。因为氧化层已经剥离,声能无法穿入内部氧化层,因此仪器只显示来自于锅炉管 内部的一个单一反射回波。在内部氧化层厚度小于 0.25 毫米 (0.010 英寸)的情况下, 显示的波形基本一致。钢材 / 氧化层界面与来自于氧化层内部的回波在时间上非常接 近,以至于它无法从全部底面回波中区分出来,因此会产生一个单一回波。

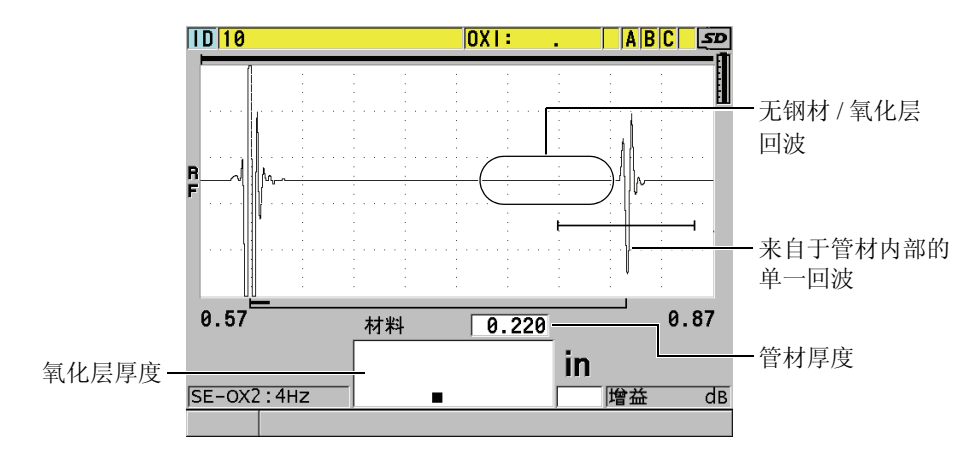

图 **7-5** 剥离的氧化层的测量屏幕

# <span id="page-97-1"></span><span id="page-97-0"></span>**7.4** 多层测量软件选项

带有多层测量软件选项的 38DL PLUS 仪器可测量和显示多达四层的多层材料厚度。该 功能能与阻挡层厚度模式配合使用,可测量多层塑料容器中的阻挡层厚度。用户可将 测得的数值保存到内置数据记录器中,或发送到电脑。

常见的多层测量应用有:

- 多层塑料油箱
- 多层塑料瓶瓶坏
- 多层飞机窗
- z 隐形眼镜:曲率半径和厚度的计算
- 共挤塑料
- 双层的热水浴缸和 SPA 浴缸

38DL PLUS 具有三种多层测量模式:

#### 常规

测量和显示多达四层的厚度,或三层厚度及所选层的总和。

#### 软接触

显示隐形眼镜的弧矢高度、镜片厚度,并计算其曲率半径。该模式专门用于隐形眼 镜的测量。

#### 百分比总厚度

显示某一个层在总厚度中所占的百分比。该模式用于阻挡层测量应用。

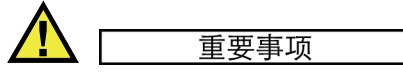

在使用常规和百分比总厚度模式进行多层测量之前,须为多层测量中的每一层分别创 建并保存自定义设置。关于创建自定义设置的信息,请参见第 185 [页的](#page-196-0) 12 章。多层测 量配置中的所有自定义设置须使用相同的探头类型。

# **7.4.1** 关于当前测量

在多层测量模式下,其中一个显示的测量值是当前测量。当前测量的数值被加亮,并 重复显示在屏幕的底部。对应的波形出现在波形视图中 (参见第 87 [页的图](#page-98-0) 7-6 )。

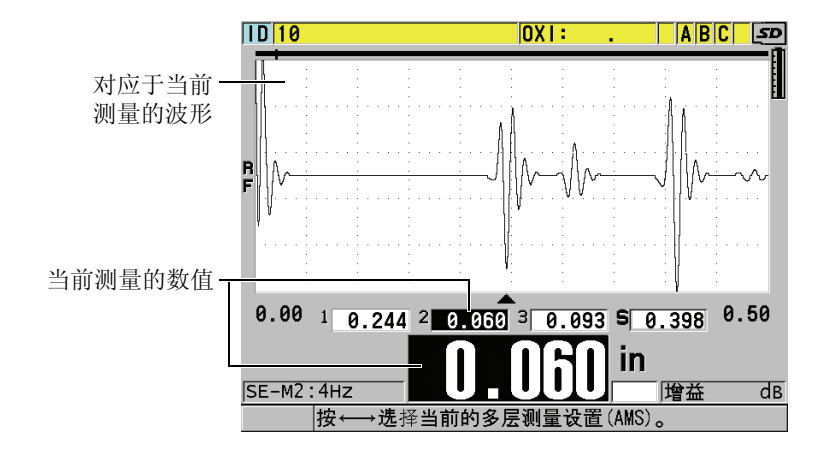

图 **7-6** 波形视图

### <span id="page-98-0"></span>更改当前测量

- 1. 开启多层测量模式 (参见第 89 页的 [7.4.3](#page-100-0) 部分)。
- 2. 使用箭头键,更改当前测量。

# <span id="page-99-2"></span>**7.4.2** 使用多层测量功能的常规模式

在除了需要以总厚度的百分比表示层厚以及需要检测隐形眼镜的情况下,应使用多层 测量功能的常规模式。

### <span id="page-99-1"></span>使用多层测量常规模式

- 1. 为每个厚度待测的层分别创建并保存自定义设置 (参见第 185 [页的](#page-196-0) 12 章)。
- 2. 请确保已激活多层测量软件选项 (参见第 80 [页的](#page-91-0) 7.1 部分)。
- 3. 按 **[** 设置菜单 **]**。
- 4. 在菜单中, 选择多层。
- 5. 在多层屏幕下 (参见第 88 [页的图](#page-99-0) 7-7 ):
	- *a)* 将启用多层模式设为开。

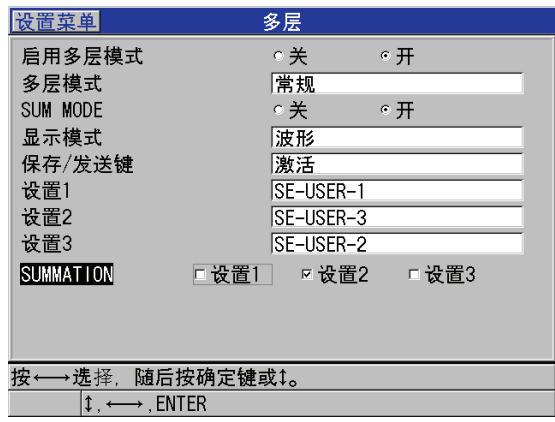

### 图 **7-7** 在常规模式下设置多层测量参数

- <span id="page-99-0"></span>*b)* 将多层模式设为常规。
- *c)* 将 **SUM MODE** (总和模式)设为以下其中一项:
	- 开:测量和显示多达三个层的厚度,并计算和显示所选的层的厚度总和。
	- 关:测量和显示多达四个层的厚度。
- *d)* 将显示模式设为 (参见第 89 [页的图](#page-100-1) 7-8 ):
	- 波形:在波形视图的下方,水平列出多个层的测量值。
	- 大字体: 以大字体的形式, 垂直列出多个层的测量值。

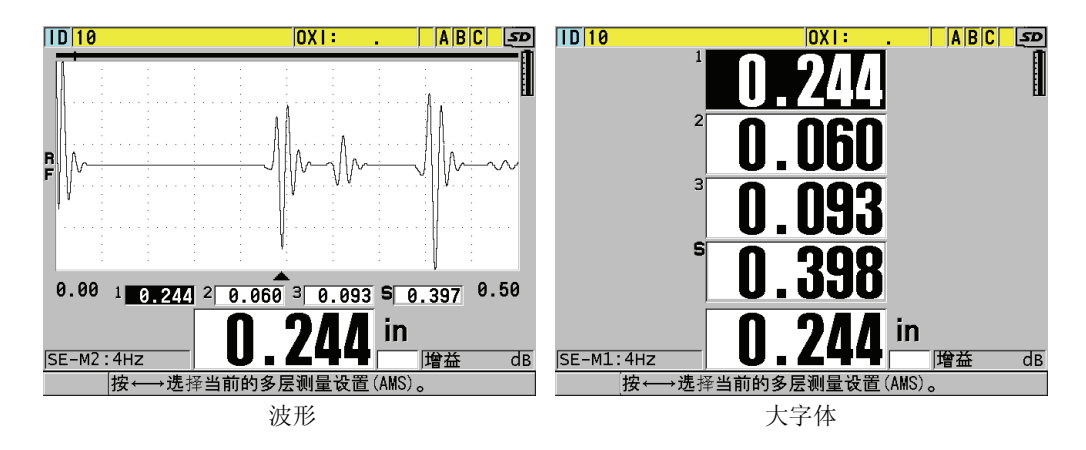

### 图 **7-8** 显示三个层厚度及厚度总和的多层测量显示模式

- <span id="page-100-1"></span>*e)* 将保存 **/** 发送键设为以下其中一项,设定当用户按下 **[** 保存 **/** 发送 **]** 键时,仪器 的操作:
	- 激活:只将当前的激活数值 (加亮的数值)保存到数据记录器中。
	- 自动递增功能已激活:将当前测量的数值保存到数据记录器中,并将当前 设置更改为多层测量列表中的下一个设置。使用该选项时,用户只需重复 按 **[** 保存 **/** 发送 **]** 键,便可保存所有多层测量的数值。
- *f)* 分别在设置 **1**,设置 **2**,设置 **3** 和设置 **4** 中,选择在步骤 [1](#page-99-1) 中为各个层所创建的 自定义设置。如在某一位置处没有厚度, 则选择**无**。
- *g)* 当 **SUM MODE** (总和模式)被设为开时,在 **SUMMATION** (合计)栏中, 选择希望相加的厚度测量值。
- *h)* 按 **[** 测量 **]** 键,返回到测量屏幕,此时多层测量功能的常规模式已在激活状态。

# <span id="page-100-0"></span>**7.4.3** 使用多层测量功能的软接触模式

在使用多层测量功能之前,用户须创建和保存自定义的参数,用于弧矢高度和透镜厚 度的测量。 38DL PLUS 仪器将利用输入的弧矢高度值和底面直径值计算曲率半径。

### 使用多层测量功能的软接触模式

- 1. 创建并保存的自定义设置,用于弧矢高度和透镜厚度测量 (参见第 186 [页的](#page-197-0) 12.2 部分)。
- 2. 请确保多层测量软件选项已激活 (参见第 80 [页的](#page-91-0) 7.1 部分)。
- 3. 按 **[** 设置菜单 **]**。
- 4. 在菜单中,选择多层。
- 5. 在多层屏幕下 (参见第 90 [页的图](#page-101-0) 7-9 ):
	- *a)* 将启用多层模式设为开。
	- *b)* 将多层模式设为软接触。
	- *c)* 将显示模式设为波形或大字体 (参见第 89 [页的图](#page-100-1) 7-8 )。
	- *d)* 将保存 **/** 发送键设为以下其中一项,设定当用户按下 **[** 保存 **/** 发送 **]** 键时,仪器 的操作.
		- 激活:只将当前的激活数值 (加亮的数值)保存到数据记录器中。
		- 自动递增功能已激活: 将当前测量的数值保存到数据记录器中, 并将当前 设置更改为多层测量列表中的下一个设置。使用该选项时,用户只需重复 按 **[** 保存 **/** 发送 **]** 键,便可保存所有多层测量的数值。
	- *e)* 在 **SGTTL HT** (弧矢高度)栏中,选择为测量弧矢高度所自定义的设置。
	- *f)* 在 **LENS THK** (透镜厚度)栏中,选择为测量透镜厚度所自定义的设置。
	- *g)* 在 **PDSTL DIA** (底面直径)栏中,输入所使用的底面的直径。
	- *h)* 按**[**测量**]**键,返回到测量屏幕,此时多层测量功能的软接触模式已在激活状态。

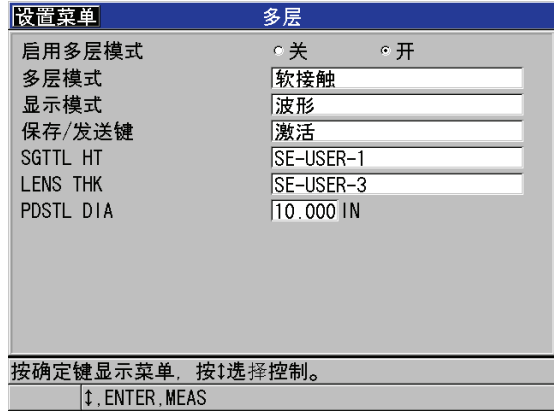

#### 图 **7-9** 在软接触模式下设置多层测量参数

# <span id="page-101-0"></span>**7.4.4** 使用多层测量功能的百分比总厚度模式

多层测量功能的百分比总厚度模式与常规模式非常相似。不同之处在于:百分比总厚 度模式可测量多达三个层的厚度,并用所选层总厚度的百分比表示其中某一层的厚度。

### 使用多层测量功能的百分比总厚度模式

- 1. 遵循多层测量常规模式下的步骤(参见第 88 页的 [7.4.2](#page-99-2) 部分), 但在设置多层模式 时,应注意选择百分比总厚度。
- 2. 在多层屏幕下 (第 91 [页的图](#page-102-1) 7-10 ):
	- *a)* 在 **TOTAL** (总和)栏中,选择希望相加的厚度测量值的设置。
	- *b)* 在 **SHOW TOTAL** (显示总和)栏中,选择是,用于在多层测量激活时,在显 示屏上列出所计算的总厚度。
	- *c)* 在 **SHOW AS %**(显示为百分比)栏中,选择希望以总厚度百分比显示的厚度 测量值的设置。
	- *d)* 按 **[** 测量 **]** 键,返回到测量屏幕,此时多层测量功能的百分比总厚度模式已在激 活状态。

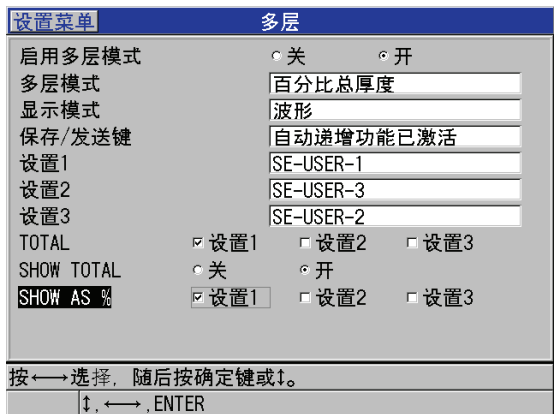

### 图 **7-10** 在百分比总厚度模式下设置多层测量参数

# <span id="page-102-1"></span><span id="page-102-0"></span>**7.5** 高穿透软件选项

带有高穿透软件选项的 38DL PLUS 仪器与低频单晶探头 (低于 0.5 MHz) 配合使用, 便可在诸如复合材料、玻璃纤维、塑料、橡胶和铸铁等用标准超声仪器难以测量的材 料上测量厚度、材料声速和渡越时间。 M2008 [U8415001] 探头是一款特殊的低频探 头,专用于测量厚纤维增强聚合物 (FRP) 和复合材料的厚度。

### 注释

对于 M2008 探头,在任何时候按 **[** 第二功能 **]**, **[** 校准零位 **]** (零位补偿),可自动调 整零位偏移,并为延迟线中的温度变化进行补偿。

### 配合 **M2008** 探头使用高穿透软件选项

- 1. 请确保高穿透软件选项已激活 (详见第 80 [页的](#page-91-0) 7.1 部分)。
- 2. 将 M2008 探头连入 38DL PLUS 顶部的 T/R 1 或 T/R 2 接口。
- 3. 按 **[** 回放探头设置 **]**。
- 4. 在菜单中,选择默认单晶。
- 5. 在默认单晶屏幕中,加亮 M2008 探头的默认设置(**DEFP1-0.5-M2008**),或任何使 用 M2008 探头的自定义设置。
- 6. 按 **| 测量 |** 键, 返回到已调用了探头设置的测量屏幕。
- 7. 擦除探头端部的耦合剂。
- 8. 按 **[** 第二功能 **]**, **[** 校准零位 **]** (零位补偿)键。
- 9. 进行材料声速校准和零位校准 (参见第 56 页的 [5.2.1](#page-67-1) 部分)。

# **8.** 使用特殊功能

本章将介绍 38DL PLUS 的特殊功能和模式。 38DL PLUS 有很多厚度测量功能。进行 基本的厚度测量时,无需应用本章所述功能。但这些特别功能使得本款测厚仪具有更 高的通用性。

主题如下:

- [激活和配置差值模式 \(参见第](#page-104-0) 93 页的 8.1 部分)
- [使用最小值,最大值或最小](#page-106-0) / 最大厚度模式 (参见第 95 页的 8.2 部分)
- 防止虚假的最小 / [最大厚度读数 \(参见第](#page-108-0) 97 页的 8.3 部分)
- [使用报警 \(参见第](#page-108-1) 97 页的 8.4 部分)
- [锁定仪器 \(参见第](#page-113-1) 102 页的 8.5 部分)
- [冻结波形 \(参见第](#page-115-0) 104 页的 8.6 部分)

# <span id="page-104-0"></span>**8.1** 激活和配置差值模式

38DL PLUS 的差值模式便于用户比较当前测量值与输入的参考值。当前测量值显示在 厚度显示区,而差值则显示在差值显示区 (参见第 94 [页的图](#page-105-0) 8-1 )。

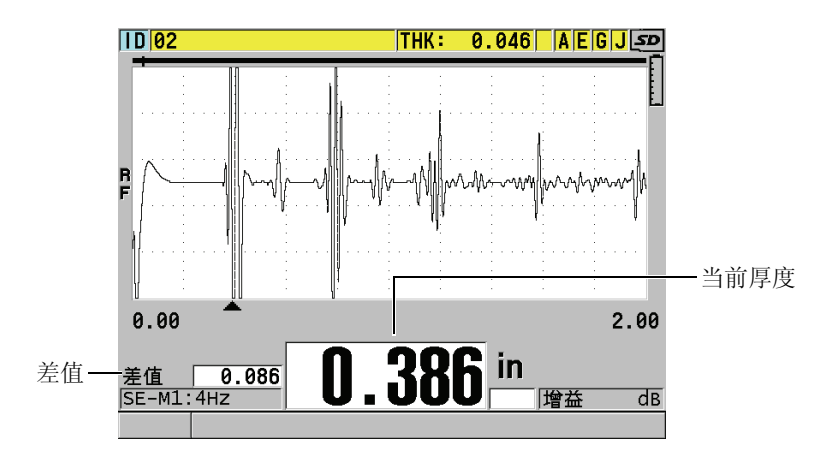

图 **8-1** 常规差值模式

<span id="page-105-0"></span>差值厚度的单位和分辨率与测量厚度时所选用的相同。

在常规或 **%** 比率差值模式下,按下 **[** 保存 **/** 发送 **]** 键后,当前厚度值会附上一个 "D" 标记,一同被保存到 38DL PLUS 中,表明差值模式已激活。

### 激活和配置差值模式

- 1. 仪器显示测量屏幕时, 按 **[ 设置菜单** ]。
- 2. 在菜单中,选择差值。
- 3. 在差值屏幕上 (参见第 95 [页的图](#page-106-1) 8-2 ):
	- *a)* 将启用差值设为开,以开启差值功能。
	- *b)* 在差值模式下,选择以下三种差值模式的其中一项:
		- 常规: 显示实际厚度值, 及它与所输入的参考值之间的差值。

差值 (常规) = 当前厚度 - 参考值

• **%** 比率:显示实际厚度值,及它与所输入的参考值之间的百分比差值。

Differential<sub>% Ratio</sub> =  $\frac{\text{Current thickness} - \text{Reference value}}{\text{Reference value}} \times 100$ 

其中:

Differential = 差值 %Ratio = 百分比比率 Current thickness = 当前厚度

Reference value = 参考值

- 缩减率: 显示当前厚度值, 及它与原先厚度值的百分比差值。原先值是金 属进行折弯加工前的厚度值。在金属折弯或其它需跟踪壁厚减薄百分率的 应用中,应使用该模式。
- *c)* 当差值模式被设为常规或 **%** 比率时,在参考值栏中,输入参考值。

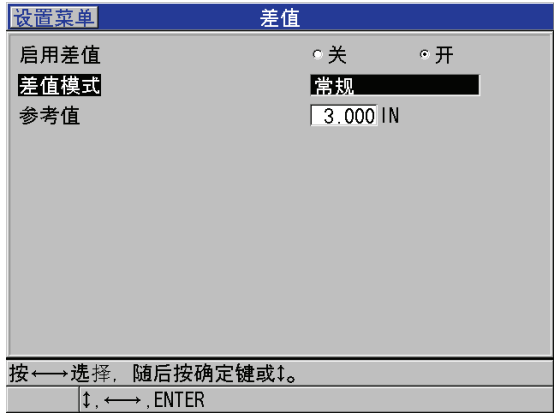

### 图 **8-2** 差值屏幕

#### <span id="page-106-1"></span>差值模式被设为缩减率:

- *d)* 在原先厚度栏中,输入金属折弯前所测的原始厚度值。
- *e)* 在大字体栏中,选择将在测量屏幕底部以大字体显示的测量值 (厚度或缩减 率)。
- 4. 按 **[测量 ]**, 返回到显示差值的测量屏幕。

# <span id="page-106-0"></span>**8.2** 使用最小值,最大值或最小 **/** 最大厚度模式

用户可激活最小值、最大值或最小 / 最大厚度模式, 显示所保留的最小和 / 或最大厚度 值。最小值和 / 或最大值会出现在主厚度读数的左侧 (参见第 96 [页的图](#page-107-0) 8-3 )。当探 头从被测物上移开时或信号丢失时 (LOS), 最小或最大厚度值会显示于主厚度显示 区,替换主厚度读数。该替换值以轮廓线的形式显示。

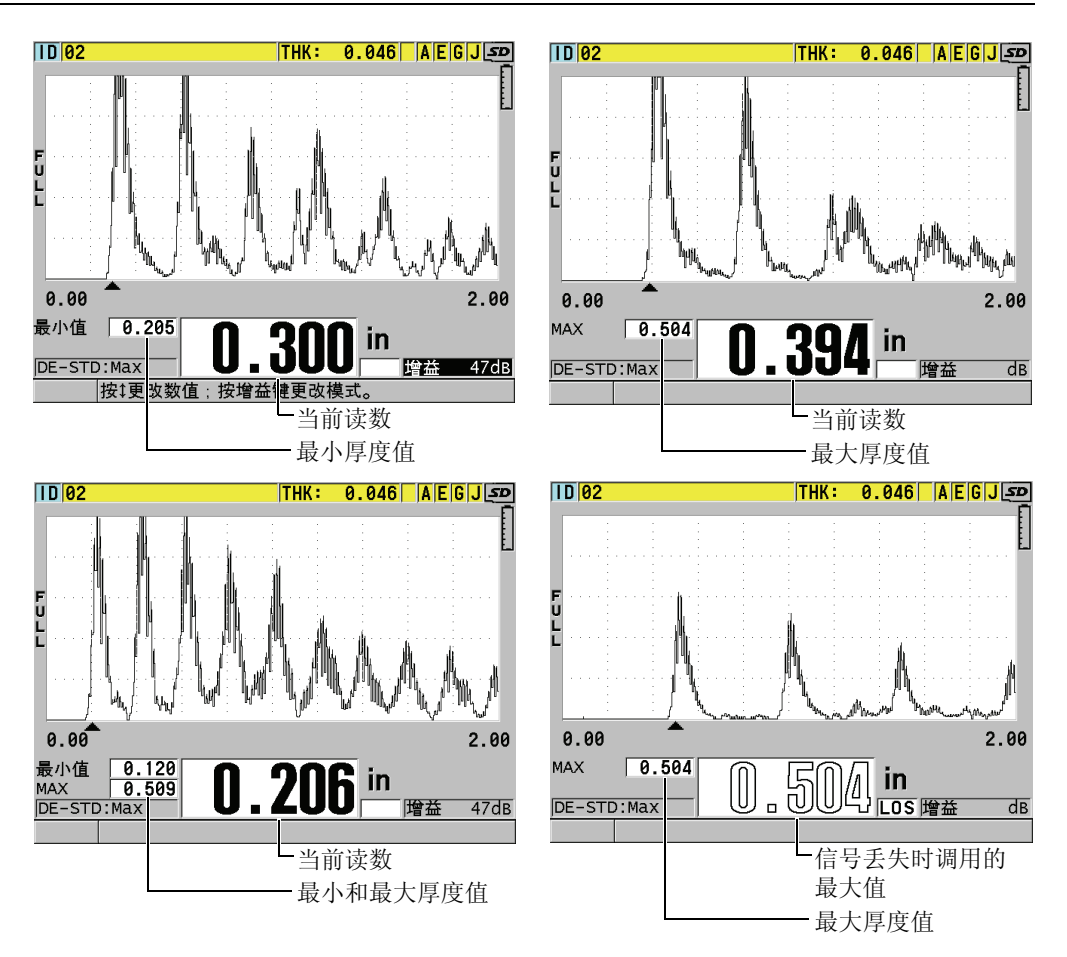

图 **8-3** 显示最小和 **/** 或最大厚度

### 注释

<span id="page-107-0"></span>进入到最小值或最大值模式后,仪器将自动激活最快的显示更新率。退出这两种模式 后,显示刷新率将还原到先前状态。
最小值 (最大值)模式显示的是自激活该模式或重置该模式起,所测数值中的最小值 (最大值)。当需要在一个试件的一系列厚度测量读数中,找出其中最薄 (最厚)的厚 度值时,使用最小值 (最大值)模式十分有效。

### 激活最小值,最大值或最小 **/** 最大值模式

- 1. 仪器显示测量屏幕时, 按 **| 设置菜单** | 键。
- 2. 在菜单中, 选择测量。
- 3. 在测量屏幕中,将 MIN/MAX (最小值 / 最大值)设定为所需的模式(关闭,最小 值, **MAX** 或两者)。
- 4. 按 **| 测量** | 键, 返回到测量屏幕。
- 5. 仪器显示测量屏幕时,再次按 **[** 测量 **]** 键,以重设所保留的最小、最大或最小 / 最大 数值。

厚度显示将变为空白,表示此前的 **MIN/MAX** (最小值 / 最大值)已被重置。保存 或发送 MIN/MAX (最小值 / 最大值)读数的操作,也会重置该值。

## **8.3** 防止虚假的最小 **/** 最大厚度读数

将探头从测试工件上移开时,仪器可能会产生虚假的最小值 / 最大值读数。这是由于在 平滑的表面上涂上了过多的耦合剂,因此提离探头时,仪器读取了耦合剂的厚度。

#### 防止虚假的最小值 **/** 最大值读数

- 1. 激活最小值和最大值模式 (参见第 95 [页的](#page-106-0) 8.2 部分)。
- 2. 移开探头前,应先按 **| 冻结 |**, 冻结波形。
- 3. 移开探头后,再次按 **[ 冻结 ]**,解除冻结模式,并调用最小厚度和波形。

## <span id="page-108-0"></span>**8.4** 使用报警

用户可激活 38DL PLUS 的其中一个报警模式,以在当前厚度测量值高于或低于可编辑 参考值时收到提醒。

当发生报警状态时, 38DL PLUS 会以如下的方式告知用户:

- 在测量屏幕的右下角, 出现闪烁的 **HIGH** (高)或 LOW (低)报警指示字符, 字 符的背景为红色 (参见第 98 [页的图](#page-109-0) 8-4 )。
- 厚度值以红色字体显示。

● 如果蜂鸣器已启用(参见第 39 [页的](#page-50-0) 4.1 部分),则 38DL PLUS 还会发出一声长的蜂 鸣声。

#### 注释

只有当仪器的室内色彩设计激活后,厚度值和报警指示字符才会显示为红色 (参见[第](#page-53-0) 42 页的 [4.4.1](#page-53-0) 部分,更改色彩设计)。

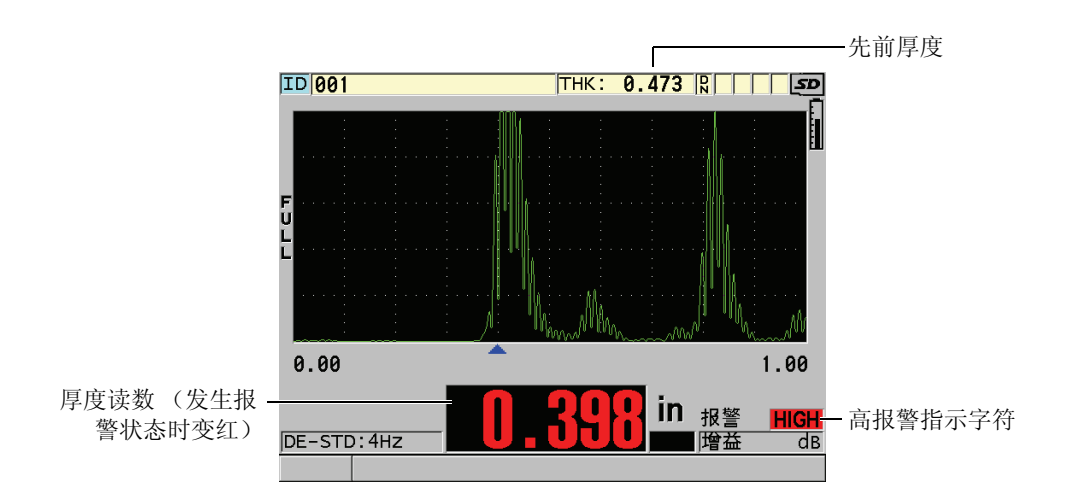

图 **8-4** 高报警指示字符示例

<span id="page-109-0"></span>数据记录器会将报警状态记录在所有存储测量值的第二状态栏中。**A** 表示报警模式,**L** 表示低报警状态,而 **H** 表示高报警状态。

有四种不同的报警模式 (标准,先前厚度, **B** 扫描,和缩减率)。

#### 标准

当当前测量的厚度值小于低参考值或大于高参考值时,仪器会发出标准报警。报警 参考值是使用仪器当前的单位和分辨率为厚度所设的点。

### 先前厚度

要使用该功能,用户须首先打开一个先前存储的检测文件。报警用先前厚度作为参 考,判断当前厚度值是否位于高报警或低报警状态。如果当前测量厚度与文件中各 ID 位置上存储的先前厚度值的差值超出了报警参考值,会触发先前厚度报警。

用户可选择绝对差值模式,设置以下的参数:

● 当缩减的差值大于缩减绝对值时, 将出现低报警指示。

**●** 当增厚的差值大于**增加绝对值**时,将出现高报警指示。

第 99 [页的表](#page-110-0) 6 中显示了以缩减绝对值为 **0.05** 英寸,增加绝对值为 **0.005** 英寸为示 例的报警计算结果。

表 **6** 绝对差值模式的报警计算示例

<span id="page-110-0"></span>

| 先前厚度                | 当前厚度                | 低报警 | 高报警 | 计算                          |
|---------------------|---------------------|-----|-----|-----------------------------|
|                     | 0.300 英寸   0.239 英寸 | 是   | 否   | $0.300 - 0.239 > 0.050$ 英寸. |
| 0.300 英寸   0.316 英寸 |                     | 否   | 是   | $0.316 - 0.300 > 0.005$ 英寸  |
|                     | 0.300 英寸 0.285 英寸   | 否   | 否   | 0.300-0.285 < 0.050 英寸      |
| 0.300 英寸   0.302 英寸 |                     | 否   | 否   | 0.302-0.300 < 0.005 英寸      |

用户还可选择百分比差值模式,设置以下的参数:

● 若缩减的差值大于**百分比缩减值,** 将出现低报警指示。

**●** 当增厚的差值大于**百分比增厚值**时, 将出现高报警指示。

第 99 [页的表](#page-110-1) 7 中显示了以百分比缩减值为 **20 %**,百分比增厚值为 **5** % 为示例的计 算结果。

表 **7** 百分比差值模式的报警计算示例

<span id="page-110-1"></span>

| 先前厚度       | 当前厚度                | 低报警 | 高报警 | 计算                                              |
|------------|---------------------|-----|-----|-------------------------------------------------|
| 0.300 英寸   | 0.239 英寸            | 是   | 否   | $\frac{0.300 - 0.239}{0.300} \times 100 > 20\%$ |
|            | 0.300 英寸   0.316 英寸 | 否   | 是   | $\frac{0.316 - 0.300}{0.300} \times 100 > 5\%$  |
|            | 0.300 英寸   0.285 英寸 | 否   | 否   | $\frac{0.300 - 0.285}{0.300} \times 100 < 20\%$ |
| $0.300$ 英寸 | 0.302 英寸            | 否   | 否   | $\frac{0.302 - 0.300}{0.300} \times 100 < 5\%$  |

#### **B** 扫描

B 扫描报警模式与标准报警模式类似,不同的是,当 B 扫描厚度范围超出了参考值 的界限时, B 扫描栅格中会出现报警水平线 (参见第 100 [页的图](#page-111-0) 8-5 )。此外,用 户在 B 扫描冻结模式下查看 B 扫描厚度时,可使用报警。

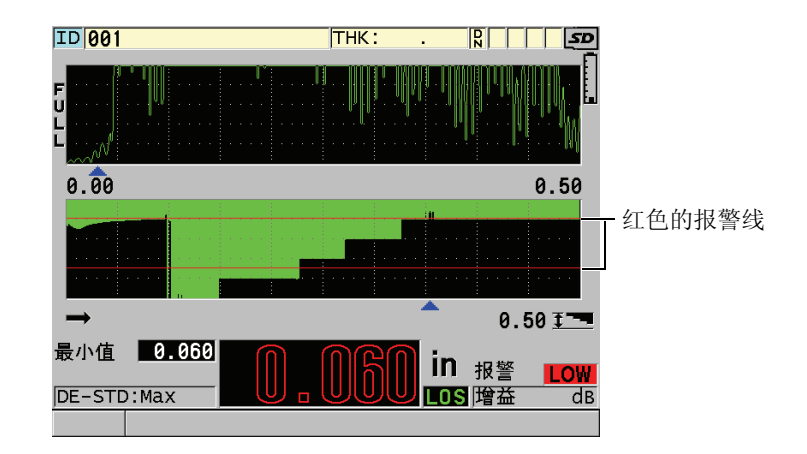

图 **8-5 B** 扫描报警模式示例

### 注释

<span id="page-111-0"></span>只有当仪器的室内色彩设计激活后,厚度值和报警指示字符才会显示为红色 (参见[第](#page-53-0) 42 页的 [4.4.1](#page-53-0) 部分,以更改色彩设计)。

#### 缩减率

只有当当前文件的文件数据模式被设为缩减率时,缩减率选项才会出现。用户可为 缩减率百分比数值设置低报警(黄色报警),和高报警(红色报警)。仪器将按如 下方式显示 (参见第 101 [页的图](#page-112-0) 8-6 ):

- **●** 当缩减率大于或等于**红色报警**值时, 出现 RED (红色)报警指示字符。
- z 当缩减率介于黄色报警和红色报警值之间时,出现**YEL**(黄色)报警指示字符。
- 当缩减率低于**黄色报警**值时, 出现 GRN (绿色)报警指示器。

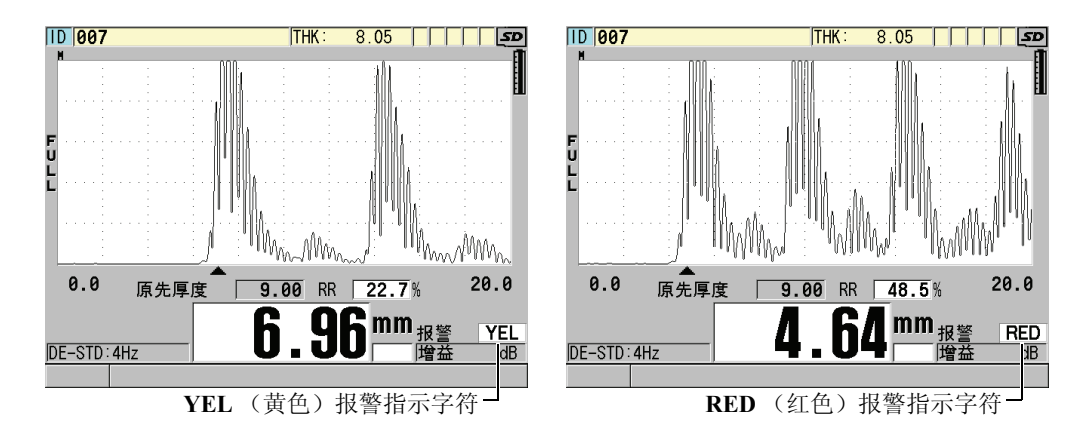

### 图 **8-6 YEL** (黄色)和 **RED** (红色)报警指示字符

### <span id="page-112-0"></span>设置报警

- 1. 仪器显示测量屏幕时, 按 **[ 设置菜单** ]。
- 2. 在菜单中, 选择报警。
- 3. 在报警屏幕中 (参见第 102 [页的图](#page-113-0) 8-7 ):
	- *a)* 将启用报警设为开,激活报警功能。
	- *b)* 在报警模式中,选择所需的模式 (标准,先前厚度, **B** 扫描或缩减率)。 其他参数会根据所选的报警模式发生变化。

### 注释

只有在 B 扫描模式激活时, **B** 扫描选项才会激活 (参见第 123 页的 [10.3.1](#page-134-0) 部分)。 只有当当前文件的**文件数据模式**被设为**缩减率**时,缩减率选项才会出现(参见第[158](#page-169-0) 页的 [11.2.2](#page-169-0) 部分)。

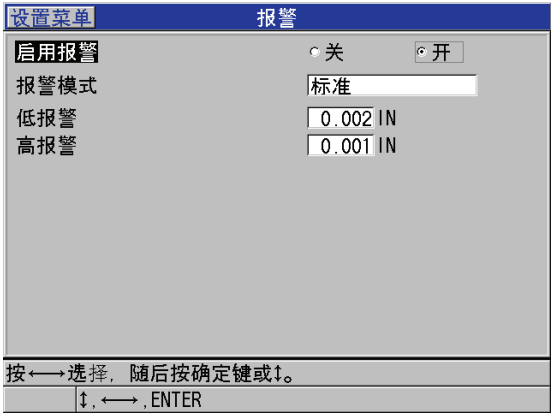

### 图 **8-7** 设置标准报警

<span id="page-113-0"></span>4. 报警模式被设为标准或 B 扫描后, 请设置低报警和高报警的数值。

或者

当报警模式被设为先前厚度后:

- *a)* 当先前厚度模式被设为绝对差值时,设置缩减绝对值和增加绝对值。
- *b)* 当先前厚度模式被设为百分比差值时,设置百分比缩减值和百分比增加值。 或者

当报警模式被设为缩减率后,设置黄色报警和红色报警的数值。

5. 按 **| 测量 |** 键, 返回到测量屏幕。

### 注释

以某一种系统单位输入的报警参考值,将随着单位选择的改变而被换算,显示为换算 值。

## **8.5** 锁定仪器

38DL PLUS 具有仪器锁定功能,使管理员可以限制某些功能的访问权限。管理员还可 输入一个密码,以防止他人进行解锁。设定完密码后,须再重新输入一遍密码,才可 锁定功能或进行解锁。

用户可锁定以下的功能:

- z 用**[**校准声速**]**和**[**校准零位**]**进行校准(**[**第二功能**]**,**[**校准声速**]**(零位补偿)仍可用)
- 用 **| 设置菜单 |** 和 | **特殊菜单** | 访问设置菜单
- **用 [ 回放探头设置 |** 调用探头设置
- 数据记录器功能 (**[ 保存 / 发送 ]**)
- **用 [增益 ]** 键进行增益调整
- **用 [波形调整** ] 键进行波形调整

锁定校准功能后可防止对校准数值进行更改,从而测量值不会被参数所影响。锁定的 功能包括材料声速校准和测试工件零位校准。但用户仍可查看这些数值,使用测量屏 幕及使用数据记录器功能。

当用户试图使用被锁定的功能后,帮助栏中将出现一条信息,标明该功能已锁定 (参 见第 103 [页的图](#page-114-0) 8-8 )。

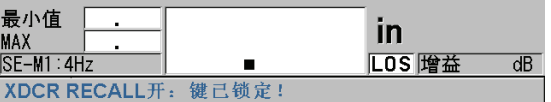

### 图 **8-8** 帮助栏中的锁定功能信息示例

### <span id="page-114-0"></span>设置密码

- 1. 按测量屏幕中的 **[** 设置菜单 **]**。
- 2. 在菜单中,选择 **PASSWORD SET** (密码设置)。
- 3. 在 **PASSWORD SET** 屏幕下,在 **INSTRUMENT PASSWORD** (仪器密码)栏中, 使用八位的字母数字字符输入密码。

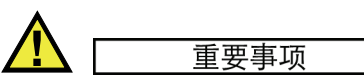

如果用户忘记了密码,可以输入主密码 "OLY38DLP",解锁仪器,并解除激活的密码。 如果用户希望更改密码,则须首先使用主密码解除激活的密码,才能重新设置新密码。

4. 选择设定,设置密码并返回到测量屏幕。

#### 锁定仪器和解除仪器锁定功能

- 1. 仪器显示测量屏幕时, 按 **| 设置菜单** | 键。
- 2. 在菜单中,选择 **INSTRUMENT LOCK** (仪器锁定)。
- 3. 在 **INSTRUMENT LOCK** (仪器锁定)屏幕中 (参见第 104 [页的图](#page-115-0) 8-9 ):
	- *a)* 如果已设置了密码,则在 **PASSWORD** (密码)栏中输入密码。
	- *b)* 将希望锁定的功能设置为开,希望解锁的功能设置为关。
	- *c)* 选择设定,激活对仪器的锁定操作,返回到测量屏幕。

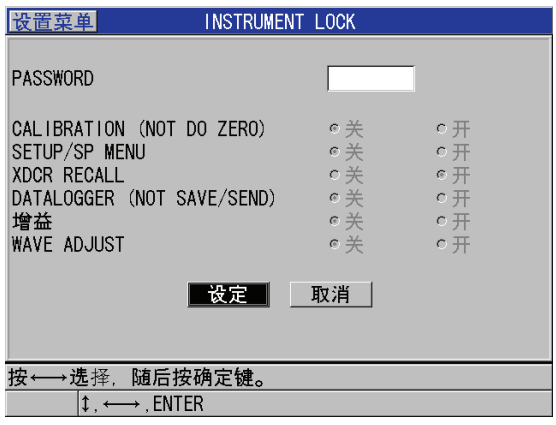

图 **8-9** 仪器锁定屏幕

## <span id="page-115-0"></span>**8.6** 冻结波形

按 | 冻结 | 键, 终止显示波形的刷新, 即使移动或移开探头, 显示屏上的波形和厚度仍 保持不变。冻结功能激活时,冻结标识(下)出现在波形视图的右侧。

冻结功能对于设定增益参数, 查看 B 扫描, 或进行高温测量很有帮助, 因为此时用户 无需始终将探头耦合到测试工件上。

用户还可使用冻结功能先暂停测量,随后再将探头从测试工件上移开,以防止读取虚 假的最小值或最大值。

#### 冻结波形及厚度显示

1. 测量进行时,按 **[** 冻结 **]**。

2. 再次按 **[** 冻结 **]**,解除对波形和厚度显示的冻结。

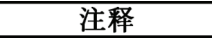

按 **[** 测量 **]** 或 **[** 保存 **/** 发送 **]** 键同样可解除冻结模式。

# **9.** 对仪器进行配置

本章将介绍如何配置各种仪器参数。

主题如下:

- [配置测量参数 \(参见第](#page-118-0) 107 页的 9.1 部分)
- [配置系统参数 \(参见第](#page-120-0) 109 页的 9.2 部分)
- [配置通讯 \(参见第](#page-122-0) 111 页的 9.3 部分)

## <span id="page-118-0"></span>**9.1** 配置测量参数

测量设置是最常用的设置菜单,用户在此可访问与测量功能有关的全部参数。

### 配置测量参数

- 1. 按测量屏幕中的 **[** 设置菜单 **]**。
- 2. 在菜单中,选择测量。 出现测量屏幕。根据连接的探头是单晶还是双晶,屏幕最后的参数将有所变化(参 见第 108 [页的图](#page-119-0) 9-1 )。

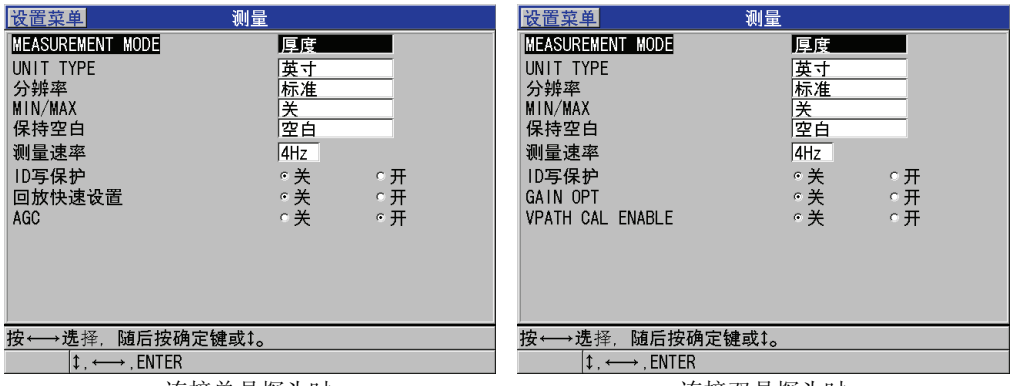

连接单晶探头时 きょうしゃ こうしゃ 連接双晶探头时

### 图 **9-1** 测量屏幕

- <span id="page-119-0"></span>3. 在 **MEASUREMENT MODE** (测量模式)中,选择以下项目,决定仪器测量和显 示的内容:
	- 厚度: 被测工件的厚度
	- **声速计:** 超声波在被测工件材料中的声速
	- 渡越时间: 声速在被测工件中的往返传播时间 (TOF)
- 4. 在 UNIT TYPE (单位类型)中,选择英寸 (英制)或毫米 (公制)单位。 渡越时间测量值始终以微秒为单位。
- 5. 在分辨率栏中,选择标准,低,或高(详见第50[页的](#page-61-0)4.7 部分)。
- 6. 在 **MIN/MAX**(最小值 / 最大值)栏中,选择激活最小值,**MAX**(最大值),或两 者 (详见第 95 [页的](#page-106-0) 8.2 部分)。
- 7. 在**保持空白**栏中,设定仪器在发生信号丢失 (LOS)时的操作:继续显示 (保持) 上一个所测的波形和厚度;或是不保持数据 (空白)。

### 注释

**MIN/MAX** (最小值 / 最大值) 和**保持空白**功能不可同时使用。用户必须将 MIN/MAX (最小值 / 最大值) 设为关, 才可更改保持空白功能的状态。同样地, 须首先将保持空 白功能设为空白,才可更改 MIN/MAX (最小值 / 最大值)功能。

8. 在测量速率栏中,调整测量的更新率 (详见第 50 [页的](#page-61-1) 4.6 部分)。

- 9. 将 **ID** 写保护设为开,则在已包含数据的 ID 位置上保存读数时,帮助栏中会出现确 认信息 (详见第 171 页的 [11.5](#page-182-0) 部分)。
- 10. 连接单晶探头时,将回放快速设置设为开,可激活对前四个自定义设置的快速调用: 只需按下 **[** 第二功能 **]** 和箭头键即可实行调用 (详见第 214 页的 [13.10](#page-225-0) 部分)。
- 11. 连接单晶探头时,将 **AGC** (自动增益控制)设为开,便可将全部所测的底面回波 自动调整到相同的波幅。

### 提示

AGC (自动增益控制)功能对于的大多数标准测厚仪应用均适用,其默认状态为开 启。在某些厚度应用中,接收器增益被设为最大值或近乎最大值。在这些情况下,应 关闭 AGC 功能,防止读数不稳定。

- 12. 连接双晶探头时,将 GAIN OPT (增益优化)设定为开,可在零位校准和材料声速 校准时激活该功能 (详见第 60 页的 [5.2.4](#page-71-0) 部分)。
- 13. 连接双晶探头时,将 VPATH CAL ENABLE (启用 V 声程校准)设为开, 便可在 按下 **[** 校准声速 **]** 键后激活 V 声程校准功能 (详见第 190 页的 [12.4.2](#page-201-0) 部分)。
- 14. 按 **| 测量** | 键, 返回到测量屏幕。

## <span id="page-120-0"></span>**9.2** 配置系统参数

在系统屏幕中,用户可配置 38DL PLUS 仪器的许多系统参数。

### 配置系统参数

- 1. 按测量屏幕中的 **[ 设置菜单 ]**。
- 2. 在菜单中, 选择系统。 出现系统屏幕 (参见第110[页的图](#page-121-0) 9-2)。

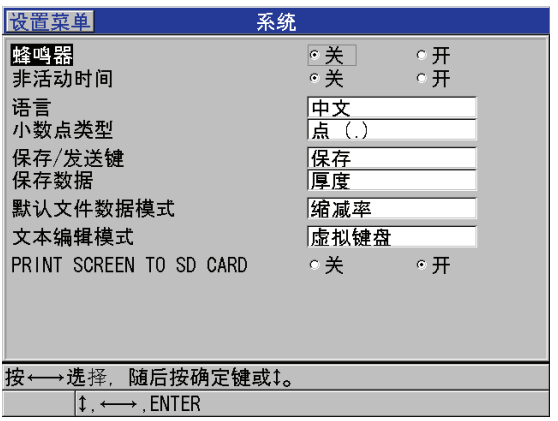

### 图 **9-2** 系统屏幕

- <span id="page-121-0"></span>3. 将蜂鸣器设为开或关 (详见第 39 [页的](#page-50-0) 4.1 部分)。
- 4. 将非活动时间设为开或关 (详见第 39 [页的](#page-50-0) 4.1 部分)。
- 5. 在语言栏中,选择所需的用户界面语言 (详见第 39 [页的](#page-50-0) 4.1 部分)。
- 6. 将小数点类型设为想要使用的字符 (点或逗号),用于分开整数位和小数位。
- 7. 将保存 **/** 发送键设为合适的选项,以设定在按下 **[** 保存 **/** 发送 **]** 键时,仪器对当前数 据(即保存数据栏中所设的数据)进行的操作。可用的选项有:
	- **保存:** 将当前数据保存到内置数据记录器中。
	- 发送: 将当前数据发送到 RS-232 端口 (有关 RS-232 数据通讯的详细信息, 请参 见第 217 页的 [14.3](#page-228-0) 部分)。

注释

设定的保存 **/** 发送键参数还影响使用可选的脚踏开关时所做的保存 / 发送操作。 38DL PLUS 仪器无法通过 USB 通讯接口发送单个厚度数据。

8. 将保存数据设置为保存厚度测量(厚度)或是同时保存厚度和波形(厚度 **+** 波形)。

### 注释

还可与厚度参数一起,保存或发送校准和设置参数。

- 9. 在默认文件数据模式栏中,设定新文件被创建时的默认文件数据模式(详见第[158](#page-169-0) 页的 [11.2.2](#page-169-0) 部分)。
- 10. 在文本编辑模式栏中, 选择字母数字值的输入方式: 使用虚拟键盘 (**虚拟键盘**)或 是用滚轮选择字符 (传统键盘) [ 详见第 35 [页的](#page-46-0) 3.4 部分 ]。
- 11. 将 PRINT SCREEN TO SD CARD (将屏幕打印到 SD 卡) 设置为开, 这样在按下 **[** 第二功能 **]**,**[** 显示 **]** 后,38DL PLUS 仪器便会在外置 MicroSD 卡上创建一个当前 屏幕截图的 BMP 文件 (详见第 227 页的 [14.5.2](#page-238-0) 部分)。
- 12. 按 **| 测量 |,** 返回到测量屏幕。

## <span id="page-122-0"></span>**9.3** 配置通讯

38DL PLUS 带有一个 RS-232 端口和一个 USB 端口,用于将仪器连接到计算机,打印 机,或诸如条形码读取器或测径器等可选附件上。当 38DL PLUS 连入计算机时,可如 常发送和接收数据,也可由电脑对其进行远程操控。

仪器的默认设置为使用 USB 通讯。用户也可自行选择与通讯参数配合使用的通讯类 型。

#### 配置通讯参数

- 1. 仪器显示测量屏幕时, 按 [ 设置菜单 ]。
- 2. 在菜单中, 选择通讯。
- 3. 在通讯屏幕中 (参见第 112 [页的图](#page-123-0) 9-3 ):

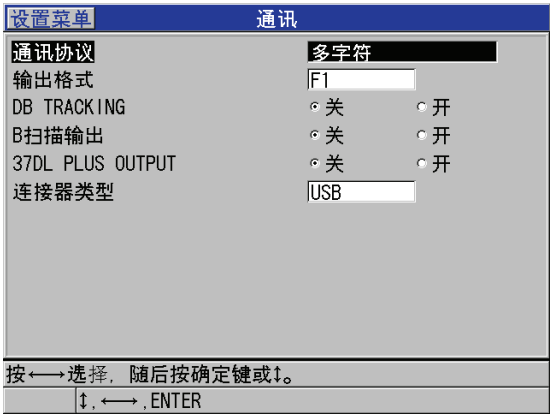

### 图 **9-3** 更改通讯参数

- <span id="page-123-0"></span>a) 在**通讯协议**中, 选择用于通讯的仪器远程指令设置。
	- 多字符: 多字符指令, 用于与运行 GageView 界面程序的计算机进行通讯。
	- 单字符:单字符指令,通常用于由外置程序通过模拟按键方式发送指令,以 远程操控仪器。
- *b)* 在输出格式中,选择输出数据的格式 (**F1**, **F2**, **F3**,……**F10**)。有关可用输 出格式的介绍,请参见第 229 [页的表](#page-240-0) 22 和第 229 [页的表](#page-240-1) 23 。

### 注释

请联系 Olympus, 以获得更多有关以下通讯参数的信息:

- 多字符和单字符远程指令。
- 输出格式 (F1, F2, F3, F4, F5, F6, F7, F8, F9 和 F10)。
	- *c)* 将 **DB TRACKING**(数据库跟踪)设为开,使仪器可跟踪先前检测时所使用的 测量参数 (校准设置、探头类型、增益等)。要使用该功能,用户须首先将以 前的检测文件导入到 38DL PLUS 仪器中,并用新的检测数据复写旧的读数。 选定数据库跟踪功能后,以下与测量相关的参数将被自动调整,以便与存储于 当前 ID 编码下的设置相匹配:
		- 报警模式 (开 / 关)
		- 报警设置点

112 第 9 章

- 差值模式 (开 / 关)
- 差值参考值
- 最小值 / 最大值模式 (最小值 / 最大值 / 关)
- 扩展空白值
- 分辨率
- 单位
- 增益
- 声速
- 探头类型 (仅用于用户提示)

选定数据库跟踪功能,并将波形存储于当前 ID 编码下后,仪器将自动调整以下 与波形相关的附加参数,使其与所存的波形相匹配:

- 范围
- 放大 (开 / 关)
- 扩展空白位置
- 整流模式 (全波,负半波,正半波,射频)

如果数据库中当前 ID 编码下没有存储任何数据,则设置不变。

### 注释

即便数据库跟踪功能已被激活,也可手动更改设置参数,为当前 ID 重新加载设置。

- *d)* 将 **B** 扫描输出设为开,便可在与 GageView 界面程序进行通讯时,输出 B 扫描。 与其他不支持 B 扫描数据的界面程序进行通讯时, 将该参数设为关。该参数仅 适用于包含已存储 B 扫描图像的文件。
- *e)* 将 **37DL PLUS OUTPUT**(37DL PLUS 输出)设为开,38DL PLUS 便可发送与 37DL PLUS 仪器相同格式的数据,与那些为 37DL PLUS 仪器所设计的外置软 件进行通讯。
- *f)* 在连接类型栏中,选择仪器使用的通讯格式:
	- **USB**:通用串行总线,用于与运行 GageView 界面程序的计算机通讯 (默 认) [ 参见第 216 页的 [14.2](#page-227-0) 部分 ]。
	- **RS-232**:与串行端口打印机、数字式测径器、条形码读取器和其他 RS-232 通讯设备进行通讯。

以下参数仅在连接类型被设为 **RS-232** 时才出现(参见第 217 页的 [14.3](#page-228-0) 部分):

- *g)* 在 **RS-232** 装置栏中,选择与 38DL PLUS 进行通讯的设备:
	- 打印机: 与串行端口打印机进行通讯。
	- 终端: 与计算机进行通讯。
- 条形码: 接收来自可选的条形码读取器的 ID 编码信息。
- 测径器: 接收来自可选的数字式测径器的参考厚度读数。
- **FISHER**:接收来自 FISHER 涂层仪器的数据。
- h) 在波特率栏中, 设置 RS-232 数据传送率, 使其与和 38DL PLUS 仪器通讯的设 备相匹配。
- i) 在**连续输出模式**栏中, 选择 38DL PLUS 通过 RS-232 通讯端口, 发送测量数据 的速率:
	- 关: 无连续输出。
	- 开: 输出速率由测量设置菜单中的测量速率控制 (参见第50[页的](#page-61-1) 4.6 部 分)。
	- **5** 秒平均:每隔 5 秒输出一个平均厚度读数。
	- **10** 秒平均:每隔 10 秒输出一个平均厚度读数。

注释

其他的 RS-232 参数为固定 (字长 = 8, 停止位 = 1, 奇偶性 = 无)。

4. 按 **| 测量 |** 键, 返回到测量屏幕。

# **10.** 测厚仪的高级功能

38DL PLUS 的多项高级测厚功能,使该款仪器具有更广泛的应用性。本章介绍如何使 用这些高级功能。

主题如下:

- 用双晶探头和 E110 EMAT [探头调整增益 \(参见第](#page-126-0) 115 页的 10.1 部分)
- [用双晶探头调整扩展空白 \(参见第](#page-128-0) 117 页的 10.2 部分)
- 关于 B [扫描 \(参见第](#page-129-0) 118 页的 10.3 部分)
- 关于 DB [栅格 \(参见第](#page-137-0) 126 页的 10.4 部分)
- 配置平均值 / [最小值测量 \(参见第](#page-143-0) 132 页的 10.5 部分)
- 平均值 / [最小值测量的操作 \(参见第](#page-144-0) 133 页的 10.6 部分)
- [使用温度补偿 \(参见第](#page-145-0) 134 页的 10.7 部分)

## <span id="page-126-0"></span>**10.1** 用双晶探头和 **E110 EMAT** 探头调整增益

38DL PLUS 仪器在默认情况下自动将增益设置为最优化的值,使测量更精确。该功能 对于多数的腐蚀测量应用都很有用。

在特殊情况下,用户可能需要手动调整增益,才能获得正确的厚度测量值。例如,在 高温测量时,通常建议用户提高增益值。

### 注释

Olympus 建议,手动调节增益的操作只能由能够分析并理解波形的有经验的操作人员 实行。

连接 D79X 系列双晶探头和 E110 EMAT 探头时,用户按下 **[ 增益** ] 键便可手动调整增 益。以分贝 (dB)表示的增益值会出现在显示屏右下角 (参见第 116 [页的图](#page-127-0) 10-1 )。

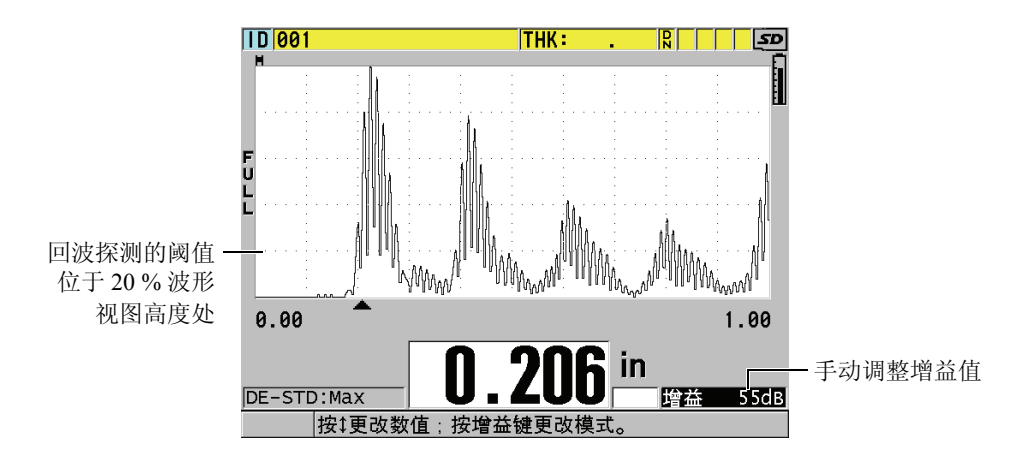

图 **10-1** 手动调整增益

<span id="page-127-0"></span>手动增益调整功能被激活后,还会更改回波在波形视图中显示的方式。默认的自动增 益功能使所测的回波峰值始终出现在屏幕上,无论信号强度或增益大小,用户都能在 屏幕上稳定地观察所测的回波位置。而用户手动调节增益时,显示的回波将更改为与 接收器输出的当前回波波幅相匹配的高度,使用户可稳定地观察增益的更改。

用于厚度计算的峰值探测阈值为 20% 波形视图高度处,即基线上方的第一条栅格线, 如第 116 [页的图](#page-127-0) 10-1 中所示。所测回波的峰值波幅必须达到或大于该阈值,才可用于 厚度计算。

### 查看,恢复,或更改增益值

- 1. 按 **[** 增益 **]** 键,查看当前的自动增益值。 增益值出现在显示屏的右下角区域。波形将显示为与增益模式相匹配的波幅。
- 2. 按 **[]** 或 **[]**,以 ±1 dB 为步距,调整增益。

增益值和回波高度会相应地被更改。

- 当所需探测回波的峰值波幅低于 20 % 波形视图高度时, 应提高增益值。 该操作可防止测厚仪读出过高的数值,即忽略了一个底面回波,从而测量出两 倍正确厚度 (倍增)。
- 当噪波峰值大于 20 % 波形视图高度时, 应降低增益。 该操作可防止仪器探测到噪波的峰值,而没有探测到正确的底面回波。
- 3. 再次按 **[** 增益 **]**,恢复上一次所设置的增益。
- 4. 再次按 **[ 增益 ]**, 返回到自动调整回波高度的模式。 显示屏上的增益区域如出现空白,则表明仪器处于自动增益模式。

## <span id="page-128-0"></span>**10.2** 用双晶探头调整扩展空白

Olympus 建议,扩展空白参数的调整只能由熟知被测材料声学属性的有经验的操作人 员实行。对扩展空白的不正当使用,会导致仪器对较薄材料的误读。

通常, 38DL PLUS 仪器可搜寻那些接近于零的厚度的回波。但在一些特殊情况下, 比 如近表面高度腐蚀、铝材、内部缺陷或夹层等,对这些区域所生成的回波,测厚仪可 能会误读为薄厚度。如果这些回波大于搜寻到的底面回波,上述的增益调整功能 (参 见第 115 [页的](#page-126-0) 10.1 部分)无法防止这类误读。但是,用户可在 38DL PLUS 波形图像 的起始部分设置一个扩展空白区域,在该区域内仪器不会进行回波探测,从而可防止 这类错误的测量。

### 使用扩展空白

- 1. 按 **[** 波形调整 **]**。 波形调整参数及参数值出现在测量屏幕中 (参见第 118 [页的图](#page-129-1) 10-2 )。
- 2. 如必要, 用 **[▲]** 和 [▼] 键选择**扩展空白**。 扩展空白功能已启动,但其初始值为零。测厚仪仍显示测量屏幕。
- 3. 用 **[]** 或 **[]** 键增加或减少空白值,直到将起始部分中所有无用的回波都剔除在检 测范围外。 出现在波形视图上方的扩展空白水平条棒标识了空白的长度 (参见第 118 [页的图](#page-129-1)  $10-2$  ).

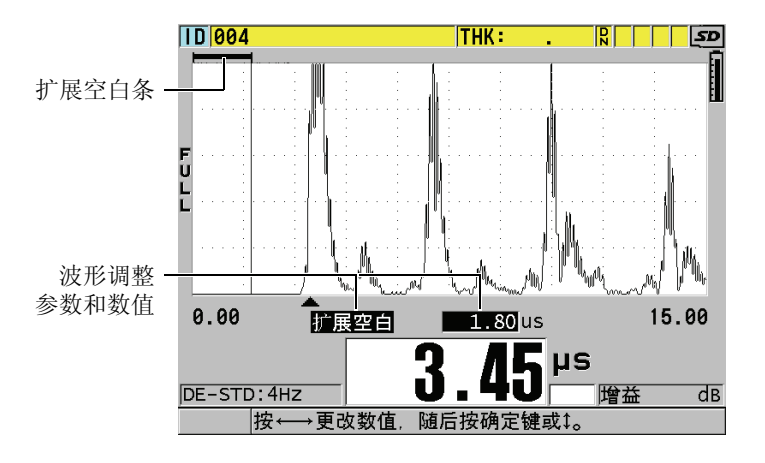

图 **10-2** 调整扩展空白长度

<span id="page-129-1"></span>4. 要关闭扩展空白功能,只需用 **[]** 键将扩展空白值调回到零。

## 注释

如果扩展空白区域移动后,测量点已更改,回波的高度可能会发生变化。这是因为在 常规波形显示模式下, 38DL PLUS 会尝试调整波形高度。 测厚仪同时还要辨认回波的起始位置,以求达到最精确的测量。如果空白定位在回波 之中,而不是它的左边,则测厚仪无法进行精确测量。

## <span id="page-129-0"></span>**10.3** 关于 **B** 扫描

B 扫描是厚度读数的横截面图。 38DL PLUS 仪器能够获取和显示 B 扫描数据 (参见[第](#page-130-0) 119 [页的图](#page-130-0) 10-3 )。 B 扫描后功能被激活后,厚度的剖面图将显示在屏幕上,并保持滚 动。仪器获取 B 扫描后, 用户可将图像冻结在屏幕上, 并查看所记录的厚度值。

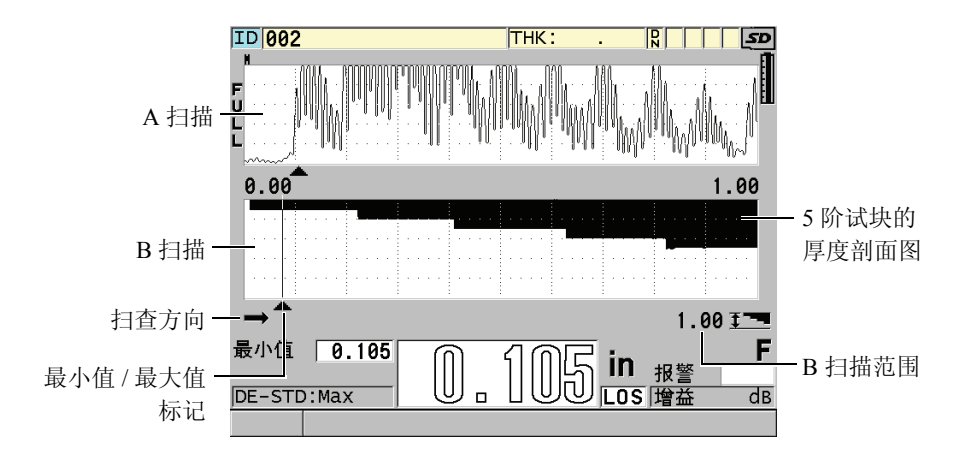

图 **10-3 5** 阶试块的 **B** 扫描示例

<span id="page-130-0"></span>B 扫描功能启用后,用户可选择是保存单个厚度读数,保存当前 B 扫描屏幕 (包含全 部厚度值), 还是整个扫查 (达 10000个读数) [参见第 124 页的 [10.3.3](#page-135-0) 部分 ]。

按下 | 设置菜单 | 键, 随后在菜单中选择 B 扫描, 可访问 B 扫描屏幕; 用户可在该屏 幕中激活和配置 B 扫描功能 (参见第 119 [页的图](#page-130-1) 10-4 )。

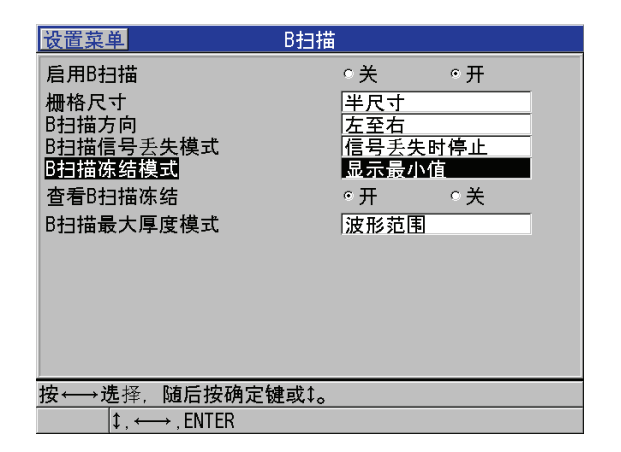

<span id="page-130-1"></span>图 **10-4** 更改 **B** 扫描参数

**B** 扫描屏幕中包含了以下的参数:

#### 栅格尺寸

设定 B 扫描的尺寸, 有以下两个选项 (参见第 120 [页的图](#page-131-0) 10-5):

#### 半尺寸

显示一半高度的 A 扫描波形和一半高度的 B 扫描。

#### 全尺寸

在整个波形视图区域内显示 B 扫描。

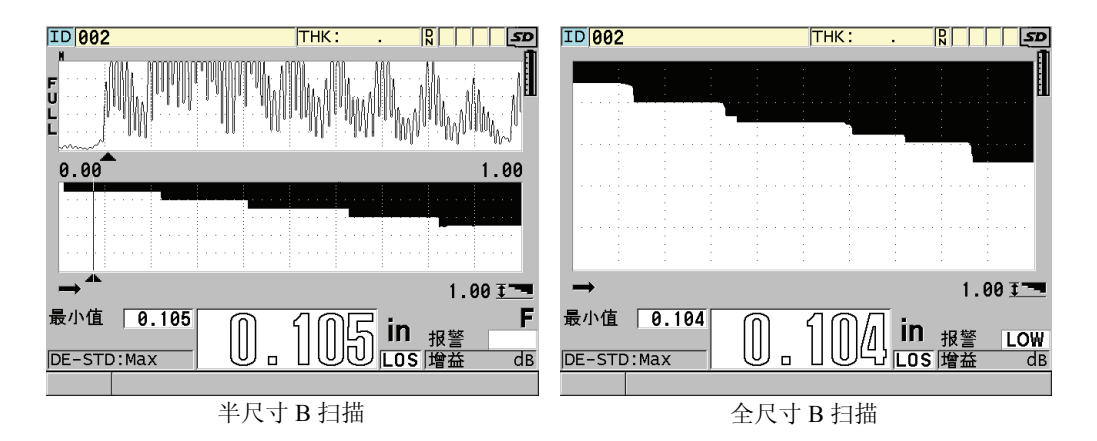

### 图 **10-5** 半尺寸和全尺寸的 **B** 扫描

#### <span id="page-131-0"></span>**B** 扫描方向:

根据探头移动的方向,选择 B 扫描方向。一个扫查方向箭头会出现在 B 扫描显示屏 的左下角,标明探头移动的方向(参见第 121 [页的图](#page-132-0) 10-6 )。数据则以相反的方向 屏幕上滚动。

#### 左至右

探头从左到右扫查工件,数据首先出现在屏幕的右端,随后向左滚动。

### 右至左

探头从右至左扫查工件,数据首先出现在屏幕的左端,随后向右滚动。

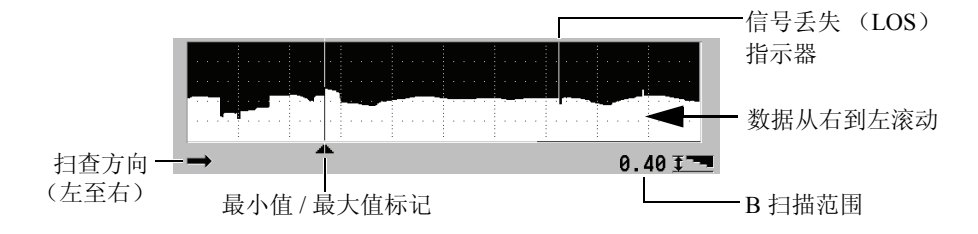

#### 图 **10-6 B** 扫描组成部分

#### <span id="page-132-0"></span>**B** 扫描信号丢失模式

设定信号丢失时, B 扫描将如何操作。

#### 信号丢失时停止

当发生信号丢失时, B 扫描将停止滚动。当仪器恢复测量时, B 扫描中将出现 一条细的空白竖线,作为表明发生信号丢失的标记(参见第 121 [页的图](#page-132-0) 10-6 )。

#### 信号丢失时继续

当发生信号丢失时, B 扫描继续滚动。

#### **B** 扫描冻结模式

设定在 B 扫描激活时按下 **[** 冻结 **]** 键后,仪器将显示的何种 A 扫描波形和厚度读数。

#### 显示最小值

显示扫查时收集到的最小读数的波形和厚度值。

#### 显示最大值

显示扫查时收集到的最大读数的波形和厚度值。

### 显示当前值

显示在按下 **[** 冻结 **]** 之前的最后一个厚度读数。

#### 查看 **B** 扫描冻结

启用该功能后,且 B 扫描功能被激活后,按 **[** 冻结 **]** 键便可将 B 扫描冻结在查看模 式中。在该模式下,以竖线显示的查看标记将会出现,标明所显示的厚度的位置 (参见第 122 [页的图](#page-133-0) 10-7 )。根据用户在 **B** 扫描冻结模式中所作的选择,所显示的 厚度值为最小值、最大值或当前厚度值其中的一个。38DL PLUS 会同时显示厚度值 和对应的波形。用 **[]** 和 **[]** 键可移动查看标记位置,并读取位于查看标记处的厚 度。

### 提示

若最小值或最大值移出了 B 扫描显示屏,按 **[** 冻结 **]** 键,可将查看标记处的最小或最 大厚度居中在 B 扫描图像中央。

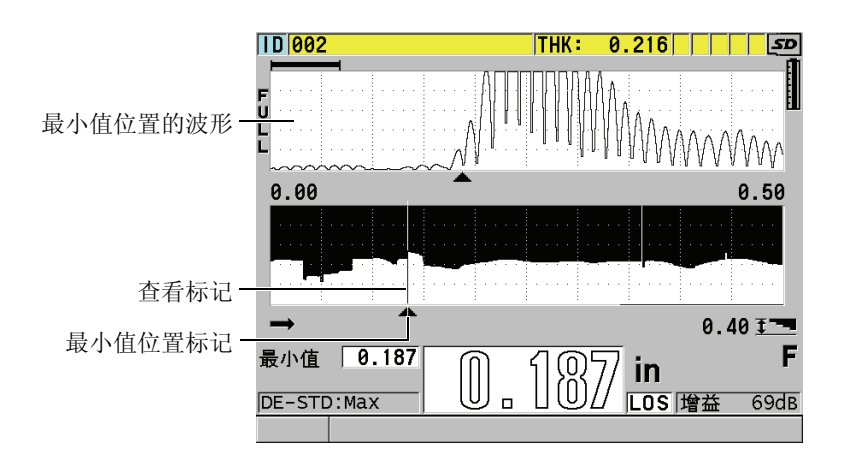

图 **10-7** 查看 **B** 扫描冻结组成部分

#### <span id="page-133-0"></span>**B** 扫描最大厚度模式:

设定 B 扫描的纵坐标, 有以下两个选项:

### **A** 扫描范围

纵坐标的顶端和底端对应于 A 扫描显示范围的起点和终点。

#### 指定厚度

纵坐标的顶端对应零值,底端对应用户在 **B** 扫描最大厚度参数中输入的值。所 允许的范围为 0.00 毫米~ 635.00 毫米 (0.000 英寸~ 25.000 英寸)。

#### 注释

当 **B** 扫描最大厚度设为 **A** 扫描范围时, Olympus 不建议使用 A 扫描放大功能。放大功 能持续地调整 A 扫描范围的起点和终点,从而在 B 扫描图像中,会造成坐标随厚度改 变的现象。

## <span id="page-134-0"></span>**10.3.1** 使用 **B** 扫描

以下的步骤将介绍如何激活并使用 B 扫描功能。

#### 使用 **B** 扫描

- 1. 仪器显示测量屏幕时,按 **[** 设置菜单 **]**。
- 2. 在菜单中, 选择 B 扫描。
- 3. 在 B 扫描屏幕中,将启用 B 扫描设为开,并将其他 B 扫描参数配置为所需的数值 (参见第 118 [页的](#page-129-0) 10.3 部分)。
- 4. 按 **[ 测量 ]** 键返回到测量屏幕, 此时 B 扫描已激活。 采集到第一个信号未丢失的读数后, B 扫描随即开始绘制材料的截面图。
- 5. 停止采集 B 扫描数值。

按 **[** 冻结 **]** 键。

或者

当 **B** 扫描信号丢失模式设为信号丢失时停止时,只需将探头从被测材料上移开。

- 6. B 扫描冻结时,若查看 **B** 扫描冻结被设为开,则用 **[]** 和 **[]** 键移动查看标记,并 读取对应标记位置的厚度值。
- 7. 再次按 **[** 测量 **]**,可重置 B 扫描,开始新的 B 扫描。
- 8. 有关如何保存 B 扫描的详细信息,请参见第 124 页的 [10.3.3](#page-135-0) 部分。

## **10.3.2** 使用 **B** 扫描报警模式

用户可指定 B 扫描的低报警和高报警参考值,并可将可视听的报警功能设为开或关。 B 扫描报警模式与标准报警模式类似 (参见第 97 [页的](#page-108-0) 8.4 部分),不同之处在于,当 B 扫描厚度范围超出了报警参考值的界限时, B 扫描栅格中会显示报警线。在冻结 B 扫描的查看模式中查看 B 扫描时,报警仍然可用。

#### 使用 **B** 扫描报警模式

- 1. 激活并配置 B 扫描 (参见第 123 页的 [10.3.1](#page-134-0) 部分)。
- 2. 仪器显示测量屏幕时, 按 **| 设置菜单** | 键。
- 3. 在菜单中,选择**报警**。
- 4. 在报警屏幕中:
	- *a)* 将启用报警设为开。
	- *b)* 将报警模式设为 **B** 扫描。
	- *c)* 输入所需的低报警和高报警值。
- 5. 按 **| 测量 |** 键, 返回到测量屏幕。
- 6. 红色的报警水平线会出现在 B 扫描中 (参见第 100 [页的图](#page-111-0) 8-5 )。

## <span id="page-135-0"></span>**10.3.3** 保存 **B** 扫描、 **A** 扫描或厚度读数

使用 B 扫描功能时, 38DL PLUS 仪器可实行如下操作:

- B 扫描运行过程中, 保存当前的厚度读数。
- **●** 在冻结的 B 扫描中, 保存被查看的厚度读数。
- 保存一个 B 扫描屏幕中的所有厚度读数(600个读数), 还保存被冻结的 B 扫描中最 小和最大厚度读数。
- 保存一个 B 扫描屏幕中的所有厚度读数(600个读数), 还保存被冻结的 B 扫描中最 小或最大厚度读数及波形。
- 保存达1000个读数的整个B扫描记录,还保存被冻结的B扫描中最小或最大厚度读 数和波形。

### 当 **B** 扫描运行时,保存实时厚度读数

◆ 按 **| 保存 / 发送 |**。

#### 在冻结的 **B** 扫描中,保存被查看的厚度读数

- 1. B 扫描运行时,按 **[** 冻结 **]**,进入查看模式。
- 2. 用 **[]** 和 **[]** 键,查看被冻结的 B 扫描中的厚度。
- 3. 按 **[ 保存 / 发送 ]**, 将查看标记位置的厚度值保存到数据记录器中。

### 在冻结的 **B** 扫描中,保存最小或最大厚度读数

- 1. 将 **B** 扫描冻结模式设为显示最小值或显示最大值。 仪器会显示最小值或最大值,及对应的波形。
- 2. B 扫描运行时, 按 **| 冻结** | 键, 进入查看模式。
- 3. 显示最小或最大厚度值时,按 **[** 保存 **/** 发送 **]**。

### 与冻结的 **B** 扫描一起保存最小或最大 **A** 扫描

- 1. 将 **B** 扫描冻结模式设为显示最小值或显示最大值。 仪器会显示最小值或最大值,及对应的波形。
- 2. B 扫描运行时, 按 **| 冻结** | 键, 进入查看模式。
- 3. 当仪器显示最小值 / 最大值时,按 **[** 第二功能 **]**, **[** 保存 **/** 发送 **]** (波形)。

### 保存整个 **B** 扫描 (**B** 扫描历史记录)

1. B 扫描运行时或冻结时,按 **[** 第二功能 **]**, **[** 保存 **/** 发送 **]** (波形)。

**Save B-Scan history?** (是否保存 B 扫描历史记录)的消息会出现在帮助栏中。

2. 选择是或否:

#### 是

保存整个 B 扫描历史记录, 包含最小或最大厚度值和对应的波形。

#### 否

保存当前 B 扫描屏幕和波形。

### 注释

将 B 扫描图像保存到数据记录器时,测厚仪可保存显示屏上所有 600 个数据点处的厚 度值。这些保存在 B 扫描中的所有厚度值可以在查看 ID 时回读。调用所保存的 B 扫 描,并使用 **[]** 和 **[]** 键查看各个厚度读数。

### 注释

用户最多可将 10000 个厚度读数保存至 B 扫描中。当厚度测量点的最大数量达到 10000 时, 仪器会提示用户保存 B 扫描历史记录, 或重设未保存的 B 扫描。

## <span id="page-137-0"></span>**10.4** 关于 **DB** 栅格

数据库栅格 (DB 栅格)是一张由二维数据组成的表格。该表格可使用户在栅格任意 方向上自由移动,而不再按照预置的 ID 编码顺序移动。用户可更便利地使用箭头键移 动到任一位置,而不是自动递增到下一个 ID 位置。可同时查看 A 扫描、 DB 栅格和厚 度读数 (参见第 126 [页的图](#page-137-1) 10-8 )。用户可配置单元格,用数据单元格标志和不同的 背景色表示读数所处的范围。

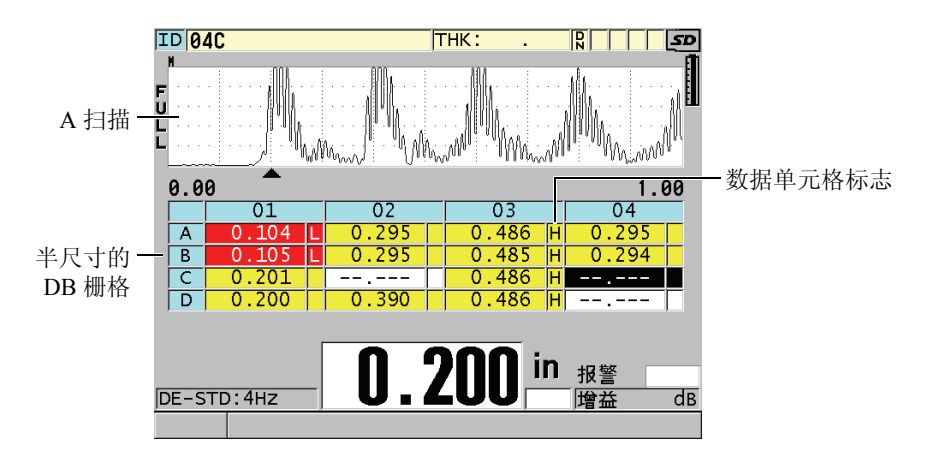

图 **10-8** 半尺寸 **DB** 栅格示例

## <span id="page-137-2"></span><span id="page-137-1"></span>**10.4.1** 激活和配置 **DB** 栅格

用户须从 **DB** 栅格屏幕中激活并配置 DB 栅格选项。

### 激活和配置 **DB** 栅格

- 1. 仪器显示测量屏幕时, 按 **[ 设置菜单** ]。
- 2. 在菜单中,选择 **DB** 栅格。
- 3. 在 DB 栅格屏幕中 (选择第 127 [页的图](#page-138-0) 10-9), 实行如下的操作:

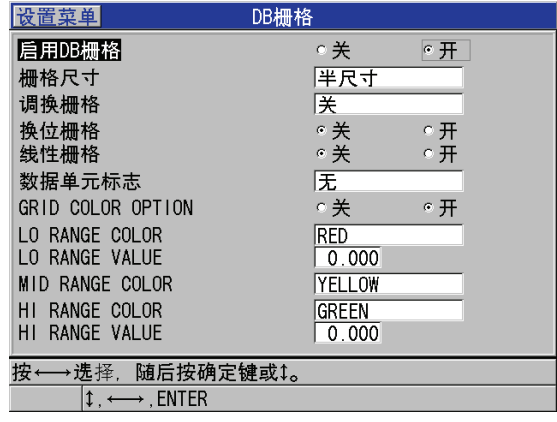

## 图 **10-9** 更改 **DB** 栅格参数

- <span id="page-138-0"></span>4. 将启用 **DB** 栅格设为开,以激活 DB 栅格。
- 5. 将栅格尺寸设为所需的数据库栅格尺寸选项 (参见第 128 [页的图](#page-139-0) 10-10 ): 半尺寸

显示半屏 A 扫描波形和半屏数据库栅格。最多可显示 5 行栅格。

### 全尺寸

在整个屏幕上显示数据库栅格。最多可显示 11 行栅格。

### 注释

在这两种选项中,栅格的列数会受到列标签的长度及单元格是否带有标志的影响,因 此列数会有所变化。

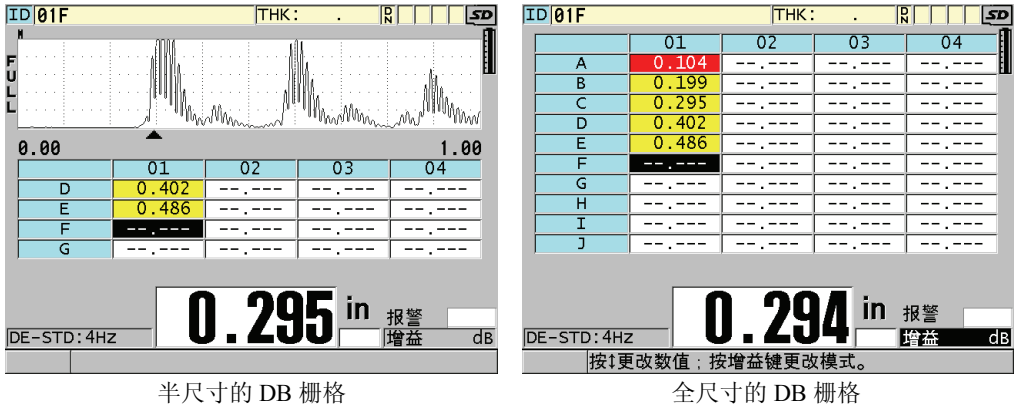

## 图 **10-10** 半尺寸和全尺寸的 **DB** 栅格示例

<span id="page-139-0"></span>6. 将换位栅格设为开,互换栅格中的行和列 (参见第 128 [页的图](#page-139-1) 10-11 )。

换位栅格设为关 换位栅格设为开

<span id="page-139-1"></span>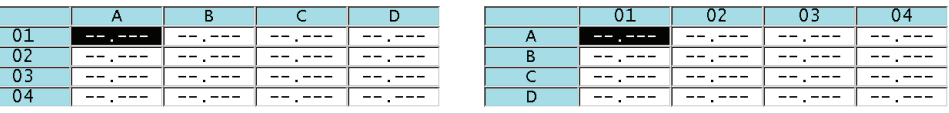

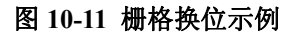

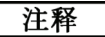

ID 编码以文件最初设定的顺序增量,与换位栅格值无关。

<span id="page-139-2"></span>7. 将线性栅格设为开,在线性化的表格中显示 ID (参见第 128 [页的图](#page-139-2) 10-12 )。

| חד | <b>THICKNESS</b> |
|----|------------------|
|    | ---<br>--<br>۰   |
|    | --               |
|    |                  |
|    |                  |

图 **10-12** 线性 **DB** 栅格示例

8. 将数据单元格标志设为可用选项中的其中一个,显示单个数据标志。数据单元格标 志会出现在带厚度值的数据单元格右侧的小框中(参见第 126 [页的图](#page-137-1) 10-8 )。可用 的选项有:

### 无

无数据单元格标志出现。

### 最小值 **/** 最大值

"**m**" 代表最小厚度。

"**M**" 代表最大厚度。

#### 报警

"**L**" 代表低报警状态,它可以是标准低报警或先前厚度报警。

"**H**" 代表高报警状态。

#### **A** 扫描

"**W**" 代表波形和厚度值一起被保存。

- 9. 将 **GRID COLOR OPTION** (栅格颜色选项)设为开,以启用代表高、中和低范围 的栅格单元格背景色。
- 10. 将 LO RANGE COLOR (低范围颜色)设为所需的单元格颜色 (红色,黄色,或 绿色)。当单元格中的厚度值小于 **LO RANGE VALUE** (低范围值)时,背景将显 示为该色。
- 11. 将 **MID RANGE COLOR**(中范围颜色)设为所需的单元格颜色(红色,黄色,或 绿色)。当单元格中的厚度值位于 **LO RANGE VALUE**(低范围值)和 **HI RANGE VALUE** (高范围值)之间时,背景将显示为该色。
- 12. 将 **HI RANGE VALUE**(高范围颜色)设为所需的单元格颜色(红色,黄色,或绿 色)。当单元格中的厚度值高于 **HI RANGE VALUE** (高范围值)时,背景将显示 为该色)

## <span id="page-140-0"></span>**10.4.2** 更改 **DB** 栅格中被加亮的单元格

用户可借助箭头键,在 DB 栅格中轻松移动所选的栅格。

### 更改 **DB** 栅格中所加亮的栅格

- 1. 激活并配置 DB 栅格 (参见第 126 页的 [10.4.1](#page-137-2) 部分)。
- 2. 仪器显示检测屏幕时, 按 **| 标识码** | 键。
- 3. 在 ID 查看屏幕中 (参见第 130 [页的图](#page-141-0) 10-13 ):
	- *a)* 用 **[]**, **[]**, **[]** 和 **[]** 键加亮所需的单元格。
- *b)* 按 **[** 第二功能 **]**, **[]**,跳至文件中最后一个 ID 的位置。
- *c)* 按 **[** 第二功能 **]**, **[]**,跳至文件中首个 ID 的位置。
- *d)* 在任何时候可按 **[** 标识码 **]** 键,编辑正在显示的 ID 位置。

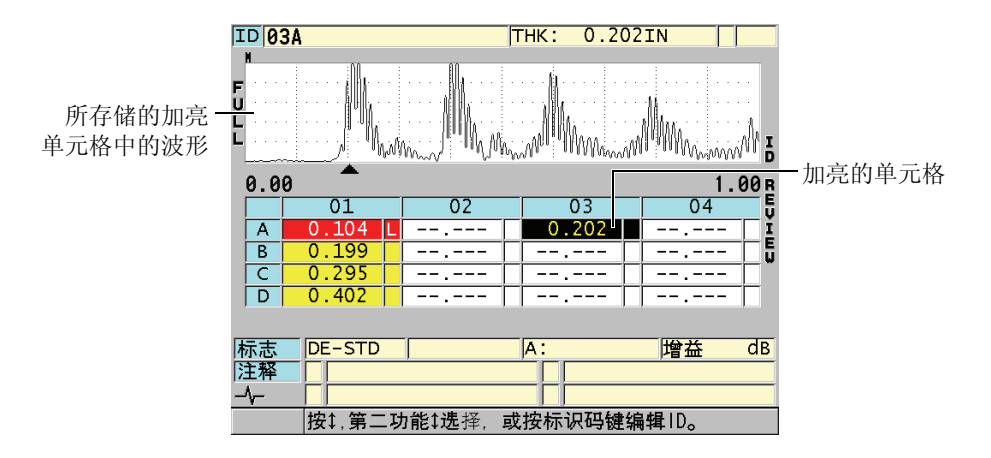

#### 图 **10-13 ID** 查看屏幕中被加亮的 **DB** 栅格单元格

<span id="page-141-0"></span>4. 按 **[** 测量 **]** 返回到测量模式,此时当前 ID 编码已更改为 ID 查看模式中选定的 ID 编 码位置。

或者

按 **[** 第二功能 **]**, **[** 测量 **]**,不更改当前 ID 编码,直接返回至测量模式。当前 ID 编 码位置是测量模式下的激活的 ID 编码位置。

## **10.4.3** 在 **DB** 栅格中保存厚度读数

### 在 **DB** 栅格中保存厚度读数

- 1. 激活和配置 DB 栅格 (参见第 126 页的 [10.4.1](#page-137-2) 部分)。
- 2. 移动到所需的 DB 栅格单元格 (参见第 129 页的 [10.4.2](#page-140-0) 部分)。
- 3. 当测量屏幕中显示厚度值时,按 **[** 保存 **/** 发送 **]**,保存厚度。
	- 或者

### 按 **[** 第二功能 **]**, **[** 保存 **/** 发送 **]** (波形),以保存厚度和波形。

显示的厚度值和设置信息将储存在当前 ID 编码位置, 即视图中加亮显示的单元格 位置。如按 **[ 保存 ]** 键时, 厚度显示为空白, 则仪器储存的是 "\_ \_ \_ \_ \_ ", 而非数值。

ID 编码会按顺序自动更新到序列中的下一个号码。新的 ID 编码在 ID 栏中显示,其 单元格也在栅格中被加亮。如果 ID 编码无法更新, 则仪器会发出长蜂鸣声, 并且 出现一条提示信息,说明 ID 编码无法更新的原因。在此情况下,显示屏中的 ID 编 码保持不变。

### **10.4.4** 在 **DB** 栅格中查看被插入或添加的 **ID** 编码

用户可在栅格中插入或添加单元格。为保持栅格的原有格式,被插入或添加的单元格 不会在栅格中显示。但是,位于插入或添加单元格之后的一个单元格会显示为灰色阴 影背景 (参见第 131 [页的图](#page-142-0) 10-14 )。

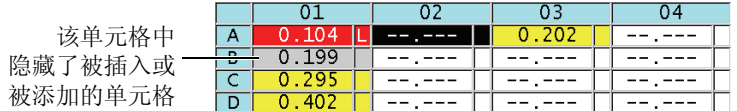

#### 图 **10-14** 被插入的单元格示例

#### <span id="page-142-0"></span>在 **DB** 栅格中查看被插入或被添加的单元格

- 1. 激活并配置 DB 栅格 (参见第 126 页的 [10.4.1](#page-137-2) 部分)。
- 2. 按 **| 标识码 |**, 并使用箭头键, 将光标移动到所需的栅格。
- 3. 按 **[** 放大 **]**。 栅格将更改为线性形式视图,其中显示被插入或添加的 ID 号 (参见第 131 [页的图](#page-142-1)  $10-15$ ).

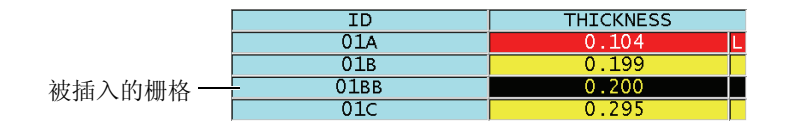

### 图 **10-15** 被插入的单元格放大示例

<span id="page-142-1"></span>4. 再次按 **[ 放大 ]** 键, 返回到常规 DB 栅格视图。

## <span id="page-143-0"></span>**10.5** 配置平均值 **/** 最小值测量

用户可使用平均值 / 最小值测量功能,将几个连续厚度读数中的平均值或最小值保存到 数据记录器中。

### 配置平均值 **/** 最小值测量选项

- 1. 按测量屏幕中的 **[** 设置菜单 **]**。
- 2. 在菜单中,选择 **AVG/MIN** (平均值 / 最小值)。
- 3. 在 **AVG/MIN** (平均值 / 最小值)屏幕中 (参见第 132 [页的图](#page-143-1) 10-16 ):
	- *a)* 将 **AVG/MIN ENABLE** (启用平均值 / 最小值)设为开,激活平均值 / 最小值 测量功能。
	- *b)* 将模式设为 **AVERAGE** (平均值),计算连续厚度读数的平均值;或设为 **MINIMUM** (最小值),计算连续厚度读数的最小值。
	- *c)* 将 **# OF READINGS**(厚度值数量)设为序列中厚度值的数量(如 **2**、**3**、**4**)。

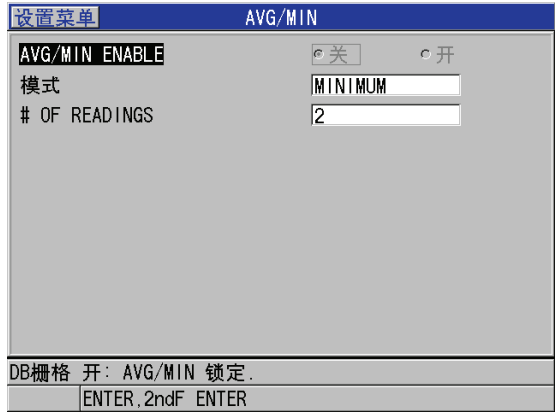

### 图 **10-16** 打开平均值 **/** 最小值测量对话框

<span id="page-143-1"></span>4. 按 **[ 测量 ]** 键, 返回到测量屏幕。
# **10.6** 平均值 **/** 最小值测量的操作

仪器显示测量屏幕且平均值 / 最小值测量开启时,最近几次所测的厚度读数 (最多达 四个),连同它们之中的平均值或最小值,会出现在当前厚度值的上方 (参见第 [133](#page-144-0) [页的图](#page-144-0) 10-17 )。

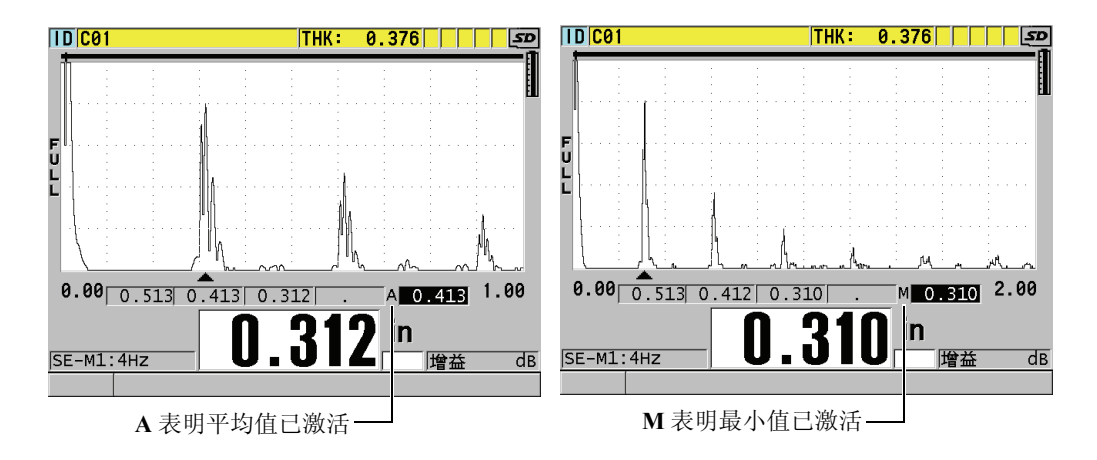

#### 图 **10-17** 平均值 **/** 最小值已激活的测量屏幕示例

#### <span id="page-144-0"></span>使用平均值 **/** 最小值进行厚度测量

- 1. 激活 AVG/MIN (平均值 / 最小值)功能 (参见第 132 页的 [10.5](#page-143-0) 部分)。
- 2. 将探头耦合到材料上。 厚度值出现在显示屏上。
- 3. 按 **[** 保存 **/** 发送 **]** 时,最左边厚度框中出现厚度读数。 每次按下 **[** 保存 **/** 发送 **]** 键后,当前厚度读数会出现在上一个读数右边的阴影框中; 同时仪器自动计算厚度读数的最小值或平均值,并显示在最右侧的框中。
- 4. 若用户希望替换读数,则用 **[]** 和 **[]** 键切换加亮的框,并按 **[** 保存 **/** 发送 **]** 键保存 新读数。
- 5. 当最小值或平均值的框被加亮时,再次按 **[** 保存 **/** 发送 **]**,将该数值保存到数据记录 器的当前 ID 编码下,并清除其他框中的数据。 或者

按 **[ 测量 ]**, 清除所有框中数据, 且不将数据保存到数据记录器中。

# <span id="page-145-0"></span>**10.7** 使用温度补偿

38DL PLUS 可以补偿由温度变动所引起的声速变化。当试块处于室温,而实际被测材 料会处于较高的温度条件下,该功能会很有用。

使用温度补偿功能时,用户可以华氏或摄氏单位输入校准试块温度。可手动输入一个 固定的高温值,或手动输入当前 ID 位置的温度,或从可选的探头上自动读取温度。

对于多数钢材, 温度每变化 55 ℃ (100 °F)时, 声速变化约为 1 %。以下是因温度造 成声速变化的补偿公式。

Temperature corrected thickness =  $MTI \times V_0 \times 1 + k \times (T_1 - T_0)$ 

其中:

Temperature corrected thickness = 经过温度补偿的厚度

MTI = 所测的时间间隔

 $V_0 = \text{\&}$ 准的试块声速

T1 = 当前材料温度

 $T_0$  = 校准时的温度

 $k =$ 温度系数 (一般情况下, 华氏单位时为 -0.0001: 摄氏单位时为 -0.00018) 温度系数为 0.0001,表示温度每变化 55 °C (100 °F)时,声速变化约为 1 %。

#### 使用温度补偿

- 1. 按 **[** 设置菜单 **]**。
- 2. 在菜单中, 选择温度补偿。
- 3. 在温度补偿屏幕中 (参见第 135 [页的图](#page-146-0) 10-18):
	- *a)* 将启用温度补偿设为开,激活温度补偿功能。
	- *b)* 将度数单位设为所需的单位 (华氏或摄氏)。
	- *c)* 将校准温度设为校准时试块的温度。可设的温度范围为–10 °C~500 °C或14 °F  $\sim$  932 °F.
	- *d)* 将温度系数设为所需的值 (一般情况下,对于钢材,使用华氏单位时为 -0.0001 ;摄氏单位时为 -0.00018)
	- *e)* 将当前温度设为当前测试工件的温度。

### 注释

使用 **[]** 或 **[]** 箭头键将光标移到 "+" 或 "–" 标记上,然后用 **[]** 和 **[]** 箭头键更改标 记,便可设定负值的标记。

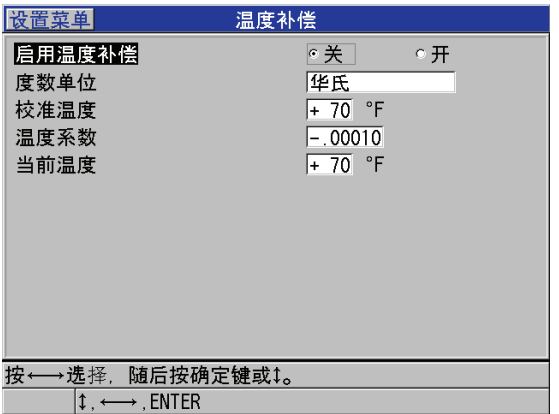

### 图 **10-18** 温度补偿屏幕

<span id="page-146-0"></span>4. 按 **[ 测量 ]** 键, 返回到测量屏幕, 此时温度补偿已激活 ( 参见第 136 [页的图](#page-147-0) 10-19 )。 基于校准温度、当前温度和温度系数参数值所进行的温度补偿已应用到所测的厚度 上。

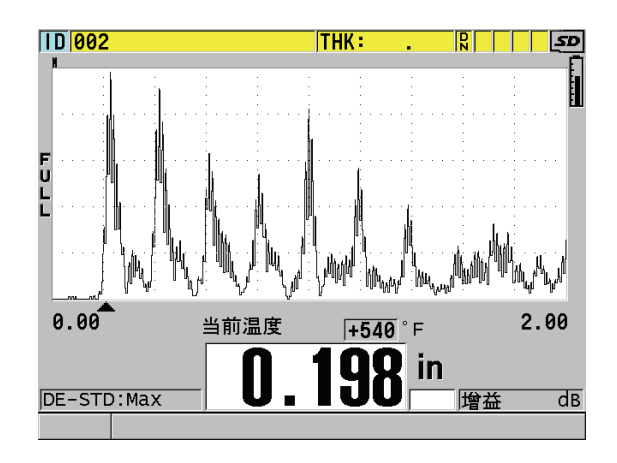

图 **10-19** 温度补偿数据的显示

- <span id="page-147-0"></span>5. 当温度补偿功能激活时,如果测试工件的温度已更改,用户可以使用如下方法,快 速更改当前温度:
	- *a)* 按 **[** 第二功能 **]**, **[** 回放探头设置 **]** (参考值)。
	- *b)* 在当前温度屏幕下,输入新的当前温度数值。

### 注释

厚度和当前温度值均保存在内置数据记录器中。

# **11.** 使用数据记录器

本章将介绍如何用 38DL PLUS 的内部数据记录器进行数据管理。

主题如下:

- [关于数据记录器 \(参见第](#page-148-0) 137 页的 11.1 部分)
- [创建数据文件 \(参见第](#page-152-0) 141 页的 11.2 部分)
- [进行和文件有关的操作 \(参见第](#page-170-0) 159 页的 11.3 部分)
- [关于注释 \(参见第](#page-177-0) 166 页的 11.4 部分)
- 设置 ID [写保护 \(参见第](#page-182-0) 171 页的 11.5 部分)
- 关于 ID [查看屏幕 \(参见第](#page-183-0) 172 页的 11.6 部分)
- [用可选条形码读取器输入](#page-187-0) ID 编码 (参见第 176 页的 11.7 部分)
- [生成报告 \(参见第](#page-188-0) 177 页的 11.8 部分)

# <span id="page-148-0"></span>**11.1** 关于数据记录器

38DL PLUS 仪器的数据记录器为基于文件的系统,一次只可打开一个文件。当前文件 会在厚度测量位置 ID 处存储一个测量值。每次按 **[** 保存 **/** 发送 **]** 键时,所显示的测量 值就被保存到当前文件中的当前 ID 编码下。 ID 编码自动递增为下一个测量的编码。 按 **[** 文件 **]** 键,当前文件的名称会出现在菜单上方的 ID 栏中 (参见第 138 [页的图](#page-149-0)  $11-1$ 

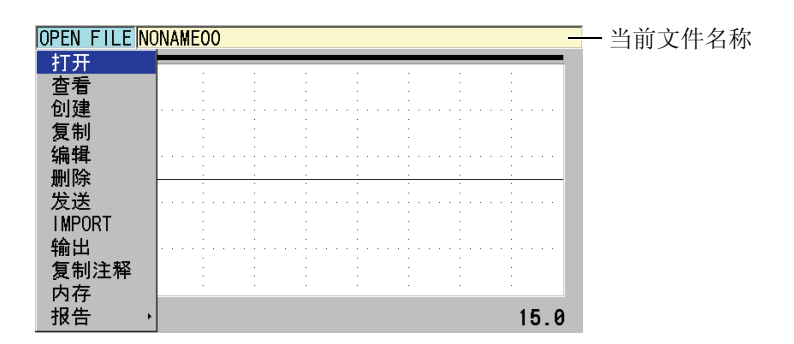

#### 图 **11-1** 当前文件名称出现在 **ID** 编码栏

<span id="page-149-0"></span>文件中还包含了文件的说明参数,用于更好地概括文件的内容。用户还可定义文件中 的注释,为某一个 ID 或一系列的 ID 最多可定义四条注释。在文件中,用户可设定 ID 范围,选择数据格式,并选择被保存的数据。第 138 [页的表](#page-149-1) 8 中简要介绍了文件的内 容,并提供了详细信息的参考章节。

<span id="page-149-1"></span>

| 内容   | 说明                                   | 参见                  |
|------|--------------------------------------|---------------------|
| 文件明细 | 有关数据内容和背景的额外参数                       | 第141页的<br>11.2 部分   |
| 测量数据 | 由预定义的、按文件类型编排的 ID 编码进行<br>组织         | 第142页的<br>11.2.1 部分 |
|      | 数据格式在文件数据模式中定义                       | 第158页的<br>11.2.2 部分 |
|      | 保存的数据 (带有波形或不带波形的厚度测<br>量)在设置菜单中进行配置 | 第 64 页的<br>5.4 部分   |
| 注释   | 居中在注释表格中                             | 第166页的<br>11.4 部分   |
|      | 定义一个 ID 或一系列的 ID                     | 第168页的<br>11.4.2 部分 |

表 **8** 文件内容概述

ID 编码 注释 ID 栏  $\frac{10|B08}{1}$ **THK:** 先前厚度 ドロレレ  $0.00$  $2.00$  $0.25\,$ <u>in</u> DE-STD:Max  $\overline{dB}$ 增益

用户可从测量屏幕顶部的 ID 栏中识别数据记录器参数 (参见第 139 [页的图](#page-150-0) 11-2 )。

图 **11-2** 识别数据记录器参数

<span id="page-150-0"></span>在 38DL PLUS 的每个测量中,还存储了对测量条件的完整介绍。第 140 [页的表](#page-151-0) 9 中介 绍了这些与各个厚度读数及波形一同存储的附加信息。

<span id="page-151-0"></span>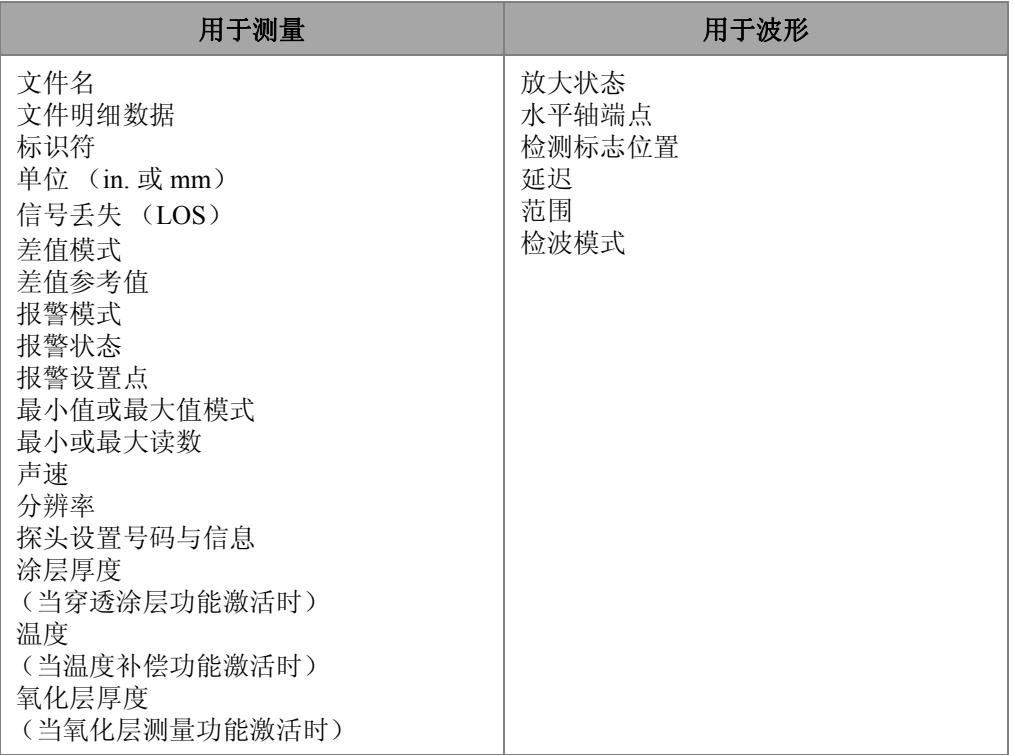

# 表 **9** 与数据一同存储的附加信息

在内存中,用户可存储大约 475000 个不带有波形的厚度值,或约 20000 个带有波形的 厚度值。用户还可用可选的外置 MicroSD 存储卡, 使存储容量扩大一倍。可用于 38DL PLUS 仪器的外置 MicroSD 卡的最大容量为 2 GB。

在数据记录器中,用户可轻松地创建数据文件(参见第141[页的](#page-152-0)11.2 部分),对文件 进行一系列的操作 (参见第 159 [页的](#page-170-0) 11.3 部分),添加注释 (参见第 166 [页的](#page-177-0) 11.4 部分),并对数据进行操作 (参见第 171 [页的](#page-182-0) 11.5 部分)。

用户还可使用可选的条形码读取器,使仪器直接读取条形码的值,识别 ID 编码 (详 见第 176 [页的](#page-187-0) 11.7 部分)。

# <span id="page-152-0"></span>**11.2** 创建数据文件

以下的步骤将介绍如何在 38DL PLUS 仪器中创建数据文件。

#### 注释

还可通过 GageView 界面程序在计算机中创建 38DL PLUS 的数据文件。详见 《GageView 界面程序 — 用户手册》(手册编号:910-259-EN [U8778347])。

#### 创建数据文件

- 1. 仪器显示测量屏幕时,按 **[** 文件 **]**。
- 2. 在菜单中, 选择创建。
- 3. 在创建屏幕中 (参见第 142 [页的图](#page-153-1) 11-3 ):
	- *a)* 在文件名参数中,输入所需的最长达 32 个字符的文件名。
	- *b)* 在说明参数中,输入文件内容的描述 (选填)。
	- *c)* 在检测员 **ID** 中,输入检测人员的标识号 (选填)。
	- *d)* 在地点注释参数中,输入进行测量的地点的标识信息 (选填)。
	- *e)* 为应用选择合适的数据文件类型 (详见第 142 页的 [11.2.1](#page-153-0) 部分)。
	- *f)* 为应用选择合适的文件数据模式 (详见第 158 页的 [11.2.2](#page-169-0) 部分)。
	- *g)* 将删除保护模式设为开或关。 删除保护功能将文件锁定,因此无法删除文件。用户可使用文件编辑功能解除 对文件的锁定。
	- *h)* 根据所选的文件类型,参照以下不同的小节,完成文件的创建步骤:

<span id="page-152-1"></span>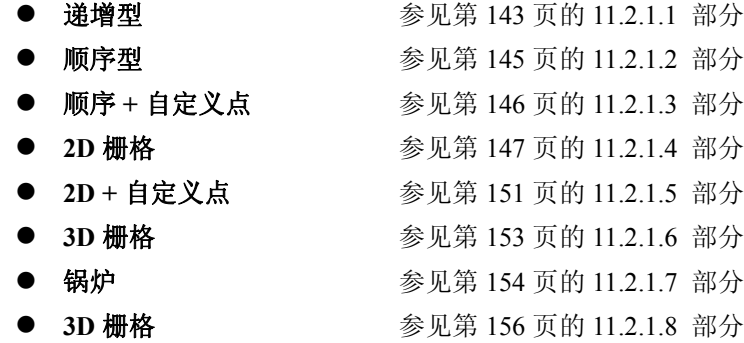

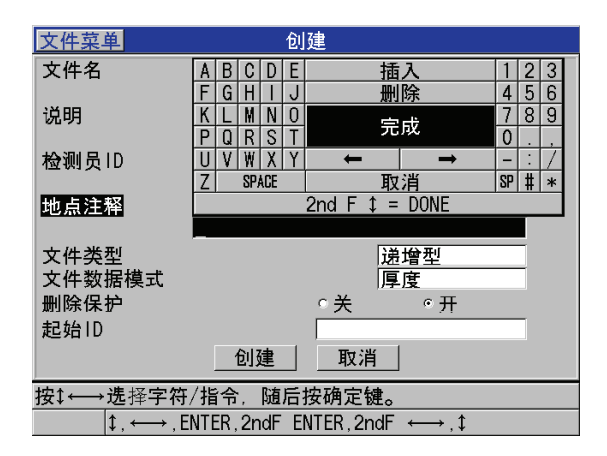

图 **11-3** 创建屏幕示例

<span id="page-153-1"></span>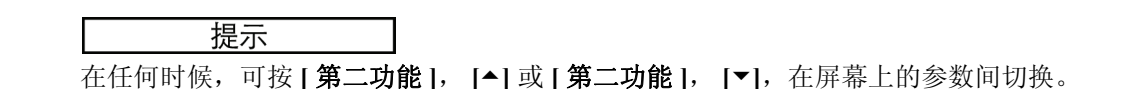

# <span id="page-153-0"></span>**11.2.1** 关于数据文件类型

用户可在以下八种数据文件类型中选择一种,用于创建数据文件:

- 涕增型
- 顺序型
- 带有自定义点的顺序文件
- 2D 矩阵栅格
- 带自定义点的 2D 矩阵栅格
- 3D 矩阵栅格
- 锅炉
- $\bullet$  3D 自定义文件

### <span id="page-154-0"></span>**11.2.1.1** 关于递增文件类型

递增文件类型使用字母数字的起始 ID 编码 (可长达 20 个字符),根据以下的递增法 则,自动递增为下一个 ID 编码:

- 只有字母和数字才会递增, 标点和特殊字符不会递增。
- 从最右侧的字符开始向左递增。
- 直到遇到第一个标点或特殊符号,或直到遇到到最左边的字符(以先遇到的为准), 方可停止递增。
- 数字递增顺序为 0, 1, 2, ……, 9。从 9 转换到 0 的同时, 其左侧的数字也要递增。
- 字母递增顺序为A,B,C,……,Z。从Z转换到A的同时,其左侧的字母也要递增。
- 若在保存读数后, ID 无法再递增, 无法递增 ID! 的消息会即时出现在帮助栏中。如 果用户不更改 ID 编码的范围, 那么当仪器在保存接下来读数时, 将会覆盖最后一 个可用 ID 上的读数。

### 注释

如果要从单位数的 ID 编码开始递增到多位数 ID 编码, 须首先用前零串确定要递增到 的最大位数 (参见第 143 [页的表](#page-154-1) 10 中的示例)。

<span id="page-154-1"></span>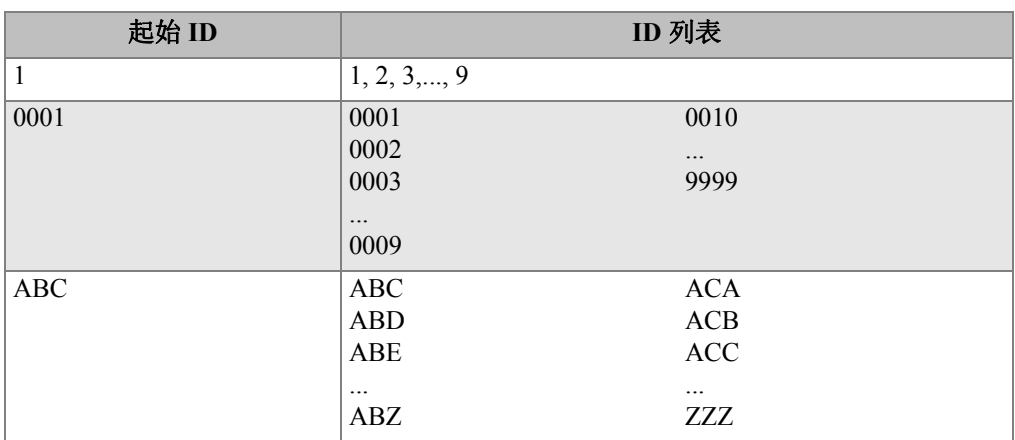

### 表 **10** 递增型文件的 **ID** 示例

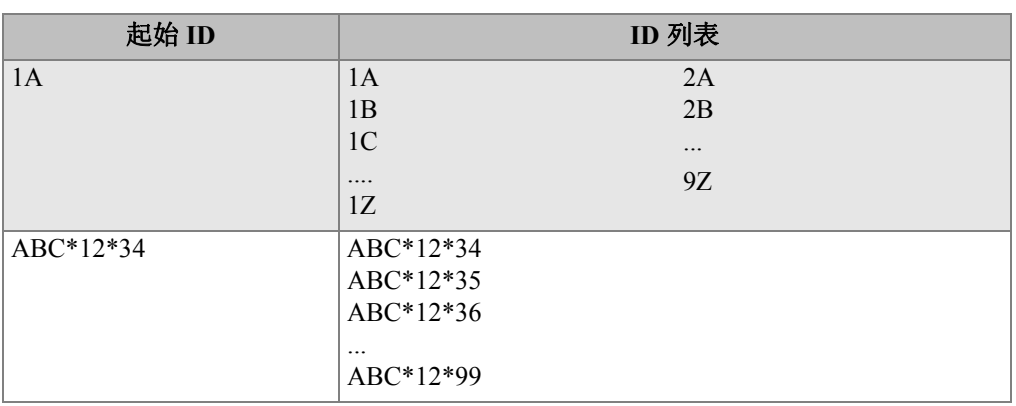

### 表 **10** 递增型文件的 **ID** 示例 (接上页)

#### 创建递增型文件

- 1. 仪器显示测量屏幕时,按 **[** 文件 **]**,并在菜单中选择创建 (有关前几个参数的设置 详情,参见第 141 [页的](#page-152-0) 11.2 部分)。
- 2. 在创建屏幕中 (参见第 144 [页的图](#page-155-0) 11-4 ):
	- *a)* 输入起始 **ID** 数值。
	- *b)* 选择创建。

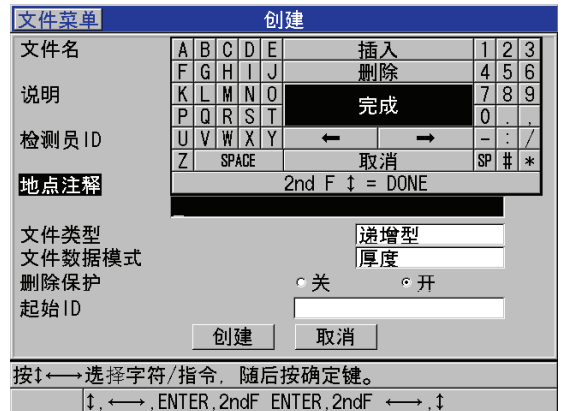

<span id="page-155-0"></span>图 **11-4** 递增型文件的创建屏幕

### <span id="page-156-0"></span>**11.2.1.2** 关于顺序文件类型

顺序型文件与递增型类似,但用户除了可定义顺序型文件的起始 ID 编码,还可定义终 止 ID 编码。该类文件包括了起始点、终止点及所有中间各点 (参见第 145 [页的表](#page-156-1) 11 中的示例)。

<span id="page-156-1"></span>

| 起始 ID  | 终止ID    | ID 列表              |
|--------|---------|--------------------|
| ABC123 | ABC135  | ABC <sub>123</sub> |
|        |         | ABC124             |
|        |         | ABC125             |
|        |         | $\cdots$           |
|        |         | ABC135             |
| XY-GY  | $XY-IB$ | XY-GY              |
|        |         | XY-GZ              |
|        |         | XY-HA              |
|        |         | $\cdots$           |
|        |         | $XY-IB$            |

表 **11** 顺序型文件的 **ID** 示例

### 创建顺序型文件

- 1. 仪器显示测量屏幕时,按 **[** 文件 **]**,然后在菜单中选择创建 (有关前几个参数的设 置详情,请参见第 141 [页的](#page-152-0) 11.2 部分)。
- 2. 在创建屏幕的底部,选择继续。
- 3. 在创建屏幕的第二页中 (参见第 146 [页的图](#page-157-1) 11-5 ):
	- *a)* 输入起始 **ID** 和终止 **ID** 的数值。
	- *b)* 选择创建。

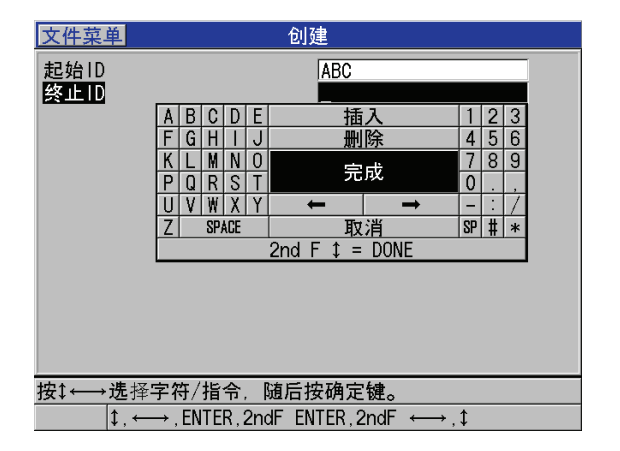

### 图 **11-5** 选择顺序型文件的 **ID** 范围

### <span id="page-157-1"></span><span id="page-157-0"></span>**11.2.1.3** 关于带自定义点的顺序文件类型

带自定义点的顺序型 (顺序 **+** 自定义点)文件由起始 ID 和终止 ID 定义,并带有一系 列的自定义点。该类文件包括了起始点、终止点及所有中间各点。此外,在一个 ID 位 置下可能有多个厚度读数,每个读数与该位置上的各个自定义点相对应。

测量管材或管道时,须在每个 ID 位置上,分别在顶部、底部、左端、右端进行测量 (参见第 146 [页的表](#page-157-2) 12 ),则带自定义点的顺序型文件会很有用。

<span id="page-157-2"></span>

| 起始 ID   | 终止ID    | 自定义点                                               | ID 列表                                                                                                    |
|---------|---------|----------------------------------------------------|----------------------------------------------------------------------------------------------------|
| XYZ1267 | XYZ1393 | TOP (顶部)<br>BOTTOM (底部)<br>LEFT (左端)<br>RIGHT (右端) | XYZ1267TOP<br>XYZ1267BOTTOM<br>XYZ1267LEFT<br>XYZ1267RIGHT<br>XYZ1268TOP<br>XYZ1268BOTTOM<br>XYZ1268LEFT<br>$\ddotsc$<br>XYZ1393RIGHT |

表 **12** 顺序 **+** 自定义点文件类型示例

可用于自定义点的字符数量取决于在起始 ID 和终止 ID 中定义的 ID 字符数量。 ID 的 字符长度加上自定义点字符的长度,总共不可超过 20 个字符。例如,第 146 [页的表](#page-157-2) [12](#page-157-2) 中,起始 ID 和终止 ID 长七个字符,则每个自定义点最多可长达十三个字符 (20 –  $7 = 13$ ).

#### 创建带自定义点的顺序型文件

- 1. 仪器显示测量屏幕时,按 **[** 文件 **]**,然后在菜单中选择创建 (有关前几个参数的设 置详情,请参见第 141 [页的](#page-152-0) 11.2 部分)。
- 2. 在创建屏幕的底部, 选择继续。
- 3. 在创建屏幕的第二页中 (参见第 147 [页的图](#page-158-1) 11-6 ):
	- *a)* 输入起始 **ID** 和终止 **ID** 的值。
	- *b)* 输入至少两个自定义点。
	- *c)* 按 **[** 第二功能 **]**, **[]**,完成对自定义点的输入。
	- *d)* 选择创建。

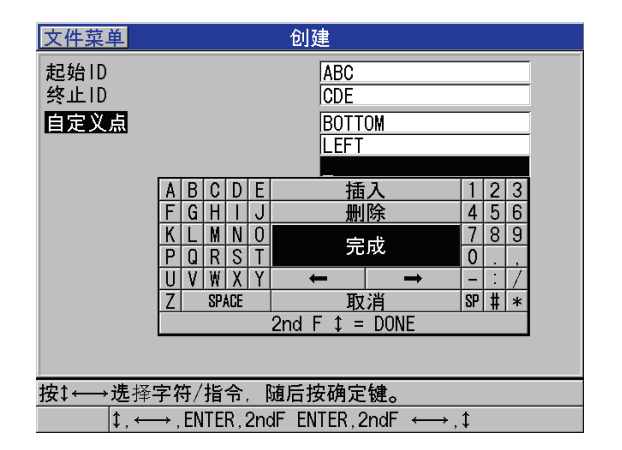

#### 图 **11-6** 配置带自定义点的顺序型文件的 **ID** 范围

### <span id="page-158-1"></span><span id="page-158-0"></span>**11.2.1.4** 关于 **2D** 栅格文件类型

栅格是以二维矩阵排列、描述测量点的平面位置的一序列 ID 编码。 ID 编码的每个部 分对应于一个具体的矩阵维度。

2D (二维)矩阵的 ID 起始码对应于矩阵中的第一行第一列 (参见第 148 [页的图](#page-159-0) 11-7)。从起始 ID 编码开始, 列 (行) 数逐个递增, 直到最后一列 (行), 另一个维 度保持不变。随后另一个维度从其首个值向末个值递增。以此类推,直到递增到最后 一行、最后一列的 ID 编码。可选择先从行递增,或先从列递增。

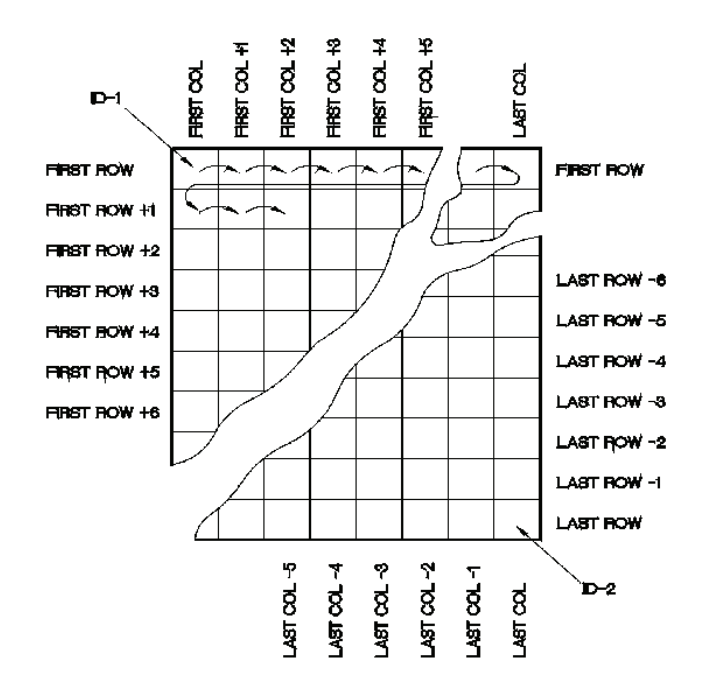

图 **11-7** 常规的 **2D** 栅格示例

<span id="page-159-0"></span>栅格结构中的一个维度 (比如列)可代表一个待测壁厚的物理工件。每个工件上的特 定测量点则对应栅格的另一个维度 (比如行,参见第 149 [页的图](#page-160-0) 11-8 )。

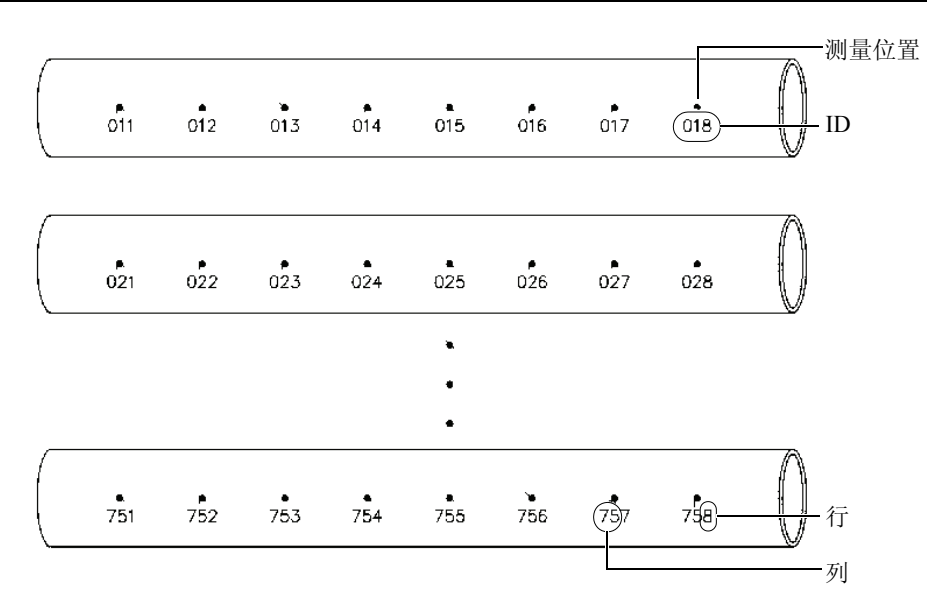

### 图 **11-8** 一个栅格中包含 **75** 个待测工件

<span id="page-160-0"></span>同样, 栅格的行和列可以对应一张工件表面测量点的二维图。在该情况下, 每个工件 都有一张各自的栅格 (参见第 150 [页的图](#page-161-0) 11-9 中的示例)。

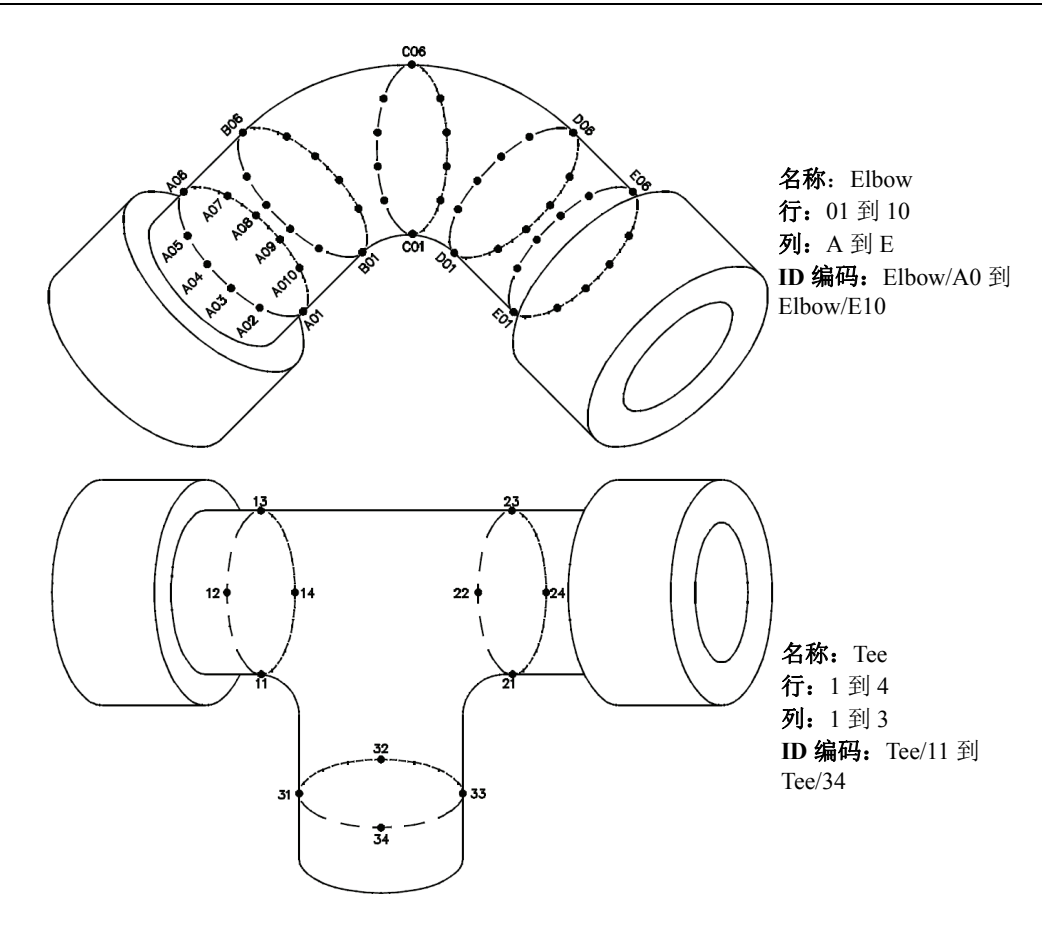

图 **11-9** 每个工件有其各自的栅格

### <span id="page-161-0"></span>创建 **2D** 栅格文件

- 1. 仪器显示测量屏幕时,按 **[** 文件 **]**,然后在菜单中选择创建 (有关前几个参数的设 置详情,请参见第 141 [页的](#page-152-0) 11.2 部分)。
- 2. 在创建屏幕的底部,选择继续。
- 3. 在创建屏幕的第二页中 (参见第 151 [页的图](#page-162-1) 11-10 ):
	- *a)* 分别定义起始列,终止列,起始行,终止行。
	- *b)* 选择 **ID** 格式,确定仪器递增到 Z 之后,字母递增的方式:

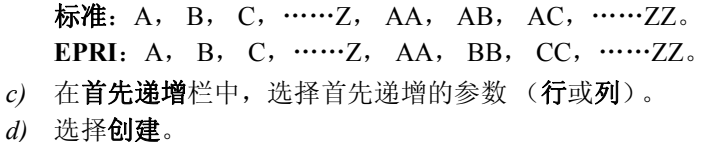

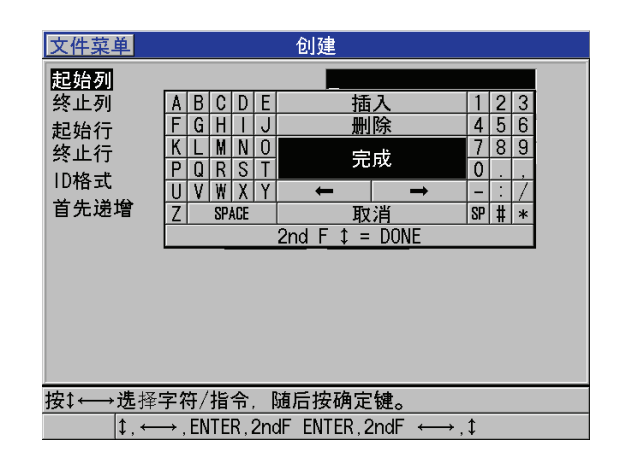

图 **11-10** 配置 **2D** 栅格类型文件的 **ID** 范围

### <span id="page-162-1"></span>注释

栅格文件建立后,用户可用 38DL PLUS 在这个文件中添加行和列, 也可更改 ID 的递 增方向 (详见第 161 页的 [11.3.3](#page-172-0) 部分)。

### <span id="page-162-0"></span>**11.2.1.5** 关于带自定义点的 **2D** 栅格文件类型

带自定义点的 2D 栅格文件类型与传统的 2D 栅格文件类似 (参见第 147 页的 [11.2.1.4](#page-158-0)  部分),不同之处在于用户可在其中添加自定义点 (参见第152[页的表](#page-163-0)13 中的示 例)。

<span id="page-163-0"></span>

| 参数                       | 值             | 自定义点                                | ID 列表                                                                |
|--------------------------|---------------|-------------------------------------|----------------------------------------------------------------------|
| 起始列<br>终止列<br>起始行<br>终止行 | А<br>01<br>17 | LEFT (左)<br>CENTER (中)<br>RIGHT (右) | A01LEFT<br>A01CENTER<br>A01RIGHT<br>A02LEFT<br>$\ddotsc$<br>J17RIGHT |

表 **13 2D +** 自定义点文件类型的 **ID** 示例

#### 创建带自定义点的 **2D** 栅格文件

- 1. 仪器显示测量屏幕时,按 **[** 文件 **]**,然后在菜单中选择创建 (有关前几个参数的设 置详情,请参见第 141 [页的](#page-152-0) 11.2 部分)。
- 2. 在创建屏幕的底部, 选择继续。
- 3. 在创建屏幕的第二页中 (参见第 152 [页的图](#page-163-1) 11-11 ):
	- *a)* 分别定义起始列,终止列,起始行,终止行。
	- *b)* 输入至少两个自定义点。
	- *c)* 按 **[** 第二功能 **]**, **[]**,完成对自定义点的输入。
	- *d)* 在首先递增栏中,选择首先递增的参数 (行或列)。
	- *e)* 在其次递增栏中,选择接着递增的参数 (行或列)。
	- *f)* 选择创建。

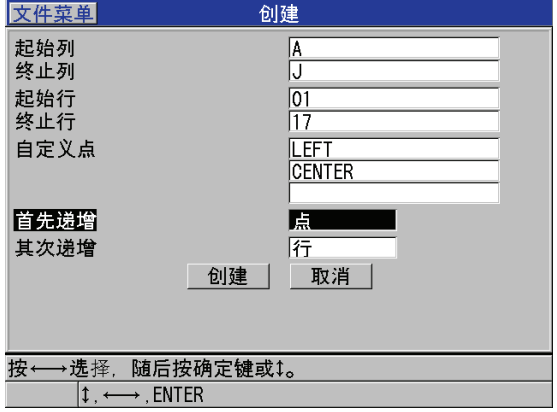

#### <span id="page-163-1"></span>图 **11-11** 配置带自定义点的 **2D** 栅格文件类型的 **ID** 范围

#### 注释

38DL PLUS 中的列递增到 Z 之后, 仍可继续递增。例如起始列为 A, 结束列为 AC ; 则列的列表为:A, B, C,……Z, AA, AB, AC。

#### <span id="page-164-0"></span>**11.2.1.6** 关于 **3D** 栅格文件类型

3D 矩阵栅格是用于描述测量点的空间位置的一系列 ID 编码。 ID 编码的每个部分对应 于一个具体的矩阵维度。

3D (三维)序列的起始 ID 编码对应于第一行、第一列和第一个点。每当用户按下 **[** 保存 **/** 发送 **]** 键时,所选的首先递增的维度会递增一位,其它维度保持不变。当递增 到这一维度中的最后一个值后,所选的其次递增的维度开始进行递增。以此类推,直 到递增至最后一行、最后一列和最后一个点的 ID 编码。可选择从行开始递增,从列开 始递增,或从点开始递增。

3D 栅格结构中,其中两个维度 (比如行和列)可代表一个待测壁厚的工件的物理坐 标。每个工件上的测量点则对应三维栅格中的另一个维度 (例如点)。这样,每个栅 格的坐标位置上可存储多个读数。第 152 [页的表](#page-163-0) 13 的示例从点开始递增,然后是行, 最后是列。

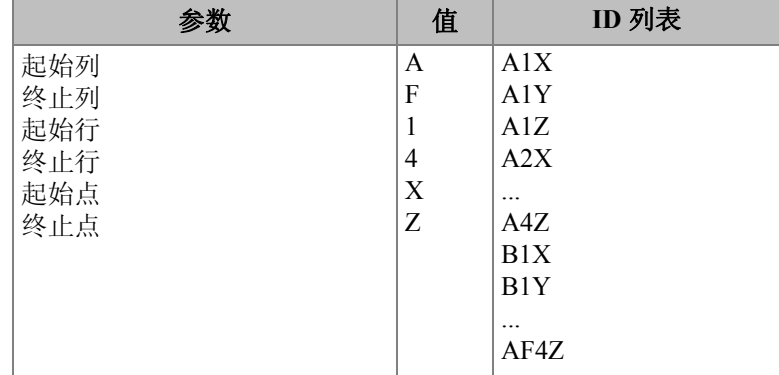

#### 表 **14 3D** 栅格文件的 **ID** 示例

#### 创建 **3D** 栅格文件

- 1. 仪器显示测量屏幕时,按 **[** 文件 **]**,然后在菜单中选择创建 (有关前几个参数的设 置详情,请参见第 141 [页的](#page-152-0) 11.2 部分)。
- 2. 在创建屏幕的底部, 选择继续。
- 3. 在创建屏幕的第二页中 (参见第 154 [页的图](#page-165-1) 11-12 ):
	- *a)* 设定起始列,终止列,起始行,终止行,起始点,和终止点。
	- *b)* 在首先递增栏中,选择首先递增的参数 (点,行,或是列)。
	- *c)* 在其次递增栏中,选择接着递增的参数 (点,行,或是列)。
	- *d)* 选择创建。

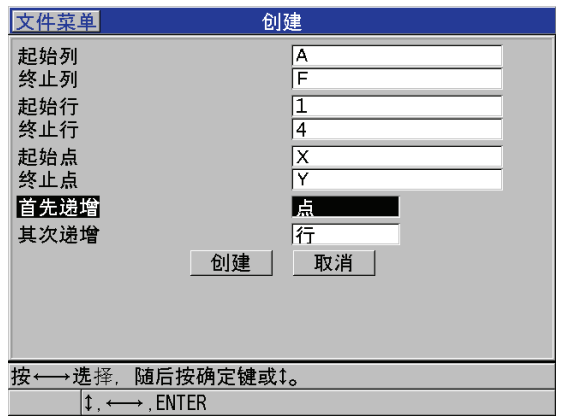

#### 图 **11-12** 配置 **3D** 栅格文件类型的 **ID** 范围

#### <span id="page-165-1"></span><span id="page-165-0"></span>**11.2.1.7** 关于锅炉文件类型

锅炉文件是一个特殊的文件类型,专门为锅炉应用而设计。识别厚度测量位置的常规 方法是借助以下的三维法:

高度

第一维代表从锅炉管底部到顶部的物理距离。

管号

第二维代表待检锅炉管的编号。

自定义点

第三维代表指定炉管的指定高度上,测得当前厚度的位置。

154 第 11 章

将这三个维度结合在一起,组成一个单一 ID 编码,以识别每个厚度读数的确切位置。 第 155 [页的表](#page-166-0) 15 中的示例从自定义点开始递增,随后递增炉管号,最后递增高度。

<span id="page-166-0"></span>

| 高度      | 起始管 | 终止管 | 自定义点     | ID 列表         |
|---------|-----|-----|----------|---------------|
| 10FT    | 01  | 73  | (左)      | $10FT-01L$    |
| (10 英尺) |     |     | (中)<br>C | $10FT-01C$    |
| 20FT    |     |     | (右)<br>R | 10FT-01R      |
| 45FT    |     |     |          | $10FT-02L$    |
| 100FT   |     |     |          | $\ddotsc$     |
|         |     |     |          | 10FT-73R      |
|         |     |     |          | 20FT-01L      |
|         |     |     |          | <br>100FT-73R |

表 **15** 锅炉类型文件的 **ID** 示例

#### 创建锅炉文件

- 1. 仪器显示测量屏幕时,按 **[** 文件 **]**,然后在菜单中选择创建 (有关前几个参数的设 置详情,请参见第 141 [页的](#page-152-0) 11.2 部分)。
- 2. 在创建屏幕的底部,选择继续。
- 3. 在创建屏幕的第二页中 (参见第 156 [页的图](#page-167-1) 11-13 ):
	- *a)* 设定起始管和终止管。
	- *b)* 输入至少两个自定义点。
	- *c)* 按 **[** 第二功能 **]**, **[]**,完成对自定义点的输入。
	- *d)* 输入至少两个高度的值。
	- *e)* 按 **[** 第二功能 **]**, **[]**,完成对高度的输入。
	- *f)* 在首先递增栏中,选择首先递增的参数 (点,管,或高度)。
	- *g)* 在其次递增栏中,选择接着递增的参数 (点,管,或高度)。
	- *h)* 选择创建。

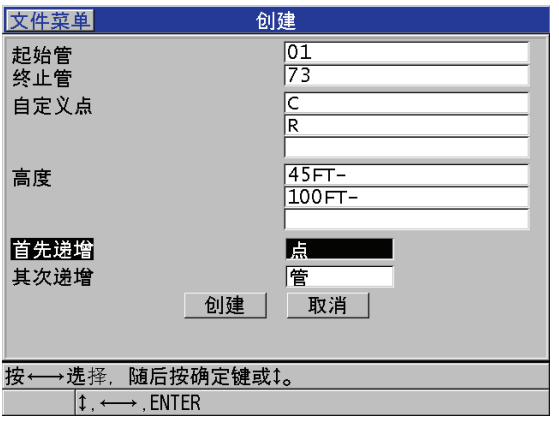

#### 图 **11-13** 配置锅炉管文件类型的 **ID** 范围

### <span id="page-167-1"></span><span id="page-167-0"></span>**11.2.1.8** 关于 **3D** 自定义文件类型

带自定义点的 3D 栅格文件类型与传统的 3D 栅格文件类似,不同之处在于行和点的参 数可以由用户自定义。

第 156 [页的表](#page-167-2) 16 中的示例从自定义点开始递增,随后递增自定义行,最后递增列。

### 表 **16 3D** 自定义文件的 **ID** 示例

<span id="page-167-2"></span>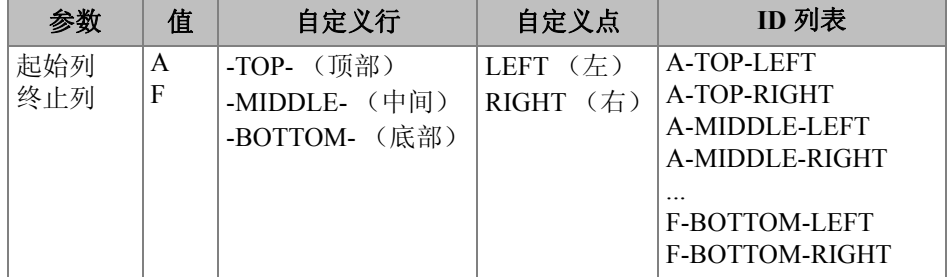

### 创建 **3D** 自定义文件

1. 仪器显示测量屏幕时,按 **[** 文件 **]**,然后在菜单中选择创建 (有关前几个参数的设 置详情,请参见第 141 [页的](#page-152-0) 11.2 部分)。

- 2. 在创建屏幕的底部,选择继续。
- 3. 在创建屏幕的第二页中 (参见第 157 [页的图](#page-168-0) 11-14 ):
	- *a)* 设定起始列和终止列。
	- *b)* 输入至少两个自定义行。
	- *c)* 按 **[** 第二功能 **]**, **[]**,完成对自定义行的输入。
	- *d)* 输入至少两个自定义点。
	- *e)* 按 **[** 第二功能 **]**, **[]**,完成对自定义点的输入。
	- *f)* 在首先递增栏中,选择首先递增的参数 (点,行,或是列)。
	- *g)* 在其次递增栏中,选择接着递增的参数 (点,行,或是列)。
	- *h)* 选择创建。

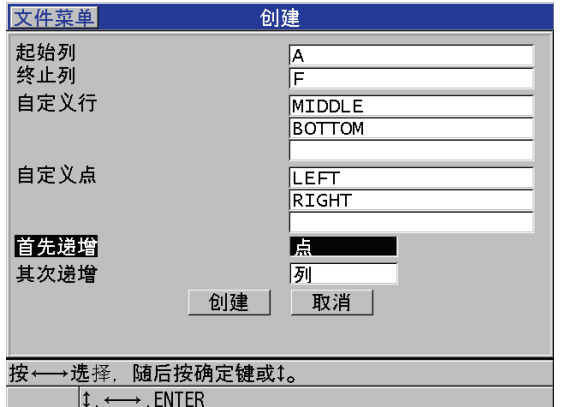

### 图 **11-14** 配置 **3D** 自定义文件类型的 **ID** 范围

### 注释

<span id="page-168-0"></span>38DL PLUS 中的列递增到 Z 之后, 仍可继续递增。例如: 起始列为 A, 终止列为 AC, 则列的列表为:A, B, C,……Z, AA, AB, AC。

# <span id="page-169-0"></span>**11.2.2** 关于文件的数据模式

在 38DL PLUS 上创建文件时,用户须选择文件的数据模式,以确定在文件中所存储的 测量数值的类型 (参见第 141 页的 [11.2](#page-152-0) 部分的步骤 [3.](#page-152-1)*f*)。第 158 [页的表](#page-169-1) 17 介绍了可 用的文件数据模式选项。在一个文件中,只能存储一种类型的数据。

<span id="page-169-1"></span>

| 文件数据模式    | 所存储的测量               | 何时使用                                 |
|-----------|----------------------|--------------------------------------|
| 厚度        | 标准厚度<br>回波到回波厚度      | 启用基本厚度测量时                            |
| 穿透涂层      | 涂层厚度<br>材料厚度         | 使用穿透涂层功能时 (参见第 66<br>页的 5.5 部分)      |
| 温度补偿      | 材料温度<br>材料厚度         | 使用温度补偿功能时 (参见第134<br>页的 10.7 部分)     |
| 氧化层       | 氧化层厚度<br>材料厚度        | 使用可选的氧化层软件时 (参见<br>第81页的7.3部分)       |
| 声速        | 声速                   | 进行声速测量时                              |
| 最小值 / 最大值 | 最小厚度<br>最大厚度         | 使用最小值 / 最大值模式时 (参<br>见第95页的8.2 部分)   |
| 渡越时间      | 渡越时间                 | 测量渡越时间时                              |
| 缩减率       | 材料厚度<br>缩减率          | 缩减率差值模式激活时 (参见第<br>97 页的 8.4 部分的缩减率) |
| 软接触       | 弧矢高度<br>曲率半径<br>透镜厚度 | 使用多层软件选项时 (参见第89<br>页的 7.4.3 部分)     |
| 百分比总厚度    | 厚度<br>百分比总厚度         | 使用多层软件选项时<br>(参见第90<br>页的 7.4.4 部分)  |

表 **17** 文件数据模式和存储的测量

用户可将默认的文件数据模式设为最常使用的项目。

#### 更改默认的文件数据模式

- 1. 仪器显示测量屏幕时, 按 **| 设置菜单** |。
- 2. 在菜单中, 选择系统。
- 3. 在系统屏幕中,将默认文件数据模式设为所需的选项 (详见第 158 [页的表](#page-169-1) 17)。
- 4. 按 **| 测量** | 键, 返回到测量屏幕。

# <span id="page-170-0"></span>**11.3** 进行和文件有关的操作

按 **[ 文件** ] 键,打开一个菜单,以实行各种和文件有关的操作 (参见第 159 [页的图](#page-170-1) [11-15](#page-170-1) )。以下的部分介绍了如何实行这些操作。数据记录器的文件被存储在内置的 MicroSD 存储卡中。用户可将文件导出到外置的 MicroSD 存储卡, 也可从外置 MicroSD 卡中导入文件。

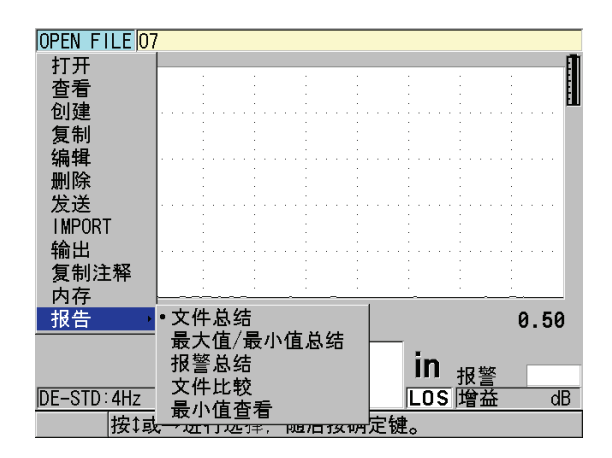

#### 图 **11-15** 文件菜单和报告子菜单

### <span id="page-170-2"></span><span id="page-170-1"></span>**11.3.1** 打开文件

用户可打开某个现有文件,使其作为保存测量的当前文件。

#### 打开文件

- 1. 按 **[** 文件 **]**。
- 2. 在菜单中, 选择打开。
- 3. 在打开屏幕上 (参见第 160 [页的图](#page-171-0) 11-16 ):
	- *a)* 在排序方法栏中,选择文件在屏幕上排序的方式 (按名称,或按创建日期)。
	- *b)* 在文件列表中,选择希望打开的文件。 被加亮的文件名的明细会出现在显示屏的下方。
	- *c)* 选择打开,返回到测量屏幕,此时所选的文件变为当前文件,ID 编码为文件中 的第一个 ID 编码。

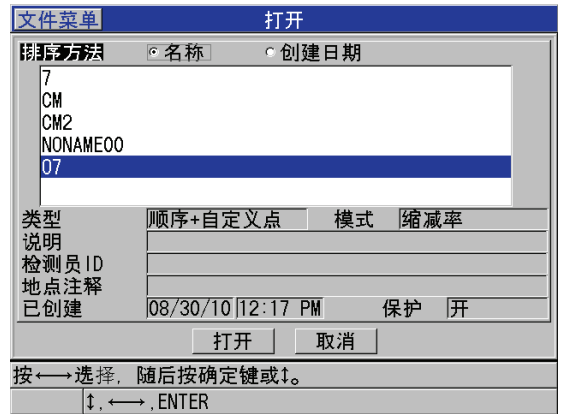

图 **11-16** 打开文件

### <span id="page-171-0"></span>**11.3.2** 复制文件

用户可对数据记录器中的已有文件进行复制。当用户所需创建的新文件的 ID 结构与某 个现有文件的相同时,文件复制功能很有用。用户还可复制厚度数据。

文件复制功能只能将内存中的现有文件复制到内存中。要在内置和外置 MicroSD 卡之 间复制数据,须使用文件导入和导出功能。

#### 复制文件

- 1. 仪器显示检测屏幕时,按 **[** 文件 **]**。
- 2. 在菜单中,选择复制。
- 3. 在复制屏幕中 (参见第 161 [页的图](#page-172-1) 11-17 ):
	- *a)* 在列表中,选择源文件。
	- *b)* 在复制名称栏中,输入目标文件的文件名。
- *c)* 如希望将厚度读数从源文件中复制到新文件,则将是否复制厚度数据?设为 是。
- *d)* 选择复制。

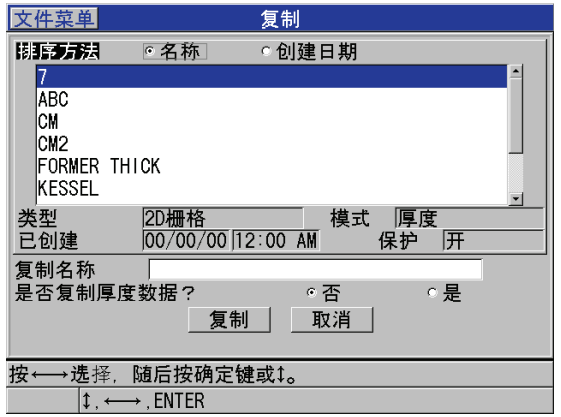

#### 图 **11-17** 复制文件

<span id="page-172-1"></span>4. 要使新建的文件作为当前文件,打开该文件 (参见第 159 页的 [11.3.1](#page-170-2) 部分)。

### <span id="page-172-0"></span>**11.3.3** 编辑文件

文件被创建后,可用编辑功能更改以下的文件参数:

- 文件名
- 文件说明
- 检测员 ID
- 地点注释
- 删除保护 (开 / 关)
- z 栅格文件的结束行、列或点。
- 栅格文件的递增顺序

该编辑功能不能用于编辑文件的类型,也不可用于编辑单独的测量标识码 (ID)或当 前厚度读数。

### 编辑现有文件

- 1. 仪器显示测量屏幕时,按 **[** 文件 **]**。
- 2. 在菜单中, 洗择编辑。
- 3. 在编辑屏幕中 (参见第 162 [页的图](#page-173-0) 11-18 ):
	- *a)* 在列表中,选择待编辑的文件。

#### 注释

光标在文件名间滚动时,加亮显示的文件的明细会显示在显示屏的下半部分。若用户 不能确定所需打开的文件的名称,该信息有助于找到确切的文件。

- *b)* 要重命名文件,则编辑名称参数。
- *c)* 根据需要,对文件说明 (说明),检测员 ID (检测员 **ID**),和地点注释 (地 点注释)参数进行编辑。
- *d)* 要更改文件锁定状态,将删除保护设为开或关。
- *e)* 对于不属于栅格类型的文件,选择更新。

| 文件菜单                 | 编辑                                       |  |  |  |
|----------------------|------------------------------------------|--|--|--|
| 排序方法                 | ⊙名称<br>○创建日期                             |  |  |  |
| CM <sub>2</sub>      | ٠                                        |  |  |  |
| <b>NONAMEOO</b>      |                                          |  |  |  |
| 07                   | 3<br>F<br>插入<br>2<br>R                   |  |  |  |
| 类型                   | 5<br>6<br>删除<br>4<br>G                   |  |  |  |
| 已创建                  | 8<br>9<br>7<br>0<br>K<br>M<br>Ν<br>完成    |  |  |  |
| 名称                   | S.<br>0<br>P<br>R<br>O                   |  |  |  |
|                      | W<br>-                                   |  |  |  |
| 说明                   | #<br>取消<br>SP<br><b>SPACE</b><br>$\ast$  |  |  |  |
| 检测员ID                | <b>DONE</b><br>2nd $F$ $\uparrow$<br>$=$ |  |  |  |
| 地点注释                 |                                          |  |  |  |
| 删除保护                 | ⊙关<br>$\circ$ 开                          |  |  |  |
|                      | 更新<br>取消                                 |  |  |  |
| 按↓←→选择字符/指令, 随后按确定键。 |                                          |  |  |  |
| 1                    | FNTFR 2ndF FNTFR 2ndF<br>$\mathbf{1}$    |  |  |  |

图 **11-18** 输入新的文件信息

- <span id="page-173-0"></span>4. 对于栅格类型的文件,选择继续,随后在编辑屏幕的第二页中(参见第 163 [页的图](#page-174-0)  $11-19$  :
	- *a)* 根据需要,增加终止列和终止行的数值。但用户不可减少这些参数的值。
	- *b)* 根据需要,更改首先递增参数值。

*c)* 选择更新。

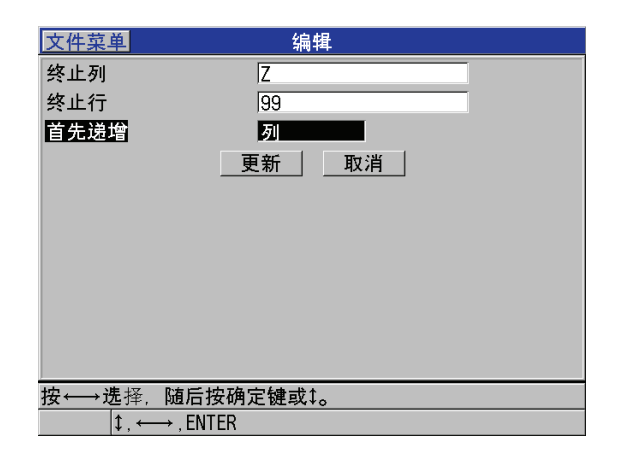

图 **11-19** 栅格编辑屏幕

# <span id="page-174-0"></span>**11.3.4** 删除文件或文件内容

用户可用文件删除功能,从数据记录器的内存中完全删除文件,或清除文件的内容。 带有删除保护功能的文件只有在删除保护关闭后,才可被删除 (参见第 161 [页的](#page-172-0) [11.3.3](#page-172-0) 部分)。

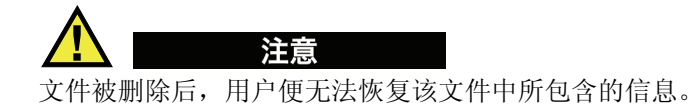

#### 删除储存在 **38DL PLUS** 中的文件

- 1. 仪器显示测量屏幕时,按 **[** 文件 **]**。
- 2. 在菜单中, 选择删除。
- 3. 在删除屏幕中 (参见第 164 [页的图](#page-175-0) 11-20 ):
	- *a)* 在列表中,选择所需删除的一个或多个文件。 所选文件的旁边会出现对勾标记。
	- *b)* 按 **[** 第二功能 **]**, **[]** 键,退出列表。。

*c)* 将删除模式设为数据,仪器便只删除文件的内容。 或者

将删除模式设为文件, 仪器会从内存中删除整个文件。

d) 选择删除, 实行该操作。

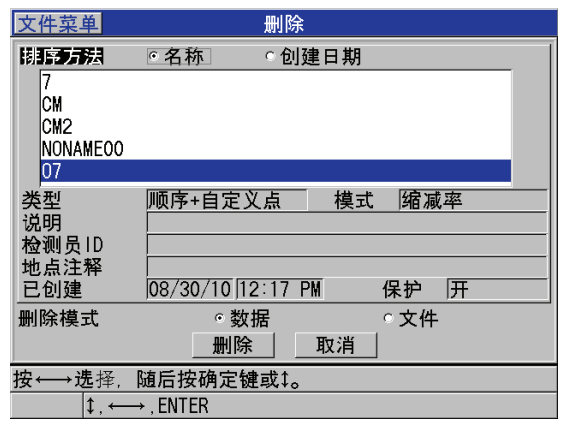

图 **11-20** 删除文件

### 注释

<span id="page-175-0"></span>当用户选择了多个需删除的文件,但其中某些文件带有删除保护时, 38DL PLUS 仪器 只会删除那些不带有删除保护的文件。

# **11.3.5** 删除某一范围的 **ID**

用户可使用清除内存功能,删除当前文件中某一范围内的 ID。该功能将会删除递增型 文件和手动文件(在 GageView 中创建)中数据和 ID 编码。对于其它类型的文件, 仪 器仅删除数据,不删除 ID 编码。

#### 删除文件中某一范围内的 **ID**

- 1. 打开包含了待删除 ID 的文件 (参见第 159 页的 [11.3.1](#page-170-2) 部分)。
- 2. 按 **[** 第二功能 **]**, **[** 文件 **]** (清除内存)。
- 3. 在 **CLEAR ID RANGE** (删除 ID 范围)屏幕中 (参见第 165 [页的图](#page-176-0) 11-21 ):
	- a) 设定起始 ID 和终止 ID, 定义将从文件中删除的 ID 范围。
	- *b)* 选择 **CLEAR** (清除)。

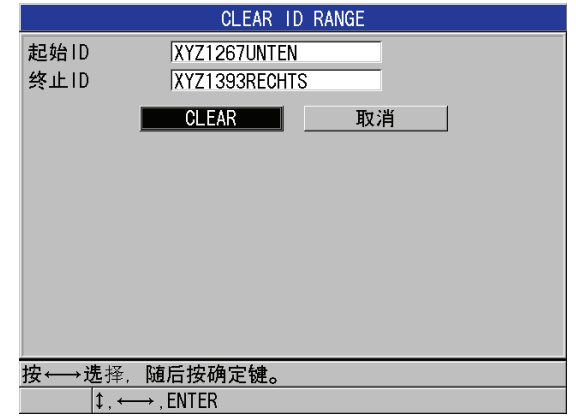

### 图 **11-21** 删除当前文件中某一范围的数据

# <span id="page-176-0"></span>**11.3.6** 删除所有文件

用户可使用复位功能,快速清除保存在 38DL PLUS 中保存的数据。

注意 使用测量复位功能会删除所有文件和文件中包含的数据。被删除的文件和数据将无法 被恢复。执行此步骤后,数据记录器将被彻底清空。

### 删除所有文件

- 1. 按 **[** 第二功能 **]**, **[** 设置菜单 **]** (特殊菜单)。
- 2. 在菜单中,选择复位。
- 3. 在复位屏幕中 (参见第 166 [页的图](#page-177-1) 11-22 ):
	- *a)* 在复位列表中,选择内存复位,删除内置 MicroSD 存储卡中全部文件。
	- *b)* 选择复位,删除所有文件。

或者

选择取消, 或按 [测量 ] 键, 退出该操作。

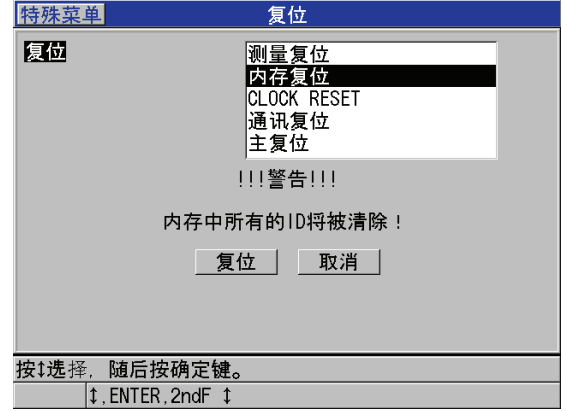

#### 图 **11-22** 复位测量时出现的警告提示

# <span id="page-177-1"></span><span id="page-177-0"></span>**11.4** 关于注释

注释是一条可以和测量一起被存储的评注信息,用于标识非常规的测量状态。使用 38DL PLUS 仪器时, 用户可定义与文件一起保存的文本注释 (参见第167[页的图](#page-178-0) [11-23](#page-178-0) )。

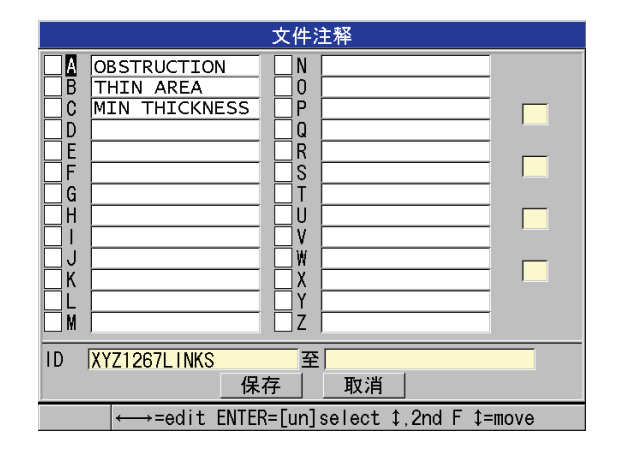

#### 图 **11-23** 文件注释屏幕

<span id="page-178-0"></span>注释最多可包含 16 个字符。在文件注释屏幕中, 用户可为每个文件最多输入 26 条注 释。每条注释由一个字母代码标识。可在列表中选择最多四条注释,添加到一个 ID 或 某一范围 ID 上。

当前 ID 上添加了一条注释时,注释的字母代码便会出现在测量屏幕上部的 ID 栏中 (参见第 139 [页的图](#page-150-0) 11-2 )。

### **11.4.1** 创建或编辑注释

用户可在保存在文件内的注释表中创建或编辑文本注释。

#### 注释

用户还可在计算机中用 GageView 界面程序快速简易地创建一张注释表。详见 《GageView 界面程序 — 用户手册》(手册编号:910-259-EN [U8778347])。

#### 创建或编辑注释

- 1. 打开包含了待编辑的注释的文件 (参见第 159 页的 [11.3.1](#page-170-2) 部分)。
- 2. 按 **[** 第二功能 **]**, **[** 标识码 **]** (注释)。
- 3. 在文件注释屏幕中:
- <span id="page-179-1"></span>*a)* 选择将被创建或编辑的注释的字母代码。
- *b)* 按 **[]** 键,进入编辑模式。
- <span id="page-179-2"></span>*c)* 创建或编辑注释文本。
- *d)* 重复步骤 [3.](#page-179-1)*a* ~ [3.](#page-179-2)*c*,以创建或编辑其它注释。
- *e)* 选择保存,将注释列表保存到文件。

#### 注释

如果文件中已有先前创建的注释,那**文件注释**屏幕中将会显示这些注释。

# <span id="page-179-0"></span>**11.4.2** 将注释添加到 **ID** 或某一范围的 **ID** 上

最多可为文件中的每个测量 ID 添加四条注释。还可选择最多四条注释,将其保存到文 件中某一范围的 ID 上。无论 ID 内是否带有厚度读数, 均可添加注释。将注释添加到 ID 或范围 ID 上时,不会覆盖已存的厚度读数。

#### 将注释添加到 **ID** 或某一范围的 **ID** 上

- 1. 仪器显示测量屏幕时, 按 **[ 第二功能 ], [ 标识码 ] (注释)**。
- <span id="page-179-4"></span><span id="page-179-3"></span>2. 在文件注释屏幕中 (参见第 169 [页的图](#page-180-0) 11-24 ):
	- *a)* 选择待添加的注释的字母代码。
	- *b)* 按 **[** 确定 **]**。 字母代码左侧的勾选框中会出现对勾标记。
	- *c)* 若要添加其他注释 (最多四条),重复步骤 [2.](#page-179-3)*a* ~ [2.](#page-179-4)*b*。
	- *d)* 在 **ID** 栏中,输入 ID 编码或范围的起始 ID,用于添加注释。
	- *e)* 在至栏中,输入 ID 编码或范围的终止 ID,用于添加注释。
	- *f)* 选择保存,将文件保存到注释列表中。 被勾选的注释的字母代码将会添加到所选的 ID 范围上。
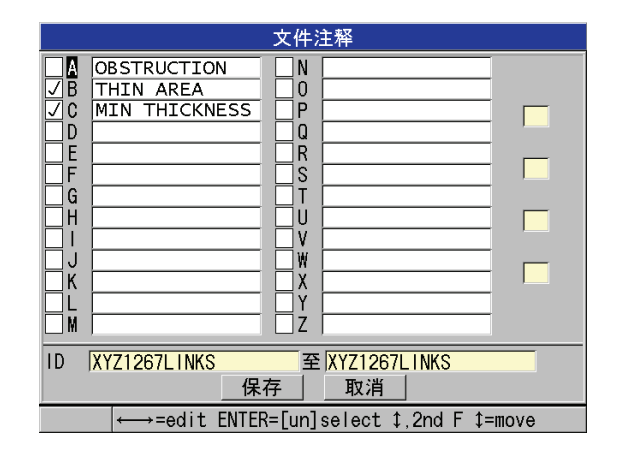

#### 图 **11-24** 从注释表中选择注释

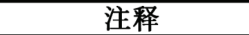

每次按了 **[** 保存 **/** 发送 **]** 键后,字母代码旁的勾选标记会自动清除。因此,须首先选择 所需的注释代码,才能按下 **[** 保存 **/** 发送 **]** 键。

### **11.4.3** 从文件中删除注释

用户可从文件中删除注释。

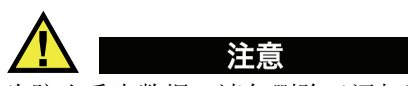

为防止丢失数据,请勿删除已添加到 ID 或范围 ID 上的注释。该操作将会使与 ID 一起 保存的字母代码的含义失效。

#### 从文件中删除注释

- 1. 打开包含了待删除的注释的文件 (参见第 159 页的 [11.3.1](#page-170-0) 部分)。
- 2. 按 **[** 第二功能 **]**, **[** 标识码 **]** (注释)。
- 3. 在文件注释屏幕中:
	- *a)* 选择待删除的注释的字母代码。
	- *b)* 按 **[]** 键进入编辑模式。
	- *c)* 删除注释文本的所有字符。
	- *d)* 选择保存,将已编辑的注释列表保存到文件中。

### **11.4.4** 复制注释表

可轻松地将 38DL PLUS 某个文件的注释复制到该测厚仪的另一个文件中。当用户在 38DL PLUS 中新建一个文件,并希望使用已有的注释表时,该功能非常有用。

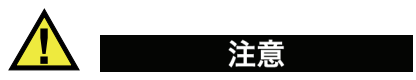

为防止丢失数据,请勿将注释表复制到已存储了字母代码的文件中。该操作将会使已 有注释的含义发生改变。

比如,如果在原始注释表中 A =Hot Surfaces (热表面),而在所复制的注释表中 A = Painted Surfaces (涂漆面), 那么复制后, 原始注释表中的 A 注释的定义将改变, 也 就是说,凡以前存有 A 注释的测量记录, 其注释的含义也将改变。

#### 复制注释表

- 1. 按 **[** 文件 **]**。
- 2. 在菜单中,选择复制注释。
- 3. 在复制注释屏幕中 (参见第 171 [页的图](#page-182-0) 11-25 ):
	- a) 选择**源文件**, 即包含了待复制的注释表的文件。
	- *b)* 选择目标文件,即将用于存放被复制的注释表的文件。
	- *c)* 选择复制。

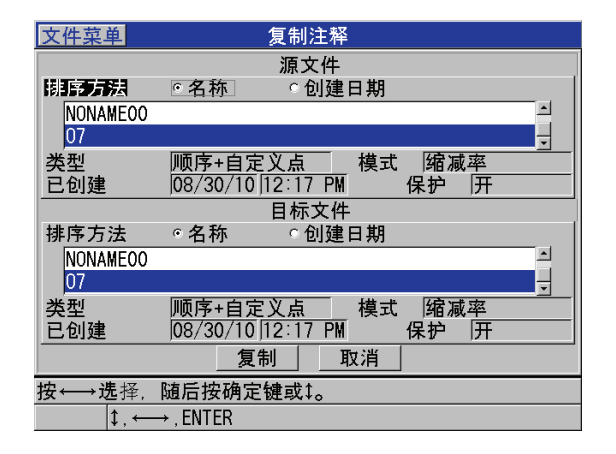

#### 图 **11-25** 将一个文件中的注释表复制到另一文件

## <span id="page-182-0"></span>**11.5** 设置 **ID** 写保护

可激活 ID 写保护功能,该功能可在用户试图复写文件中的现有测量时提醒用户。可在 任何时候启用该功能。

ID 写保护功能开启时, 当用户试图用新数据复写现有的厚度 / 波形时, 帮助栏中会出 现一条信息。选择是,用新读数替换先前的读数,是选择否,保留原始数值。

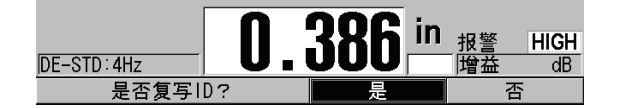

#### 图 **11-26 ID** 写保护信息

#### 设置 **ID** 写保护

- 1. 仪器显示测量屏幕时, 按 **| 设置菜单** |。
- 2. 在菜单中, 选择测量。
- 3. 在测量屏幕中,将 ID 写保护设为开或关。
- 4. 按 **| 测量** | 键, 返回到测量屏幕。

## **11.6** 关于 **ID** 查看屏幕

用户可在 ID 查看屏幕中查看存储在当前文件中的数据。可用 **[** 标识码 **]** 键切换 ID 查看 屏幕的状态。 ID 查看屏幕中显示了当前 ID 的波形和数据。

第 172 [页的图](#page-183-0) 11-27 为一个 ID 查看屏幕的示例,并介绍了其中的内容。波形下方的区 域用于显示所存储的厚度值的状态标志。这些标志与用发送指令传输数据时所使用单 字母的缩写相同 (参见第 215 [页的](#page-226-0) 14 部分)。

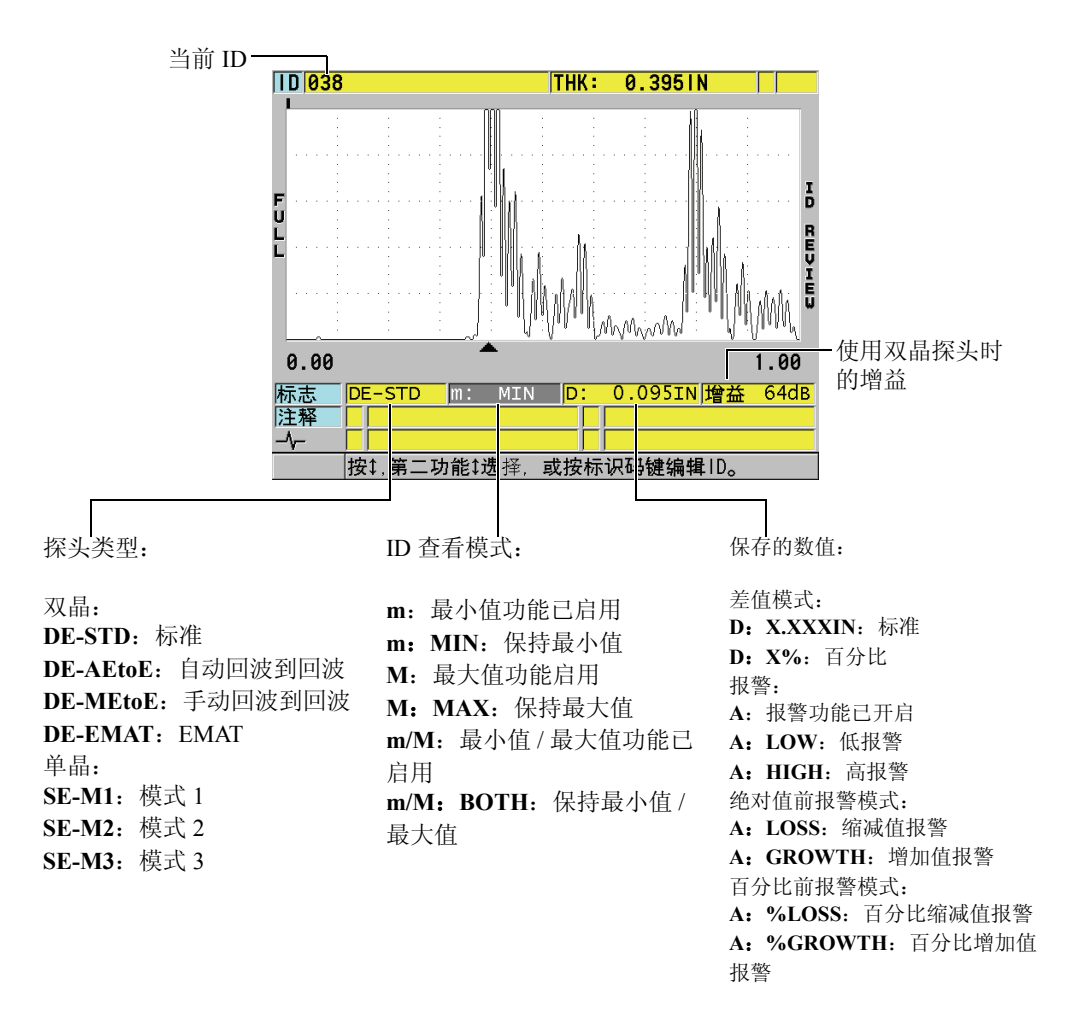

<span id="page-183-0"></span>图 **11-27 ID** 查看屏幕的内容

ID 查看屏幕有三种用途:

- **●** 在当前文件中, 搜索 ID 位置, 杳看在该 ID 位置存储的数据和信息。
- 在文件中移动, 将当前 ID 位置更改为文件中已经存在的其他位置。
- **●** 将当前 ID 位置更改为数据库中已经存在的其他位置, 以便编辑该 ID 编码。

### <span id="page-184-1"></span>**11.6.1** 查看所存储的数据并更改当前 **ID**

用户可使用 ID 查看屏幕,查看当前文件中的数据。

#### 查看所存储的数据并更改当前 **ID**

- 1. 打开希望查看的文件 (参见第 159 页的 [11.3.1](#page-170-0) 部分)。
- 2. 仪器显示测量屏幕时,按 **[** 标识码 **]**。
- 3. 在 ID 查看屏幕中 (参见第 172 [页的图](#page-183-0) 11-27 ):
	- *a)* 查看当前 ID 下的波形、状态标志、注释和所存的数值。
	- *b)* 按 **[]**,显示文件中下一个 ID 的数据。
	- *c)* 按 **[]**,显示文件中上一个 ID 的数据。
	- *d)* 按 **[** 第二功能 **]**, **[]**,直接跳转到文件中的最后一个 ID ; 按 **[** 第二功能 **]**, **[]**,直接跳转到文件中的第一个 ID。
	- *e)* 按 **[** 标识码 **]** 键,对 ID 进行编辑 (参见第 173 页的 [11.6.2](#page-184-0) 部分)。
- 4. 按 **[ 测量 ]** 键, 返回到测量屏幕, 此时已更改为新的当前 ID。

### <span id="page-184-0"></span>**11.6.2** 编辑 **ID**

编辑 ID 有以下两个用途:

- 更改当前 ID 编码, 以便快速跳转至某个现有 ID。当使用较大数据库, 按箭头键定位 ID 需时过长时,该模式非常有用。
- z 将当前 ID 编码更改为文件中尚未存在的新 ID 编码。在当前文件中添加额外测量点 时,该模式很有用。可将额外的 ID 添加到文件中的任意位置(起始、中间、结尾)。

#### 注释

编辑 ID 时,仪器不显示已存储的数据。

#### 使用 **ID** 编辑模式

- 1. 打开包含待编辑的 ID 的文件 (参见第 159 页的 [11.3.1](#page-170-0) 部分)。
- 2. 仪器显示测量屏幕时,按 **[** 标识码 **]**。
- 3. 选择待编辑的 ID (参见第 173 页的 [11.6.1](#page-184-1) 部分)。
- 4. 再次按 **[ 标识码 ]** 键, 编辑 ID 的值 (参见第 174 [页的图](#page-185-0) 11-28 )。

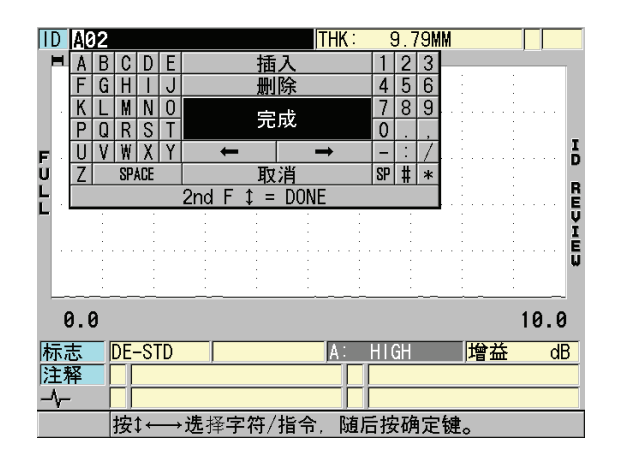

图 **11-28** 启用 **ID** 编码编辑模式

- <span id="page-185-0"></span>5. 按 **[ 测量 ]** 键, 返回到测量屏幕, 此时已更改为新的当前 ID。
- 6. 如果被编辑的 ID 在数据库中不存在,帮助栏中会出现一条消息,如第 175 [页的图](#page-186-0) [11-29](#page-186-0) 中所示, 用户可选择插入, 在当前 ID 前插入新的 ID。 或者

选择附加,将 ID 添加在文件的末尾。

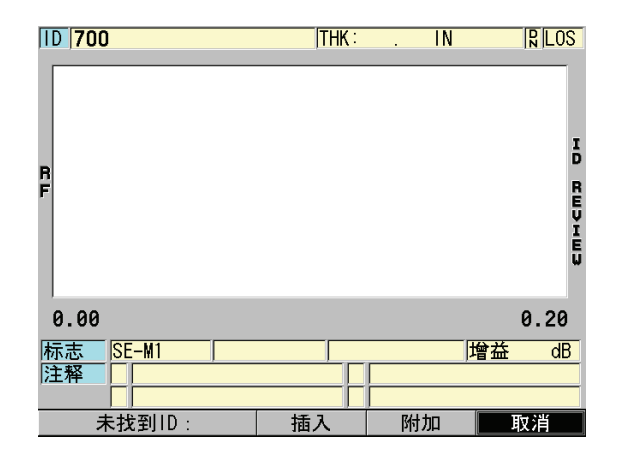

#### 图 **11-29** 当被编辑的 **ID** 在数据库中不存在时,出现的提示信息

<span id="page-186-0"></span>7. 按 **[** 保存 **/** 发送 **]** 后,无论是否有当前测量数据,仪器即可将所编辑的 ID 编码永久 地保存到数据库中。 序列将紧接着前一个当前 ID。

### **11.6.3** 在当前文件中删除数据

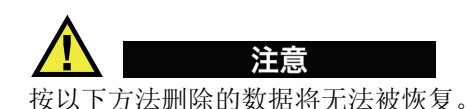

#### 删除单个测量

- 1. 仪器显示测量屏幕时,按 **[** 标识码 **]**。 出现 ID 查看屏幕,并显示当前 ID 和 ID 下已存的数据。
- 2. 选择待删除的 ID (参见第 173 页的 [11.6.1](#page-184-1) 部分)。
- 3. 按 **[** 第二功能 **]**, **[** 文件 **]** (清除内存),删除显示的 ID 位置的数据。 显示的 ID 将更改为序列中的下一个 ID。

#### 提示

要替换一个厚度读数,简捷的办法是在测量模式下,将一个新的厚度读数保存在所需 的 ID 编码下。如果在指定的 ID 编码下不想保存测量读数,可在测量模式下,在没有 任何测量数据时,按 **[** 保存 **/** 发送 **]** 键。该操作便在指定的 ID 编码下存储 LOS 状态和  $"$  —  $"$ 

4. 按 **[ 测量 ]** 键, 返回到测量屏幕。

#### 注释

在顺序型或递增型文件中进行删除 ID 操作时, ID 编码也会被删除。在其他文件中, 仅删除厚度和波形数据。

### **11.7** 用可选条形码读取器输入 **ID** 编码

Olympus 公司还提供一个非接触式的条形码读取器,可与 38DL PLUS 配合使用 (工件 编号:38DLP/BCW/NC [U8780289])。使用条形码读取器时,仪器自动编辑当前 ID 编 码,使其匹配条形码标签。

#### 使用条形码读取器输入 **ID** 编码

- 1. 仪器显示测量屏幕时, 按 **| 设置菜单** |。
- 2. 在菜单中, 选择通讯。
- 3. 在通讯屏幕中 (参见第 177 [页的图](#page-188-0) 11-30 ):
	- *a)* 将连接类型设为 **RS-232**。
	- *b)* 将 **RS-232** 装置设为条形码。

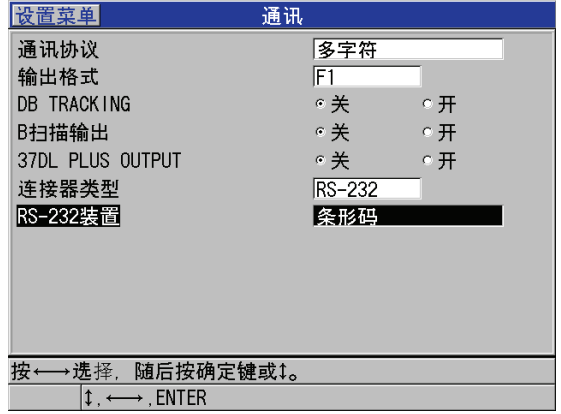

#### 图 **11-30** 在 **RS-232** 装置中选择条形码

- <span id="page-188-0"></span>4. 按 **| 测量 |** 键, 返回到测量屏幕。
- 5. 将 Olympus 的条形码读取器连入 38DL PLUS 上的 RS-232 接口 (参见第 16 [页的图](#page-27-0) [1-4](#page-27-0) )。
- 6. 将非接触式的读取器放置在条形码标签上方(约 0 ~ 50 毫米)[0 英寸~ 2.00 英寸 ] 处,然后按下触发按钮。 ID 编码变为标签上的标识码,仪器返回到测量模式时,测量准备就绪。
- 7. 按 **[** 保存 **/** 发送 **]** 键,保存测量。 当前 ID 编码显示在屏幕左上部的 ID 区域。

### 注释

条形码标签应按中等密度 "3 of 9 code" 字体打印。更多关于标签的信息,请联系 Olympus。

## **11.8** 生成报告

无需连接到计算机或打印机, 38DL PLUS 即可在仪器内部生成测量数据报告。有以下 几种类型报告:

使用数据记录器 177

文件总结

显示文件中的基本数据(最小厚度和位置,最大厚度和位置,以及带有中值,平均 值和标准偏差的高 / 低报警状态)。

最小值 / 最大值总结

显示文件中最小和最大厚度的 ID 编码。

报警总结

显示文件中发生低报警和高报警的 ID 编码。

文件比较

可选择两个文件,对其进行比较。第一个文件包含了以前的检测数据,第二个文件 包含了当前检测数据。报告将标明最大壁厚缩减值和发生壁厚增加的全部位置,以 及它们的 ID 编码。

最小值查看

可选择一个文件,随后查看文件中所有具有最小厚度的位置。用户可核查这些最小 厚度位置,并根据需要,对其进行替换。

#### 生成报告

- 1. 仪器显示测量屏幕时, 按 **| 文件** |。
- 2. 在菜单中, 选择**报告**。
- 3. 在子菜单中,选择所需的报告类型。根据报告类型,实行不同的步骤。
	- 文件总结, 实行步骤 [4](#page-189-0)
	- 最小值 / 最大值总结, 实行步骤 [5](#page-190-0)
	- 文件比较, 实行步骤 [6](#page-191-0)
	- 报警总结, 实行步骤 [7](#page-192-0)
	- 最小值查看,实行步骤 [8](#page-193-0)
- <span id="page-189-0"></span>4. 在文件总结屏幕中 (参见第 179 [页的图](#page-190-1) 11-31 ):
	- *a)* 选择所需文件,以为其生成报告。
	- *b)* 选择报告。 显示文件总结报告的屏幕将出现 (参见第179[页的图](#page-190-2) 11-32)。

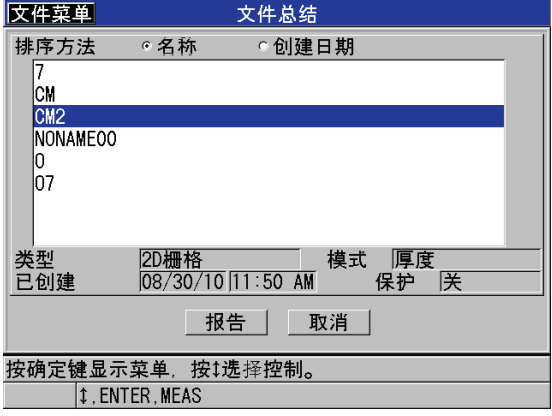

图 **11-31** 文件总结屏幕

<span id="page-190-1"></span>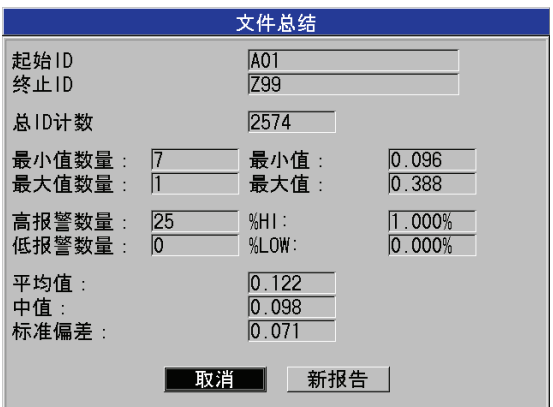

#### 图 **11-32** 显示文件总结报告的屏幕

- <span id="page-190-2"></span>*c)* 按取消,返回到测量屏幕;或选择新报告,以生成另一份报告。
- <span id="page-190-0"></span>5. 在最小值 **/** 最大值总结屏幕中:
	- *a)* 选择所需文件,以为其生成报告。
	- *b)* 选择报告。

显示**最小值 / 最大值**报告的屏幕将出现, 其中最小值的第一个 ID 将被加亮(参 见第 180 [页的图](#page-191-1) 11-33 )。

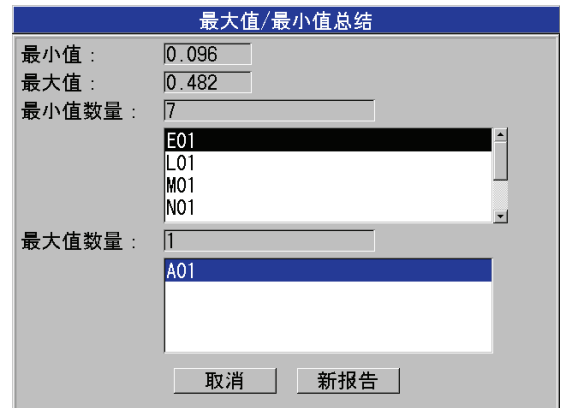

#### 图 **11-33** 显示最小值 **/** 最大值总结报告的屏幕

- <span id="page-191-1"></span>*c)* 按 **[** 第二功能 **]**,**[]** 或 **[** 第二功能 **]**,**[]** 在最小值数量和最大值数量列表间进 行滚动。
- *d)* 选择取消,返回到测量屏幕;或选择新报告,生成另一份报告。
- <span id="page-191-0"></span>6. 在文件比较屏幕中 (参见第 181 [页的图](#page-192-1) 11-34 ):
	- *a)* 在上面的列表中,选择用于比较的参考文件。
	- *b)* 在下面的列表中,选择比较文件 (包含了相同测量点上采集的新数据)。
	- *c)* 选择报告。
		- 显示文件比较报告的屏幕将出现,并且最大壁厚缩减值的第一个 ID 将被加亮 (参见第 181 [页的图](#page-192-2) 11-35 )。

| 文件菜单             | 文件比较                              |                  |
|------------------|-----------------------------------|------------------|
| 排序方法             | ド名称<br>○创建日期                      |                  |
| CМ               |                                   | $\blacktriangle$ |
| CM <sub>2</sub>  |                                   |                  |
| INONAMEOO        |                                   |                  |
| 类型               | 模式<br>2D栅格<br>厚度                  |                  |
| 已创建              | 保护<br>咲<br>$08/30/10$ 11:50<br>AM |                  |
| 排序方法             | 。名称<br>○创建日期                      |                  |
| CМ               |                                   |                  |
| CM <sub>2</sub>  |                                   |                  |
| INONAMEOO        |                                   |                  |
| 类型               | 模式<br>2D栅格<br>厚度                  |                  |
| 已创建              | 厌<br>08/30/10 11:50<br>保护<br>AM   |                  |
|                  | 报告<br>取消                          |                  |
| 按←→ 选择,          | 随后按确定键或1。                         |                  |
| $\updownarrow$ . | $\rightarrow$ . Enter             |                  |

图 **11-34** 文件比较屏幕

<span id="page-192-1"></span>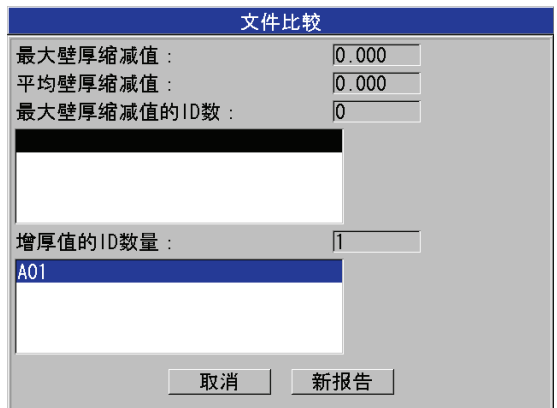

#### 图 **11-35** 显示文件比较报告的屏幕

- <span id="page-192-2"></span>*d)* 查看最大壁厚缩减值位置和最大壁厚增加值位置。
- e) 选择取消, 返回到测量屏幕; 或选择新报告, 生成另一份报告。
- <span id="page-192-0"></span>7. 在报警总结屏幕中:
	- *a)* 选择所需文件,以为其生成报告。

*b)* 选择报告。

显示报警总结报告的页面将出现,并且低报警的[第](#page-193-1)一个 ID 将被加亮 (参见第 182 [页的图](#page-193-1) 11-36 )。

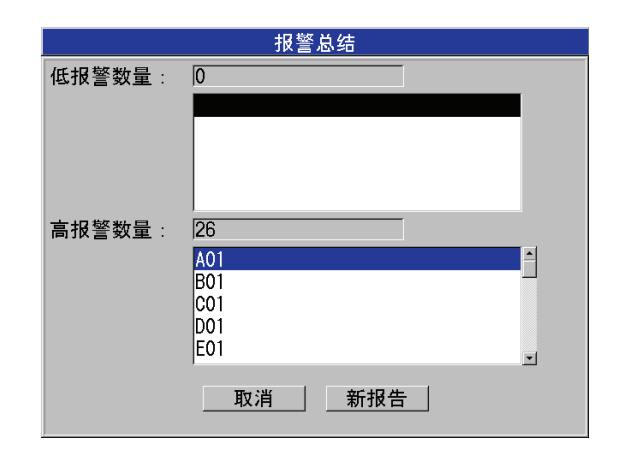

#### 图 **11-36** 显示报警总结的报告屏幕

- <span id="page-193-1"></span>*c)* 查看低报警和高报警位置的列表。
- d) 选择取消, 返回到测量屏幕; 或选择新报告, 生成另一份报告。
- <span id="page-193-0"></span>8. 在最小值查看屏幕中:
	- *a)* 选择所需文件,以为其生成报告。
	- *b)* 选择报告。

显示最小值 **/** 最大值总结报告的屏幕将打开,其中最小值的第一个 ID 将被加亮 (参见第 183 [页的图](#page-194-0) 11-37 )。

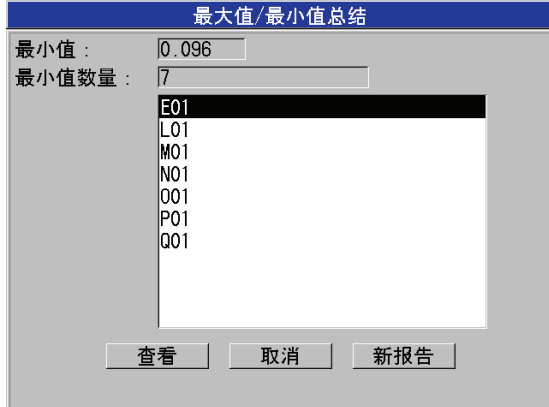

#### 图 **11-37** 显示最小值 **/** 最大值总结报告的屏幕

<span id="page-194-0"></span>*c)* 在列表中,选择一个 ID。 38DL PLUS 将返回到实时屏幕下所选的最小值 ID 的位置 (参见第 183 [页的图](#page-194-1)  $11-38$ )。

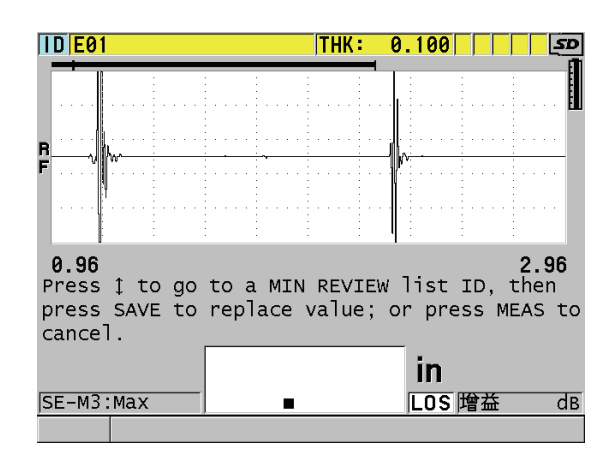

#### 图 **11-38** 返回到测量屏幕

<span id="page-194-1"></span>*d)* 用户可重新将探头耦合到试块上的最小厚度位置,对厚度进行核查,随后按 **[保存 / 发送**] 键, 存储新的测量。

- *e)* 用 **[]** 和 **[]** 键,选择最小值查看列表中的其他 ID。
- $f$  按 **[ 测量** ], 退出最小值查看屏幕。

# **12.** 关于双晶探头的设置

38DL PLUS 仪器可与众多探头配合使用。用户可在仪器中为所使用的探头和特殊应用 创建、保存和快速调用设置。

38DL PLUS 仪器中已配有预定义的默认设置,这些设置无法被删除 (参见第 185 [页的](#page-196-0) 表 [18](#page-196-0) )。选择这些默认的操作条件,用户便可对应用快速上手。用户还可以轻松地更 改设置,以及创建最多 35 个自定义的设置,为广泛的应用增添了灵活性。

表 **18** 预定义的设置

<span id="page-196-0"></span>

| 数量 | 设置类型 | 应用        |
|----|------|-----------|
| 22 | 预定义  | 标准单晶和双晶探头 |
|    | 预定义  | 高穿透选项     |
|    | 预定义  | 内部氧化层选项   |
| 35 | 用户定义 | 自定义应用     |

## **12.1** 关于标准的 **D79X** 和其他双晶探头

38DL PLUS 能与 Olympus 全部的双晶测厚仪探头相兼容 (参见第 187 [页的表](#page-198-0) 19 )。 将 D79X 探头插入 38DL PLUS 仪器时, 仪器将对其讲行自动识别, 并自动提示用户讲 行零位补偿操作 (**[** 零位补偿 **]**)。

38DL PLUS 是通过缆线插头上的识别码,对探头进行识别的。具有探头识别功能的 38DL PLUS 可以自动调用探头的设置参数和探头对应的 V 声程校准。这样保证了测量 的准确性和可重复性。为保证仪器的最佳性能, Olympus 建议用户使用 Olympus 的双 晶探头。若使用其他双晶探头或设计用途不是与 38DL PLUS 配套使用的探头, Olympus 不保证测量的可靠性。

如果将不带有识别码的双晶探头插入 38DL PLUS, 则仪器会提示用户选择一个一般探 头设置, 或一个以前创建的自定义存储探头设置。用户可在 38DL PLUS 仪器中, 为不 带有识别码、频率为 1 MHz ~ 10 MHz 的双晶探头创建并保存自定义的探头设置。

## **12.2** 创建非标准双晶探头的设置

38DL PLUS 仪器自动识别标准 D79X 系列双晶探头,而且自动导入适当的预先定义的 设置。使用非标准的双晶探头时,用户须创建自定义的设置。

#### 为非标准双晶探头创建设置

- 1. 将非标准的双晶探头连入 38DL PLUS 仪器。
- 2. 在出现的 **GENERIC SETUP SELECTION** (一般设置选择)屏幕中 (参见第 [186](#page-197-0) [页的图](#page-197-0) 12-1 ):
	- *a)* 在 **SETUP TYPE** (设置类型)列表中,选择 **DEFAULT** (默认)。
	- *b)* 在选择设置列表中,选择与连入的探头最匹配的频率。

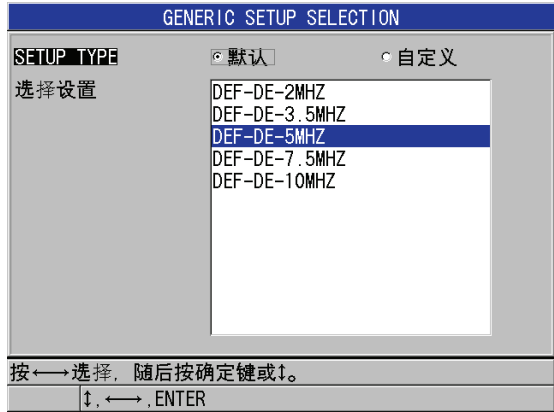

#### <span id="page-197-0"></span>图 **12-1** 一般设置选择屏幕

- 3. 按 **| 测量** | 键, 返回到测量屏幕。
- 4. 按 **[** 回放探头设置 **]**。
- 5. 在菜单中,选择默认双晶。
- 6. 在默认双晶屏幕中的默认探头列表中,选择与所使用的双晶探头最匹配的频率和直 径 (参见第 187 [页的表](#page-198-0) 19 )。

<span id="page-198-0"></span>

| 默认探头          | 频率               | 尖端直径                                   |  |  |  |
|---------------|------------------|----------------------------------------|--|--|--|
| D790/791/D799 | 5 MHz            | 11.0 mm $(0.434 \text{ in.})$          |  |  |  |
| D792/D793     | 5 MHz            | $7.2 \text{ mm}$ $(0.283 \text{ in.})$ |  |  |  |
| D794/D795     | $10 \text{ MHz}$ | $7.2 \text{ mm}$ $(0.283 \text{ in.})$ |  |  |  |
| D797          | 2 MHz            | $22.9 \text{ mm}$ (0.900 in.)          |  |  |  |
| D798/D7226    | 7.5 MHz          | $7.2 \text{ mm}$ $(0.283 \text{ in.})$ |  |  |  |
| MTD705        | 5 MHz            | 5.1 mm $(0.200 \text{ in.})$           |  |  |  |
| D7906 (穿透涂层)  | 5 MHz            | 11.0 mm $(0.434 \text{ in.})$          |  |  |  |
| D7908         | 7.5 MHz          | $7.2 \text{ mm}$ $(0.283 \text{ in.})$ |  |  |  |
| 双晶探头的一般设置:    |                  |                                        |  |  |  |
| DEF-DE-2MHZ   | 2 MHz            |                                        |  |  |  |
| DEF-DE-3.5MHZ | 3.5 MHz          |                                        |  |  |  |
| DEF-DE-5MHZ   | 5 MHz            |                                        |  |  |  |
| DEF-DE-7.5MHZ | 7.5 MHz          |                                        |  |  |  |
| DEF-DE-10MHZ  | 10 MHz           |                                        |  |  |  |

表 **19** 默认探头

7. 在激活屏幕中 (参见第 188 [页的图](#page-199-0) 12-2 ):

- *a)* 将测量选项设为使用该探头时所需的回波探测模式(详见第67[页的](#page-78-0)5.6 部分)。
- *b)* 在设置名称栏中,输入一个可描述使用的探头和应用的设置名称。
- *c)* 将声速设为超声在被测材料中的声速。
- *d)* 根据需要,调整最大增益的值 (参见第 204 页的 [13.6.1](#page-215-0) 部分)。
- *e)* 根据需要,调整扩展空白的值 (参见第 117 页的 [10.2](#page-128-0) 部分)。
- *f)* 按 **[** 保存 **/** 发送 **]** 键,将更改保存到设置中。

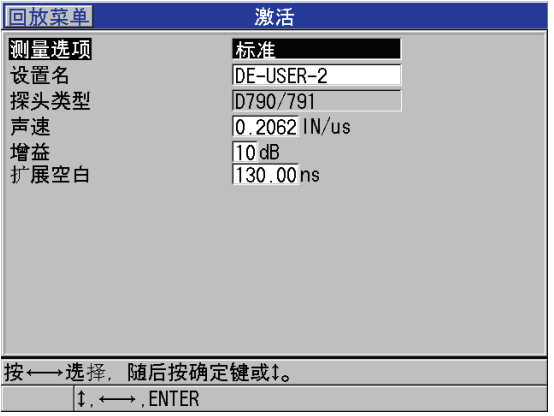

- 图 **12-2** 激活屏幕示例
- <span id="page-199-0"></span>8. 在保存设置屏幕中:
	- a) 如需要, 加亮**另存为**, 并更改设置名。
	- *b)* 在保存到列表中,选择保存设置时的自定义位置。
	- *c)* 选择保存。
- 9. 仪器显示**激活**屏幕时, 按 | **测量** | 键返回到测量屏幕。

## **12.3** 调用存储的双晶探头设置

用户可在 38DL PLUS 中存储和调用双晶探头的设置。存储的双晶探头设置中也可包含 校准信息,如声速、零位补偿、 V 声程、默认增益等。在不同应用的探头设置间切换 更改时,该功能可简化操作。

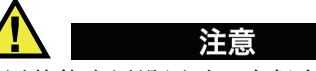

调用其他应用设置时,未保存的数据将会丢失。调用其他设置之前,应保存对当前设 置所作的全部更改。

#### 调用自定义的双晶探头设置

- 1. 按 **[** 回放探头设置 **]**。
- 2. 在菜单中, 选择自定义双晶。
- 3. 在自定义双晶屏幕中,选择所需的自定义设置。
- 4. 在激活屏幕中,查看设置参数。
- 5. 按 **[ 测量 ]** 键, 返回测量屏幕, 此时被调用的设置已激活。

## **12.4** 关于 **V** 声程

V 声程是双晶探头的超声波从一个晶片传播到另一个晶片时所经过的路径。 V 声程值 比工件的厚度值略大,因此仪器须计算出一个补偿值,以获得精确的测量值。带有 V 声程校准的 38DL PLUS 仪器可保证厚度测量的最佳精确度和重复性。

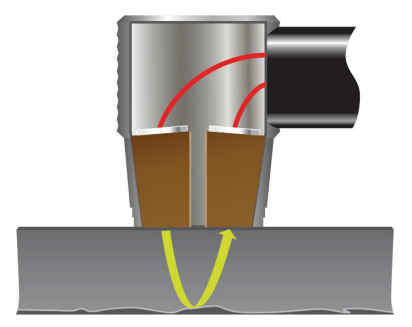

图 **12-3 V** 声程图例

将 Olympus 标准的 D79X 系列双晶探头连入 38DL PLUS 时, 仪器会自动识别探头, 并 调用合适的默认设置和 V 声程校准。 38DL PLUS 还可为几乎全部的其他双晶探头创建 自定义 V 声程补偿。该补偿曲线被保存到仪器中,并与自定义设置一起被调用。

### <span id="page-200-0"></span>**12.4.1** 激活 **V** 声程功能

须首先激活 V 声程功能,才可建立 V 声程校准曲线。

#### 激活 **V** 声程功能

1. 按 **[** 设置菜单 **]**。

- 2. 在菜单中,选择测量。
- 3. 在测量屏幕中,将 VPATH CAL ENABLE (V 声程校准启用)设为开。
- 4. 按 **| 测量 |** 键, 返回到测量屏幕。

### **12.4.2** 为非标准双晶探头创建 **V** 声程校准曲线

创建自定义 V 声程曲线的操作需要一个可代表被测厚度范围 (最小和最大厚度)和被 测材料的多阶试块。用户须在至少三个试块阶梯上进行测量。最多可用 10 个已知厚度 生成 V 声程校准曲线。使用的 V 声程校准点数量越多,测量的精度也就越高。

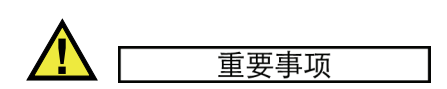

使用一般的双晶探头时,用户须确定将测量的确切厚度范围。最小和最大的厚度主要 取决于:

- 探头频率
- 被测材料
- 探头屋顶角
- 探头中的延迟材料
- 探头中的噪波

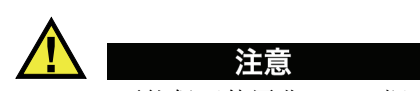

Olympus 不能保证使用非 D79X 探头时,可获得最佳的精确度和性能。使用一般双晶 探头时,用户须自行负责确保探头的性能良好并适合应用。

#### 为非标准双晶探头创建 **V** 声程曲线

- 1. 请确保探头未被耦合到被测材料上,且探头的尖端上没有耦合剂。
- 2. 按 **[** 第二功能 **]**, **[** 校准零位 **]** (零位补偿)。
- 3. 要确保仪器能正确地探测回波:
	- *a)* 按 **[** 范围 **]** 键,使范围值高于试块的最大厚度。

190 第 12 章

*b)* 将探头耦合到试块的厚阶梯上,并按 **[** 增益 **]** 调整增益,使仪器可探测正确的底 面回波,并确保噪波信号不超过 20 % 满屏高。

#### 注释

此时所测的厚度读数可能不准确,因为还需设置一个正确的探头零位补偿值。

- *c)* 将探头耦合到试块的薄阶梯上。
- *d)* 根据需要,按 **[** 增益 **]** 调整增益,使仪器可探测到正确的底面回波。
- *e)* 根据需要,调整扩展空白,使仪器可准确探测到底面回波信号 (参见第 [71](#page-82-0) 页 的 [5.6.1](#page-82-0) 部分)。
- *f)* 请确保仪器在试块所有阶梯上均能准确地探测回波。
- 4. 激活 V 声程功能 (详见第 189 页的 [12.4.1](#page-200-0) 部分)。
- 5. 将探头耦合到可代表最厚待测材料的试块厚阶梯上。
- 6. 按 **[** 校准声速 **]** 键。
- 7. 在帮助栏中,对 **VPath Calibration**? (V 声程校准?)回答是 (参见第 191 [页的](#page-202-0) 图 12-4)。

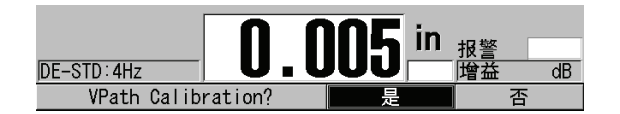

#### 图 **12-4 V** 声程校准提示中回答是

- <span id="page-202-0"></span>8. 探头被耦合到试块厚阶上,并获得稳定读数后,按 **[** 确定 **]**。
- 9. 在 **V** 声程校准屏幕中,设定点 **1** 的数值,使其与已知厚度相匹配(参见第 192 [页的](#page-203-0) 图 12-5)。

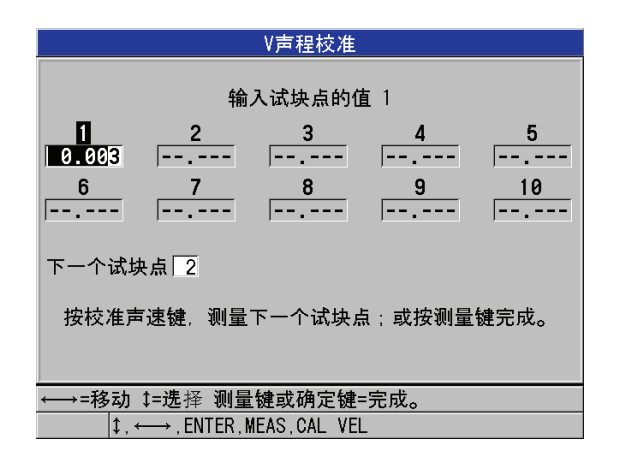

#### 图 **12-5** 编辑 **V** 声程校准点 **1**

- <span id="page-203-0"></span>10. 按 **[** 校准声速 **]** 键。
- 11. 将探头耦合到下一个试块阶梯上,读数稳定后,按 **[** 确定 **]**。
- 12. 在 V 声程校准屏幕中, 编辑下一个点的值, 使其与已知厚度相匹配。
- 13. 对于其他厚度, 重复步骤 10 到 12 的操作。至少须设置 3 个 V 声程校准点, 最多可 设置 10 个点。
- 14. 输入完所有校准点的已知厚度值后,按 **[** 测量 **]**。
- 15. 此时用户可按 | 校准声速 | 键, 查看 V 声程校准表。
	- 或者

将 V 声程校准另存为一个自定义的双晶探头设置:

- *a)* 按 **[** 保存 **/** 发送 **]**。
- *b)* 在保存设置屏幕中,输入所需的自定义设置名称 (参见第 193 [页的图](#page-204-0) 12-6 )。

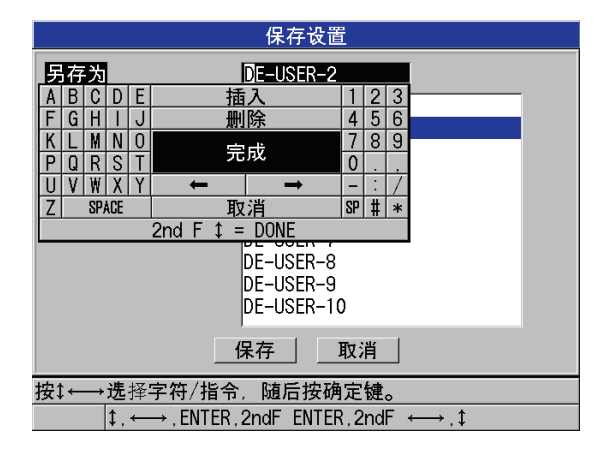

图 **12-6** 保存设置

<span id="page-204-0"></span>*c)* 在另存为列表中,选择一个存储位置。

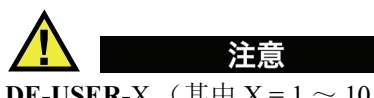

**DE-USER-**X (其中 X = 1 ~ 10)代表空白位置。如果选择了一个已存有自定义设置的 位置,那么已存设置的内容将被删除,被新的自定义双晶探头设置替换。

- *d)* 选择保存,保存自定义设置。
- *e)* 在激活屏幕中,查看参数。
- *f)* 按 **[** 测量 **]** 键,返回到测量屏幕。 新的自定义探头设置现已变为当前设置,并可从自定义双晶探头设置列表中被 调用。

# **13.** 关于单晶探头的自定义设置

38DL PLUS 仪器中包含了标准单晶探头的预定义设置。在某些情况下,仪器出厂前, 为满足一些特殊用户的需求,已将一个或多个用户自定义的设置预先编入到程序中。 用户也可创建自定义的设置,满足特殊单晶探头或特殊应用的需求。使用仪器时,用 户只需选择预设的和以前创建的自定义设置,便可快速在探头设置或应用设置间做出 更改。

主题如下:

- [创建单晶探头的自定义设置 \(参见第](#page-206-0) 195 页的 13.1 部分)
- [快速调整单晶探头的波形参数 \(参见第](#page-209-0) 198 页的 13.2 部分)
- [关于探测模式 \(参见第](#page-210-0) 199 页的 13.3 部分)
- [关于首个峰值 \(参见第](#page-212-0) 201 页的 13.4 部分)
- [关于脉冲发生器功率 \(参见第](#page-213-0) 202 页的 13.5 部分)
- [关于时间关联增益曲线 \(参见第](#page-214-0) 203 页的 13.6 部分)
- [关于主脉冲信号空白 \(参见第](#page-216-0) 205 页的 13.7 部分)
- [关于回波视窗 \(参见第](#page-218-0) 207 页的 13.8 部分)
- [保存设置参数 \(参见第](#page-223-0) 212 页的 13.9 部分)
- [快速调用单晶探头的自定义设置 \(参见第](#page-225-0) 214 页的 13.10 部分)

## <span id="page-206-0"></span>**13.1** 创建单晶探头的自定义设置

当标准设置不能最理想地满足特殊应用的测量需求时,用户可创建自定义的设置。经 过调整的设置被建立后,用户可为设置命名,并将其保存到 35 个自定义设置位置中。

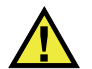

注意

以下步骤和小节中所述的调整操作只能由熟知超声测量理论、能正确解析超声波形的 有经验的技术人员实行。

对设置所作的调整操作会相互影响。所有的调整操作都会对 38DL PLUS 仪器的测量范 围和 / 或测量精度产生影响。多数情况下,在未对波形进行监测时,请勿尝试调整设 置。此外,在为特殊应用建立自定义设置时,一个必不可少的环节是应在可代表待测 材料和厚度范围的参考标准试块上核查性能。

#### 创建单晶探头的自定义设置

- 1. 将单晶探头连接到 38DL PLUS 仪器 (参见第 53 [页的](#page-64-0) 5.1 部分)。
- 2. 按 **[** 回放探头设置 **]**。
- 3. 在菜单中,选择自定义单晶。
- 4. 在自定义单晶屏幕中,选择用于保存自定义设置的位置 (**SE-USER-n**)。

提示

选择一个参数值与所需设置相似的现有单晶设置,便可减少更改参数值的工作量。

5. 在激活屏幕中 (参见第 197 [页的图](#page-208-0) 13-1 ):

*a)* 将检测模式设为所需的模式 (详见第 199 页的 [13.3](#page-210-0) 部分)。

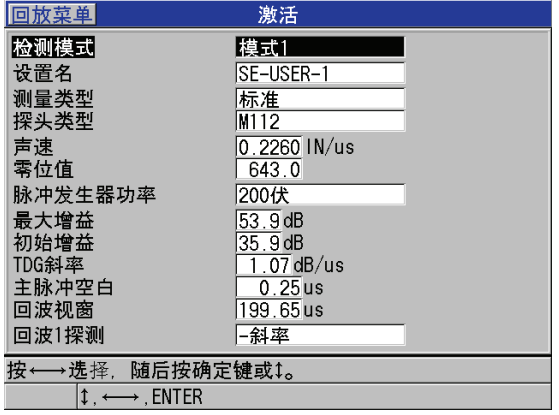

#### 图 **13-1** 单晶探头设置的激活屏幕

- <span id="page-208-0"></span>*b)* 在设置名栏中,输入一个描述探头和 / 或应用的名称。
- <span id="page-208-1"></span>*c)* 将测量类型设为所需的测量类型。可用的选择如下:
	- 标准:用于常规模式 1, 2 和 3 的正、负峰值测量。
	- 氧化层 (可选): 使用氧化层软件选项, 同时测量锅炉管的厚度和炉管的 内部氧化层的厚度 (详见第 81 [页的](#page-92-0) 7.3 部分)。
	- 阻挡层 (可选):使用多层测量软件选项,测量多层塑料中薄阻挡层的厚 度 (详见第 86 [页的](#page-97-0) 7.4 部分)。
	- 首个峰值 :探测几个波幅相似的峰值中的第一个峰值 (详见第 201 [页的](#page-212-0) [13.4](#page-212-0) 部分)。
- *d)* 设置探头类型,标明用于该设置的探头的类型。所选的探头类型应与探头频率 相匹配,以便正确发挥脉冲 / 接收器的性能。
- *e)* 将声速设为在该设置下,超声波在被测材料中传播的速度(参见第60页的[5.2.4](#page-71-0)  部分)。
- *f)* 将零位值设为被校准的探头零位偏移值 (回波不在材料中传播时的渡越时间) (参见第 56 页的 [5.2.1](#page-67-0) 部分)。
- *g)* 根据需要,增加脉冲发生器功率值,可增加超声波在材料中的穿透力。或减少 该值,可获得更佳的近表面分辨率 (详见第 202 页的 [13.5](#page-213-0) 部分)。
- *h)* 将最大增益设为所需的数值 (详见第 204 页的 [13.6.1](#page-215-0) 部分)。
- *i)* 将初始增益设为所需的数值 (详见第 205 页的 [13.6.2](#page-216-1) 部分)。
- *j)* 将 **TDG** 斜率设为所需的时间关联增益斜率值(详见第 205 页的 [13.6.3](#page-216-2) 部分)。
- *k)* 将主脉冲空白设为所需的主脉冲空白间隔 (详见第 205 页的 [13.7](#page-216-0) 部分)。
- *l)* 将回波视窗设为所需的时间间隔 (详见第 207 [页的](#page-218-0) 13.8 部分)。
- *m)* 将回波 **1** 探测设为 **–** 斜率,探测首个回波的负峰值;或设为 **+** 斜率,探测首个 回波的正峰值 (详见第 209 页的 [13.8.1](#page-220-0) 部分)。
- 6. 按 **[** 保存 **/** 发送 **]** 键。
- 7. 在保存设置屏幕中:
	- a) 根据需要, 在另存为栏中, 编辑设置名。
	- *b)* 在另存为列表中,选择用于保存自定义设置的位置。
	- *c)* 选择保存。
- 8. 按 **| 测量 |** 键, 返回到测量屏幕。 被保存的设置将变为当前设置。

### <span id="page-209-0"></span>**13.2** 快速调整单晶探头的波形参数

使用单晶探头时,用户可借助 | 波形调整 | 键,快速调整单独的波形参数。

#### 快速调整单独的波形参数

- 1. 请确保已将单晶探头连接至 38DL PLUS 仪器。
- 2. 仪器显示测量屏幕时,按 **[** 波形调整 **]**。 波形调整参数随即出现在测量屏幕上、厚度值的上方 (参见第 198 [页的图](#page-209-1) 13-2 )。

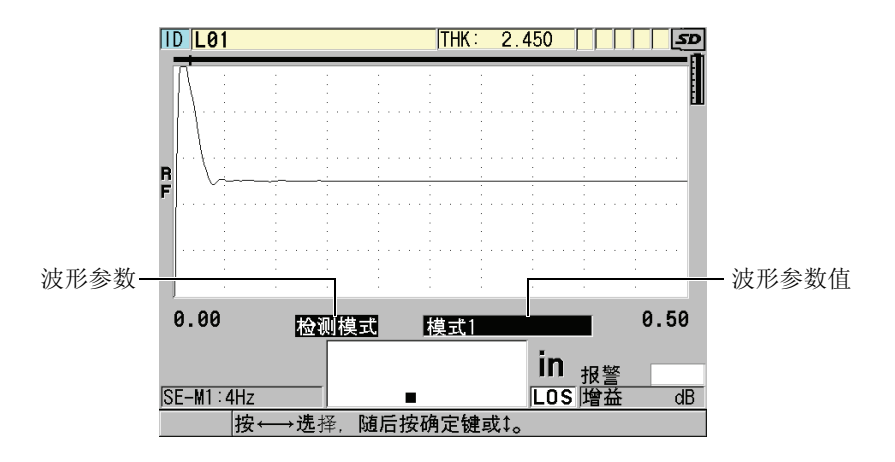

#### <span id="page-209-1"></span>图 **13-2** 调整波形参数

- <span id="page-210-1"></span>3. 用 **[▲]** 或 **[▼]** 键, 在以下选项中选择所需调整的参数:
	- 探测模式 (详见第 199 页的 [13.3](#page-210-0) 部分)
	- **模式 3 空白,** 仅用于模式 3 (详见第 212 页的 [13.8.3](#page-223-1) 部分)。
	- 界面空白, 仅用于模式 2 (详见第 210 页的 [13.8.2](#page-221-0) 部分)。
	- **回波 2 探测**, 仅用于模式 2 和模式 3 (详见第 209 页的 [13.8.1](#page-220-0) 部分)。
	- **回波 1 探测** (详见第 209 页的 [13.8.1](#page-220-0) 部分)
	- 回波视窗 (详见第 209 页的 [13.8.1](#page-220-0) 部分)
	- 主脉冲空白 (详见第 205 页的 [13.7](#page-216-0) 部分)
	- TDG 斜率 (详见第 205 页的 [13.6.3](#page-216-2) 部分)
	- 初始增益 (详见第 205 页的 [13.6.2](#page-216-1) 部分)
	- 最大增益 (详见第 204 页的 [13.6.1](#page-215-0) 部分)
	- 脉冲发生器功率 (详见第 202 页的 [13.5](#page-213-0) 部分)
	- 探头类型
	- 测量类型 (详见第 195 页的 [13.1](#page-206-0) 部分的步骤 [5.](#page-208-1)c)
- <span id="page-210-2"></span>4. 用 **[]** 或 **[]** 键,设定所选参数的值。
- 5. 重复步骤 [3](#page-210-1) 和 [4](#page-210-2),调整其他参数。
- 6. 再次按 **[** 波形调整 **]**,隐藏波形调整参数。

### <span id="page-210-0"></span>**13.3** 关于探测模式

仪器中包含三种探测模式 (模式 **1**,模式 **2** 和模式 **3**):

#### 模式 **1**

用接触式探头,测量主脉冲信号和第一个底面回波之间的渡越时间(参见第 [200](#page-211-0) 页 的图 [13-3](#page-211-0) )。

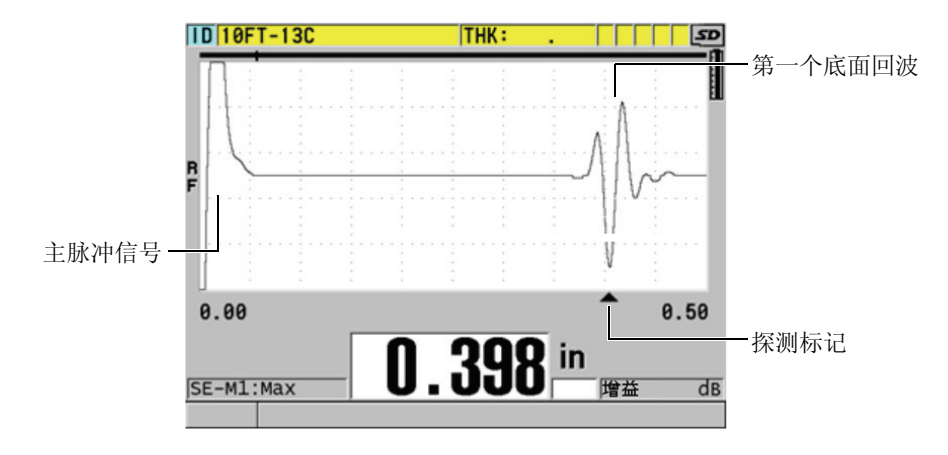

图 **13-3** 模式 **1** 的检测示例

### <span id="page-211-0"></span>模式 **2**

用延迟线或水浸探头,测量界面(或延迟线)回波和第一个底面回波间的渡越时间 (参见第 200 [页的图](#page-211-1) 13-4 )。

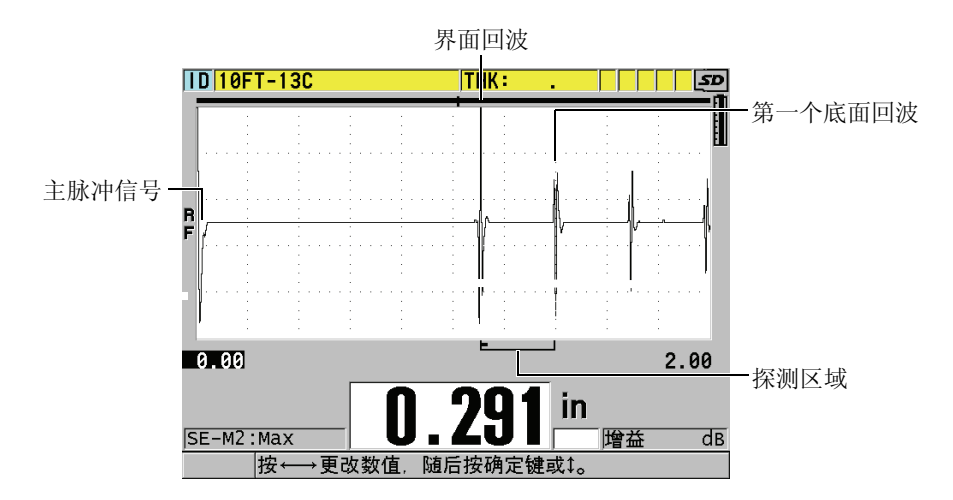

#### <span id="page-211-1"></span>图 **13-4** 模式 **2** 的检测示例

#### 模式 **3**

用延迟线或水浸探头,测量一个底面回波到下一个底面回波之间的渡越时间(参见 第 201 [页的图](#page-212-1) 13-5)。

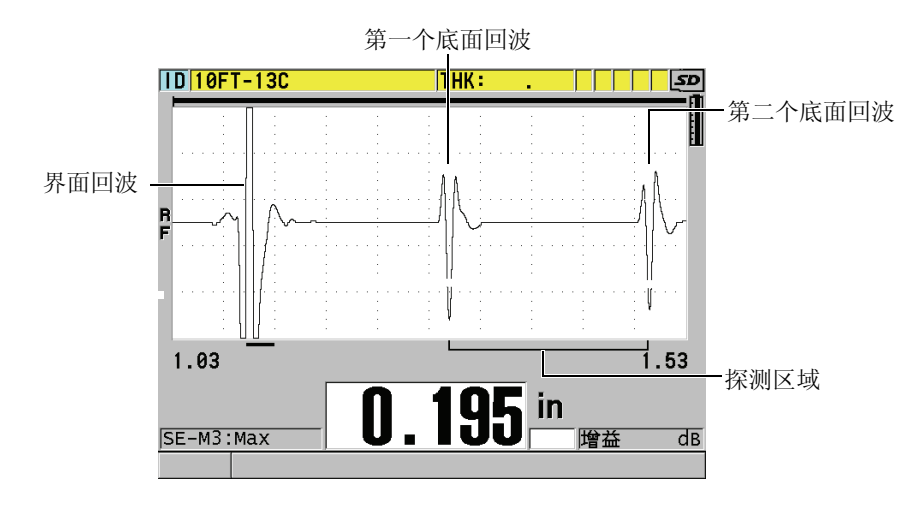

图 **13-5** 模式 **3** 的检测示例

<span id="page-212-1"></span>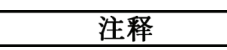

有关各个模式与回波视窗之间关系的信息,请参见第 207 页的 [13.8](#page-218-0) 部分。

## <span id="page-212-0"></span>**13.4** 关于首个峰值

连接单晶探头时, 38DL PLUS 通常可探测到射频波形上最高的正峰值或负峰值。该功 能适用于大多数的精确厚度测量应用。

但当底面回波不规则,且包含了几个波幅相近的正 / 负峰值时,这种常规的峰值探测方 式会变得不稳定。在这些情况下,当仪器从对一个峰值的探测转到对于另一个峰值的 探测上时,厚度读数会发生波动。例如,在测量螺栓长度或玻璃纤维凝胶涂层的厚度 时,这种情况就可能发生。在这些情况下,为了使回波探测和厚度测量保持稳定,应 选择第一个峰值运算法则,以检测几个波幅类似的峰值中的第一个峰值 (参见第 [195](#page-206-0) [页的](#page-206-0) 13.1 部分中的步骤 [5.](#page-208-1)*c*)。

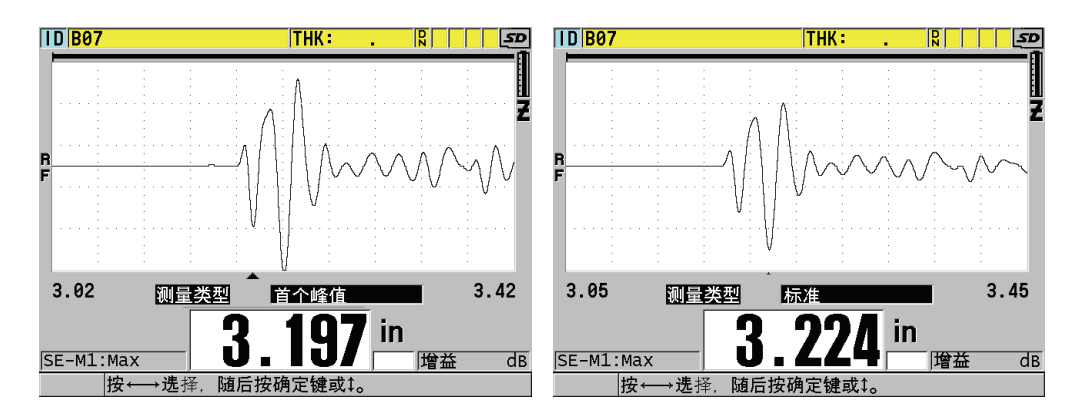

#### 图 **13-6** 探测第一或第二个负峰值

## <span id="page-213-0"></span>**13.5** 关于脉冲发生器功率

用户可将激励脉冲 (主脉冲)电压设为以下的数值: 60 V, 110 V, 150 V, 和 200 V。

高电压可提高穿透力,其代价是降低了近表面的分辨率,特别是在模式 1 下。而低电 压可提高近表面的分辨率,但它的代价则是降低了穿透力。

对于大多数应用,将电压调到 110 V, 回波可得到最佳信噪比。脉冲发生器电压是用于 激励探头的电压, 它影响了初始脉冲的大小 (参见第 203 [页的图](#page-214-1) 13-7)和进入材料的 能量。

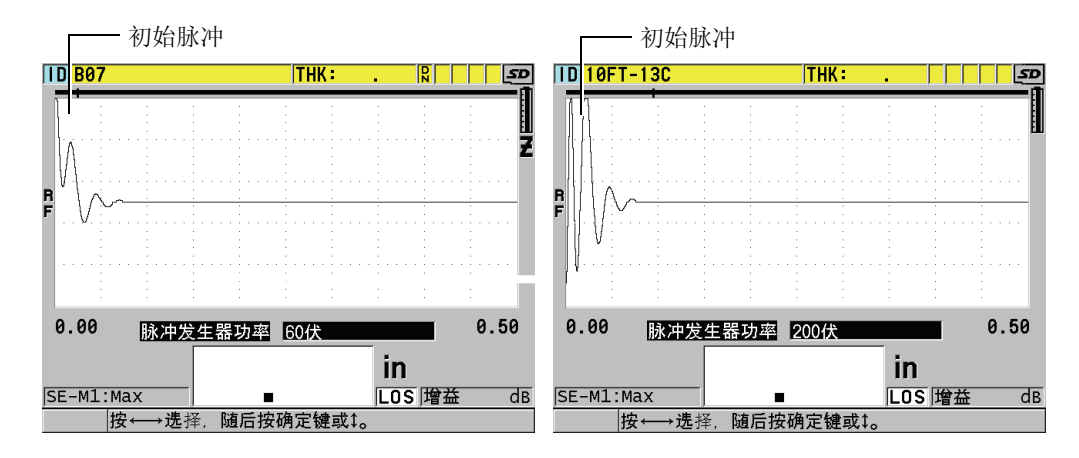

图 **13-7** 设为 **60 V** 和 **200 V** 的脉冲发生器电压比较

## <span id="page-214-1"></span><span id="page-214-0"></span>**13.6** 关于时间关联增益曲线

当连接单晶探头的 38DL PLUS 探测到回波时,使用自动增益控制 (AGC) [ 有关激活 AGC 的方法, 请参见第 107 [页的](#page-118-0) 9.1 部分 ], 或时间关联增益 (TDG) 功 能,自动将接收器增益调整到最优化的水平。

38DL PLUS 提供了三个用于绘制时间关联增益曲线的参数:初始增益, **TDG** 斜率和最 大增益 (参见第 204 [页的图](#page-215-1) 13-8 )。接收器的增益从初始增益水平沿斜线增加到最大 增益水平,斜线的斜率由 **TDG** 斜率的设置而定。调整接收增益参数时,一条黑色的时 间关联增益曲线会显示在屏幕上,使用户可清楚地观察初始增益、斜率和最大增益的 区域。

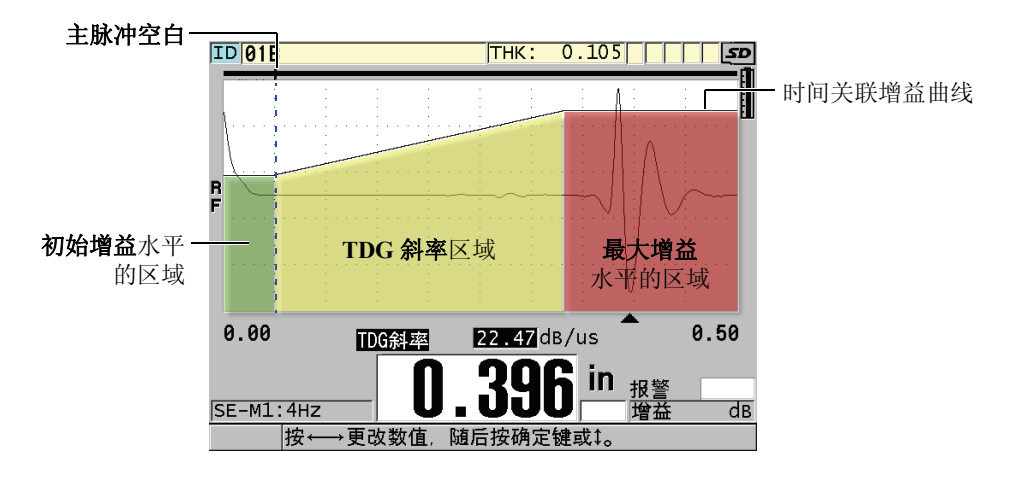

图 **13-8 TDG** 区域和参数

<span id="page-215-1"></span>用户可借助 TDG 曲线,优化近表面分辨率,同时也能对厚的试件使用更高的最大增 益。也可在测量铸铁和玻璃纤维等高散射的材料时使用 TDG 曲线,以尽量避免探测到 底面回波之前的散射回波。

### <span id="page-215-0"></span>**13.6.1** 关于最大增益

最大增益表示接收器的最大 (时间关联的)可能增益。它用于放大位于较远时间区域 的回波。在常规的已知应用中,用户须将最大增益设置得足够高,使所有的有效回波 都可被探测到。

接收器的最大增益的调整范围为 0.0 dB ~ 99.0 dB。探测不到回波时 (LOS 提示), 根 据设定,增益会从初始值沿设定的斜率增加到最大增益。如果最大增益设定过高,仪 器可能会受到探头噪音或其它一些杂散信号的干扰;如果设定过低,则不足以探测到 一些反射回波。

#### 注释

最大增益不可低于初始增益,其最大值为 99.0 dB。
# **13.6.2** 关于初始增益

初始增益为激励脉冲 (模式 1) 的临近区域、或界面回波 (模式 2 和模式 3) 的接收 器增益设定了一个上限。 TDG 曲线将激励脉冲或界面回波调小,便能使仪器探测脉冲 附近的回波。可将初始增益从 0 dB 调整到**最大增益**设置中所定义的最大值。

在需优化最小厚度测量的应用中,初始增益的设置极为重要。此外,初始增益的设置 应始终借助于一个可代表最小厚度的参考标准试块。而在一些测量应用中,对最小厚 度精度的要求低于对穿透力的要求时,并且散射回波不会对测量结果造成大的影响时, 可直接设定初始增益等于最大增益。

初始增益的作用为:

- 标明当前选定的初始 (与时间关联的)接收器增益
- 放大临近主脉冲信号或界面回波的回波
- 由零时间点起始,并延展至:
	- 模式 1 中的主脉冲信号空白
	- 模式 2 和模式 3 的界面空白的末端

### **13.6.3** 关于 **TDG** 斜率

时间关联增益 (TDG)斜率的功能是控制从初始增益水平增值到最大增益水平时,接 收器增益相对于时间轴的倾斜率。 TDG 斜率自模式 1 中**主脉冲空白**参数的位置起始, 到模式 2 和模式 3 中界面空白参数的位置为终止。 TDG 斜率用于抑制来自于颗粒结构 或纤维的反射。通常, TDG 斜率的设置原则是,在最短的时间内达到最大增益,同时 又避免仪器受到杂散信号的干扰。斜率设定范围为 0.0 dB/µs ~ 39.95 dB/µs。

# **13.7** 关于主脉冲信号空白

主脉冲信号空白事实上是一个空白区域,该区域使接收器拒绝接受由主脉冲信号生成 的虚假读数。该空白区域,或称盲区 (自激励脉冲起向后延伸,最长 18 微秒的时间区 域),防止仪器将激励脉冲后沿的回波误认为是底面或界面回波。主脉冲信号空白的末 端代表了仪器开始搜寻回波信号的时间点。

通常,将主脉冲信号空白设置在略超出仪器干扰点的位置,并用耦合及未耦合在试块 上的探头均进行测试,以确保获得准确的测量。

然而,在模式 1 中, 主脉冲信号空白的长度决定了可测量的最小厚度,因此在选定初 始增益水平后必须仔细定位 (参见第 206 [页的图](#page-217-0) 13-9 )。如果主脉冲信号空白过短, 则仪器将受到激励脉冲的干扰,无法产生正确的读数。如果主脉冲信号空白过长,最 小可检测的厚度则毫无必要地受到限制。在使用水浸探头时,要确保主脉冲信号空白 始终位于水中声程最短的界面回波之前。

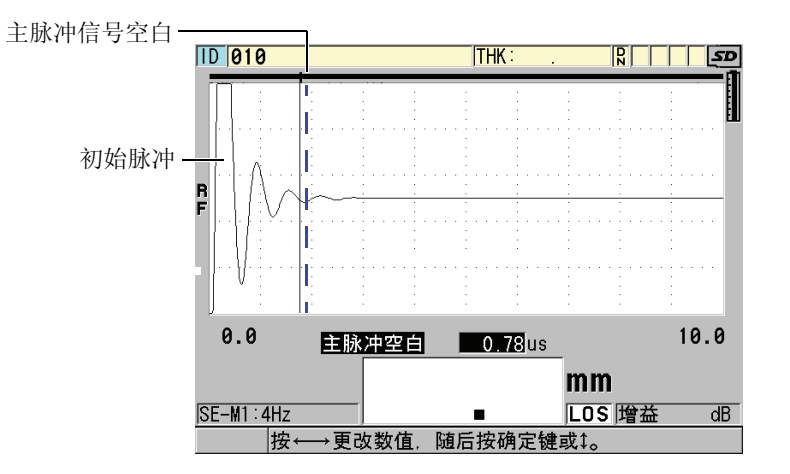

图 **13-9** 模式 **1** 的主脉冲信号空白位置

<span id="page-217-0"></span>在模式 2 和模式 3 中,主脉冲信号空白的设置并不关键,可设置于激励脉冲末端和界 面回波之间的某一点上 (参见第 207 [页的图](#page-218-0) 13-10 )。

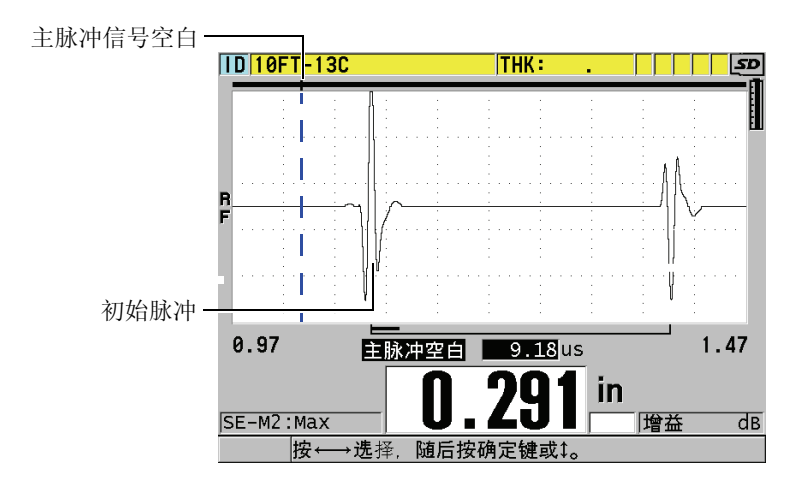

图 **13-10** 模式 **2** 和模式 **3** 的主脉冲信号空白位置

# <span id="page-218-0"></span>**13.8** 关于回波视窗

回波视窗是一段位于每个主脉冲信号周期后的时间间隔,在此区间内仪器可以探测回 波。回波视窗时间间隔起始于主脉冲信号空白的末端。回波视窗的末端位于模式 1 中 主脉冲信号后的 *x* 微秒处;或模式 2 和模式 3 中界面空白后的 *x* 微秒处。

在模式 1 中,回波视窗通常可设置为大于脉冲在最厚或传播声速最慢的待测材料中一 次往返传播时间的任意值 (参见第 208 [页的图](#page-219-0) 13-11 )。这个设置并不需要十分准确, 只要它的长度足以包容最远的有意义的回波即可。

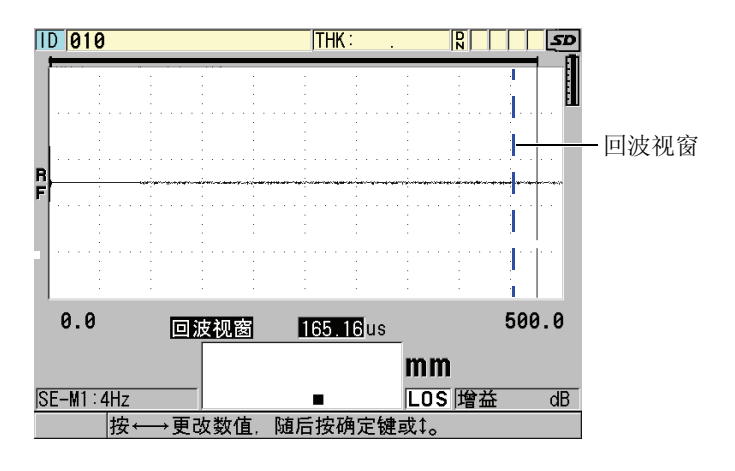

图 **13-11** 模式 **1** 的回波视窗设置

<span id="page-219-0"></span>在模式 2 和模式 3 中,回波视窗受限于连续界面回波间的时间间隔 (参见第 208 [页的](#page-219-1) 图 13-12)。为防止不正确测量,回波视窗的末端须设在第二个界面回波之前;该操作 从而决定了模式 2 和模式 3 中设置的最大可测厚度。在涉及模式 2 和模式 3 的水浸测 量应用中,回波的定位须适用于所涉及的水中声程的全部范围。

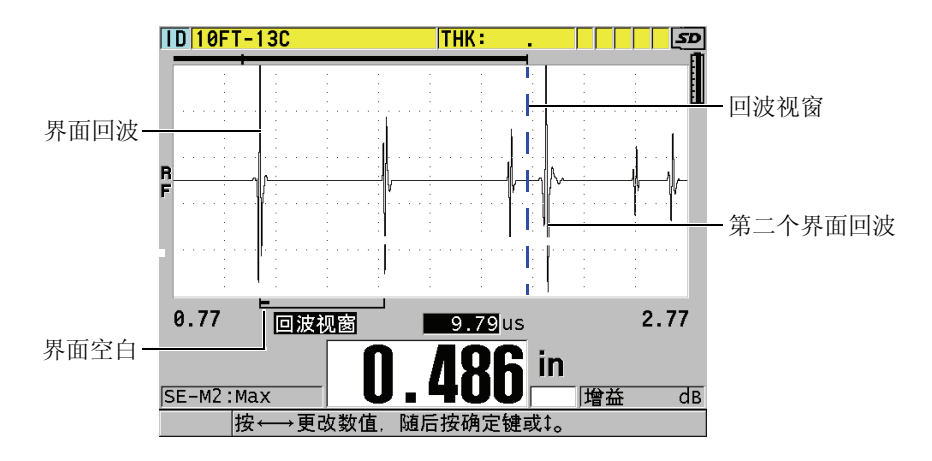

<span id="page-219-1"></span>图 **13-12** 模式 **2** 和模式 **3** 的回波视窗设置

# **13.8.1** 关于回波 **1** 和回波 **2** 的探测

用户可选择第一和第二个回波探测的极性 (正或负)。根据测量模式和被测材料的类 型,回波中的最大波幅可以是正的峰值或负的峰值。正极和负极是指波形视图中经过 处理的回波的显示类型 (参见第 209 [页的图](#page-220-0) 13-13 )。要获得厚度测量的最大精度, 38DL PLUS 仪器须探测到回波内的最大波幅峰值。

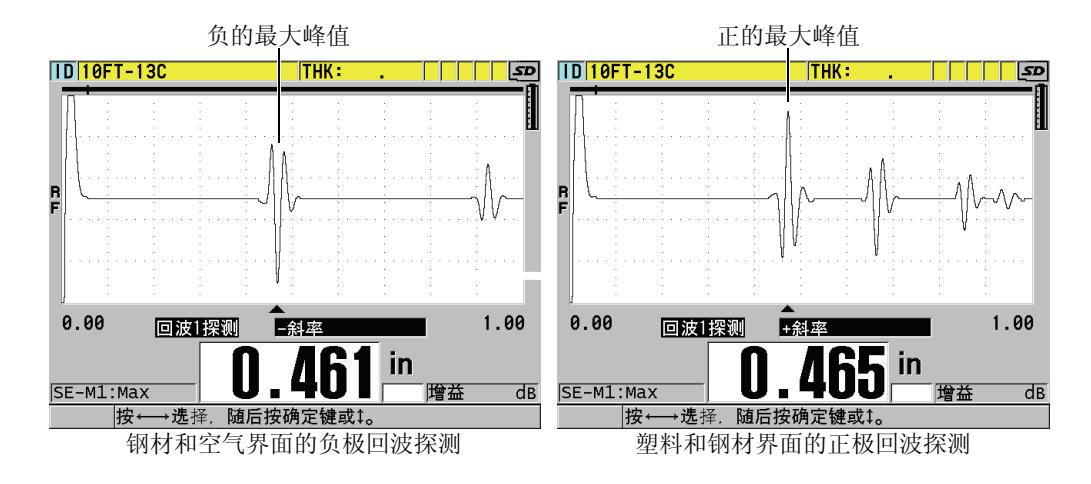

图 **13-13** 正和负的回波探测示例

<span id="page-220-0"></span>参见第 209 [页的表](#page-220-1) 20 ,了解如何为已知应用选择探测极性的信息。

### 表 **20** 回波的极性

<span id="page-220-1"></span>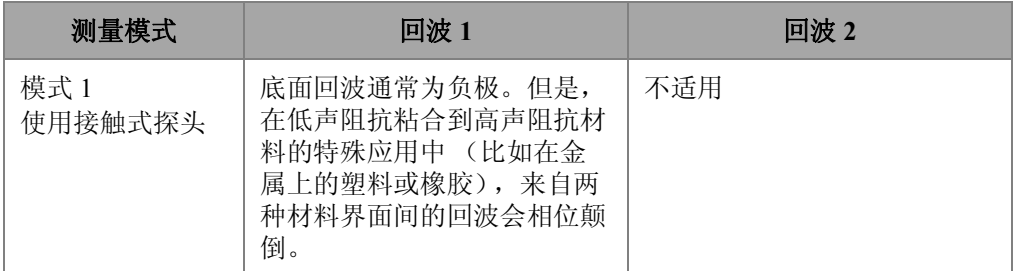

| 测量模式                   | 回波 1                                                            | 回波 2                                                                                            |
|------------------------|-----------------------------------------------------------------|-------------------------------------------------------------------------------------------------|
| 模式 2<br>使用延迟线或水<br>浸探头 | 像金属和陶瓷等具有高阻抗的<br>材料, 界面回波通常为正极,<br>而像大多数塑料一样的那些低<br>阻抗材料,回波为负极。 | 底面回波通常为负极, 除非它<br>是来自于如上所述的低一高声<br>阻抗两种材料的界面。                                                   |
| 模式 3<br>使用延迟线或水<br>浸探头 | 对于高阻抗材料, 界面回波通<br>常为正极。                                         | 底面回波通常为负极;但是在<br>对一些不规则几何形状的特殊<br>测量应用中, 由于相位的失真<br>造成底面回波的正极比负极更<br>清楚; 这种情况下, 将底面回<br>波设置为正极。 |

表 **20** 回波的极性 (接上页)

# **13.8.2** 关于界面空白

界面空白是一个空白区域或称盲区,是从界面回波的前沿起向后延伸最长 20 微秒的时 间区域。界面空白仅在模式 2 和模式 3 中可用。

在模式 2 中,利用界面空白可抑制对界面回波后沿尾迹或周期的探测。这些信号可能 会被误以为是底面回波,从而对仪器造成干扰 (参见第 211 [页的图](#page-222-0) 13-14 )。应将界面 空白设置的尽量短,以避免最小可检测的厚度毫无必要地受到限制。应用初始增益功 能,往往有助于减低界面回波波幅,从而缩短界面空白的长度。在探头与被测材料耦 合及非耦合的两种情况下,均进行测试,检查界面空白的设置。

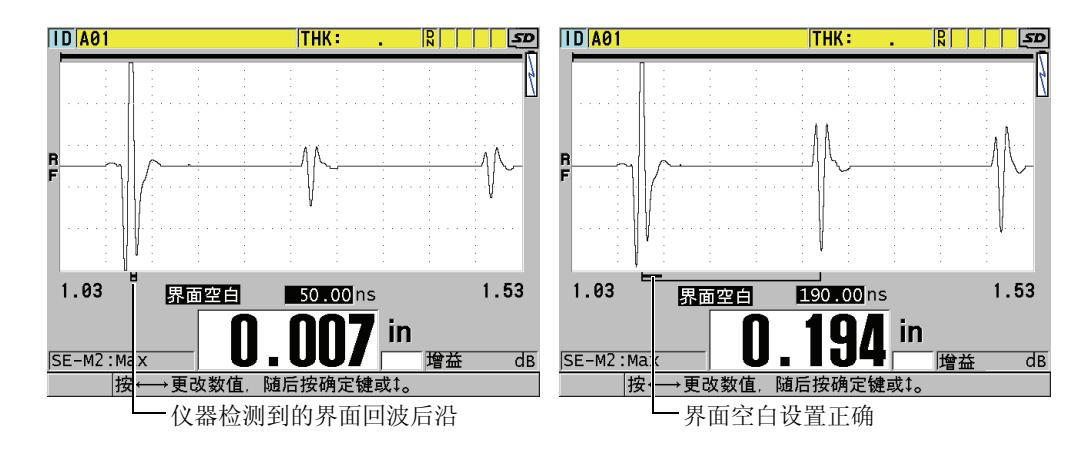

图 **13-14** 模式 **2** 的界面空白示例

<span id="page-222-0"></span>在模式 3 下,界面空白选择一对待测量的底面回波 (参见第 211 [页的图](#page-222-1) 13-15 )。在大 多数情况下,界面空白应设置在第一个底面回波之前一点。但在实际情况中,往往从 薄材料返回的第一个底面回波会出现信号扭曲或与界面回波相混。与对几何形状非常 复杂 (比如曲率半径很大)的测量相同,都表现出后一对底面回波的信号质量优于前 一对底面回波。在这些情况下,应将界面空白长度设置到可保证检测到清晰的、可明 确界定的那一对底面回波上,即使这一对回波不是前两个底面回波。

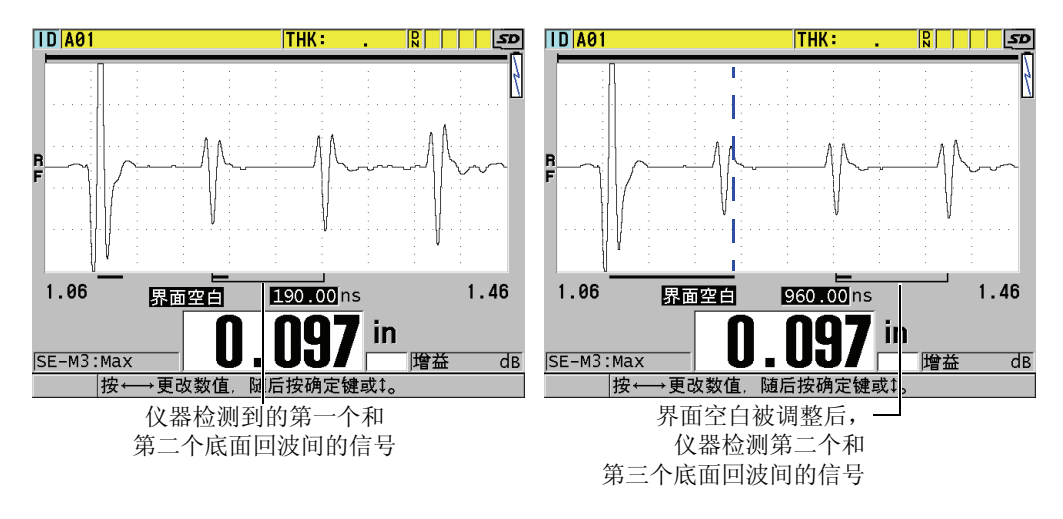

<span id="page-222-1"></span>图 **13-15** 模式 **3** 中界面空白的示例

# **13.8.3** 关于模式 **3** 回波空白

模式 3 下的回波空白 (模式 **3** 空白)与模式 2 中的界面空白或模式 1 中的主脉冲空白 类似。从第一个检测到的底面回波的前沿开始,向后延伸,从而形成一个最长为 20 微 秒的空白或盲区。此功能可抑制对回波后沿或周期的检测,从而防止仪器受到干扰 (参见第 212 [页的图](#page-223-0) 13-16 )。

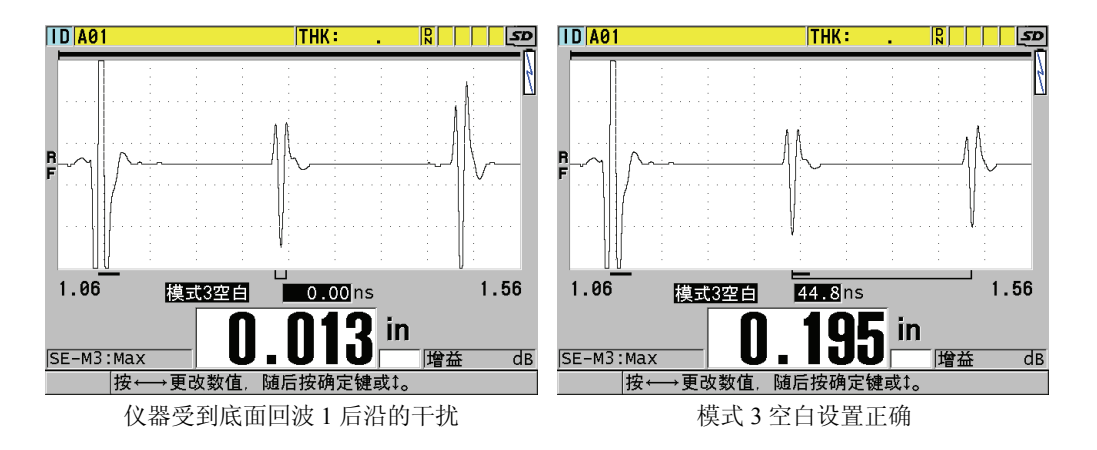

图 **13-16** 模式 **3** 空白调整示例

<span id="page-223-0"></span>由于模式 3 的回波空白限制了最小可测量的厚度,因此,应将这个区域设置的尽量短, 通常不要超过几百个纳秒。特殊情况下会有例外,比如在对表面弯曲的样品进行检测 时, 由于模式的转换会造成在正确的信号峰值间产生杂散的信号; 在这种情况下, 应 将模式 3 的回波空白设置得足够长,从而抑制对杂散信号的检测。

### **13.9** 保存设置参数

所选的波形参数被调整后,用户可存储这些设置,用于日后快速调用。在 38DL PLUS 内存中最多可存储 35 个自定义设置。

#### 保存设置参数

- 1. 对波形参数进行适当调整。
- 2. 按 **[** 回放探头设置 **]**。

212 第 13 章

在菜单中,确保激活已加亮。修改后的设置位于当前设置中。

- 3. 按 **[** 保存 **/** 发送 **]**。
- 4. 在保存设置屏幕中 (参见第 213 [页的图](#page-224-0) 13-17 )。
	- *a)* 在另存为栏中,输入自定义设置的名称。
		- *b)* 在保存到列表中,选择 35 个自定义设置位置的其中一个。

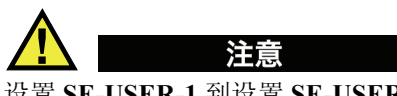

设置 **SE-USER-1** 到设置 **SE-USER-35** 是为自定义设置预留的空位置。在选择已存有自 定义设置的位置时需要小心,因为新的设置会覆盖已有的信息。

*c)* 选择保存,保存自定义设置。

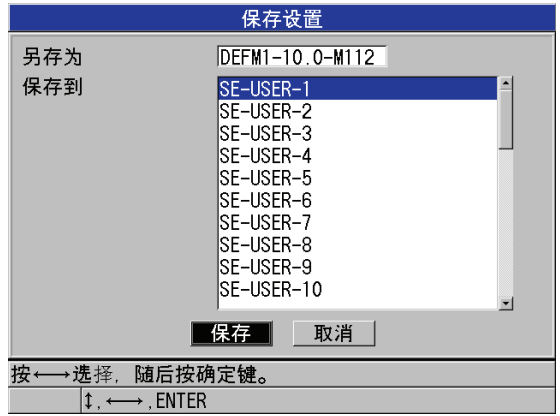

### 图 **13-17** 保存自定义设置

- <span id="page-224-0"></span>5. 在激活屏幕中,查看设置参数。
- 6. 按 **| 测量** | 键, 返回到测量屏幕。

# **13.10** 快速调用单晶探头的自定义设置

通常,要更改自定义应用的设置,用户只需按下 | 回放探头设置 | 键, 随后在可选设置 列表中选择合适的设置,并按 **[** 测量 **]**。该步骤适用于不被经常更改的设置。但当用户 需要在两个或更多的自定义设置间频繁切换时,更好的方法是使用快速调用功能。

设置的快速调用功能激活后,用户便可使用键盘快捷键,在单晶探头的前四个自定义 设置间快速切换。

#### 激活快速设置调用功能

- 1. 按测量屏幕中的 **[ 设置菜单 ]**。
- 2. 在菜单中, 选择测量。
- 3. 在测量屏幕中,将回放快速设置设为开。
- 4. 按 **[ 测量 ]** 键, 返回到测量屏幕。

#### 快速调用前四个自定义设置中的其中一个

 仪器显示测量屏幕时,且快速设置调用功能激活后,按**[**第二功能**]**,**[]**调用第一个 自定义的单晶探头设置。 或者

按 **[** 第二功能 **]**, **[]**,调用第二个自定义的单晶探头设置。

或者

按 **[** 第二功能 **]**, **[]**,调用第三个自定义的单晶探头设置。

或者

按 **[ 第二功能 ]**, [◀ ], 调用第四个自定义的单晶探头设置。

#### 注释

只有当 38DL PLUS 上连接的是单晶探头时,该功能才可用。

# **14.** 管理通讯和数据传输

本章将介绍 38DL PLUS 仪器如何与计算机或打印机之间进行通讯,进行发送、接收、 导入和导出数据。 38DL PLUS 有两个通讯端口:USB 和 RS-232 端口。

38DL PLUS 的标准配置中包含了一根使用 USB 2.0 协议进行通讯的 USB 线缆。如用户 使用 RS-232 端口进行通讯,则须购买一根 RS-232 线缆 (参见第 217 [页的表](#page-228-0) 21 )。 38DL PLUS 可将数据传输到任何使用 RS-232C/D 协议来接收 ASCII 数据格式的装置, 包括个人计算机、小型计算机、数据记录器和打印机。数据线缆必须与 38DL PLUS 输 出接口,及接收装置的串行输入接口相匹配。 Olympus 可提供用于计算机和串行打印 机的电缆,并可提供有关与其他设备进行连接的技术帮助。

### 注释

当 38DL PLUS 与打印机进行直接通讯时,它只能使用 RS-232 串行打印机。

# **14.1** 关于 **GageView**

GageView 是一款 Olympus 的界面程序, 设计用于与 38DL PLUS 等仪器进行通讯。利 用 GageView, 可创建测量数据库的文件、上传或下载数据文件并可生成报告。 Olympus 建议用户在与 38DL PLUS 通讯和管理 38DL PLUS 的数据时,使用 GageView 程序。

GageView 能与 Windows 2000, XP, Vista, 和 Windows 7 相兼容。关于更多信息, 详 见 《GageView 界面程序 — 用户手册》(手册编号:910-259-EN [U8778347])。

# <span id="page-227-1"></span>**14.2** 设置 **USB** 通讯

38DL PLUS 仪器的默认通讯协议为 USB 2.0。也可将 38DL PLUS 仪器设置为使用 RS-232 串行通讯 (参见第 217 [页的](#page-228-1) 14.3 部分)。

### 设置 **USB** 通讯

1. 请确保计算机上已安装了 38DL PLUS 的驱动。 安装 GageView 界面程序时, 驱动也被同时安装。

### 注释

更多有关 GageView 安装的信息, 请参见《GageView 界面程序 — 用户手册》(手册编 号: 910-259-EN [U8778347])。

- 2. 如果用户使用的是其他通讯程序,而不是 GageView,请参阅程序的相关手册,以便 正确配置程序的 USB 通讯。
- 3. 开启 38DL PLUS 仪器。
- 4. 按测量屏幕中的 **[** 设置菜单 **]**。
- 5. 在菜单中, 选择通讯。
- 6. 在通讯屏幕中,将连接类型设为 **USB**。
- 7. 按 **| 测量** | 键, 返回到测量屏幕。
- 8. 将 USB 线缆的一端连接到 38DL PLUS 仪器 I/O 舱盖下的 USB 从接口上;另一端连 接到计算机的 USB 端口上 (参见第 216 [页的图](#page-227-0) 14-1 )。

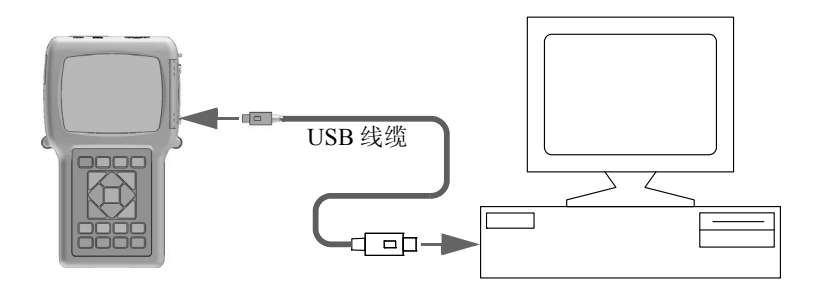

<span id="page-227-0"></span>图 **14-1** 将 **38DL PLUS** 仪器连入计算机

第一次将 38DL PLUS 仪器连入电脑时,计算机会提示用户已探测到新的硬件,并 会询问用户是否询问安装驱动。更多信息,请参见《GageView 界面程序 — 用户手 册》(手册编号:910-259-EN [U8778347])。

驱动被装载,用户须启动一个程序,如 GageView,用于与 38DL PLUS 进行通讯。

#### 提示

如果在为 38DL PLUS 仪器与远程设备建立通讯时发生错误,可以尝试 38DL PLUS 的 通讯复位功能,将所有的通讯参数设为默认值 (参见第 230 页的 [14.7](#page-241-0) 部分),随后再 重新配置所需的通讯参数。

### <span id="page-228-1"></span>**14.3** 设置 **RS-232** 的串行通讯

38DL-PLUS 可以通过输入 / 输出 (I/O) RS-232 线缆, 将储存的数据及显示读数传输 到任何带有 RS-232 串行接口的装置。 38DL PLUS 还可以接收和执行从其他带有串行 接口的装置发出的指令。这些装置包括个人电脑及打印机。

要使 38DL PLUS 仪器与另一台 RS-232 串行装置进行通讯,用户须使用正确的线缆。 由于不是所有的计算机都配有相同的串行端口,因此必须从 Olympus 订购正确的线 缆。 RS-232 线缆是 38DL PLUS 仪器的一个可选配件,用户可在订购仪器时要求购买 (参见第 217 [页的表](#page-228-0) 21 )。

<span id="page-228-0"></span>

| I/O 线缆工件编号 | 计算机串行接口      | 线缆长度           | 典型设备           |
|------------|--------------|----------------|----------------|
| 36DLP-9F6  | "D"型, 9针公口   | $2$ 米<br>(6英尺) | Windows 界面的计算机 |
| 36DLP-PR6  | "D"型, 25 针母口 | $2$ 米<br>(6英尺) | 串行打印机          |

表 **21** 可选的 **RS-232** 线缆

38DL PLUS 与其他设备中串行通讯参数的配置必须相同。在 38DL PLUS 仪器中,可 选择波特率的数值 (1200, 2400, 4800, 9600, 19200, 38400, 57600 和 115200), 其他的 RS-232 参数是固定的:

● 字长 = 8 个字符

- 结束位 = 1
- 奇偶性  $=$  无

#### 设置 **RS-232** 的串行通讯

- <span id="page-229-0"></span>1. 请参阅接收装置硬件和软件的说明文件,将接收装置的串行通讯参数值设为 38DL PLUS 所支持的值。
	- *a)* 将波特率设为 1200, 2400, 4800, 9600, 19200, 38400, 57600 或 115200。
	- *b)* 将结束位设置为 1。
	- *c)* 将奇偶性设置为无。
- 2. 当 38DL PLUS 仪器显示测量屏幕时,按 **[** 设置菜单 **]**。
- 3. 在菜单中, 选择系统。
- 4. 在系统屏幕中,将保存 / 发送设为发送。
- 5. 按 **[** 设置菜单 **]**。
- 6. 在菜单中, 选择通讯。
- 7. 在通讯屏幕上 (参见第 219 [页的图](#page-230-0) 14-2 ):
	- *a)* 将连接类型设为 **RS-232**。 出现 RS-232 参数。
	- *b)* 将 **RS-232** 装置设为与 38DL PLUS 连接的装置的类型。
		- 打印机: 连接串行打印机时。
		- 终端:连接计算机时。
		- 条形码: 连接 Olympus 的条形码读取器时 (工件编号:38DLP/BCW/NC [U8780289])。
		- 测径器: 连接 Olympus 的测径器时 (工件编号: HPV/C [U8780124])。
		- FISCHER: 连接 Fischer 涂层仪器时。
	- *c)* 将波特率设为步骤 [1.](#page-229-0)*a* 中所选的数值。
	- *d)* 将连续输出模式设为以下的某个选项:
		- 关:连续输出关闭 (默认)。
		- 开:以所选的测量速率,连续发送数据 (参见第 50 [页的](#page-61-0) 4.6 部分)。
		- **5** 秒平均:每隔 5 秒发送一个平均厚度读数。
		- **10** 秒平均:每隔 10 秒发送一个平均厚度读数。

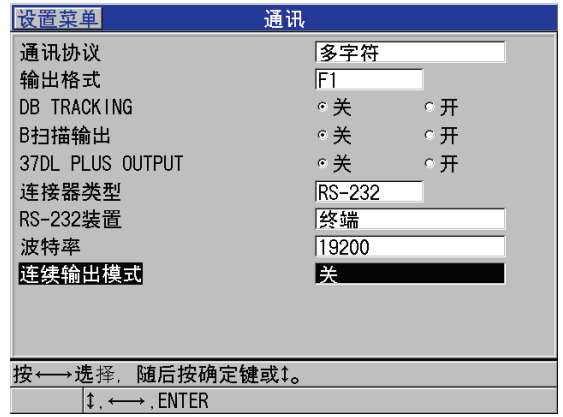

### 图 **14-2** 通讯参数视图

- <span id="page-230-0"></span>8. 用合适的 RS-232 线缆 (参见第 217 [页的表](#page-228-0) 21) 将 38DL PLUS 连入远程串行通讯 装置。
- 9. 根据需要,在远程串行通讯装置上,开启串行通讯程序。
- 10. 按 **| 测量** | 键, 返回到测量屏幕。

### 提示

如果在为 38DL PLUS 仪器与远程设备建立通讯时发生错误,可以尝试 38DL PLUS 的 通讯复位功能,将所有的通讯参数设为默认值 (参见第 230 [页的](#page-241-0) 14.7 部分), 随后再 重新配置所需的通讯参数。

# **14.4** 与远程设备进行数据交换

可在 38DL PLUS 和某个远程设备 (如计算机、打印机等)之间进行数据交换。

#### 注释

从 38DL PLUS 发送的数据仍会保留在 38DL PLUS 的内存中。

# **14.4.1** 发送整个文件 (**RS-232**)

可从 38DL PLUS 仪器发送一个或多个文件到计算机或打印机。传输的数据包括文件 名、文件明细、 ID 编码、厚度数据、标志、校准设置和注释。

### 从 **38DL PLUS** 发送整个文件至计算机或打印机

- 1. 确保已正确设置 RS-232 通讯参数 (参见第 217 页的 [14.3](#page-228-1) 部分)。
- 2. 仪器显示测量屏幕时, 按 **[ 文件 ]**。
- 3. 在菜单中,选择发送。
- 4. 在发送屏幕中 (参见第 220 [页的图](#page-231-0) 14-3 ):
	- *a)* 用 **[]** 和 **[]** 键选择发送全部文件,或是仅发送所选项。 选择了全部后, 在文件列表中, 所有文件的右侧会出现一个对勾标记。
	- *b)* 选择了所选项后,可单独选择待发送的文件:
		- (1) 将排序方法设为所需的排序选项 (名称或创建日期)。
		- (2) 在文件列表中,加亮各个文件,并按 **[** 确定 **]** 键勾选或取消选择,使只有待 发送的文件的右侧才会出现对勾标记。
		- (3) 按 **[** 第二功能 **]**, **[]**,退出文件列表。
	- *c)* 选择屏幕底部的发送按钮。

数据传输时, **正在访问存储器。请等待 ...** 的消息会出现在帮助栏中。

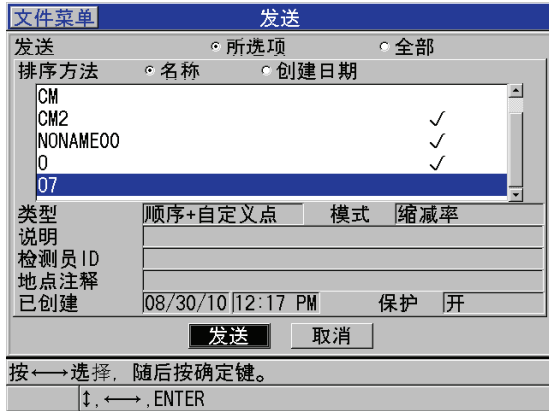

<span id="page-231-0"></span>图 **14-3** 选择要发送的文件

# **14.4.2** 发送文件中的某一范围的 **ID** (**RS-232**)

38DL PLUS 的用户可以只发送已知文件的某一部分到计算机或打印机。

### 发送一个文件中指定 **ID** 编码范围内的数据

- 1. 确保已正确配置 RS-232 通讯 (参见第 217 页的 [14.3](#page-228-1) 部分)。
- 2. 如果包含了待传输数据的文件不是当前文件,则打开该文件(参见第159页的[11.3.1](#page-170-0)  部分)。
- 3. 仪器显示测量屏幕时,按 **[** 保存发送 **]**,直到出现 **SEND ID RANGE** (发送 ID 范 围)屏幕。

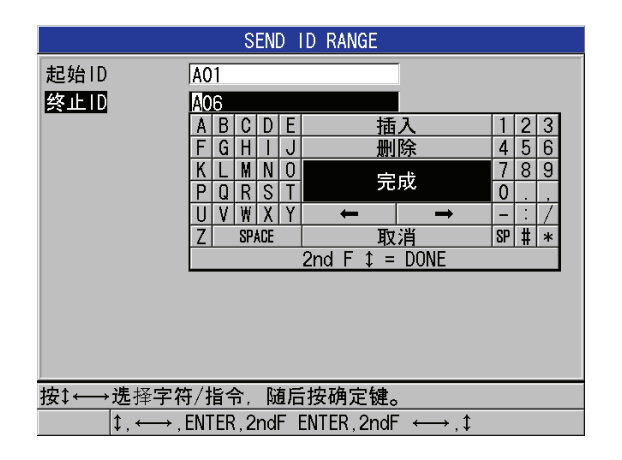

### 图 **14-4** 定义需要发送的 **ID** 的范围

- 4. 输入所需发送的 ID 范围的起始 **ID** 和终止 **ID**。
- 5. 选择发送。 仪器随即发送指定范围的数据。

### **14.4.3** 发送当前显示的测量 (**RS-232**)

可以只发送当前显示的测量数据。当 38DL PLUS 与外部设备 (打印机、数据采集装 置、计算机)一直保持连接,而且需根据指令采集数据时,该功能非常有用。

#### 进行单一发送

- 1. 请确保已正确配置 RS-232 通讯 (参见第 217 页的 [14.3](#page-228-1) 部分)。
- 2. 在 38DL PLUS 上设置所需的测量模式。
- 3. 进行一个厚度测量。
- 4. 按 **[** 保存 **/** 发送 **]**,并快速放开 (在一秒钟之内放开)。 仪器会发送显示的测量数据和对应的设置标志,然后返回至初始的测量模式。

#### 注释

所发送的数据取决于数据记录器的输出格式。在厚度读数为空白时,按 **[** 保存 **/** 发送 **]** 将会发送 "—.—-" 空白符号和显示的标志。

#### 注释

发送显示的读数后,仪器将保持的读数置为空白,重置最小或最大值功能,并解除冻 结的波形。

### **14.4.4** 将文件导出至外置存储卡

38DL PLUS 可将文件从内存中导出到外置的 MicroSD 存储卡上。导出的文件可以是 CSV (逗号分隔型取值)、文本 (空格定界)或调查 (用于 GageView 界面程序)格 式。在计算机上插入 MicroSD 读卡器, 用户便可在 Microsoft Excel 程序或其他程序中 直接打开这些文件。用户也可通过 MicroSD 读卡器导入 GageView 中的调查文件。

可将自定义的探头设置发送到 GageView 界面程序中,以在电脑中保存这些设置的备 份。也可将这些探头设置传回到 38DL PLUS (参见第 223 页的 [14.4.5](#page-234-0) 部分)。用户可 反复实行该操作,以相同的自定义探头设置,设定多台 38DL PLUS 仪器。

#### 将文件导出到外置存储卡中

- 1. 请确保 MicroSD 存储卡已插入 38DL PLUS 右侧 I/O 舱盖下的插槽中(参见[第](#page-27-0) 16 页 [的图](#page-27-0) 1-5 )。
- 2. 如果在 38DL PLUS 开启时插入 MicroSD 卡, 则须关闭仪器, 随后再打开, 仪器才 会识别已插入的存储卡。
- 3. 仪器显示测量屏幕时,按 **[** 文件 **]**。
- 4. 在菜单中,选择输出。
- 5. 在输出屏幕中 (参见第 223 [页的图](#page-234-1) 14-5 ):
	- *a)* 根据需要,将排序方法参数更改为所需的文件排序方式。
	- *b)* 在文件列表中,加亮待导出的文件。
	- *c)* 将文件设为所需的文件格式:
		- **SURVEY FILE** (调查文件):导入到 GageView
		- **EXCEL CSV**: 在 Microsoft Excel 中打开
		- **TEXT FILE** (文本文件):在多个基于 Windows 的程序中打开
- 6. 选择输出。

所选的文件将创建在以下的外置 MicroSD 存储卡文件夹下:

\OlympusNDT\38DLP\Transfer。

仪器自动返回到测量屏幕。

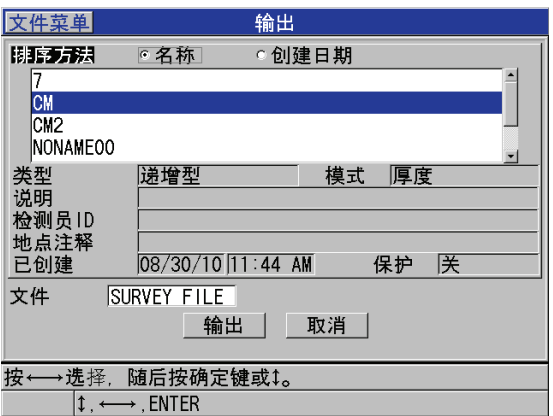

图 **14-5** 输出屏幕

# <span id="page-234-1"></span><span id="page-234-0"></span>**14.4.5** 从外置存储卡中导入调查文件

用户可将调查文件从外置 MicroSD 存储卡上导入到 38DL PLUS 内存中。用户可将该功 能与 GageView 界面程序配合使用,将事先从 GageView 导出到 MicroSD 卡上的调查文 件再导入到仪器中。即使仪器位于测量现场,没有连接到计算机上,用户仍可借助该 功能,将文件导入到 38DL PLUS 中。

### 从外置存储卡上导入调查文件

- 1. 请确保外置 MicroSD 存储卡上的 \OlympusNDT\38DLP\Transfer 文件夹包含了待导 入到 38DL PLUS 内存中的文件。
- 2. 将 MicroSD 存储卡插入 38DL PLUS 右侧 I/O 舱盖下的插槽中 (参见第 16 [页的图](#page-27-0)  $1-5$ ).
- 3. 如果在 38DL PLUS 开启时插入 MicroSD 卡, 则须关闭仪器, 随后再打开, 仪器才 会识别已插入的存储卡。
- 4. 仪器显示测量屏幕时, 按 **[ 文件 ]**。
- 5. 在菜单中,选择 **IMPORT** (导入)。
- 6. 在 **IMPORT** (导入)屏幕中 (参见第 224 [页的图](#page-235-0) 14-6 ):
	- *a)* 可文件列表中选择待导入的文件。 所列的文件是外置 MicroSD 存储卡上 \OlympusNDT\38DLP\Transfer 文件夹中文 件。
	- *b)* 选择 **IMPORT** (导入)。
	- *c)* 当一个文件与 38DL PLUS 中已存的某个文件名称相同时,将出现 **Overwrite** existing file? (是否复写现有文件)的信息。若想继续导入文件, 则选择是。 文件传送结束时,仪器会发出蜂鸣声,随后返回至测量屏幕。

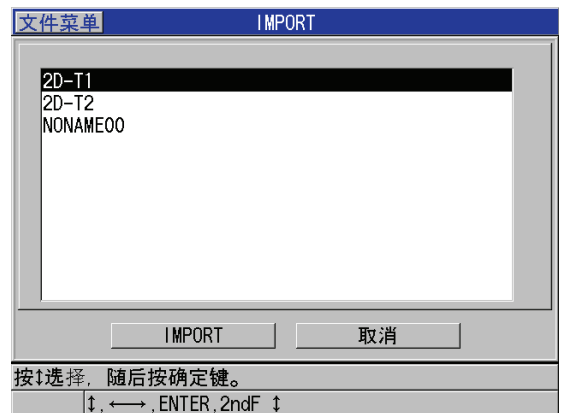

<span id="page-235-0"></span>图 **14-6** 导入屏幕示例

# **14.4.6** 从计算机接收文件

发送到计算机的、与数据记录器相同类型的数据,也可从计算机上接收或下载到仪器。 该操作有两个益处:

- 在下一个测量日、月或年,将保存在计算机中带有 ID 的测量数据恢复到仪器中。用 户可将恢复的数据用于以下目的:
	- 使用已有的 ID 测量顺序,进行新的测量。
	- 在相同的测量位置,比较以前的和当前的测量厚度值。
	- 用手动或自动的方式核查:当前测量设置是否与以前所使用的相同。
- 在计算机上创建 ID 序列,然后下载到仪器。该外部创建的序列可帮助用户指定测量 位置的路径。在计算机上创建的 ID 序列必须具备设置信息。这个设置可以是仪器 的默认设置,或者其它所需的设置序列。 下载到 38DL PLUS 的数据,必须与从仪器发送出去的数据格式完全相同。Olympus 推荐使用 GageView 界面程序,以操作所有通讯界面、储存和创建 38DL PLUS 的数 据。有关附加软件数据管理程序的更多信息,请联系 Olympus。

### 从计算机上接收数据文件

- 1. 若使用 GageView 或其他程序从计算机 USB 端口发送文件,则设置 USB 通讯参数 并将 38DL PLUS 仪器连入计算机 (参见第 216 页的 [14.2](#page-227-1) 部分)。
- 2. 若使用 GageView 或其他程序从计算机 RS-232 端口发送文件,则设置 RS-232 通讯 参数并将 38DL PLUS 仪器连入计算机 (参见第 217 [页的](#page-228-1) 14.3 部分)。
- 3. 开启 38DL PLUS,并确保测量屏幕已激活。
- 4. 在计算机上,开始发送已格式化的数据。 38DL PLUS 在发送数据时会显示一条正在接收数据的消息,并返回到测量屏幕。

# **14.5** 截取 **38DL PLUS** 屏幕图像

用户可将 38DL PLUS 完整的屏幕截图内容保存到图片文件。当在报告中或在文件编制 过程中需要一个精确的显示屏幕副本时,此功能非常有用。用户可使用以下两种方法 中的任意一种:

- [将屏幕截图发送到](#page-237-0) GageView (参见第 226 页的 14.5.1 部分)
- [将屏幕截图发送到外置](#page-238-0) MicroSD 卡 (参见第 227 页的 14.5.2 部分)

### <span id="page-237-0"></span>**14.5.1** 将屏幕截图发送到 **GageView**

可将 38DL PLUS 完整的屏幕截图发送到 GageView 界面程序。

有关如何安装和使用 GageView 的信息,请参见 《GageView 界面程序 — 用户手册》 (手册编号:910-259-EN [U8778347])。

#### 将屏幕截图发送到 **GageView**

- 1. 设置 USB 通讯参数,随后将 38DL PLUS 连入计算机(参见第 216 [页的](#page-227-1) 14.2 部分)。
- 2. 在 38DL PLUS 上,选择希望截取的屏幕。
- 3. 在计算机上,启动 GageView。
- 4. 若某台装有 GageView 的电脑是第一次与 38DL PLUS 仪器连接, 则用户应在 GageView 中实行以下的步骤:
	- *a)* 在 GageView 菜单中,选择 **Device** (设备) **> Config** (配置)。
	- *b)* 在 **Device Configuration** (设备配置)对话框中 (参见第 226 [页的图](#page-237-1) 14-7 ):
		- (1) 在 **Device List**(设备列表中),选择 38DL PLUS,随后点击 **Add**(添加)。 **38DL PLUS**(**USB**)出现在 **Current Configured Devices**(当前配置设备) 列表中。
		- (2) 勾选 **Connect at Startup** (启动时连接)复选框, GageView 程序便会在每 次启动时自动连接 38DL PLUS。
		- (3) 单击 **OK** (确定)。

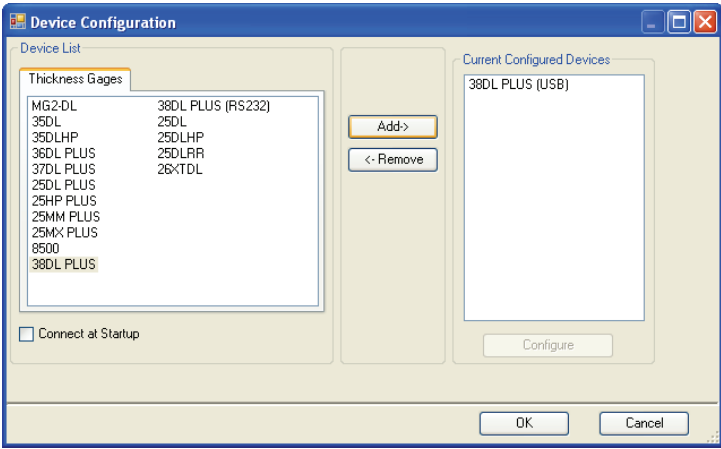

### <span id="page-237-1"></span>图 **14-7** 设备配置对话框

- 5. 在 GageView 中,实行如下操作:
	- *a)* 在菜单中,选择 **Device** (设备) **> Tools** (工具)。
	- *b)* 在 **Device Tools**(设备工具)对话框中(参见第 227 [页的图](#page-238-1) 14-8 ),选择 **Screen Capture** (屏幕截图),随后点击 **Receive** (接收)。 屏幕图像将在数据传输完成后出现。
	- *c)* 点击 **Copy** (复制),将屏幕截图复制到 Windows 的剪切板。 或者

Device Tools  $\Box$ o $\boxtimes$ **SC** 38DL PLUS Screen Capture Update Transducer Table Upgrade Device Software **ID** 81B  $THK: 0.105$ E  $1.00$  $0.00$  $\mathbf{0.389}$  in  $\text{A}$  LARM DE-STD: 4Hz Receive Save Copy **OK** 

点击保存, 以 BMP 格式保存图像, 文件名由用户定义。

#### 图 **14-8** 带有屏幕截图的设备工具对话框

# <span id="page-238-1"></span><span id="page-238-0"></span>**14.5.2** 将屏幕截图发送到外置 **MicroSD** 卡

38DL PLUS 可以将当前屏幕的内容复制到外置的 MicroSD 卡上。屏幕截图以位图文件 格式 (.bmp) 保存。用户可将 MicroSD 卡连接到计算机, 随后在可查看位图文件 (.bmp)的程序中打开文件。

#### 将屏幕截图发送到外置 **MicroSD** 卡

- 1. 请确保已将 MicroSD 存储卡插入 38DL PLUS 右侧 I/O 舱盖下的插槽中 (参[见第](#page-27-0) 16 [页的图](#page-27-0) 1-5 )。
- 2. 如果在 38DL PLUS 仪器开启时插入了 MicroSD 卡, 则须关闭仪器, 随后再打开, 仪器才会识别已插入的存储卡。
- 3. 确保将屏幕截图保存到 MicroSD 卡的功能已开启。
	- *a)* 按测量屏幕中的 **[** 设置菜单 **]**。
	- *b)* 在菜单中,选择系统。
	- $\alpha$ ) 将 **PRINT SCREEN TO SD CARD** (打印屏幕到 SD 卡)设为开。
- 4. 选择待截取的屏幕。

### 5. 按 **[** 第二功能 **]**, **[** 显示 **]**。

当文件被发送至外置存储卡中的 \OlympusNDT\38DLP\Snapshot 文件夹中时,屏幕 将会冻结 20 秒。

屏幕截图将自动命名为 BMPn.bmp, 其中 n 由 0 起始, 该名称在每次添加新屏幕截 图时自动递增。

- 6. 传输图片文件:
	- *a)* 从 38DL PLUS 的插槽中取出 MicroSD 存储卡。
	- *b)* 用 MicroSD 卡读卡器,将存储卡连接到计算机上。
	- *c)* 将文件从存储卡上\OlympusNDT\38DLP\Snapshot文件夹中复制到计算机上所需 的文件夹中。

# **14.6 RS-232** 串行数据输出格式

38DL PLUS 可支持 10 种 RS-232 传输数据的输出格式。输出格式的变化取决于使用的 是双晶探头还是单晶探头。第 229 [页的表](#page-240-0) 22 和第 229 [页的表](#page-240-1) 23 分别介绍了使用双晶 探头和单晶探头时输出格式的内容。

#### 注释

对于 USB 通讯,输出格式通常设为 F1。

<span id="page-240-0"></span>

| 格式             | 文件明细 | ID                      | 厚度表          | 波形 | 设置表                     | 注释表          |
|----------------|------|-------------------------|--------------|----|-------------------------|--------------|
| F1             |      | ✓                       |              | ✓  | √                       |              |
| F2             | ✓    | $\overline{\mathbf{v}}$ | $\checkmark$ |    | $\overline{\mathbf{v}}$ |              |
| F4             |      |                         |              | ✓  |                         |              |
| F <sub>5</sub> |      | $\checkmark$            | $\checkmark$ | ✓  | $\checkmark$            |              |
| F <sub>6</sub> |      | ✓                       | ✓            |    | ✓                       | $\checkmark$ |
| F7             |      | $\overline{\mathbf{v}}$ |              |    |                         |              |
| F8             |      | ✓                       | $\checkmark$ |    | $\checkmark$            |              |
| F <sub>9</sub> |      | $\checkmark$            | ✓            | ✓  | ✓                       | $\checkmark$ |
| F10            |      |                         |              |    |                         |              |

表 **22** 双晶探头的串行数据输出格式

表 **23** 单晶探头的串行数据输出格式

<span id="page-240-1"></span>

| 格式             | 文件明细 | ID           | 厚度表          | 波形           | 设置表          | 注释表 |
|----------------|------|--------------|--------------|--------------|--------------|-----|
| F1             |      | ✓            |              |              |              |     |
| F2             | ✓    |              | ✓            |              |              |     |
| F4             |      |              |              | ✓            |              |     |
| F <sub>5</sub> |      | $\checkmark$ | $\checkmark$ | $\checkmark$ | $\checkmark$ |     |
| F <sub>6</sub> |      | $\checkmark$ | ✓            |              | $\checkmark$ |     |
| F7             |      |              |              | ✓            |              |     |
| F8             |      |              |              |              |              |     |
| F <sub>9</sub> |      | $\cdot$      |              | $\checkmark$ |              |     |
| F10            |      | ✓            | ✓            |              | $\checkmark$ |     |

### 查看或更改当前输出文件格式

- 1. 仪器显示测量屏幕时, 按 **[ 设置菜单** ] 键。
- 2. 在菜单中,选择通讯。
- 3. 在通讯屏幕中,查看或更改输出格式的数值 (参见第 229 [页的表](#page-240-0) 22 和第 229 [页的](#page-240-1) 表 [23](#page-240-1) 中对格式的介绍)。

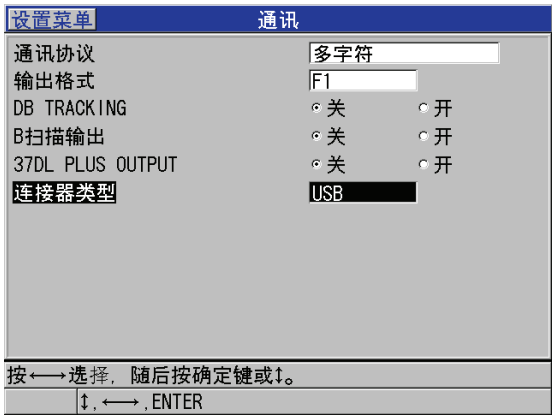

### 图 **14-9** 查看或更改文件输出格式

4. 按 **[测量** ] 键, 返回到测量屏幕。

# <span id="page-241-0"></span>**14.7** 重置通讯参数

<span id="page-241-1"></span>通讯复位操作将通讯参数更改至出厂默认值。当用户与远程设备建立通讯时遇到困难 时,该功能很有用。第 230 [页的表](#page-241-1) 24 中显示了通讯参数的默认值。

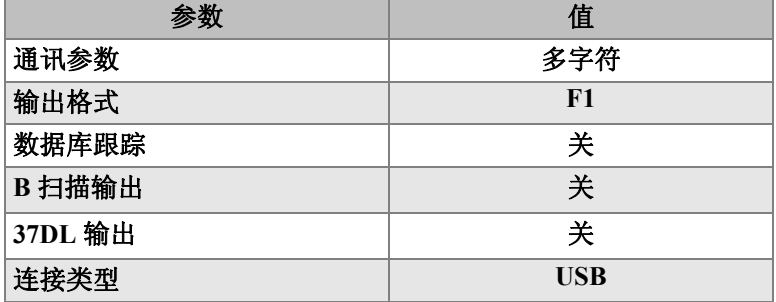

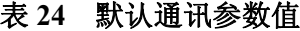

### 重置通讯参数

- 1. 按 **[** 第二功能 **]**, **[** 设置菜单 **]** (特殊菜单)。
- 2. 在菜单中,选择复位。
- 3. 在复位屏幕中 (参见第 231 [页的图](#page-242-0) 14-10 ):
	- *a)* 在复位列表中,选择通讯复位。
	- *b)* 选择复位。

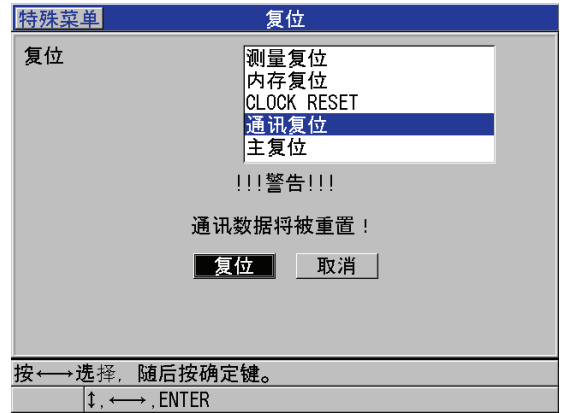

<span id="page-242-0"></span>图 **14-10** 选择通讯复位

# **15. 38DL PLUS** 的维护与故障排除

本章将介绍 38DL PLUS 的日常维护和保养。

主题如下:

- [仪器的日常维护 \(参见第](#page-244-0) 233 页的 15.1 部分)
- [清洁仪器 \(参见第](#page-245-0) 234 页的 15.2 部分)
- [探头维护 \(参见第](#page-245-1) 234 页的 15.3 部分)
- [使用仪器复位 \(参见第](#page-245-2) 234 页的 15.4 部分)
- [进行硬件诊断测试 \(参见第](#page-248-0) 237 页的 15.5 部分)
- [进行软件诊断测试 \(参见第](#page-250-0) 239 页的 15.6 部分)
- [查看仪器状态 \(参见第](#page-251-0) 240 页的 15.7 部分)
- [理解错误信息 \(参见第](#page-252-0) 241 页的 15.8 部分)
- [解决电池及充电器的问题 \(参见第](#page-252-1) 241 页的 15.9 部分)
- [解决测量问题 \(参见第](#page-253-0) 242 页的 15.10 部分)

# <span id="page-244-0"></span>**15.1** 仪器的日常维护

38DL PLUS 的机壳在 I/O 舱盖关闭时处于密封保护状态,可防止液体和灰尘的侵入。 但是仪器绝对不能浸入任何液体之中。

38DL PLUS 机壳的设计,可使其进行正常的现场检测。但由于该仪器为电子设备,使 用不当会造成损坏。特别要注意以下事项:

- 不可用硬物或尖物来按键。
- 将线缆连接到仪器时,首先应使连接器和仪器上的接口对齐(双晶 D79X 系列探头 中央引脚向下,RS-232 I/O 线缆标签面朝下),随后小心地将连接器笔直插入接口。
- 要断开线缆和仪器的连接, 首先抓住连接器 (而不是线缆), 随后将其拉出。
- 请勿摔、掷仪器。
- 清洁橡胶保护套、机壳、键盘或显示屏时, 请勿使用强力溶剂或腐蚀液。

### <span id="page-245-0"></span>**15.2** 清洁仪器

首先,用一块略微潮湿的布对仪器进行清洁。根据需要,关闭 I/O 舱盖和连接器的防 尘盖后,使用一块用中型清洁剂润湿的布,清洗仪器。使用仪器前,应让其干透。

### <span id="page-245-1"></span>**15.3** 探头维护

用于 38DL PLUS 的超声波探头为耐用器材,极少需要维护。探头有一定的使用寿命, 但如果对以下方面略加注意,可最大化延长探头的使用寿命:

- 只能使用合适的高温探头进行高温测量。标准探头如果与超过约 52 °C (125 °F)的 表面进行接触, 则会受到损坏或完全损毁。
- 切割、挤压或强拉线缆,均会造成线缆的损坏。要注意防止线缆受到机械损伤。决 不可将重物置于探头线缆上。从仪器上取下探头时,决不可拉拔线缆,只可拔取连 接器部分。线缆不可打结。不可弯折或强拉电缆靠近探头的部分。
- 如探头尖端受到过度磨损,会降低探头性能。为减小磨损,不可在粗糙的表面上刮、 拉探头。如果探头尖端变得粗糙或有裂纹,将造成测量不稳定,或根本无法进行测 量。尽管在使用中的磨损是正常的,但这些磨损会缩短探头的使用寿命。使用塑料 延迟线探头时应尤为注意,并且应及时替换磨损的延迟线。

# <span id="page-245-2"></span>**15.4** 使用仪器复位

38DL PLUS 的复位功能可使仪器快速恢复为默认参数。复位功能也可充当已知配置的 的快捷键。复位功能有:

#### 测量复位

将测量参数更改为第 234 [页的表](#page-245-3) 25 中所列的出厂默认值。

<span id="page-245-3"></span>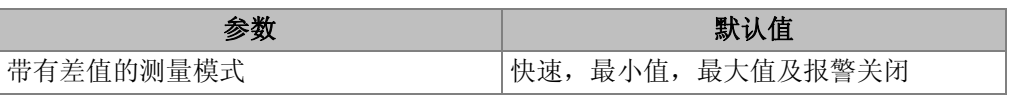

#### 表 **25** 测量默认设置

234 第 15 章

| 参数     | 默认值                       |
|--------|---------------------------|
| 材料声速   | 5.969 mm/s 或 0.2350 in./s |
|        | (配套试块的大约声速)               |
| 差值参考值  | $0.0$ mm 或 $0.0$ in.      |
| 低报警参考值 | $0.0$ mm 或 $0.0$ in.      |
| 高报警参考值 | 635.0 mm 或 25.0 in.       |
| 显示更新率  | 每秒4个                      |
| 放大     | 关闭                        |
| 范围     | 最小范围                      |
| 信号丢失状态 | 空白厚度显示                    |
| 分辨率    | $0.01$ mm 或 $0.001$ in.   |

表 **25** 测量默认设置 (接上页)

#### 内存复位

删除存储在内置 MicroSD 存储卡中的所有数据,并将卡重新格式化。

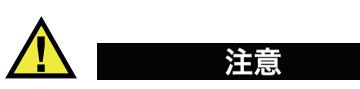

内存复位操作将永久删除存储卡中的所有厚度读数和波形。但是,该复位并不删除存 储的探头设置。

### 时钟复位

将日期重置为 01/01/2010, 以 MM/DD/YYYY 格式表示; 将时间重置为 12:00AM, 以 12 小时制表示。

#### 通讯复位

将通讯设置更改为第 235 [页的表](#page-246-0) 26 中所列的出厂默认值。

#### 表 **26** 默认通讯设置

<span id="page-246-0"></span>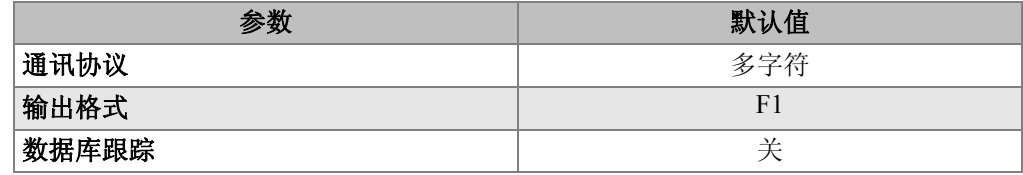

### 表 **26** 默认通讯设置 (接上页)

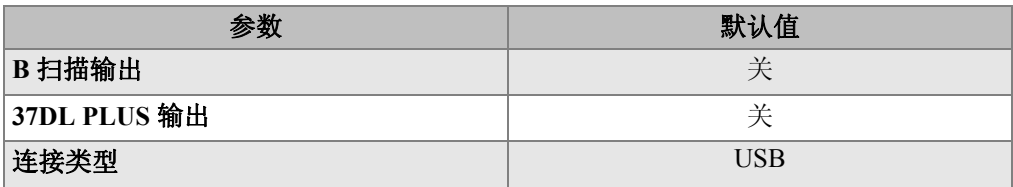

### 主复位

一步内实现测量复位和内存复位。

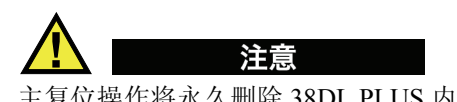

主复位操作将永久删除 38DL PLUS 内存卡中的所有厚度读数和波形。

### 激活复位功能

- 1. 按 **[** 第二功能 **]**, **[** 设置菜单 **]** (特殊菜单)。
- 2. 在菜单中,选择复位。
- 3. 在复位屏幕中 (参见第 237 [页的图](#page-248-1) 15-1 ):
	- *a)* 在复位列表中,加亮所需的复位功能。 仪器将出现一条警告信息,标明将被重置的数据类型。
	- *b)* 选择复位。

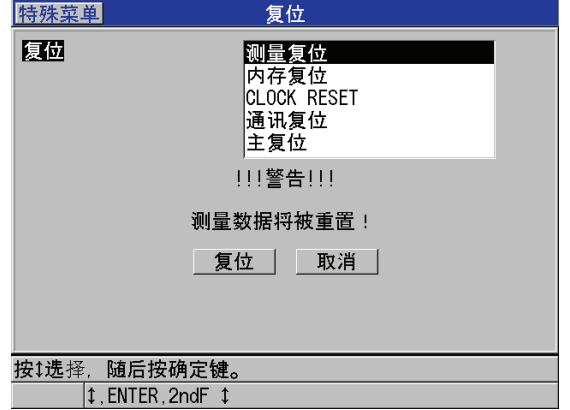

### 图 **15-1** 激活复位功能

# <span id="page-248-1"></span><span id="page-248-0"></span>**15.5** 进行硬件诊断测试

38DL PLUS 包含了诊断功能, 仪器可进行自我诊断测试。这些测试用于查找可疑的硬 件故障或对硬件的正常运行进行核查。某些测试仅设计用于 Olympus 在制造过程中进 行的内部调测。

可用的测试有:

- 键盘测试
- 视频测试
- 内置 MicroSD 卡测试 (通过或失败)
- 外置 MicroSD 卡测试 (通过或失败)
- 双晶探头测试
- ESS 测试 (电子应力筛选) [ 仅供 Olympus 内部使用 ]
- B 扫描测试 (仅供 Olympus 内部使用)
- 电池测试 (仅供 Olympus 内部使用)
- 单总线测试 (仅供 Olympus 内部使用)

#### 实行诊断测试

- 1. 按 **[** 第二功能 **]**, **[** 设置菜单 **]** (特殊菜单)。
- 2. 在菜单中, 选择测试。
- 3. 在测试屏幕中,选择所需的测试,随后按 **[** 确定 **]**。
- 4. 选择键盘测试后,在键盘测试列表中 (参见第 238 [页的图](#page-249-0) 15-2 )
	- *a)* 按下键盘上的任意键进行测试。 如果所按的键可正常操作, 仪器会在**最后所按的键**框中显示所按键的名称。
	- *b)* 按 **[** 确定 **]**,完成键盘测试。

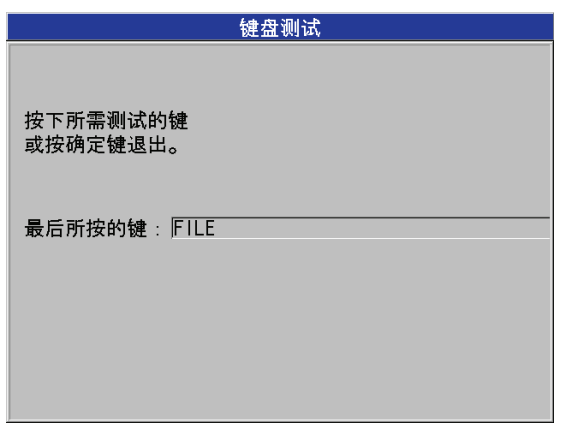

#### 图 **15-2** 键盘测试屏幕

- <span id="page-249-0"></span>5. 选择视频测试后:
	- *a)* 在视频测试屏幕中,按 **[** 显示 **]**,启动视频测试。 显示屏将显示三条渐变为黑色的彩色竖带。如果显示屏发生故障,则该图案中 会有中断。
	- *b)* 按 **[** 确定 **]**,完成视频测试。
- 6. 选择内置**SD**卡测试或外置**SD**卡测试后,在内置**SD**卡测试或外置**SD**卡测试屏幕中:
	- *a)* 按 **[** 显示 **]**,开始测试。 测试结果将显示在 **SD** 卡测试状态栏中。会出现的测试结果有:
		- **PASS** (通过):表明存储卡正常运行。
		- **FAIL** (失败):表明存储卡出现故障。如果外置卡测试失败,则重新安装 卡或替换一张卡,随后重新启动仪器。如果内置卡测试失败,请联系 Olympus,以获得技术帮助。
	- *b)* 按 **[** 确定 **]**,完成键盘测试。
- 7. 选择 **DUAL XDCR TEST** (双晶探头测试)后,在 **DUAL XDCR TEST** (双晶探 头测试)屏幕中 (参见第 239 [页的图](#page-250-1) 15-3):
- *a)* 按 **[** 显示 **]** 键,开始测试,分别测量双晶探头两端的渡越时间。 出现测量参数值。
- *b)* 按如下方式,分析 **Tx** 和 **Rx** 值:
	- 如果两个数值相近,表明双晶探头运行正常。
	- 如果两个数值之间有一定的差异,表明两个晶片上的延迟线磨损程度有所 不同。
	- 如果缺失一个数值,表明线缆已损坏,或晶片不能正常运行。
- *c)* 用户可记录下计算出的零位值。
- *d)* 按 **[** 确定 **]**,完成双晶探头的测试。

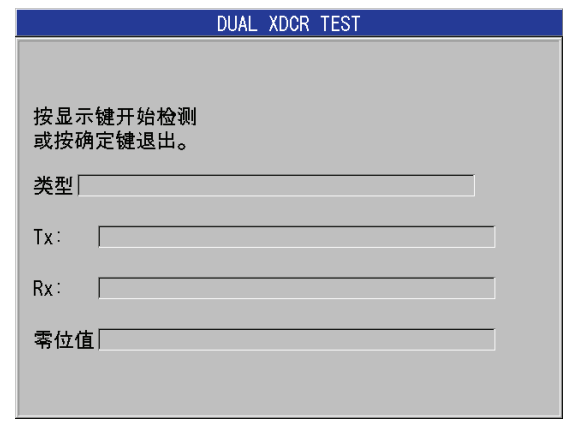

#### 图 **15-3** 双晶探头测试屏幕

# <span id="page-250-1"></span><span id="page-250-0"></span>**15.6** 进行软件诊断测试

软件诊断功能可显示仪器运行过程中所发生的错误的记录。 Olympus 使用该信息,解 决软件运行时出现的故障。

#### 访问软件诊断

- 1. 按 **[** 第二功能 **]**, **[** 设置菜单 **]** (特殊菜单)。
- 2. 在菜单中, 选择软件诊断。 出现软件诊断屏幕,显示错误记录 (参见第 240 [页的图](#page-251-1) 15-4 )。

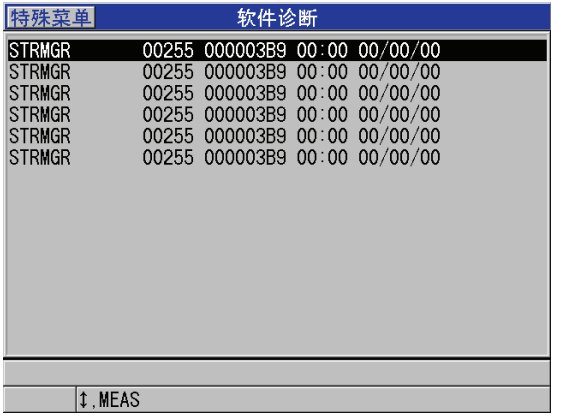

### 图 **15-4** 软件诊断屏幕示例

<span id="page-251-1"></span>3. 按 **[测量** ] 键, 返回到测量屏幕。

# <span id="page-251-0"></span>**15.7** 查看仪器状态

状态屏幕中列出了有关仪器的重要信息。状态屏幕中显示了如下的信息:

- z 当前仪器内部温度
- 当前电池电量
- 仪器型号
- z 软件发行日期 (制造日期)
- 软件版本
- 硬件版本
- **选项密码 (S/N), 告知 Olympus, 以激活软件选项。**

### 查看仪器状态

#### 1. 按 **[** 第二功能 **]**, **[** 设置菜单 **]** (特殊菜单)。

2. 在菜单中,选择状态 (参见第 241 [页的图](#page-252-2) 15-5 )。
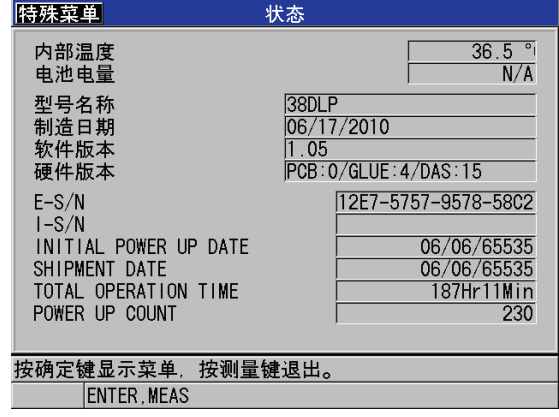

#### <span id="page-252-1"></span>图 **15-5** 状态屏幕示例

<span id="page-252-0"></span>3. 按 **[测量** ] 键, 返回到测量屏幕。

### **15.8** 理解错误信息

<span id="page-252-3"></span>操作仪器时,会出现一些错误信息。通常这些信息用于提示操作步骤中出现的问题, 但有时也提示测厚仪自身有问题。如果对某条错误信息不理解,请与 Olympus 联系, 获取帮助。

### **15.9** 解决电池及充电器的问题

<span id="page-252-2"></span>电量指示器 (位于显示屏的右上角)标明了剩余电量水平的百分比。当电量水平过低 时, 仪器会自行关闭。如果打开电源后, 测厚仪立即关机, 或根本无法开机, 可能是 电池组电量已耗尽。

为电池组充电后 (参见第 26 页的 [2.3.2](#page-37-0) 部分), 如果仪器仍然需要接通充电器才可运 行,则用户可能需要更换电池。

#### <span id="page-253-2"></span>注释

电池经历数百次充电放电循环后,才会失效。

只有在没有连接充电器的情况下,电池图标才显示剩余电量。

如果充电器接通几分钟后,仪器仍无法开机,则可能是仪器自身或是充电器已损坏, 需要维修。

### **15.10** 解决测量问题

<span id="page-253-0"></span>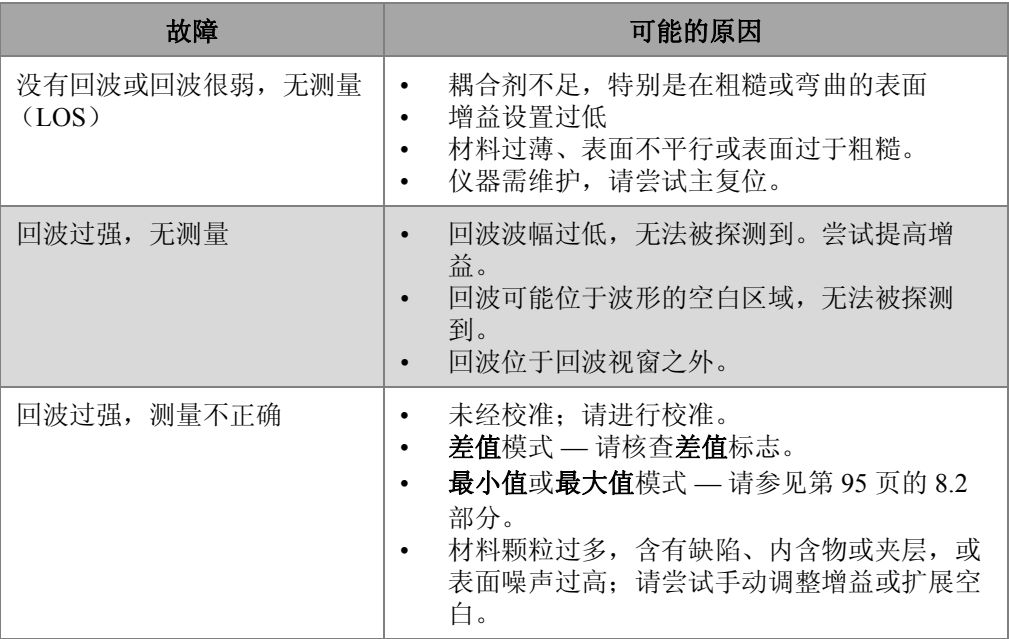

#### <span id="page-253-1"></span>表 **27** 排除测量故障

# 附录 **A**:技术规范

#### <span id="page-254-2"></span><span id="page-254-1"></span>表 **28** 常规 **EN15317** 规范

<span id="page-254-0"></span>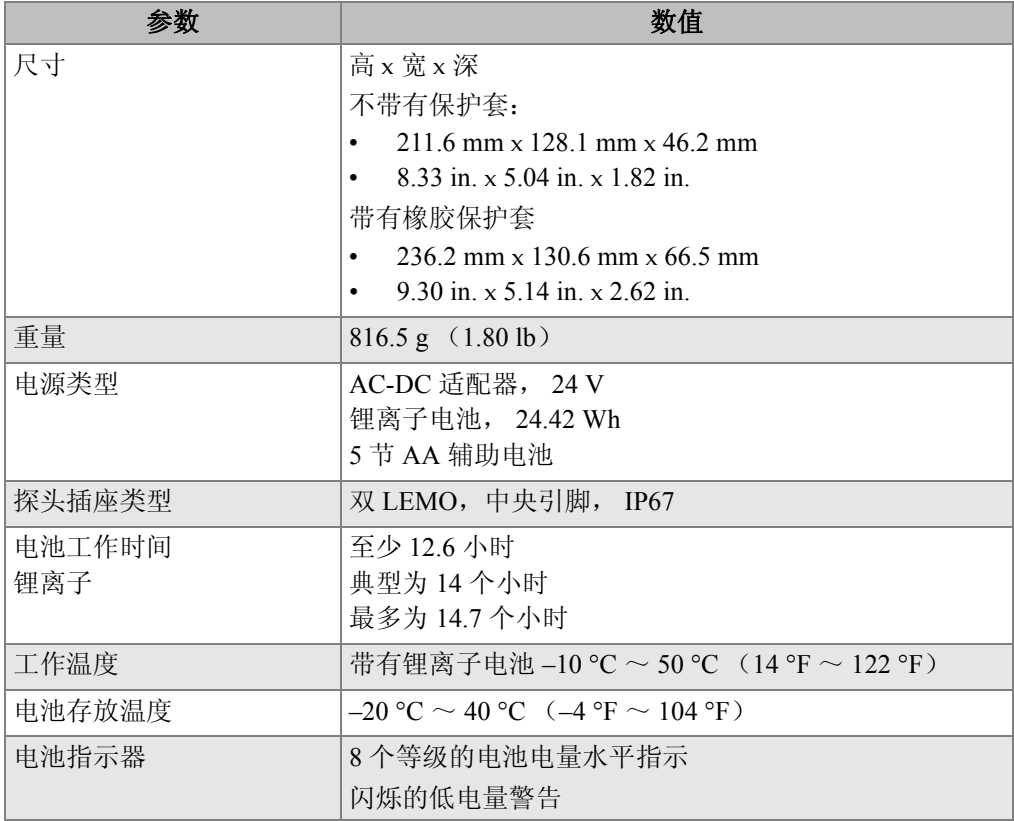

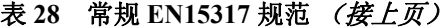

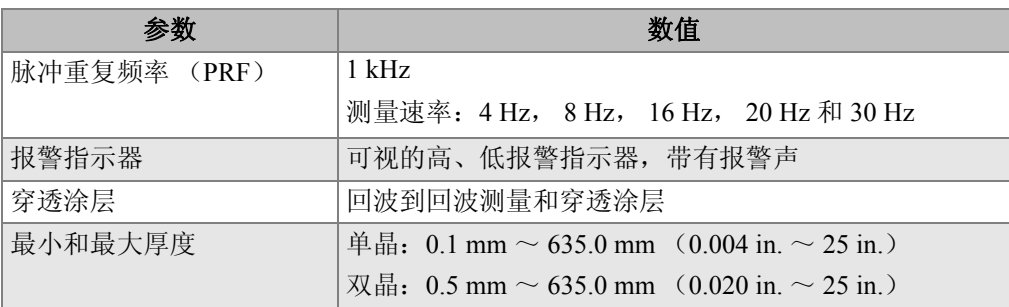

#### 表 **29** 显示屏 **EN15317** 规范

<span id="page-255-0"></span>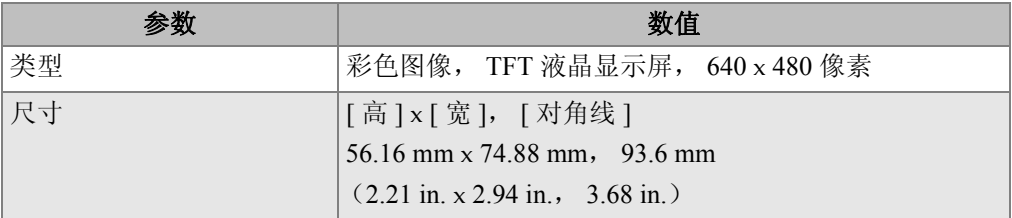

#### 表 **30** 发送器 **EN15317** 规格

<span id="page-255-1"></span>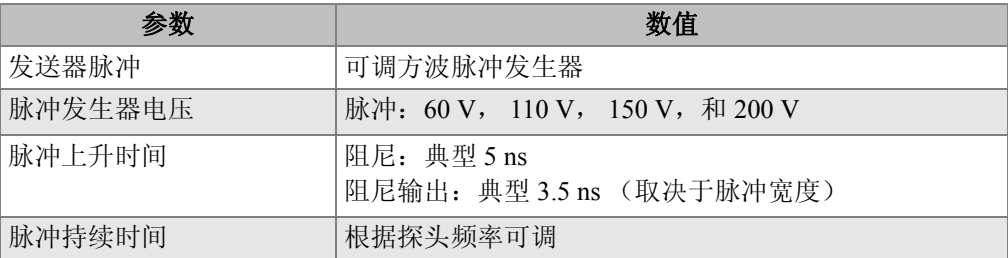

#### 表 **31** 接收器 **EN15317** 规范

<span id="page-255-2"></span>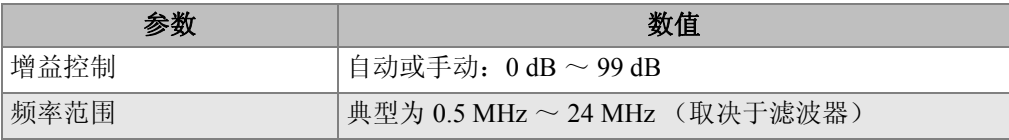

<span id="page-256-0"></span>

| 参数      | 数值                                                    |
|---------|-------------------------------------------------------|
| 数据存储    | 内置和外置的 2 GB MicroSD 存储卡<br>每张卡可包含:<br>475000 个厚度读数, 或 |
|         | 20000 个带有波形的厚度读数                                      |
| 数据输出类型  | 2.0 USB 从接口<br>RS-232<br>可移除 MicroSD 存储卡              |
| 校准设置存储  | 默认单晶和双晶探头设置<br>35 个自定义单晶探头和 10 个自定义双晶探头存储位置           |
| 校准      | 单点或双点校准试块<br>可手动输入声速<br>双晶探头的自定义 V 声程校准时, 使用多点校准      |
| 显示屏响应时间 | 可调为 4 Hz, 8 Hz, 16 Hz, 20 Hz 或 30 Hz                  |
| 波型显示的像素 | 640 x 480 像素                                          |
| 打印机输出   | RS-232 串行                                             |

表 **32** 其他 **EN15317** 规范

#### 表 **33** 环境评级技术规格

<span id="page-256-1"></span>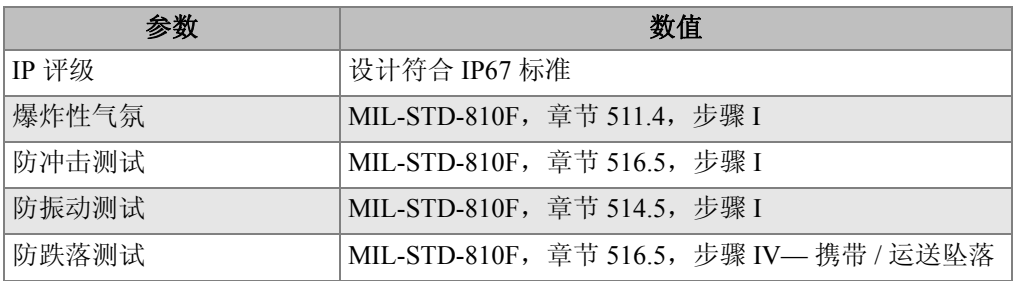

<span id="page-257-0"></span>

| 参数      | 数值                                                                                                    |  |  |
|---------|----------------------------------------------------------------------------------------------------|--|--|
| 测量模式    | 标准双晶: 使用双晶探头, 测量激励脉冲和第一个底面<br>回波间的时间间隔。                                                                            |  |  |
|         | 双晶探头回波到回波: 使用双晶探头, 测量连续底面回<br>波之间的时间间隔                                                                             |  |  |
|         | 穿透涂层: 使用双晶探头, 测量激励脉冲和第一个底面<br>回波之间的时间间隔, 可忽略或显示涂层厚度。                                                               |  |  |
|         | <b>模式 1:</b> 使用接触式探头, 测量从激励脉冲到空白之后<br>第一个底面回波间的时间间隔。                                                               |  |  |
|         | 模式 2: 从界面回波到第一个底面回波的时间间隔。一<br>般使用延迟线或水浸探头。                                                                         |  |  |
|         | 模式 3: 界面回波之后的一对底面回波间的时间间隔。<br>一般使用延迟线或水浸探头。                                                                        |  |  |
| V声程校准   | 根据探头类型, 自动或手动创建                                                                                                    |  |  |
| 测量分辨率   | 可从键盘选择:<br>低: $0.1 \text{ mm}$ (0.01 in.)<br>标准: 0.01 mm (0.001 in.)                                               |  |  |
|         | 高: 0.001 mm (0.0001 in.), 需带有高分辨率选项<br>在某些测量模式下, 并非所有分辨率都可用                                                        |  |  |
| 材料声速范围  | $0.762$ mm/ $\mu$ s ~ 13.999 mm/ $\mu$ s<br>$(0.0300 \text{ in.}/\mu\text{s} \sim 0.5511 \text{ in.}/\mu\text{s})$ |  |  |
| 材料声速分辨率 | $0.001$ mm/ $\mu$ s $(0.0001$ in./ $\mu$ s)                                                                        |  |  |
| 报警设定点范围 | $0.00$ mm $\sim$ 635.00 mm $(0.00$ in. $\sim$ 25.00 in.)                                                           |  |  |

表 **34** 测量规格

#### 表 **35** 数据记录器规范

<span id="page-257-1"></span>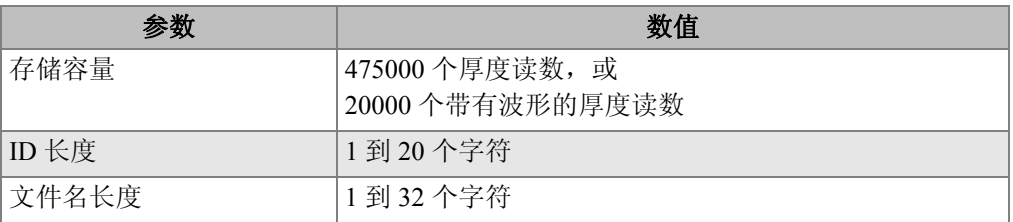

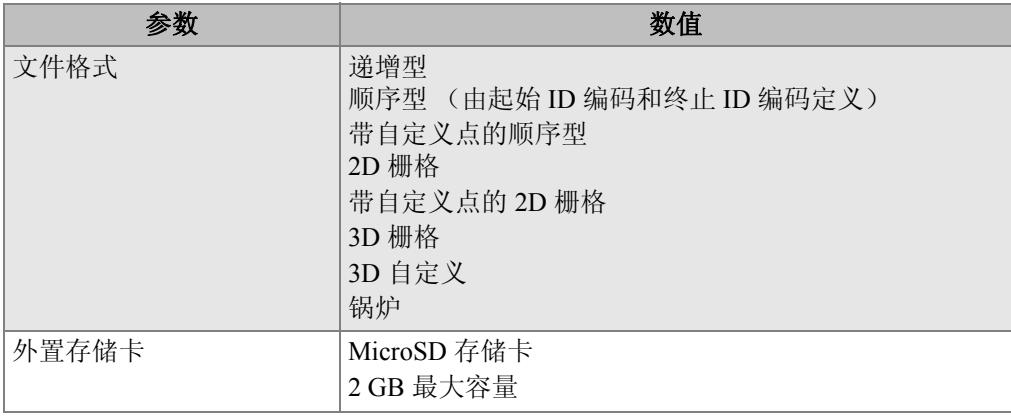

#### <span id="page-258-1"></span>表 **35** 数据记录器规范 (接上页)

#### 表 **36** 单晶探头的典型测量范围和默认设置**<sup>a</sup>**

<span id="page-258-0"></span>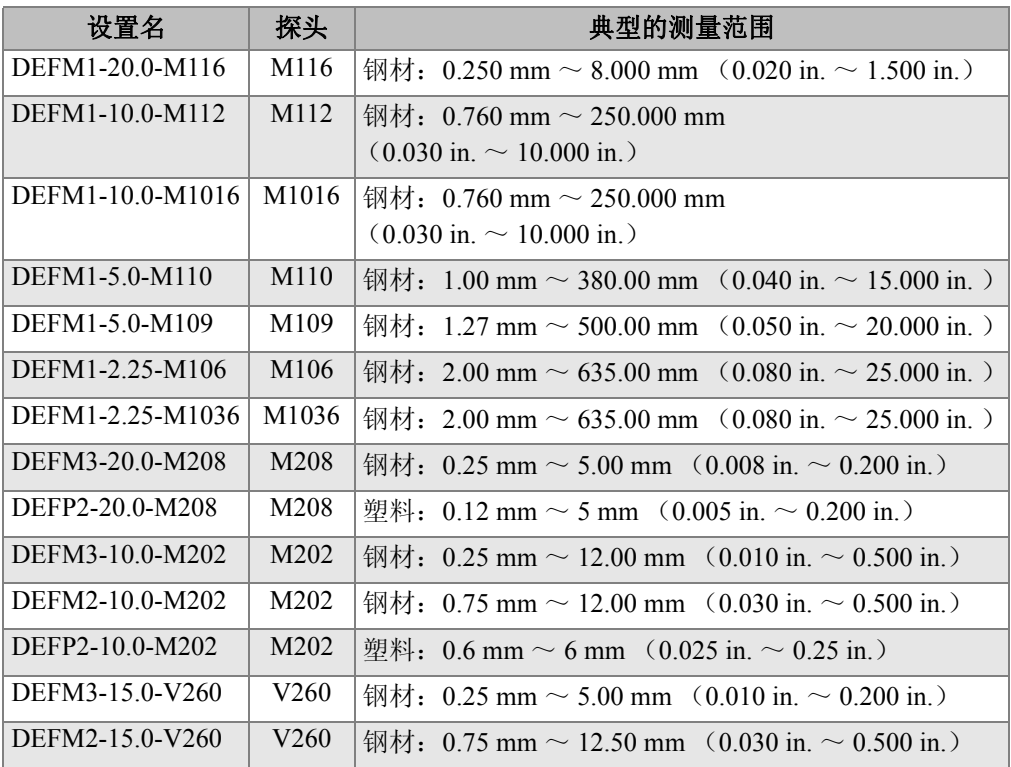

| 设置名             | 探头                | 典型的测量范围                                                  |
|-----------------|-------------------|----------------------------------------------------------|
| DEFP2-15.0-V260 | V <sub>260</sub>  | 塑料: 0.25 mm $\sim$ 3 mm (0.010 in. $\sim$ 0.120 in.)     |
| DEFM2-5.0-M201  | M201              | 钢材: 1.50 mm $\sim$ 25.40 mm (0.050 in. $\sim$ 1.000 in.) |
| DEFP2-5.0-M201  | M201              | 塑料: 0.62 mm ~ 12.5 mm (0.025 in ~ 0.500 in)              |
| DEFM2-5.0-M206  | M <sub>206</sub>  | 钢材: 1.25 mm $\sim$ 19.00 mm (0.050 in. $\sim$ 0.750 in.) |
| DEFP2-5.0-M206  | M206              | 塑料: 1 mm $\sim$ 12.5 mm (0.040 in. $\sim$ 0.500 in.)     |
| DEFM2-2.25-M207 | M <sub>20</sub> 7 | 钢材: 2.00 mm $\sim$ 19.00 mm (0.080 in. $\sim$ 0.750 in.) |
| DEFP2-2.25-M207 | M <sub>207</sub>  | 塑料: 2 mm $\sim$ 12.5 mm (0.080 in. $\sim$ 0.500 in.)     |
| DEFM2-20.0-M208 | M <sub>208</sub>  | 钢材: 0.50 mm $\sim$ 10.00 mm (0.020 in. $\sim$ 0.200 in.) |
| DEFM1-0.5-M101  | M <sub>101</sub>  | 钢材: 12.5 mm $\sim$ 635 mm (0.500 in. $\sim$ 25.00 in.)   |
| DEFM1-1.0-M102  | M <sub>102</sub>  | 钢材: 5.0 mm $\sim$ 635 mm (0.200 in. $\sim$ 25.00 in.)    |
| DEFM1-1.0-M103  | M <sub>103</sub>  | 钢材: 2.5 mm $\sim$ 635 mm (0.100 in. $\sim$ 25.00 in.)    |
| DEFP1-0.5-M2008 | M <sub>2008</sub> | 玻璃纤维: 5.0 mm $\sim$ 75 mm (0.200 in. $\sim$ 3.00 in.)    |

表 36 单晶探头的典型测量范围和默认设置<sup>。</sup>(接上页)

a. 最大可测的厚度取决于探头类型、材料状态和温度。

表 **37** 设置参数说明

<span id="page-259-0"></span>

| 名称   | 说明     | 单位 / 分辨率、范围                                       |
|------|--------|---------------------------------------------------|
| 测量选项 | 回波测量模式 | 标准双晶<br>双晶探头回波到回波<br>穿透涂层<br>模式 1<br>模式 2<br>模式 3 |
| 测量类型 | 特殊测量模式 | 标准或氧化层 (可选)<br>阻挡层 (可选)<br>首个峰值                   |
| 探头类型 | 探头类型   | 双晶<br>直接接触<br>延迟线<br>水浸<br><b>EMAT</b>            |

| 名称          | 说明                                                                         | 单位 / 分辨率、范围                                                                                            |
|-------------|----------------------------------------------------------------------------|----------------------------------------------------------------------------------------------------|
| 脉冲发生器<br>功率 | 脉冲发生器功率                                                                    | 60 V, 110 V, 150 V 或 200 V                                                                             |
| 最大增益        | 最大接收器增益                                                                    | 0.0 dB $\sim$ 99.8 dB, 0.3 dB 增量                                                                       |
| 初始增益        | 初始 TDG 增益                                                                  | 0 到最大增益, 1 dB 增量。                                                                                      |
| TDG 斜率      | 时间增益斜率 (默认)                                                                | 0.0 dB/s $\sim$ 39.9 dB/s                                                                              |
| 主脉冲空白       | 主脉冲信号空白                                                                    | 0 ns $\sim$ 225 µs                                                                                     |
| 回波视窗        | 回波探测闸门起始于模式1下<br>的主脉冲信号空白末端, 或模<br>式2和3下的界面回波。回波<br>视窗末端显示的数值与主脉冲<br>信号有关。 | 0 ns ~ 224.71 μs。55 ns 或主脉冲信<br>号空白时间间隔, 两者中以较小者<br>为准。                                                |
| 回波 1 探测     | 第一个回波的检测极性                                                                 | + 或者 -                                                                                                 |
| 回波 2 探测     | 第二个回波的检测极性                                                                 | +或者-                                                                                                   |
| 界面空白        | 界面回波后的空白                                                                   | $0 \,\mu s \sim 750 \,\mu s$                                                                           |
| 模式 3 空白     | 在模式 3 中第一个测到的底面<br>回波后的空白                                                  | $0 \,\mu s \sim 750 \,\mu s$                                                                           |
| 声速          | 超声波在待测材料中的声速                                                               | $0.508$ mm/ $\mu$ s ~ 18.699 mm/ $\mu$ s<br>$(0.0200 \text{ in.}/\mu s \sim 0.7362 \text{ in.}/\mu s)$ |
| 零位          | 零位校准系数                                                                     | $0.00 \sim 999.99$                                                                                     |

表 37 设置参数说明 (接上页)

#### 表 **38** 一般技术规格

<span id="page-260-0"></span>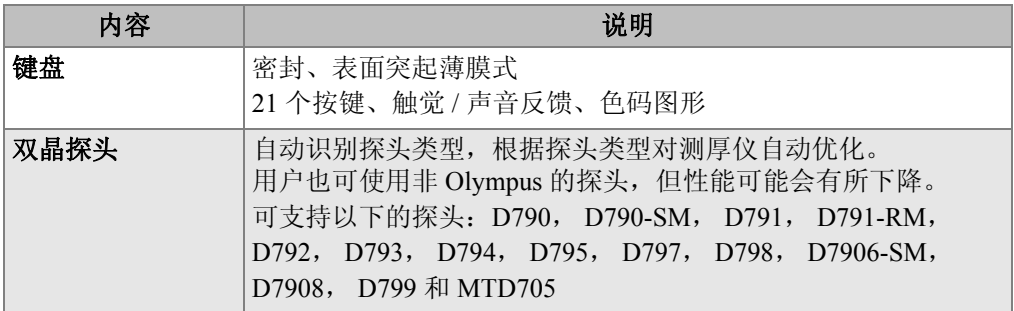

| 内容   | 说明                                                                            |
|------|-------------------------------------------------------------------------------|
| 单晶探头 | 可与频率为 2 MHz ~ 30 MHz 的接触式、延迟线和水浸探头配合<br>使用。<br>│使用高精度软件选项,可将频率范围扩大为 0.5 MHz ~ |
|      | 30.0 MHz                                                                      |

<span id="page-261-0"></span>表 38 一般技术规格 (接上页)

## <span id="page-262-1"></span>附录 **B**:声速

以下表格列举了超声波在常用材料中的传播速度。此表仅作参考。因不同因素的变化, 如合成物材料、晶粒的择优取向、多孔性和温度等,这些材料的实际声速可能会产生显 著变化。因此,为达到最佳测量精度,应首先用已知材料制成的样件进行测试,确定材 料的声速。

<span id="page-262-0"></span>

| 材料               | $V$ (in./ $\mu s$ ) | (m/s)<br>$\mathbf{V}$ |
|------------------|---------------------|-----------------------|
| 丙烯酸树脂 (有机玻璃)     | 0.107               | 2730                  |
| 铝                | 0.249               | 6320                  |
| 铍                | 0.508               | 12900                 |
| 船用黄铜             | 0.174               | 4430                  |
| 铜                | 0.183               | 4660                  |
| 金刚石              | 0.709               | 18000                 |
| 甘油               | 0.076               | 1920                  |
| 铬镍铁合金            | 0.229               | 5820                  |
| 铸铁<br>(慢速浇注)     | 0.138               | 3500                  |
| 铸铁<br>(快速浇注)     | 0.220               | 5600                  |
| 氧化铁 (磁铁矿石)       | 0.232               | 5890                  |
| 铅                | 0.085               | 2160                  |
| 人造荧光树脂           | 0.106               | 2680                  |
| 钼                | 0.246               | 6250                  |
| 引擎机油 (SAE 20/30) | 0.069               | 1740                  |
| 纯镍               | 0.222               | 5630                  |

表 **39** 常见材料中的声速

| 材料               | $V$ (in./ $\mu s$ ) | $V$ (m/s) |
|------------------|---------------------|-----------|
| 聚酰胺 (慢)          | 0.087               | 2200      |
| 尼龙 (快)           | 0.102               | 2600      |
| 高密度聚乙烯<br>(HDPE) | 0.097               | 2460      |
| 低密度聚乙烯 (LDPE)    | 0.082               | 2080      |
| 聚苯乙烯             | 0.092               | 2340      |
| 聚氯乙烯 (硬 PVC)     | 0.094               | 2395      |
| 橡胶 (聚丁二烯)        | 0.063               | 1610      |
| 硅                | 0.379               | 9620      |
| 硅树脂              | 0.058               | 1485      |
| 钢,<br>1020       | 0.232               | 5890      |
| 钢,<br>4340       | 0.230               | 5850      |
| 302 奥氏体不锈钢       | 0.223               | 5660      |
| 347 奥氏体不锈钢       | 0.226               | 5740      |
| 锡                | 0.131               | 3320      |
| 钛,<br>Ti 150A    | 0.240               | 6100      |
| 钨                | 0.204               | 5180      |
| (20 °C)<br>水     | 0.0580              | 1480      |
| 锌                | 0.164               | 4170      |
| 锆                | 0.183               | 4650      |

表 **39** 常见材料中的声速 (接上页)

### 参考文献

Folds, D. L. "Experimental Determination of Ultrasonic Wave Velocities in Plastics, Elastomers, and Syntactic Foam as a Function of Temperature," Naval Research and Development Laboratory, Panama City, Florida, 1971.

Fredericks, J. R. Ultrasonic Engineering, John Wiley & Sons, Inc., New York, 1965.

"Handbook of Chemistry and Physics" Chemical Rubber Co., Cleveland, Ohio, 1963.

Mason, W. P. Physical Acoustics and the Properties of Solids, D.Van Nostrand Co., New York, 1958.

Papadakis, E. P. Panametrics – unpublished notes, 1972.

# 附录 **C**:附件和备件

<span id="page-266-3"></span><span id="page-266-2"></span>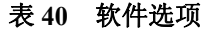

<span id="page-266-0"></span>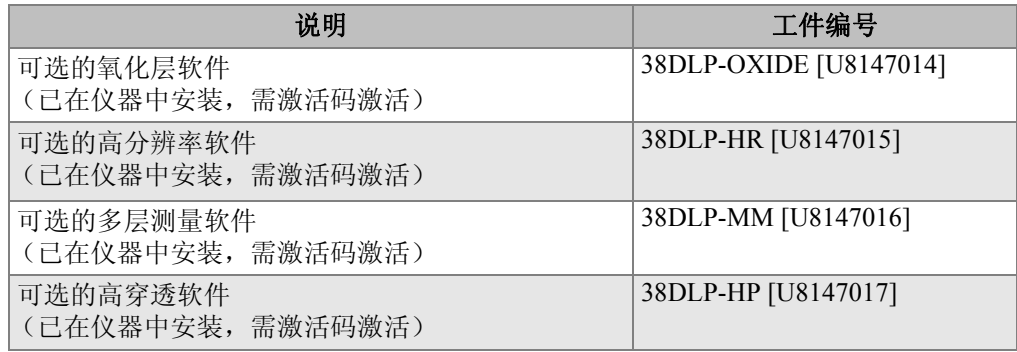

#### 表 **41** 附件和备件

<span id="page-266-1"></span>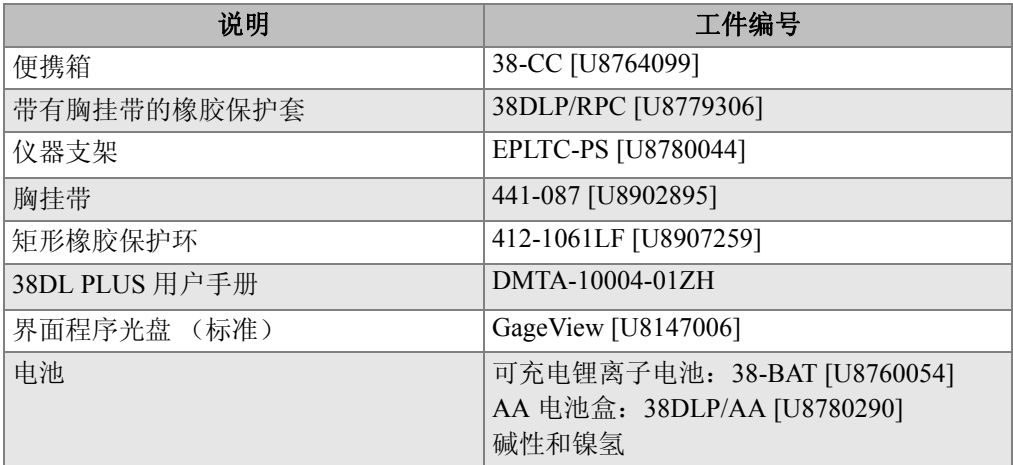

| 说明            | 工件编号                    |
|---------------|-------------------------|
| 保存 / 发送远程脚踏开关 | 38DLP/RFS [U8780288]    |
| 1年延期担保        | 38DLP-EW [U8778348]     |
| 条形码读取器        | 38DLP/BCW/NC [U8780289] |

表 41 附件和备件 (接上页)

#### 表 **42** 接口线缆和电源附件

<span id="page-267-0"></span>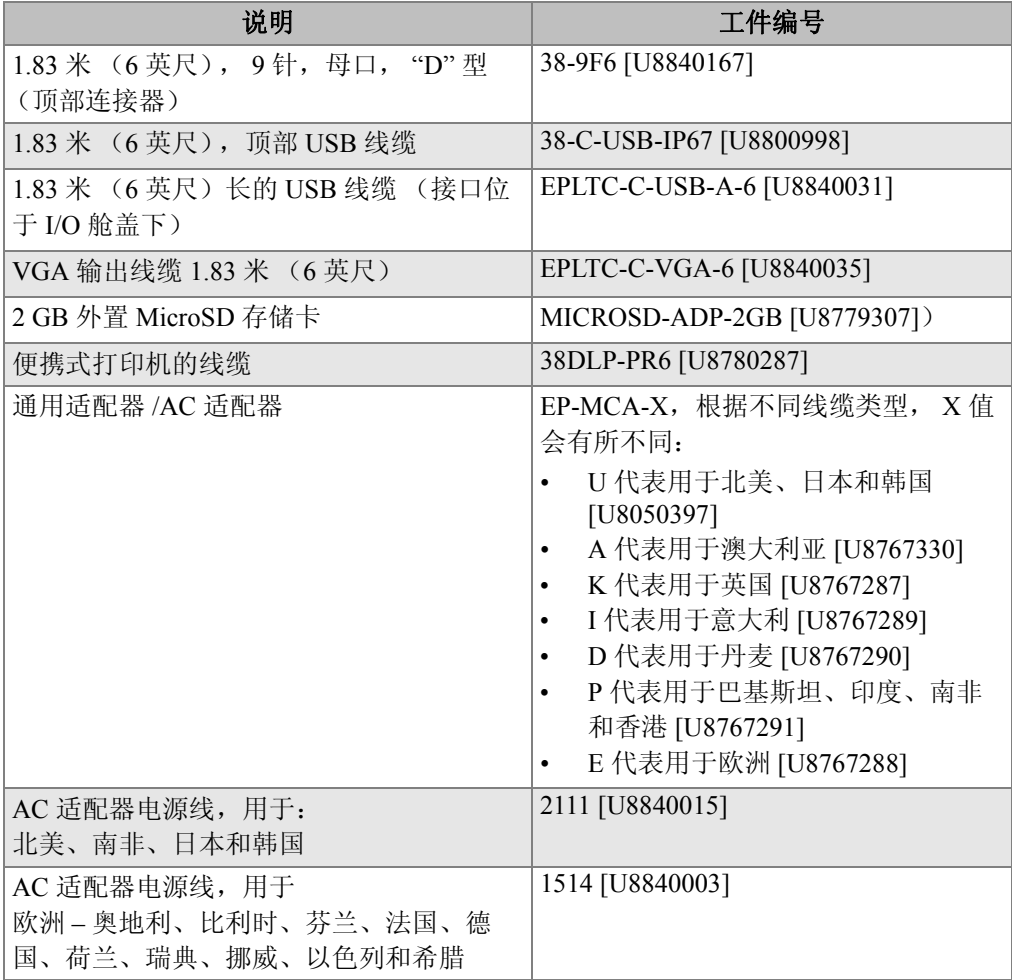

|                   | 说明                    | 工件编号            |
|-------------------|-----------------------|-----------------|
| AC 适配器电源线, 用于澳大利亚 |                       | 1515 [U8840005] |
| AC 适配器电源线, 用于英国   |                       | 1516 [U8840007] |
| AC 适配器电源线, 用于意大利  |                       | 1517 [U8840009] |
| AC 适配器电源线, 用于丹麦   |                       | 1518 [U8840011] |
| 南非和香港             | AC 适配器电源线, 用于印度、巴基斯坦、 | 1519 [U8840013] |

表 42 接口线缆和电源附件 (接上页)

表 **43** 耦合剂

<span id="page-268-0"></span>

| 说明                                                | 工件编号                |
|---------------------------------------------------|---------------------|
| 丙二醇, 2盎司 (0.06升)                                  | 耦合剂 A-2 [U8770273]  |
| 甘油, 2盎司 (0.06升)                                   | 耦合剂 B-2 [U8770023]  |
| 凝胶类型, 12 盎司 (0.35 升)                              | 耦合剂 D-12 [U8770026] |
| 超高温, 最高可用于 1000 °F (538 °C) 条件下,<br>2 盎司 (0.06升)  | 耦合剂 E-2 [U8770274]  |
| 中温, 最高可用于用于达 500 °F (260 °C) 条件<br>下, 2盎司 (0.06升) | 耦合剂 F-2 [U8770141]  |

表 **44** 试块

<span id="page-268-1"></span>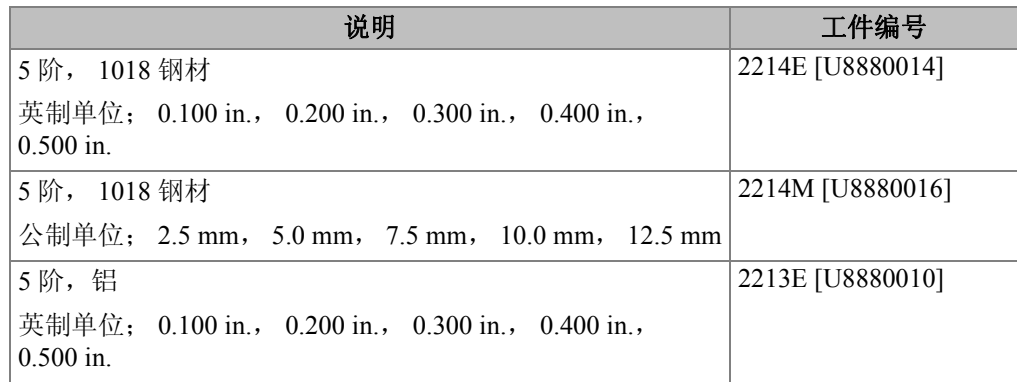

| 说明                                               | 工件编号             |
|--------------------------------------------------|------------------|
| 4阶, 1018 钢材                                      | 2212E [U8880008] |
| 英制单位; 0.250 in., 0.500 in., 0.750 in., 1.500 in. |                  |
| 2阶, 303 不锈钢                                      | 2218E [U8880022] |
| 英制单位: 0.050 in., 0.150 in.                       |                  |
| 2阶, 303 不锈钢                                      | 2218M [U8880024] |
| 公制单位; 1 mm, 15 mm                                |                  |
| 2阶, 303 不锈钢                                      | 2219E [U8880026] |
| 英制单位; 0.200 in., 1.500 in.                       |                  |
| 2阶, 303 不锈钢                                      | 2219M [U8880028] |
| 公制单位; 5 mm, 30 mm                                |                  |

表 **44** 试块 (接上页)

# 插图目录

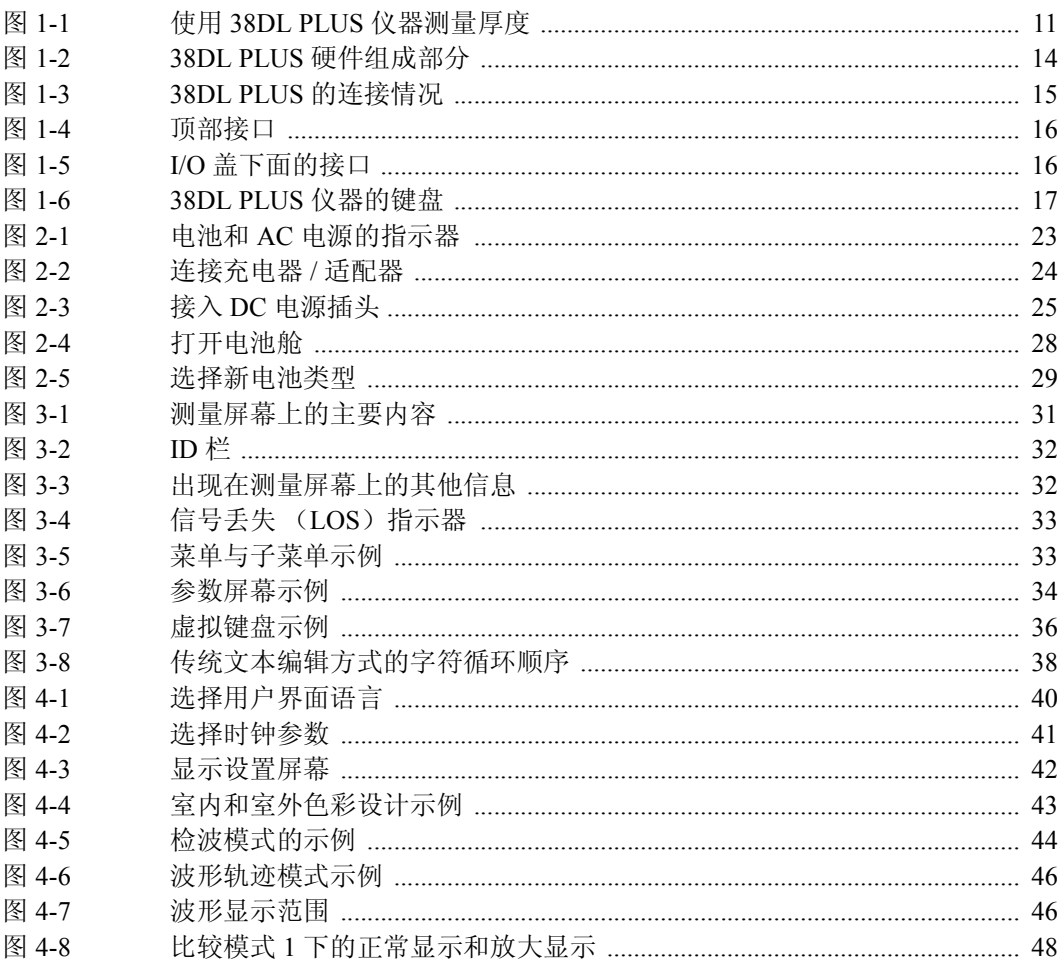

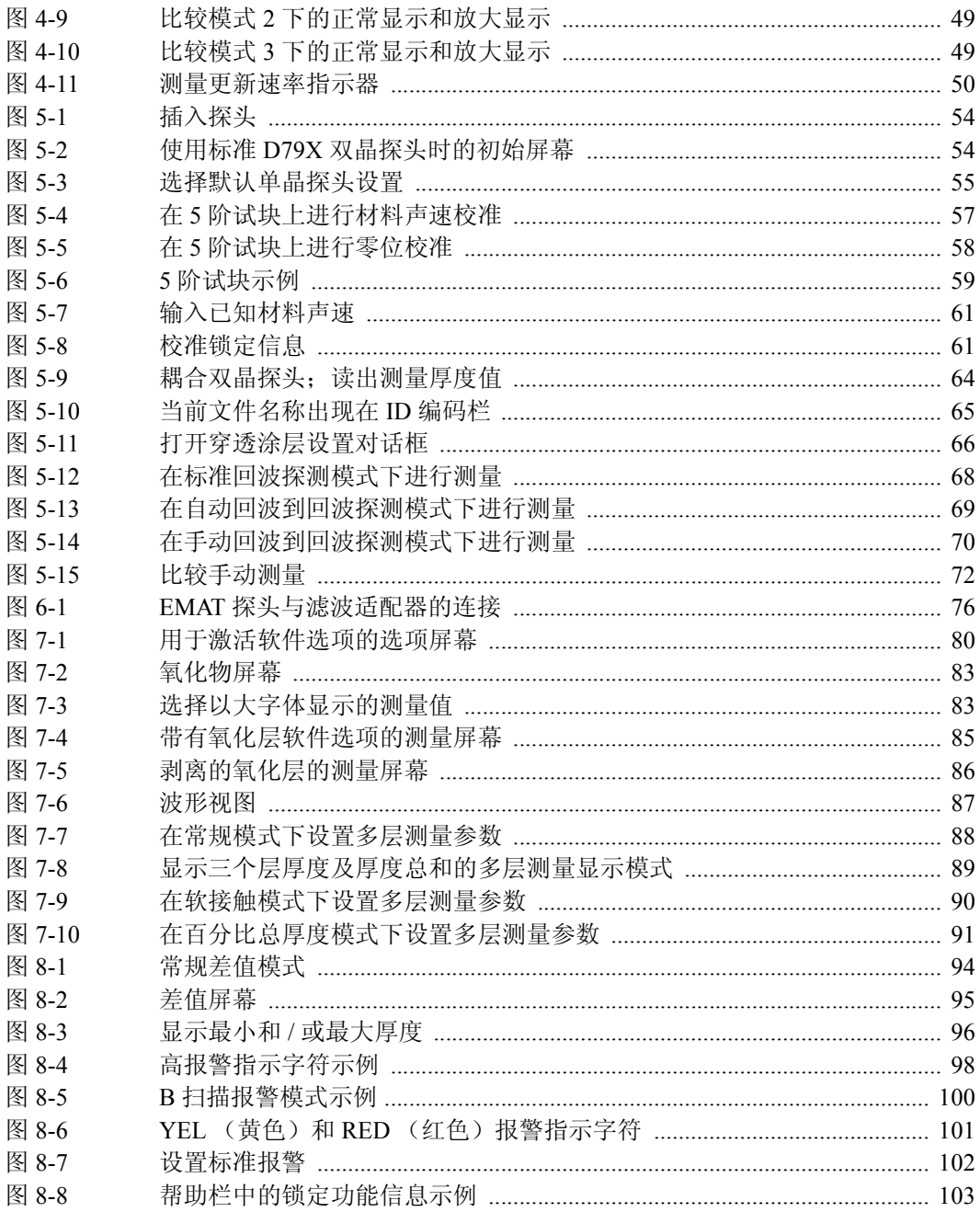

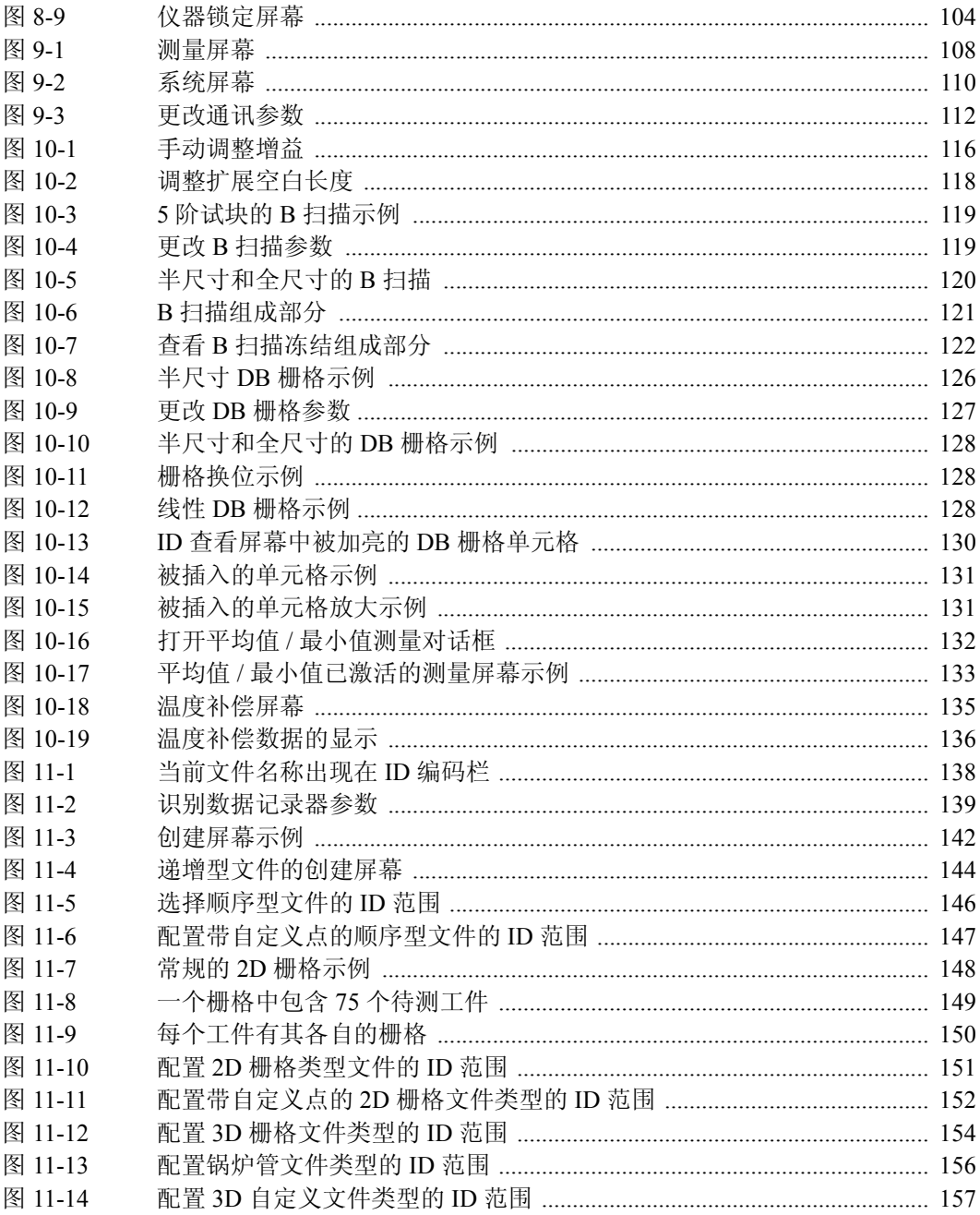

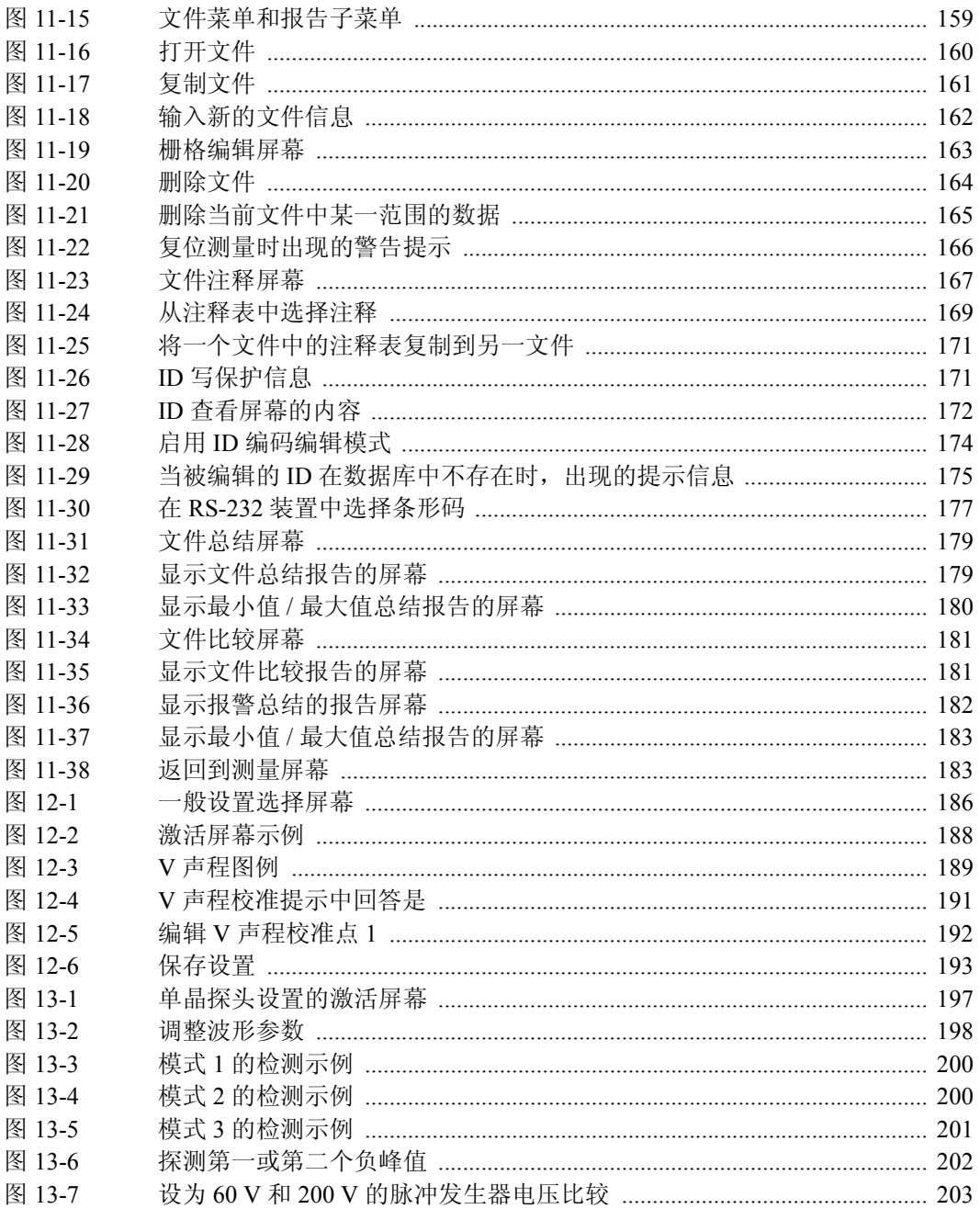

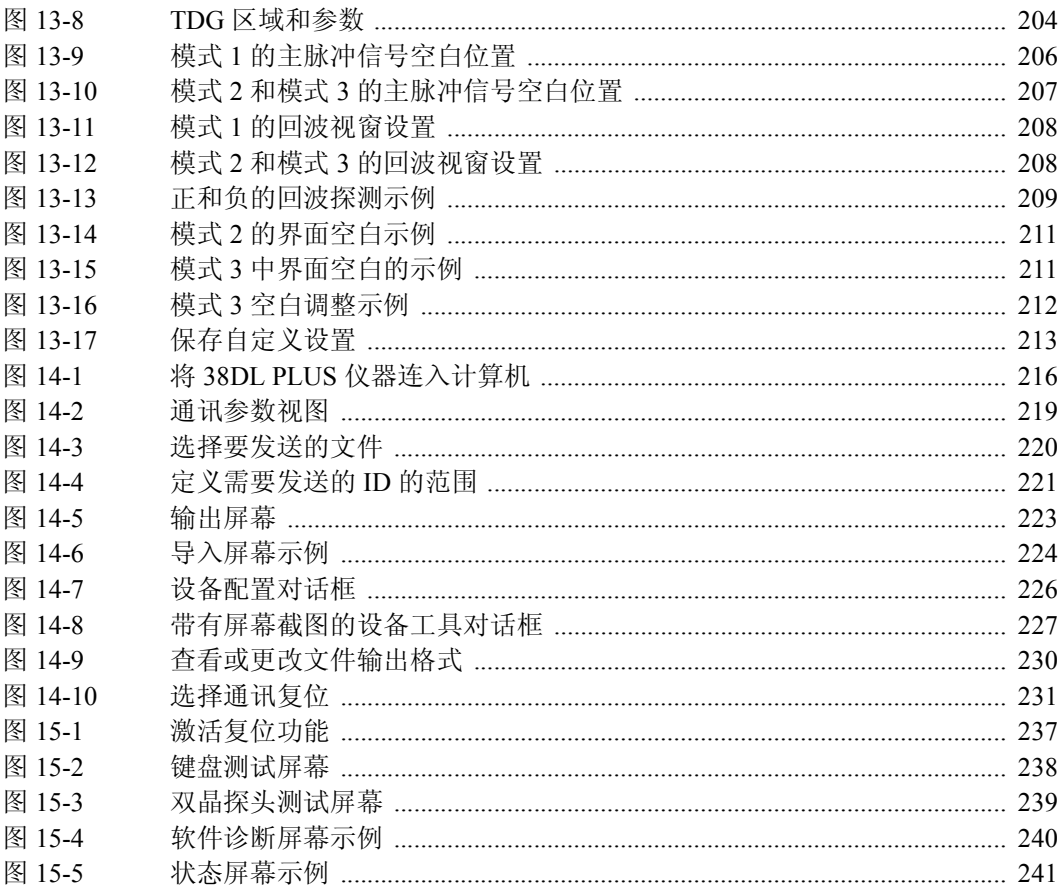

# 列表目录

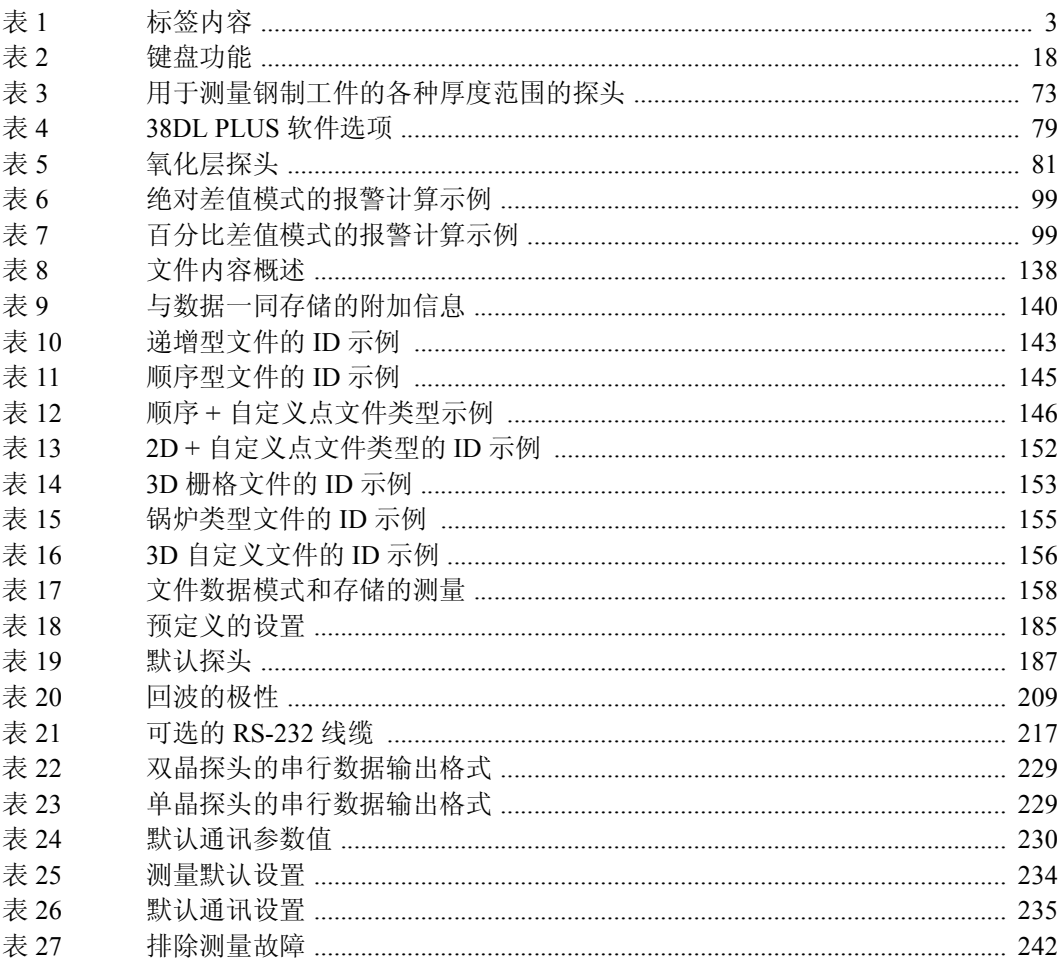

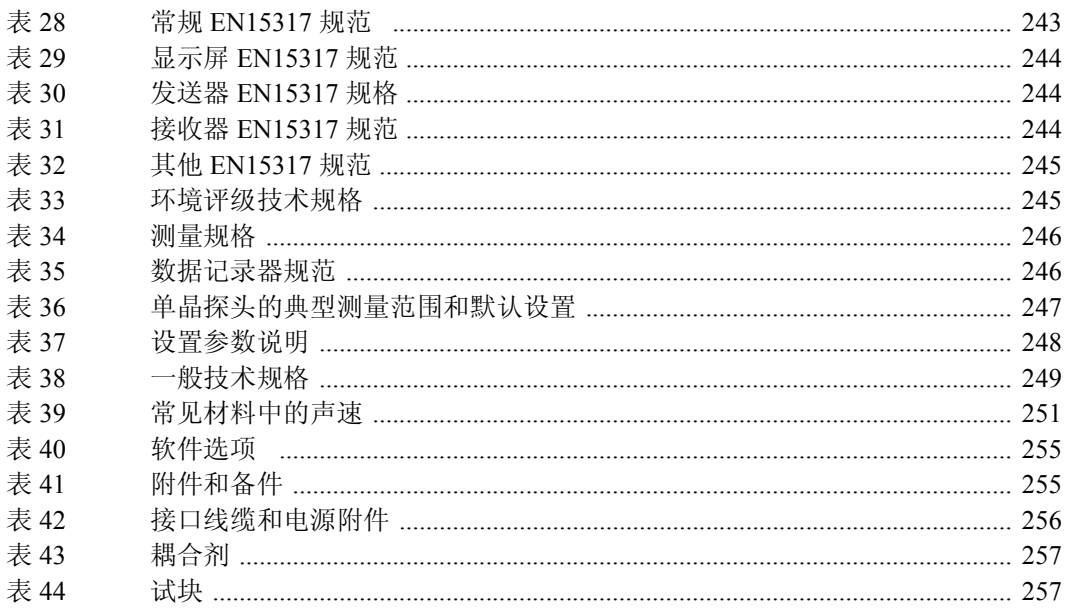

## 索引

#### 数字

2D 栅格文件 [147](#page-158-1) 3D 栅格文件 [153](#page-164-1) 3D 栅格自定义文件 [156](#page-167-2) 字母 AA 电池盒 [25](#page-36-1) AC 电源 [24](#page-35-1) 使用 [24](#page-35-2) A 扫描 [32](#page-43-2) B 扫描 保存 [124](#page-135-0) 报警 [100](#page-111-1) 冻结模式 [121](#page-132-1) 关于 [118](#page-129-1) 扫描方向 [120](#page-131-1) 使用 [123](#page-134-0) 使用报警模式 [124](#page-135-1) 最大厚度模式 [122](#page-133-1) CE 标记 [4](#page-15-0) C-Tick [4](#page-15-1) D79X 标准探头 [185](#page-196-1) D79X 系列探头的手动增益调整 [116](#page-127-1) DB 栅格 保存读数 [130](#page-141-1) 查看 [131](#page-142-2) 更改加亮的栅格 [129](#page-140-0) 关于 [126](#page-137-1) 激活和配置 [126](#page-137-2) DC 电源接口 [16](#page-27-2)

DE-AEtoE 指示器 [68](#page-79-1) DE-MEtoE 指示器 [69](#page-80-1) E110SB EMAT 探头 [76](#page-87-1) EMAT 探头 [75](#page-86-0) EN15317 规范 [243](#page-254-1) EPRI [151](#page-162-1) GageView 安装 [216](#page-227-1) 关于 [215](#page-226-0) 手册 [6](#page-17-0) I/O 盖 [16](#page-27-3) ID, 编辑 [174](#page-185-1) ID 编码 [32](#page-43-3), [247](#page-258-1) ID 查看屏幕 [172](#page-183-1) ID 栏 [31](#page-42-1), [32](#page-43-4) ID 写保护 [171](#page-182-2) IP67 侵入保护 [13](#page-24-0) NONAME00 默认文件 [65](#page-76-1) Olympus 公司地址 [ii](#page-1-0) 技术支持 [10](#page-21-0) RF 检波 [44](#page-55-1) RoHS 符号 [4,](#page-15-2) [9](#page-20-0) RS-232 通讯 [218](#page-229-0) 串行数据输出格式 [228](#page-239-0) 设置 [218](#page-229-0) TDG 斜率 [205](#page-216-0) USB 从接口 [16](#page-27-3) 接口 [15](#page-26-1)

通讯, 设置 [216](#page-227-2) USB/RS-232 接口 [15,](#page-26-2) [16](#page-27-4) VGA 输出 激活 [42](#page-53-1) 接口 [15](#page-26-3), [16](#page-27-3) 使用 [74](#page-85-0) V 声程 关于 [189](#page-200-1) 激活 [189](#page-200-2) 为双晶探头创建 [190](#page-201-0) WEEE 指令 [4,](#page-15-3) [9](#page-20-1) **A** 安全 标签与符号 [1](#page-12-0) 符号 [6](#page-17-1) 信号词 [6](#page-17-2) 澳大利亚 EMC 符合 [4](#page-15-1) **B** 百分比总厚度模式,多层测量 [91](#page-102-1) 版权 [ii](#page-1-1) 帮助文本栏 [32](#page-43-5) 薄膜通风口 [4](#page-15-4) 保存 B 扫描 [124](#page-135-0) DB 栅格读数 [130](#page-141-1) 设置参数 [212](#page-223-1) 数据 [65](#page-76-2) 报告 [177](#page-188-1) 报告 , 生成 [178](#page-189-0) 报警 [97](#page-108-0) 设置 [101](#page-112-1) 报警指示器 [32](#page-43-6) 倍增 [73](#page-84-1) 被测材料的声学性质 [62](#page-73-0) 编辑 ID [174](#page-185-1) 传统方式编辑的数值 [38](#page-49-1) 文件 [162](#page-173-1) 虚拟键盘值,虚拟键盘 编辑值 [36](#page-47-1)

注释 [167](#page-178-1) 标签 安全 [1](#page-12-0) 指导 [2,](#page-13-0) [3](#page-14-1) 标题栏 [34](#page-45-1) 标志,回波到回波 [73](#page-84-2) 标准回波探测模式 [68](#page-79-2) 波形 参数调整 [198](#page-209-1) 冻结 [104](#page-115-1) 范围 [46](#page-57-2) 轨迹 [32](#page-43-2), [45](#page-56-0) 轨迹,更改 [41](#page-52-1) 检波 [44](#page-55-2) 检波,更改 [41](#page-52-2) 显示 [31](#page-42-2) 延迟 [46](#page-57-2) 补偿,温度 [134](#page-145-0) 不希望使用的横波回波 [73](#page-84-3) **C** 材料 声速校准 [56](#page-67-0), [57,](#page-68-1) [60](#page-71-0) 输入声速 [61](#page-72-2) 涂层或漆层 [66](#page-77-1) 菜单 [33](#page-44-2) 选择菜单指令 [34](#page-45-2) 参数 屏幕 [34](#page-45-3) 选择 [35](#page-46-0) 测量 参数,配置 [107](#page-118-0) 更新速率 [50](#page-61-1) 功能 [12](#page-23-0) 测量工件曲率 [62](#page-73-1) 测量厚度 [63](#page-74-0) 测量模式 [31](#page-42-3) ID 写保护 [171](#page-182-2) 复位 [234](#page-245-1) 故障排除 [242](#page-253-1) 管理锁定 [214](#page-225-0)

测试工件,曲率 [62](#page-73-1) 测试工件的表面粗糙度 [62](#page-73-2) 插入字符 [38](#page-49-2) 查看 被插入的 DB 栅格单元格 [131](#page-142-2) 仪器状态 [240](#page-251-1) 查看屏幕 [172](#page-183-1) 查看所存储的数据 [173](#page-184-0) 差值模式 [93](#page-104-0) 产品说明 [11](#page-22-1) 常规模式,多层测量 [88](#page-99-1) 初始屏幕 [54](#page-65-2) 初始增益 [205](#page-216-1) 穿透涂层 测量 [66](#page-77-2) 进行校准 [67](#page-78-0) 启动 [66](#page-77-3) 传输数据 [219](#page-230-1) 传统文本编辑方式 [37](#page-48-0), [38](#page-49-1) 串行通信接口 [16](#page-27-5) 创建 单晶探头的自定义设置 [196](#page-207-0) 非标准双晶探头的设置 [186](#page-197-1) 数据文件 [141](#page-152-0) 注释 [167](#page-178-1) 从存储卡中导入调查文件 [224](#page-235-1) 存储卡 MicroSD [15](#page-26-4) 插槽 [16](#page-27-3) 导入调查文件 [224](#page-235-1) 将文件导出到 [222](#page-233-0) 屏幕截图 [228](#page-239-1) 指示器 [32](#page-43-7) 错误信息 [241](#page-252-1) 校准 [58](#page-69-1) **D** 打开 文件 [159](#page-170-1) 打印机 [220](#page-231-1) 带自定义点的 2D 栅格文件 [151](#page-162-2)

带自定义点的顺序型文件 [146](#page-157-2) 担保信息 [10](#page-21-1) 单位,设置40 单一发送 [222](#page-233-1) 当前 ID,更改 [173](#page-184-0) 当前测量 [87](#page-98-1) 当前文件名称 [138](#page-149-2) 导入 , 设置 [55](#page-66-1) 第二功能键 [17](#page-28-1) 递增数据文件 [143](#page-154-1) 电池 充电 [23](#page-34-1), [25,](#page-36-2) [26](#page-37-1) 存放说明 [27](#page-38-0) 电池舱盖 [28](#page-39-1) 电源 [25](#page-36-3) 更换 [28](#page-39-2) 工作时间 [26](#page-37-2) 解决问题 [241](#page-252-2) 满电量 [27](#page-38-1) 使用说明 [27](#page-38-2) 电磁声探头 [75](#page-86-1) 电机,危险注释 [1](#page-12-1) 电源 AC [24](#page-35-1) 电池 [25](#page-36-2) 指示器 [23](#page-34-1), [31](#page-42-4) 吊带环 [14](#page-25-1) 调用 快速设置 [214](#page-225-1) 自定义双晶探头设置 [189](#page-200-3) 调整 波形参数 [198](#page-209-1) 更新速率 [50](#page-61-2) 扩展空白和回波 1 空白 [71](#page-82-0) 延迟值 [47](#page-58-0) 用 D79X 系列探头调整扩展空白 [117](#page-128-0) 用 DE 和 EMAT 探头调整增益 [115](#page-126-0) 冻结 波形 [104](#page-115-2) 冻结指示器 [32](#page-43-8)

多层测量软件选项 [79](#page-90-1), [86](#page-97-1) **F** 发送 ID 的范围 [221](#page-232-1) 屏幕截图到 GageView [226](#page-237-1) 屏幕截图到存储卡 [228](#page-239-1) 整个文件到计算机 [220](#page-231-1) 发送 / 接收接口 [16](#page-27-6) 范围 [46](#page-57-2) 删除 [164](#page-175-1) 选择数值 [47](#page-58-1) 防止虚假最小值 / 最大值读数 [97](#page-108-1) 放大 激活 [48](#page-59-1) 指示器 [32](#page-43-9) 放大显示 [48](#page-59-2) 非活动时间 [39](#page-50-0) 分辨率,更改 [51](#page-62-0) 符号 CE (欧洲) [4](#page-15-0) C-Tick (澳大利亚) [4](#page-15-1) RoHS [4](#page-15-2), [9](#page-20-0) WEEE [4](#page-15-3) 安全 [1](#page-12-0) 直流电 [4](#page-15-5) 符合 CE (欧洲) [4](#page-15-0) C-Tick (澳大利亚) [4](#page-15-1) FCC (美国) [9](#page-20-2) ICES-003 (加拿大) [10](#page-21-2) 符合 EMC 指令 [9](#page-20-3) 符合 FCC (美国) [9](#page-20-2) 符合 ICES-003 (加拿大) [10](#page-21-2) 腐蚀应用 [66](#page-77-1) 复位 [234](#page-245-2) 通讯 [231](#page-242-1) 复制 文件 [160](#page-171-1) 注释表 [170](#page-181-0) 负半波检波 [44](#page-55-3)

负极探测 [209](#page-220-2) 附件和备件 [255](#page-266-2) **G** 高穿透软件选项 [79](#page-90-2), [91](#page-102-2) 高分辨率软件选项 [51](#page-62-1), [79,](#page-90-3) [81](#page-92-1) 高级测厚仪功能 [115](#page-126-1) 高温测量 [60](#page-71-1) 更改 DB 栅格中加亮的栅格 [129](#page-140-0) RS-232 输出文件格式 [229](#page-240-2) 当前 ID [173](#page-184-0) 当前测量 [87](#page-98-2) 厚度测量分辨率 [51](#page-62-0) 回波探测模式 [70](#page-81-1) 文件数据模式 [159](#page-170-2) 显示设置 [41](#page-52-3) 语言 [39](#page-50-1) 更换电池 [28](#page-39-2) 更新速率 [50](#page-61-1) 调整 [50](#page-61-2) 故障排除 [233](#page-244-0) 管理锁定 [214](#page-225-0) 锅炉管 [82](#page-93-0) 厚度测量 [84](#page-95-0) 锅炉文件 [154](#page-165-1) 国际键盘 [17](#page-28-2) **H** 横波,不希望使用 [73](#page-84-3) 厚度 测量 [63](#page-74-0) 分辨率 [50](#page-61-3) 弧矢高度 [86](#page-97-2) 环境评级 [13](#page-24-1) 回波 1 和回波 2 的探测 [209](#page-220-3) 回波 1 空白 调整 [71](#page-82-0) 说明 [71](#page-82-1) 回波窗口 [207](#page-218-1) 回波到回波模式 标志 [73](#page-84-2)

空白调整 [71](#page-82-2) 回波视窗 [207,](#page-218-2) [208](#page-219-2) 回波探测模式 [67](#page-78-1) 更改 [70](#page-81-1) **J** 基本操作 [53](#page-64-0) 手册 [5](#page-16-0) 激活 DB 栅格 [126](#page-137-2) V 声程 [189](#page-200-2) 差值模式 [94](#page-105-1) 放大 [48](#page-59-1) 复位 [236](#page-247-0) 快速设置调用 [214](#page-225-2) 软件选项 [80](#page-91-1) 最小值 / 最大值模式 [97](#page-108-2) 技术规范 [243](#page-254-2) 技术支持 [10](#page-21-0) 加拿大,符合 ICES-003 [10](#page-21-2) 检波 更改设置 [41](#page-52-2) 模式 [44](#page-55-2) 指示器 [31](#page-42-5) 碱性电池 工作时间 [26](#page-37-3) 使用 [25](#page-36-1) 简易入门说明书 [5](#page-16-1) 键盘 [17](#page-28-3) 第二功能 [17](#page-28-1) 功能 [17](#page-28-4), [18](#page-29-1) 箭头键 [17](#page-28-5) 将文件导出到外置存储卡中 [222](#page-233-0) 将注释添加到 ID [168](#page-179-0) 交换数据 [219](#page-230-2) 交流电源 线缆 [15](#page-26-5) 校准 [56](#page-67-1), [62](#page-73-3) EMAT 探头 [76](#page-87-2) 材料声速 [60](#page-71-0) 穿透涂层 [67](#page-78-0)

试块 [59](#page-70-1) 锁定 [61](#page-72-3) 探头零位补偿 [59](#page-70-2) 氧化层测量 [84](#page-95-1) 仪器 [57](#page-68-2) 接收 用计算机新建一个文件 [225](#page-236-0) 阶梯试块 [59](#page-70-3) 解锁, 仪器 [104](#page-115-3) 界面空白 [210](#page-221-0) 进行 穿透涂层校准 [67](#page-78-0) 警告 充电器 / 适配器使用 [26](#page-37-4) 电 [8](#page-19-0) 定义 [7](#page-18-0) 一般 [8](#page-19-1) **K** 空白 调整 [71](#page-82-0) 厚度值 [65](#page-76-3) 界面 [210](#page-221-0) 模式 3 回波 [212](#page-223-2) 主脉冲 [205](#page-216-2) 快速模式 [50](#page-61-4) 快速设置调用 , 激活 [214](#page-225-2) 扩展空白 [117](#page-128-1) 调整 [71](#page-82-0) 使用 [117](#page-128-2) **L** 连接 [15](#page-26-6) EMAT 探头 [75](#page-86-2) 亮度, 显示 [41](#page-52-4) 零位补偿 [56](#page-67-2) 零位校准 [56](#page-67-3), [58](#page-69-2) 轮廓线波形 [46](#page-57-3) **M** 脉冲发生器功率 [202](#page-213-1) 密码 设置 [103](#page-114-1)

模式 [199](#page-210-0) 模式 1 [48](#page-59-2) 模式 2 [49](#page-60-2) 模式 3 [49](#page-60-3) 模式 3 回波空白 [212](#page-223-2) 默认文件 [65](#page-76-1) **N** 内部氧化层 [85](#page-96-1) 内存复位 [235](#page-246-1) 镍氢充电电池 [25](#page-36-1) 工作时间 [26](#page-37-5) **P** 配置 DB 栅格 [126](#page-137-2) 参数配置 [109](#page-120-0) 测量参数 [107](#page-118-0) 差值模式 [94](#page-105-1) 非活动时间 [39](#page-50-0) 平均值 / 最小值 [132](#page-143-1) 提示音 [39](#page-50-2) 通讯 [111](#page-122-0) 小数点类型 [39](#page-50-3) 仪器 [107](#page-118-1) 偏心或锥度 [62](#page-73-4) 平均值 / 最小值 测量厚度 [133](#page-144-1) 配置 [132](#page-143-1) 平均值 / 最小值测量 [132](#page-143-2) **Q** 漆层材料 [66](#page-77-1) 启动穿透涂层功能 [66](#page-77-3) 清洁,仪器 [234](#page-245-3) 曲率, 软接触 [86](#page-97-2) 曲率半径 [86](#page-97-2) 全波检波 [44](#page-55-4) **R** 日期 , 设置 [41](#page-52-5) 软件选项 [79](#page-90-4), [255](#page-266-3) 多层测量 [86](#page-97-1) 高分辨率 [81](#page-92-1)

激活 [80](#page-91-1) 氧化层 [81](#page-92-2) 软件选项,高分辨率 [51](#page-62-1) 软件诊断 [239](#page-250-1) 软接触模式,多层 [89](#page-100-1) **S** 色彩设计 [42](#page-53-2) 更改 [41](#page-52-6) 删除 从文件中删除注释 [169](#page-180-1) 某一范围的 ID [164](#page-175-1) 所有文件 [165](#page-176-1) 文件或内容 [163](#page-174-1) 删除字符 [38](#page-49-3) 商标免责声明 [ii](#page-1-2) 设置 [218](#page-229-0) ID 写保护 [171](#page-182-3) USB 通讯 [216](#page-227-2) 保存参数 [212](#page-223-1) 报警 [101](#page-112-1) 单晶探头的自定义设置 [195](#page-206-0) 单位 [40](#page-51-1) 导入 [55](#page-66-1) 调用自定义双晶探头 [189](#page-200-3) 密码 [103](#page-114-1) 时钟 [41](#page-52-5) 双晶探头 [185](#page-196-2) 探头 [53](#page-64-1) 为单晶探头创建 [196](#page-207-0) 为非标准双晶探头创建设置 [186](#page-197-1) 氧化层 [82](#page-93-1) 声 散射 [62](#page-73-5) 声速校准 [60](#page-71-0) 衰减或吸收 [63](#page-74-1) 速度 [251](#page-262-1) 速度校准 [56](#page-67-0) 声速 变化 [63](#page-74-2)

校准 [56](#page-67-0), [60](#page-71-0) 生成 报告 [178](#page-189-0) 时间 , 设置 [41](#page-52-5) 时间关联增益 [203](#page-214-1) 时钟 复位 [235](#page-246-2) 设置 [41](#page-52-5) 实行 诊断测试 [237](#page-248-1) 使用 AC 电源 [24](#page-35-2) B 扫描 [123](#page-134-0) B 扫描报警模式 [124](#page-135-1) VGA 输出 [74](#page-85-0) 多层测量百分比总厚度模式 [91](#page-102-1) 多层测量常规模式 [88](#page-99-1) 多层测量软接触模式 [89](#page-100-1) 扩展空白 [117](#page-128-2) 配合 M2008 探头使用高穿透选项 [92](#page-103-0) 平均值 / 最小值测量 [133](#page-144-1) 温度补偿 [134](#page-145-0) 使用高精度软件选项 [250](#page-261-0) 室内色彩设计 [43](#page-54-1) 室外色彩设计 [43](#page-54-2) 试块 [59](#page-70-1) 手册 版本 [ii](#page-1-3) 版权 [ii](#page-1-1) 出版日期 [ii](#page-1-4) 手册编号 [ii](#page-1-5) 手动回波到回波 [69](#page-80-2) 手腕带 [14](#page-25-1) 首个峰值 [201](#page-212-1) 输入已知材料声速 [61](#page-72-2) 数据 保存 [65](#page-76-2) 交换 [219](#page-230-2) 输出格式 [228](#page-239-2) 在当前文件中进行删除 [175](#page-186-1)

数据记录器 功能 [13](#page-24-2) 关于 [137](#page-148-0) 回波到回波标志 [73](#page-84-2) 基于文件的系统 [64](#page-75-1), [137](#page-148-1) 数据文件 创建 [141](#page-152-0) 递增 [143](#page-154-1) 双晶标准指示器 [68](#page-79-2) 双晶探头 接口 [15](#page-26-7) 零位补偿 [56](#page-67-2), [59](#page-70-2) 为回波到回波模式进行的选择 [72](#page-83-1) 顺序型文件 [145](#page-156-1) 四氧化三铁锈层 [82](#page-93-1) 锁定 仪器 [102](#page-113-1) 锁定校准 [61](#page-72-3) 所存储的数据查看 [173](#page-184-0) **T** 探测极性 [209](#page-220-4) 探头 设置 [53](#page-64-1) 维护 [234](#page-245-4) 特殊功能 [93](#page-104-1) 提示 保存厚度值和波形 [65](#page-76-4) 尝试用通讯复位,解决通讯故障 [217,](#page-228-1) [219](#page-230-3) 定义 [8](#page-19-2) 何时关闭 AGC [109](#page-120-1) 使用现有设置创建新设置 [196](#page-207-1) 在参数间滚动 [142](#page-153-1) 在回波探测模式之间切换 [70](#page-81-2) 提示音 [39](#page-50-2), [110](#page-121-1) 填充波形 [46](#page-57-4) 条形码读取器,用于输入 ID [176](#page-187-0) 通讯 复位 [231,](#page-242-1) [235](#page-246-3) 配置 [111](#page-122-0) 透镜,软接触 [86](#page-97-3)

涂层材料 [66](#page-77-1) **W** 危险注释 电击 [1](#page-12-1) 定义 [7](#page-18-1) 仪器预期用途 [5](#page-16-2) 为电池充电 [26](#page-37-1) 为双晶探头创建 V 声程 [190](#page-201-0) 维护 [233](#page-244-1) 探头 [234](#page-245-5) 仪器 [233](#page-244-1) 温度补偿 [134](#page-145-1) 文本编辑 传统方式 [37](#page-48-0) 模式选择 [36](#page-47-2) 虚拟键盘 [36](#page-47-3) 文件 2D 栅格 [147](#page-158-1) 3D 栅格 [153](#page-164-1) 3D 栅格自定义 [156](#page-167-2) 编辑 [162](#page-173-1) 打开 [159](#page-170-1) 带自定义点的 2D 栅格 [151](#page-162-2) 带自定义点的顺序型 [146](#page-157-2) 复制 [160](#page-171-1) 锅炉 [154](#page-165-1) 删除 [163](#page-174-1) 删除所有 [165](#page-176-1) 顺序型 [145](#page-156-1) 重命名 [162](#page-173-2) 文件明细 [140](#page-151-1) 文件名称 [138](#page-149-2) 文件数据模式 [158](#page-169-1) **X** 系统参数,配置 [109](#page-120-0) 下载指示器 [32](#page-43-10) 显示 更改设置 [41](#page-52-3) 亮度 [41](#page-52-4) 选项 [13](#page-24-3)

显示屏 亮度 [43](#page-54-3) 相位 颠倒 [63](#page-74-3) 失真 [63](#page-74-3) 橡胶保护套 [14](#page-25-1) 小数点类型 [39](#page-50-3) 斜率, TDG [205](#page-216-0) 信号丢失指示器 [33](#page-44-3) 信息,错误 [241](#page-252-3) 修理与改装 [6](#page-17-3) 虚拟键盘 [35](#page-46-1), [36](#page-47-3) 序列号 标签内容 [3](#page-14-2) 标签位置 [2](#page-13-1) 选项,软件 [79](#page-90-4) 选择 菜单指令 [34](#page-45-2) 参数与参数值 [35](#page-46-0) 范围数值 [47](#page-58-1) 文本编辑模式 [36](#page-47-2) **Y** 延迟 [46](#page-57-2) 调整数值 [47](#page-58-0) 氧化层 测量设置 [82](#page-93-1) 厚度测量 [84](#page-95-0) 软件选项 [79](#page-90-5), [81](#page-92-2) 为测量进行校准 [84](#page-95-1) 氧化层, 锅炉管 [82](#page-93-0) 仪器 配置 [107](#page-118-1) 清洁 [234](#page-245-3) 锁定 [102](#page-113-1) 校准 [57](#page-68-2) 状态 [240](#page-251-1) 已知材料声速 [60](#page-71-2) 隐形眼镜 [86](#page-97-3) 英文键盘 [17](#page-28-6) 用 D79X 系列探头手动增益调整 [115](#page-126-2)

用 GageView 截取屏幕 [226](#page-237-1) 用户界面语言 [39](#page-50-4) 语言,更改 [39](#page-50-1) 预期用途 [5](#page-16-3) 在当前文件中删除数据 [175](#page-186-1) **Z** 增益 初始 [205](#page-216-3) 调整 (DE 和 EMAT 探头) [115](#page-126-0) 时间关联 [203](#page-214-1) 最大 [204](#page-215-1) 诊断测试 [237](#page-248-1) 蒸汽,锅炉管 [82](#page-93-0) 正半波检波 [44](#page-55-5) 正极探测 [209](#page-220-5) 支持信息 [10](#page-21-0) 支架 [14](#page-25-1) 直流电符号 [4](#page-15-5) 指导标签 内容 [3](#page-14-1) 位置 [2](#page-13-0) 指导手册 [5](#page-16-4) 指示器 [69](#page-80-1) DE-AEtoE [68](#page-79-1) LOS [33](#page-44-3) MicroSD  $\pm$  [32](#page-43-7) 报警 [32](#page-43-6) 电源 [23](#page-34-1), [31](#page-42-4) 冻结 [32](#page-43-8) 放大 [32](#page-43-9) 检波 [31](#page-42-5) 双晶标准 [68](#page-79-2) 下载 [32](#page-43-10) 中国 RoHS [4,](#page-15-2) [9](#page-20-4) 中文键区 [17](#page-28-7) 重命名文件 [162](#page-173-2) 重要事项 操作完成前关闭 [58](#page-69-3) 定义 [7](#page-18-2) 多层测量中每一层的设置 [87](#page-98-3)

确定厚度范围 [190](#page-201-1) 忘记密码 [103](#page-114-2) 主复位 [236](#page-247-1) 主脉冲信号空白 [205](#page-216-2) 注释 [32](#page-43-11), [73](#page-84-4) B 扫描仅在激活时出现 [101](#page-112-2) EMAT 的横波 [77](#page-88-0) GageView 安装 [216](#page-227-1) ID 递增位数 [143](#page-154-2) USB 通讯中的 F1 格式 [228](#page-239-3) Z 之后的递增方式 [153](#page-164-2), [157](#page-168-1) 保存校准和设置参数 [110](#page-121-2) 报警参考值和单位 [102](#page-113-2) 报警颜色只存在于室内色彩设计 [43](#page-54-4) 报警指示字符和颜色 [98](#page-109-1), [100](#page-111-2) 被发送的数据保留在 38DL PLUS 中 [219](#page-230-4) 被发送的数据取决于输出格式 [222](#page-233-2) 编辑 ID 时不显示已存的数据 [173](#page-184-1) 不建议 A 扫描放大 [123](#page-134-1) 菜单选择步骤书写形式 [34](#page-45-4) 参数选择步骤书写形式 [35](#page-46-2) 创建或编辑 [167](#page-178-1) 从文件中删除 [169](#page-180-1) 打印条形码标签 [177](#page-188-2) 电池充电循环 [27](#page-38-3) 电池经历数百次充电放电循环后失效 [242](#page-253-2) 电池最初未充满电量 [25](#page-36-4) 电量已充满的电池 [27](#page-38-4) 定义 [7](#page-18-3) 冻结居中 B 扫描 [122](#page-133-2) 发送空白读数会重置最小值 / 最大值和冻 结功能 [222](#page-233-3) 发送数据时清除字母代码的勾选标记 [169](#page-180-2) 复制表格 [170](#page-181-0) 高温测量 [60](#page-71-3) 固定的 RS-232 参数 [114](#page-125-0) 关于 [166](#page-177-1) 厚度读数不准确 [191](#page-202-1)

解除显示屏的冻结 [105](#page-116-0) 仅供有经验的操作人员专用 [115](#page-126-3) 可选的脚踏开关 [110](#page-121-3) 快速设置调用只适用于单晶探头 [214](#page-225-3) 扩展空白效果 [118](#page-129-2) 模式和回波视窗 [201](#page-212-2) 去除外部氧化层 [75](#page-86-3) 去除氧化层,以获得精确的测量值 [85](#page-96-2) 删除 ID [176](#page-187-1) 删除和删除保护 [164](#page-175-2) 使用 M2008 探头时重新进行零位补偿 [92](#page-103-1) 输出格式详细信息 [112](#page-123-1) 输入 +/– 符号 [135](#page-146-1) 输入已知材料声速 [67](#page-78-2) 数据库跟踪和设置的重新加载 [113](#page-124-0) 替换厚度读数 [176](#page-187-2) 添加行或列 [151](#page-162-3) 填充波形轨迹条件 [45](#page-56-1) 同样保存温度值 [136](#page-147-1) 先前创建的注释 [168](#page-179-1) 显示更新率和最小值 / 最大值模式 [96](#page-107-1) 显示亮度和电池工作时间 [44](#page-55-6) 显示文件标题 [162](#page-173-3) 校准错误 [58](#page-69-1) 需为更换的新电池充满电量 [29](#page-40-1) 移动到下一个文本行 [37](#page-48-1) 用户定义设置 [55](#page-66-2) 与 B 扫描仪器保存的数据 [125](#page-136-0) 与 M2091 横波探头耦合 [84](#page-95-2) 在 GageView 中创建数据文件 [141](#page-152-1) 在 GageView 中创建注释表 [167](#page-178-2) 栅格的列数变化 [127](#page-138-1) 栅格换位和 ID 增量 [128](#page-139-3) 只能使用 RS-232 打印机 [215](#page-226-1) 最大增益值始终高于初始增益值 [204](#page-215-2) 最小值 / 最大值和保持空白功能不可同时 使用 [108](#page-119-1) 耦合剂类型 [64](#page-75-2)

注意 AC 电源线 [15,](#page-26-8) [24](#page-35-3) 不能保证非 D79X 探头的精确度和性[能](#page-201-2) [190](#page-201-2) 不删除已有注释 [169](#page-180-3) 测量复位后无法再恢复数据 [165](#page-176-2) 电池更换 [28](#page-39-3) 定义 [7](#page-18-4) 丢失未保存的数据 [188](#page-199-1) 仅供有经验的操作人员专用 [117,](#page-128-3) [196](#page-207-2) 内存复位将删除全部数据 [235](#page-246-4) 侵入保护担保 [14](#page-25-2) 替换设置会删除原始数据 [193,](#page-204-1) [213](#page-224-1) 无法恢复被删除的数据 [175](#page-186-2) 无法恢复被删除文件的内容 [163](#page-174-2) 仪器拆装,改装或修理 [6](#page-17-4) 用被复制的注释表覆盖注释 [170](#page-181-1) 主复位删除所有数据 [236](#page-247-2) 专利标签 [2](#page-13-2) 状态 仪器 [240](#page-251-1) 锥度或偏心 [62](#page-73-4) 子菜单 [33](#page-44-2) 自定义设置 [195](#page-206-1) 自动回波到回波 [68](#page-79-3) 字符 传统方式的循环循序 [38](#page-49-4) 删除 [38](#page-49-3) 字符,插入 [38](#page-49-2) 最大增益 [204](#page-215-1) 最大值模式 [95](#page-106-2) 最后一个 ID [65](#page-76-5) 最小 / 最大值 模式 [95](#page-106-2) 最小值 / 最大值 防止虚假读数 [97](#page-108-1) 最小值模式 [95](#page-106-2) 耦合技术 [62](#page-73-6) 耦合剂类型 [64](#page-75-2)